# <span id="page-0-0"></span>**Guía del usuario de Dell™ Latitude™ C810**

# **Acerca del ordenador**

[Qué necesita saber](file:///C:/data/systems/latc810/sp/ug/know.htm) [Funciones y opciones](file:///C:/data/systems/latc810/sp/ug/features.htm) [Vista frontal](file:///C:/data/systems/latc810/sp/ug/front.htm)

# **Configuración y funcionamiento**

[Uso del ordenadorComputer](file:///C:/data/systems/latc810/sp/ug/using.htm) [Conexión de dispositivos](file:///C:/data/systems/latc810/sp/ug/connect.htm) [Funciones de Microsoft](file:///C:/data/systems/latc810/sp/ug/xpfeat.htm)® Windows® XP [Contraseñas y seguridad](file:///C:/data/systems/latc810/sp/ug/security.htm) [Viajes con el ordenador](file:///C:/data/systems/latc810/sp/ug/travel.htm) [Extracción y sustitución de componentes](file:///C:/data/systems/latc810/sp/ug/r_r.htm)

### **Alimentación del ordenador**

[Adaptador de CA y batería](file:///C:/data/systems/latc810/sp/ug/acbatt.htm) [Conservación de energía](file:///C:/data/systems/latc810/sp/ug/power.htm)

**[Uso del programa de configuración del sistema](file:///C:/data/systems/latc810/sp/ug/setup.htm)**

Modelo PP01X

### **Notas, avisos y precauciones**

*NOTA: Proporciona información importante que le ayuda a utilizar su ordenador de la mejor manera posible.* 

**AVISO: Un AVISO indica un posible daño al hardware o la pérdida de datos y le explica cómo evitar el problema.** 

**PRECAUCIÓN: Una PRECAUCIÓN indica un posible daño material, lesión corporal o muerte.** 

**La información contenida en este documento puede modificarse sin previo aviso. © 2002 Dell Computer Corporation. Reservados todos los derechos.**

Queda estrictamente prohibida la reproducción de este documento de cualquier forma sin la autorización por escrito de Dell Computer Corporation.

Marcas comerciales utilizadas en este texto: *Dell, DellNet, Dimension, Dell Precision, Latitude, Inspiron, OptiPlex, ExpressCharge*, *HyperCool*, *TrueMobile* y *AccessDirect* son marcas comerciales de Dell Computer Corporation; *Microsoft*, *Windows* y *MS-DOS* son marcas comerciales registradas de Microsoft Corporation; *3Com* es una marca registrada de 3Com Corporation; *Intel* y *Pentium* son marcas comerciales registradas de Intel Corporation; *GeForce2 Go* es una marca comercial de NVIDIA Corporation; *ENERGY STAR* es una marca comercial registrada de la Agencia de protección medioambiental de EE.UU. Como socio de *ENERGY STAR*, Dell ha determinado que este producto cumple las directrices de *ENERGY STAR* en cuanto a eficacia energética.

Otras marcas y nombres comerciales pueden utilizarse en este documento para hacer referencia a las entidades que los poseen o a sus productos. Dell renuncia a cualquier interés sobre la propiedad de marcas y nombres comerciales que no sean los suyos.

El siguiente aviso de productos es aplicable a los productos de Macrovision Corporation que se incluyen con la unidad de DVD:

Este producto incorpora tecnología de protección de copyright amparada por reclamaciones de método de ciertas patentes de EE.UU. y otros derechos de propiedad intelectual de Macrovision Corporation y otros propietarios. La utilización de la tecnología de protección de copyright debe estar autorizada por Macrovision Corporation y su finalidad es el uso doméstico y otros tipos de visualización con carácter limitado, a menos que Macrovision Corporation lo autorice expresamente. Se prohíbe la ingeniería inversa y el desensamblaje.

Enero de 2002 9F945 A02

## **[Reinstalación de software](file:///C:/data/systems/latc810/sp/ug/drivers.htm)**

#### **Solución de problemas**

[Búsqueda de soluciones](file:///C:/data/systems/latc810/sp/ug/solution.htm) [Diagnósticos Dell](file:///C:/data/systems/latc810/sp/ug/diag.htm)  [Descripción de los mensajes de error](file:///C:/data/systems/latc810/sp/ug/error.htm)

## **Obtención de ayuda**

[Descripción de la Ayuda](file:///C:/data/systems/latc810/sp/ug/help.htm) [Cómo ponerse en contacto con Dell](file:///C:/data/systems/latc810/sp/ug/contact.htm)

# **[Especificaciones técnicas](file:///C:/data/systems/latc810/sp/ug/specs.htm)**

## **Información adicional**

[Avisos sobre regulación](file:///C:/data/systems/latc810/sp/ug/reg.htm) [Información sobre la garantía y la política de devoluciones](file:///C:/data/systems/latc810/sp/ug/warranty.htm) <span id="page-1-0"></span>[Volver a la página Contenido](file:///C:/data/systems/latc810/sp/ug/index.htm)

# **Adaptador de CA y batería: Guía del usuario de Dell™ Latitude™ C810**

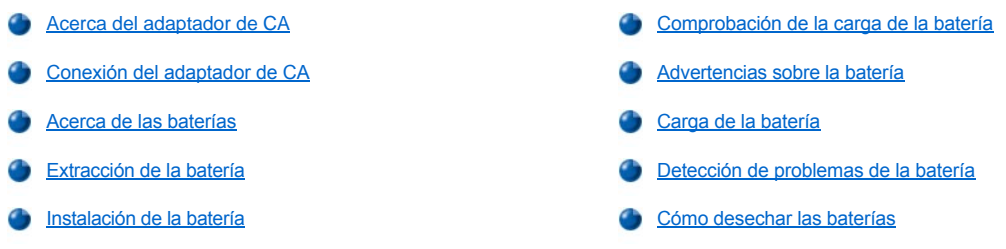

# <span id="page-1-1"></span>**Acerca del adaptador de CA**

- <sup>l</sup> Puede conectar el adaptador de CA al ordenador independientemente de si éste está encendido o apagado.
- 1 El adaptador de CA funciona con tomas de corriente de todo el mundo. No obstante, los conectores de alimentación pueden variar de un país a otro. Por tanto, antes de utilizar una alimentación de CA en un país extranjero, deberá disponer del cable de alimentación idóneo para las tomas de corriente de dicho país.
- 1 Si el ordenador está conectado a un dispositivo de acoplamiento de Dell, puede ejecutar el ordenador con alimentación de CA conectando el adaptador de CA al dispositivo de acoplamiento.
- *NOTA: Si el ordenador está funcionando con alimentación de CA y tiene una batería instalada, el adaptador de CA cargará la batería (en caso de que sea necesario) y mantendrá la carga de dicha batería.*

**AVISO: Para evitar el sobrecalentamiento del adaptador de CA para suministrar alimentación al ordenador o para cargar la batería, utilice el adaptador de CA en un área ventilada, como puede ser un escritorio o en el suelo. No utilice el adaptador de CA en un entorno que no disponga de una ventilación apropiada, como el interior de un maletín.**

# <span id="page-1-2"></span>**Conexión del adaptador de CA**

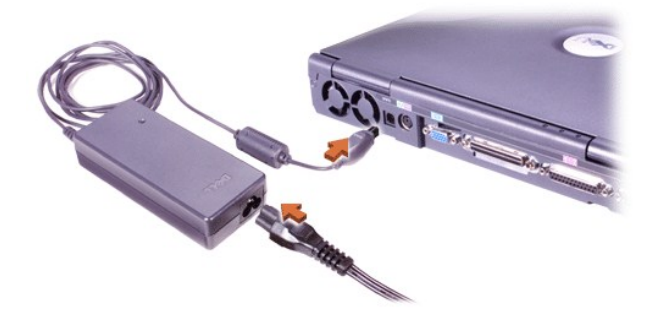

# <span id="page-1-3"></span>**Acerca de las baterías**

- 1 Se incluye de forma estándar una batería de iones de litio cargada parcialmente en el compartimento de la batería, la cual proporciona alimentación cuando no se dispone de una toma de corriente eléctrica. Dell recomienda que cargue la batería por completo antes de utilizarla para alimentar el ordenador. Si desea obtener información acerca de la conservación de la energía de la batería, consulte "[Conservación de la energía](file:///C:/data/systems/latc810/sp/ug/power.htm)".
- 1 Para aumentar el tiempo de duración de la batería, instale una segunda batería en el compartimento modular.

**PRECAUCIÓN: No perfore, desmonte o incinere la batería del ordenador. La batería puede provocar fuego o causar quemaduras químicas si no se utiliza adecuadamente. No exponga la batería a temperaturas superiores a 60 °C (140 °F). Manténgala fuera del alcance de los niños. Tenga mucho cuidado con las baterías dañadas o que goteen. Si la batería está dañada, el electrolito puede gotear de las celdas y causar daños a las personas.**

1 Con una batería de iones de litio de 8 acumuladores completamente cargada, la duración será de 2 a 4 horas; con dos baterías de iones de litio completamente cargadas, la duración será de 4 a 8 horas. El rendimiento real depende de las características de administración de energía y de los programas de aplicación que utilice.

- 1 Cuando hay instaladas dos baterías, el ordenador se alimenta de la batería con mayor capacidad hasta que ambas baterías se encuentran al mismo nivel de carga. A partir de ese momento se alimenta de ambas. El adaptador de CA carga primero la batería del compartimento de la batería.
- <sup>l</sup> El [medidor de carga incorporado](#page-2-0) le permite comprobar la carga de la batería antes de insertarla en el ordenador.
- 1 La función de autoprueba de la batería le informa sobre ciertas condiciones de la batería, como puede ser una baja carga.
- $\frac{1}{1}$  La batería tiene una vida útil de alrededor de 400 ciclos de carga y descarga, siempre que se recargue a una temperatura ambiente normal.
- <sup>l</sup> Cuando active el modo de espera, el ordenador puede ejecutarse mediante una batería con plena carga durante aproximadamente una semana.
- <sup>l</sup> Si va a guardar el ordenador durante algún tiempo, desconecte todos los dispositivos y apáguelo. Extraiga la batería cuando vaya a guardar el ordenador durante un período de tiempo largo. Las baterías se agotan cuando no se usan durante un período de tiempo prolongado. Después de un período de almacenamiento largo, recargue completamente la batería antes de intentar usar el ordenador mediante la batería.
- 1 No ponga las baterías de iones de litio gastadas junto con los desechos domésticos comunes. Consulte la sección "Cómo desechar las baterías" para obtener más información.
- 1 Las baterías de iones de litio duran más que las baterías convencionales y no se tienen que sustituir con tanta frecuencia. Puede recargar la batería de iones de litio siempre que lo desee sin miedo a reducir su capacidad de carga. No es necesario agotar totalmente una batería de iones de litio para recargarla.

#### <span id="page-2-1"></span>**Extracción de la batería**

**AVISO: Si decide sustituir la batería mientras el ordenador está en modo de espera, tiene hasta 4 minutos para completar la sustitución. Transcurridos los 4 minutos, el ordenador se apagará y se perderá toda la información que no haya guardado.**

- 1. Compruebe que el ordenador esté apagado, en modo de administración de energía o conectado a un enchufe de alimentación eléctrica.
- 2. Si el ordenador está acoplado, desacóplelo.
- 3. Apague la pantalla y dé la vuelta al ordenador.
- 4. Deslice y sostenga el pestillo de liberación del compartimento de la batería (o del compartimento de módulos) situado en la parte inferior del ordenador y, a continuación, extraiga la batería.

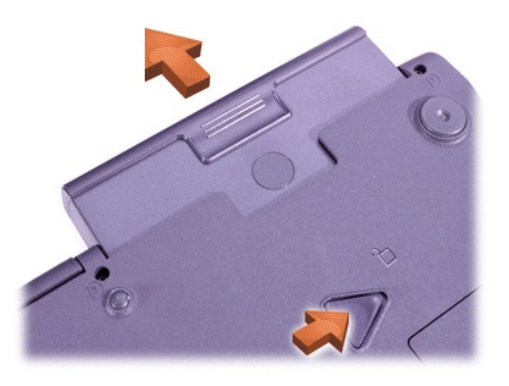

### <span id="page-2-2"></span>**Instalación de la batería**

Deslice la batería en el compartimento hasta que el seguro de liberación haga clic.

#### <span id="page-2-0"></span>**Comprobación de la carga de la batería**

Presione el botón de prueba de la batería cercano a los indicadores. El número de indicadores que aparecen muestra una estimación de la carga restante de la batería.

<span id="page-2-3"></span>**Medidor de carga y botón de prueba de la batería**

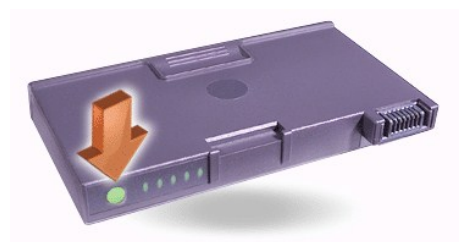

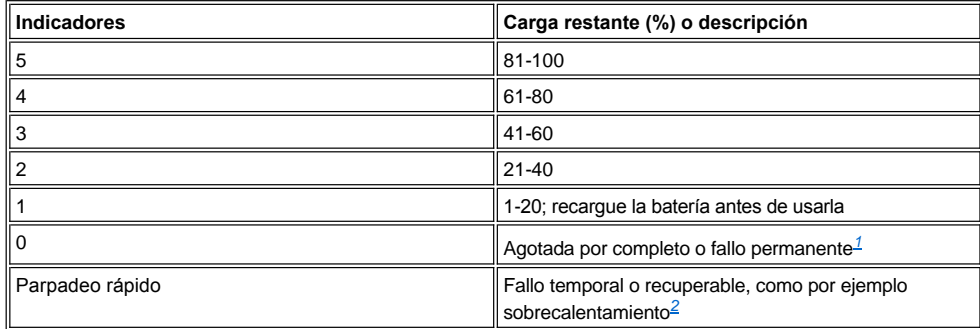

<span id="page-3-2"></span>*<sup>1</sup>Si instala una batería defectuosa, el indicador parpadea en ámbar rápidamente. Para adquirir una nueva batería, [llame a Dell](file:///C:/data/systems/latc810/sp/ug/contact.htm) o visite el sitio Web de Dell en la dirección http://www.dell.com. [Deseche](#page-4-1) la vieja batería de forma adecuada.*

<span id="page-3-3"></span>*<sup>2</sup>Deje que la batería se enfríe durante varios minutos antes de comprobar de nuevo su nivel de carga.*

## <span id="page-3-0"></span>**Advertencias sobre la batería**

**AVISO: Cuando vea una advertencia de batería baja, guarde su trabajo inmediatamente. A continuación, reemplace la batería o conecte el ordenador a una toma de corriente.**

**AVISO: Para evitar que se produzca una pérdida de datos y que posiblemente se dañen las áreas de datos del disco duro, guarde su trabajo inmediatamente después de producirse la segunda advertencia de batería baja. Después, conecte su ordenador a una toma de corriente eléctrica, o active el modo de espera. Si la batería se descarga completamente, el ordenador se apagará sin cerrar adecuadamente los archivos que estén abiertos.**

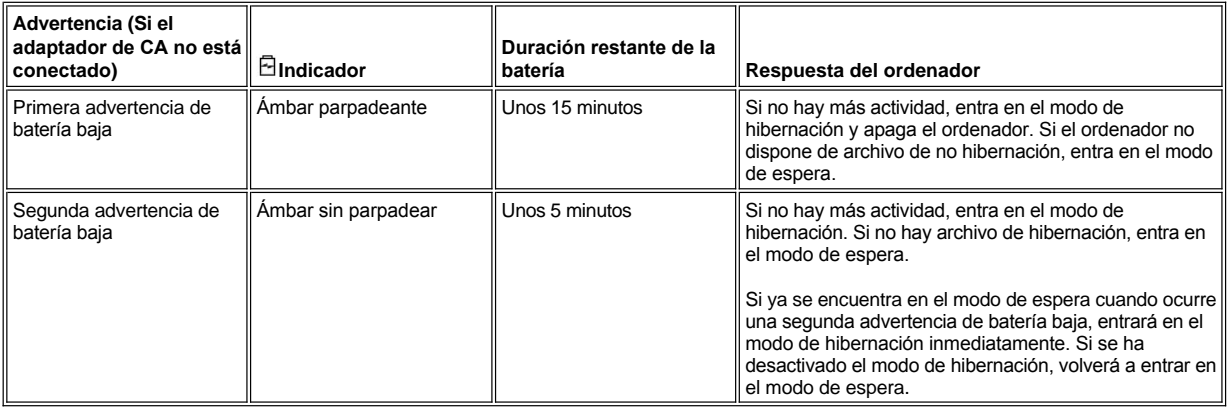

# <span id="page-3-1"></span>**Carga de la batería**

- 1 Cada vez que conecte el ordenador a una toma de corriente eléctrica o cuando instale una batería en un ordenador que esté conectado a una toma de corriente eléctrica, el ordenador comprobará la carga de la batería. Si es necesario, el ordenador utiliza la tecnología Dell ExpressCharge™ para cargar la batería.
- <sup>l</sup> Si el ordenador está apagado y conectado a una toma de corriente eléctrica, la tecnología ExpressCharge cargará una batería totalmente descargada en aproximadamente una hora. De lo contrario, el tiempo de carga dependerá de qué dispositivos se utilicen y de qué programas se ejecuten.

 $\Box$  El  $\bigcirc$  indicador sigue en verde durante la carga.

- $_1\,$  El  $\circlearrowright$  indicador empieza a parpadear cuando concluye el ciclo de carga. Mientras el indicador  $\circlearrowright$  está parpadeando, el adaptador de CA proporciona una carga mínima para recargar la batería a plena capacidad. El  $\circ$  indicador continúa parpadeando hasta que usted quite la batería o desconecte el ordenador de la toma de corriente eléctrica.
- <sup>l</sup> Si hay dos baterías instaladas en el ordenador, el adaptador de CA cargará primero la batería del compartimento de la batería y, a continuación, la del compartimento modular.

### **AVISO: Si la batería está recalentada por haberse utilizado en el ordenador o por una temperatura ambiente elevada, considere las siguientes precauciones:**

- <sup>l</sup> **Una batería recalentada no se cargará al conectar el adaptador de CA al ordenador. Esta función es importante porque si se recarga una batería recalentada, se reduce su vida útil y pueden dañarse tanto la batería como el ordenador.**
- <sup>l</sup> **La batería está demasiado caliente para iniciar la recarga si el indicador de la batería se enciende alternando los colores verde y ámbar. Si esto ocurre mientras el ordenador está conectado a una toma de corriente eléctrica, desconecte el ordenador de la toma de corriente y permita que el ordenador y la batería vuelvan a la temperatura ambiente. A continuación vuelva a conectar el ordenador a una toma de corriente eléctrica y continúe cargando la batería.**
- <sup>l</sup> **Si al ordenador no se le permite volver a temperatura ambiente, la batería deja de cargar antes de alcanzar su capacidad total.**
- *NOTA: Puede dejar la batería en el ordenador todo el tiempo que desee. Los circuitos integrados de la batería impiden que se sobrecargue.*

# <span id="page-4-0"></span>**Detección de problemas de la batería**

Para evitar instalar una batería defectuosa en el ordenador, compruebe el nivel de carga de la batería presionando el botón de prueba de la batería. No se encenderá el indicador del medidor de la batería si está totalmente descargada. Un problema de batería puede impedir que la batería se cargue a pleno potencial y puede producir un funcionamiento impredecible.

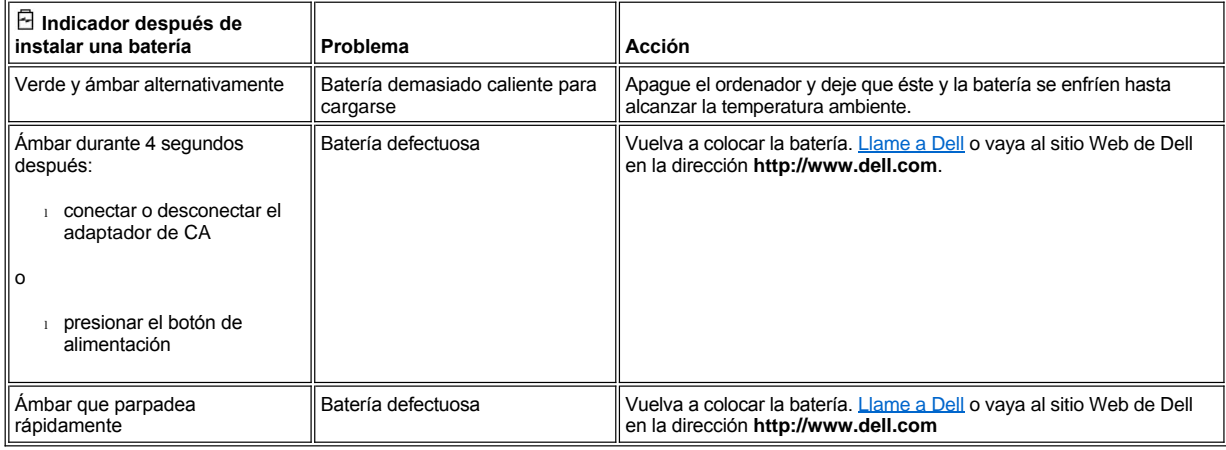

## <span id="page-4-1"></span>**Cómo desechar las baterías**

Cuando la batería ya no pueda cargarse, pregunte a la agencia local de disposición de residuos o la agencia ambiental cómo puede deshacerse de la batería. Para adquirir una nueva batería, [llame a Dell](file:///C:/data/systems/latc810/sp/ug/contact.htm) o visite el sitio Web de Dell en la dirección **http://www.dell.com.**

**PRECAUCIÓN: Si la batería está dañada o si ya no tiene carga, deséchela rápida y adecuadamente. No la mezcle con la basura doméstica. Llame a la agencia local de disposición de residuos o la agencia ambiental para obtener asesoramiento sobre cómo puede deshacerse de la batería.** 

[Volver a la página Contenido](file:///C:/data/systems/latc810/sp/ug/index.htm)

# <span id="page-5-0"></span>[Regreso a la pantalla de contenido](file:///C:/data/systems/latc810/sp/ug/index.htm)

# **Conexión de dispositivos: Guía del usuario de Dell™ Latitude™ C810**

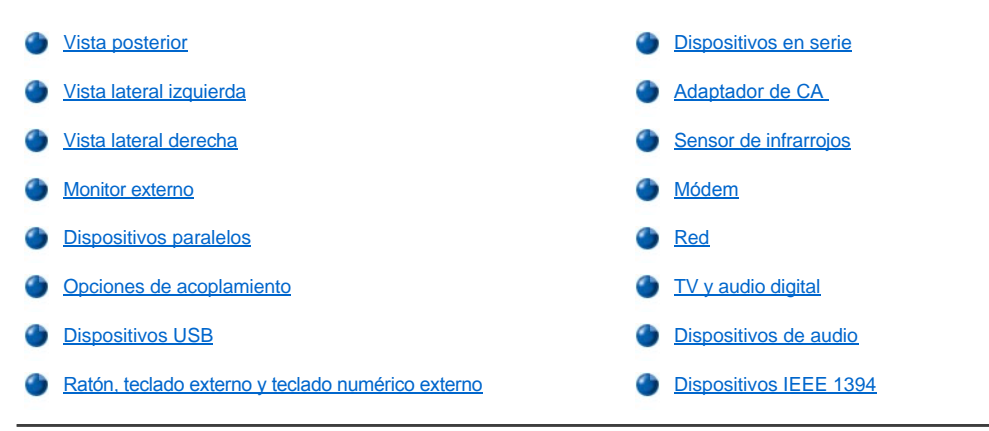

# <span id="page-5-1"></span>**Vista posterior**

**AVISO: Cuando desconecte los dispositivos externos de la parte posterior del ordenador, espere 5 segundos después de apagar el ordenador antes de desconectar un dispositivo para evitar un posible daño en la placa base.**

**AVISO: Para evitar que el ordenador se sobrecaliente, no coloque ni cubra con ningún objeto la entrada de aire o del ventilador.**

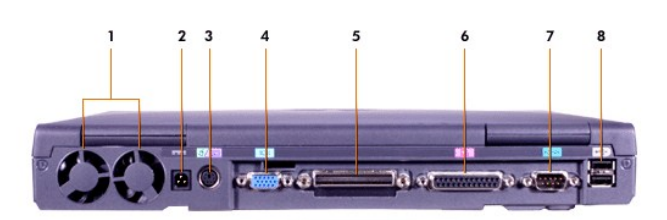

- 
- **2** [Conector de alimentación de CA](#page-8-1) **6** [Conector paralelo](#page-7-1)
- **3** [Conector PS/2 \(para ratón, teclado o teclado numérico\)](#page-7-4) **7** [Conector serie](#page-8-0)
- 
- **1** Ventiladores **5** [Conector de acoplamiento](#page-7-2)
	-
	-
- **4** [Conector de vídeo](#page-7-0) **8** [Conectores de puerto USB](#page-7-3)

<span id="page-5-2"></span>**Vista lateral izquierda**

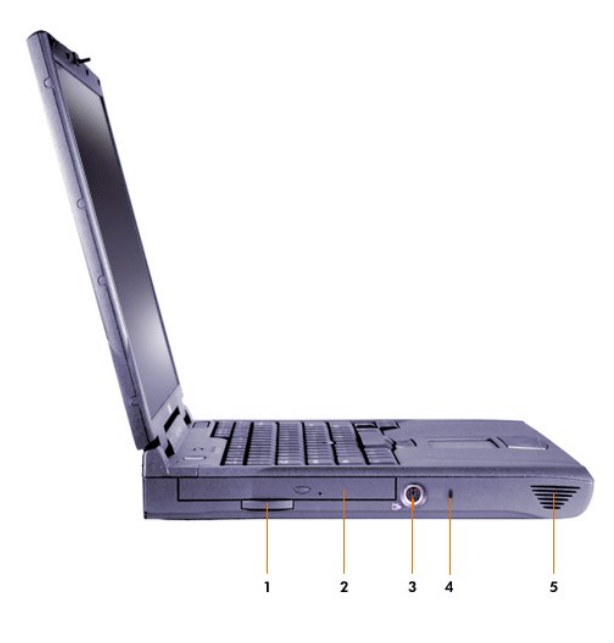

- Lengüeta de tiro de la unidad óptica fija **4** Ranura para cable de seguridad
- Unidad óptica fija **5** Altavoz
- [conector para salida de TV y S-](#page-9-2)vídeo
- 
- 

# <span id="page-6-0"></span>**Vista lateral derecha**

**AVISO: Para evitar que el ordenador se sobrecaliente, no coloque ni cubra con ningún objeto la entrada de aire o del ventilador.**

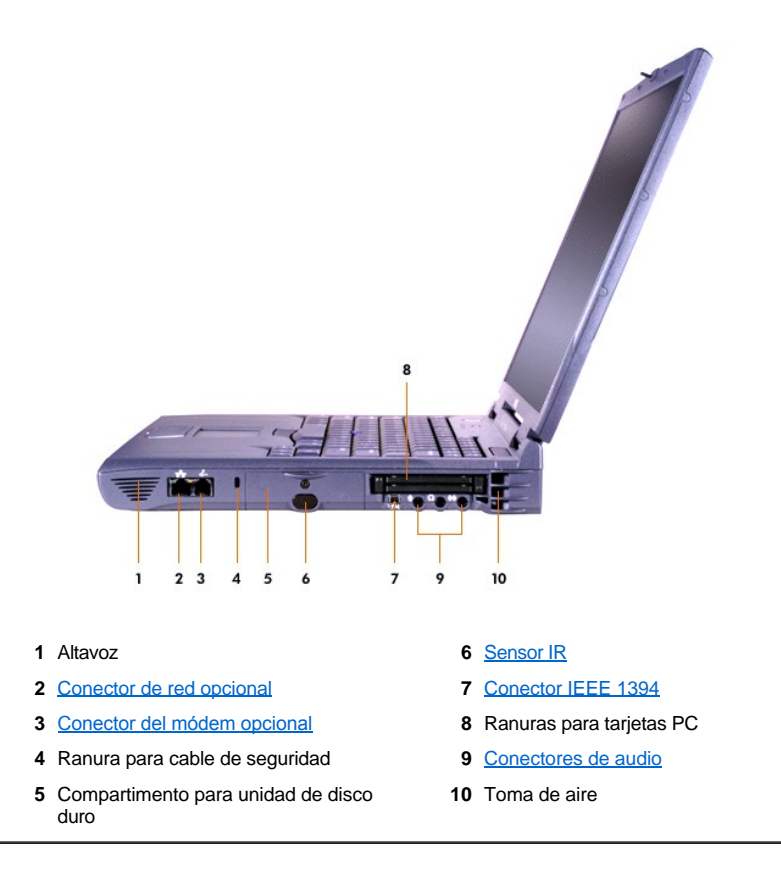

#### <span id="page-7-0"></span>**Monitor externo**

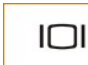

Puede conectar un monitor externo al conector de vídeo.

#### **AVISO: no coloque el monitor directamente encima del ordenador portátil, ni siquiera cuando esté cerrado. Si lo hace, puede romper la carcasa del ordenador y la pantalla.**

- 1. Asegúrese de que el monitor externo está apagado. Coloque el monitor en un soporte para monitores, en una mesa de escritorio o en cualquier otra superficie nivelada que se encuentre cerca del ordenador.
- 2. Conecte el cable de vídeo del monitor externo al ordenador.

Asegúrese de apretar todos los tornillos de los conectores del cable de vídeo para eliminar la interferencia de radiofrecuencia (RFI).

3. Conecte el monitor externo a una toma de corriente eléctrica. Si el cable de alimentación del monitor no está conectado permanentemente al monitor, conéctelo.

#### **Uso de un monitor externo**

Cuando un monitor externo está conectado al ordenador, la imagen de vídeo aparece en la pantalla del monitor externo al inicializar el ordenador.

Pulse **Pulse de la cambiar la imagen de vídeo a la siguiente pantalla en esta secuencia: la pantalla del ordenador, la pantalla y el monitor** externo simultáneamente, o un monitor externo. Pulse <Scroll Lock><F8> (Bloq Despl) en un teclado externo si la opción **External Hot Key** (Tecla aceleradora externa) está activada en el [programa de configuración del sistema](file:///C:/data/systems/latc810/sp/ug/setup.htm).

Si el monitor externo está apagado al inicializar el ordenador, éste aún enviará la imagen de vídeo al monitor externo, pero no se verá ninguna imagen en la pantalla del ordenador ni en el monitor externo. Para ver una imagen, encienda el monitor externo, o cambie la imagen de vídeo a la pantalla del ordenador.

*NOTA: Si usa un monitor externo con una resolución mayor que la que admite la pantalla, se desactivará la función de visualización simultánea.* 

# <span id="page-7-1"></span>**Dispositivos paralelos**

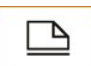

Puede conectar un dispositivo paralelo (normalmente una impresora) al conector paralelo.

## <span id="page-7-2"></span>**Opciones de acoplamiento**

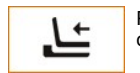

Puede conectar un dispositivo de acoplamiento Dell al conector de acoplamiento. Consulte en la documentación incluida con la opción de acoplamiento la información sobre cómo acoplar su ordenador.

#### <span id="page-7-3"></span>**Dispositivos USB**

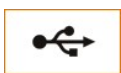

Puede conectar dispositivos compatibles USB, como un ratón, teclado, impresora o escáner, al conector USB.

# <span id="page-7-4"></span>**Ratón, teclado externo y teclado numérico externo**

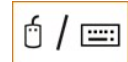

Puede enchufar un ratón, un teclado de 101 o 102 teclas o un teclado numérico al conector PS/2 (Sistema personal/2).

# **Ratón**

Si la opción **Pointing Device** (Dispositivo apuntador) en el [programa de configuración del sistema](file:///C:/data/systems/latc810/sp/ug/setup.htm) se establece en **Touch Pad-PS/2 Mouse** (Almohadilla de contacto-ratón PS/2), se trata de la selección predeterminada, podrá utilizar tanto el dispositivo DualPoint como un ratón externo compatible con PS/2 si hay alguno conectado. Si desconecta el ratón, para utilizar las funciones avanzadas del dispositivo DualPoint, deberá apagar el ordenador o entrar en el modo de suspensión o de espera y, a continuación, reanudar el funcionamiento normal. En caso contrario, este dispositivo DualPoint reanudará el funcionamiento en el modo PS/2 estándar, por lo que la mayoría de las funciones de configuración estarán desactivadas.

Si utiliza un ratón compatible con PS/2 no fabricado por Microsoft y éste no funciona adecuadamente, reinicialice el ordenador. Si el ratón sigue sin funcionar, instale los controladores incluidos en el disquete o CD que se suministra con el ratón y reinicialice el ordenador.

#### **Teclado externo**

Puede utilizar el teclado del ordenador y un teclado externo al mismo tiempo. Cuando usted conecta un teclado al ordenador, el teclado numérico incorporado se desactiva automáticamente

En un teclado externo, la tecla <Scroll Lock> (Bloq Despl) funciona de igual modo que la tecla <Fn> del teclado del ordenador (si la opción **External Hot Key** (Tecla aceleradora externa) está activada en el [programa de configuración del sistema](file:///C:/data/systems/latc810/sp/ug/setup.htm)).

#### **Teclado numérico externo**

Cuando conecta un teclado numérico externo al ordenador, el teclado numérico del ordenador se desactiva automáticamente. Los indicadores del teclado integrado informan del funcionamiento de un teclado numérico externo.

## <span id="page-8-0"></span>**Dispositivos en serie**

Puede conectar un dispositivo serie, como un ratón serie, al conector serie.10101

# <span id="page-8-1"></span>**Adaptador de CA**

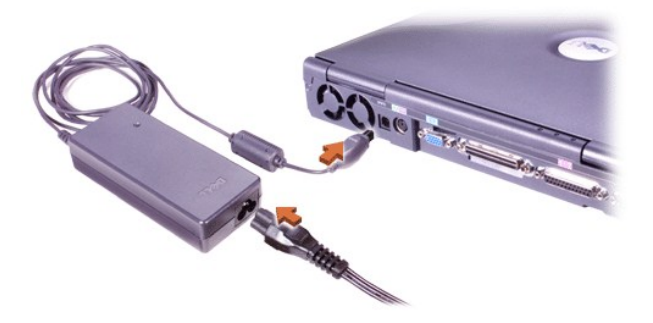

Puede conectar el [adaptador de CA](file:///C:/data/systems/latc810/sp/ug/acbatt.htm#connecting_the_ac_adapter) al conector del adaptador de CA. El adaptador de CA convierte la alimentación de CA en alimentación de CD requerida por el ordenador.

Puede conectar el adaptador de CA al ordenador independientemente de que esté encendido o apagado.

El adaptador de CA funciona con los enchufes de alimentación eléctrica de todo el mundo. No obstante, los conectores de alimentación pueden variar de un país a otro. Antes de utilizar una fuente de alimentación de CA en el extranjero, es posible que necesite obtener un nuevo cable de alimentación diseñado para utilizarse en ese país.

#### <span id="page-8-2"></span>**Sensor de infrarrojos**

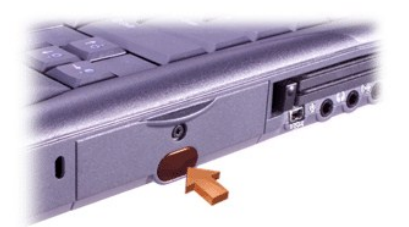

El sensor del puerto de infrarrojos (IR) del ordenador permite transferir archivos desde el ordenador a otro dispositivo compatible con IR sin utilizar conexiones de cables. Cuando recibe el ordenador, el sensor IR está desactivado. Puede [activar el sensor IR](file:///C:/data/systems/latc810/sp/ug/setup.htm#ir_port) utilizando el programa de configuración del sistema.

Para transferir archivos una vez que haya activado el sensor IR:

1. Oriente el puerto IR del ordenador sensor directamente al sensor IR del dispositivo compatible. Los dispositivos IR transmiten datos en un cono de 30 grados hasta una distancia de 1 metro (m) (3,3 pies).

- 2. Inicie el software de comunicación de datos de los dos dispositivos y, a continuación, comience la transferencia de archivos. Lea la documentación incluida con el dispositivo compatible para asegurarse de que procede de la forma correcta.
- *NOTA: Asegúrese de que no hay libros, papeles ni otro tipo de objetos que se interpongan entre los dos dispositivos y que los dos dispositivos estén alineados y en un ángulo de 30 grados.*

## **Uso del sensor IR**

- 1 El sensor IR es compatible con los estándares 1.1 (IR rápido) y 1.0 (IR lento) de la IrDA (Infrared Data Association, Asociación de datos de infrarrojos).
- 1 La dirección por omisión del puerto IR es COM3. Si la dirección provoca conflictos de recursos con otros dispositivos, vuelva a asigna la dirección del sensor IR.
- <sup>l</sup> Cuando el ordenador se conecta a un dispositivo de acoplamiento de Dell, el sensor IR del ordenador se desactiva automáticamente.
- 1 Para obtener más información sobre cómo utilizar un dispositivo IR, consulte la documentación incluida con el sistema operativo.

### <span id="page-9-0"></span>**Módem**

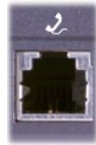

Si ha solicitado un módem interno opcional, enchufe la línea de teléfono al conector de módem.

#### **AVISO: No confunda los conectores de módem y de red del ordenador.** *No* **conecte una línea telefónica al conector de red.**

Para obtener más información sobre cómo utilizar el módem, consulte la documentación en línea del módem incluida con el ordenador. Para acceder a la documentación, pulse dos veces sobre el icono **Dell Documents** (Documentos de Dell) en el escritorio de Windows, pulse sobre **System Information** (Información del sistema) y, a continuación, sobre **Communications** (Comunicaciones).

#### <span id="page-9-1"></span>**Red**

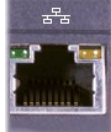

Si ha solicitado un adaptador de red opcional, enchufe la línea de red al conector de red.

### **AVISO: No confunda los conectores de módem y de red del ordenador.** *No* **conecte una línea telefónica al conector de red.**

Para obtener información sobre cómo utilizar el adaptador de red, consulte la documentación en línea del adaptador de red incluida con el ordenador. Para acceder a la documentación, pulse dos veces sobre el icono **Dell Documents** (Documentos de Dell) en el escritorio de Windows, pulse sobre **System Information** (Información del sistema) y, a continuación, sobre **Communications** (Comunicaciones).

# <span id="page-9-2"></span>**TV y audio digital**

**Conexión de un televisor al ordenador**

El ordenador dispone de un conector para salida de TV y S-vídeo que, junto con el cable del adaptador de TV y sonido digital, le permite conectar el ordenador a una televisión y/o al dispositivo de sonido estéreo. El cable del adaptador de TV y sonido digital ofrece conexiones para S-vídeo, vídeo compuesto y sonido digital S/PDIF.

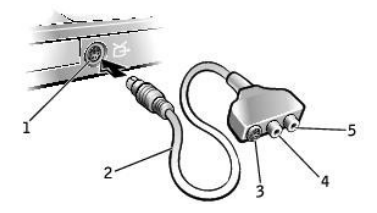

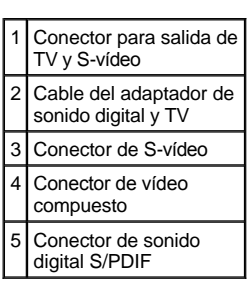

En el caso de dispositivos de sonido y televisiones que no dispongan de soporte para sonido digital S/PDIF, puede utilizar el conector de sonido que se encuentra en el lateral del ordenador para conectarlo a la televisión o al dispositivo de sonido.

Dell recomienda que conecte los cables de vídeo y sonido al ordenador utilizando una de las combinaciones siguientes y siguiendo las instrucciones que se incluyen en las subsecciones siguientes:

- NOTA: Los diagramas para cada una de las combinaciones de conexión aparecen al principio de cada subsección con el fin de ayudarle a determinar el método que debería utilizar.
	- 1 S-[vídeo y audio estándar](#page-10-0)
	- 1 S-[vídeo y audio digital](#page-12-0)
	- 1 [Compuesto de vídeo y audio estándar](#page-13-0)
	- 1 [Compuesto de vídeo y audio digital](#page-14-0)

Una vez haya finalizado el proceso de conexión de cables, siga los pasos que aparecen en la sección "Activación de la configuración de pantalla para una televisión" para asegurarse de que el ordenador reconoce y funciona correctamente con la televisión. Además, si utiliza sonido digital S/PDIF, siga los pasos que aparecen en la sección ["Activación de sonido digital S/PDIF](#page-16-0)".

<span id="page-10-0"></span>**S-vídeo y audio estándar**

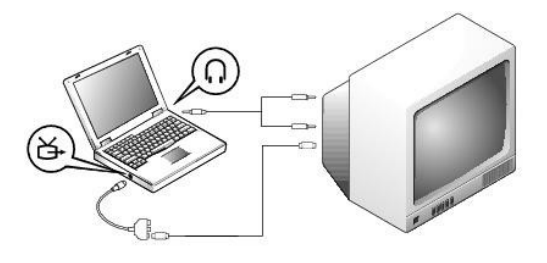

Antes de realizar la instalación, asegúrese de que dispone de los cables siguientes:

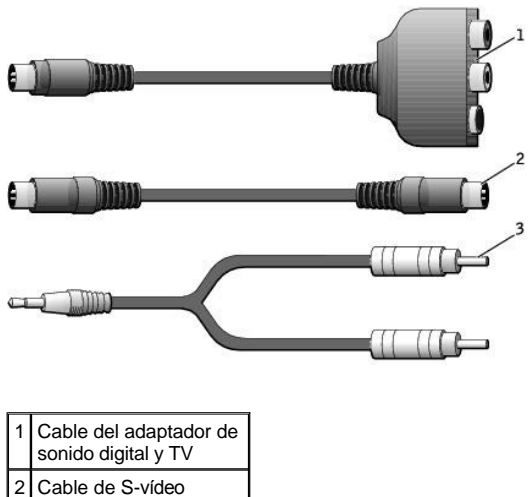

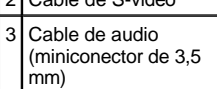

- 1. Apague el ordenador y la televisión y/o el dispositivo de sonido que desee conectar.
- NOTA: No puede conectar un cable de S-vídeo directamente en el conector de S-vídeo del ordenador (sin el cable del adaptador de vídeo) si la televisión o el dispositivo de sonido admite S-vídeo pero no admite sonido digital S/PDIF.
- 2. Conecte el cable del adaptador de TV y sonido digital al conector para salida de TV y S-vídeo del ordenador.
- 3. Conecte un extremo del cable de S-vídeo al conector de S-vídeo en el cable del adaptador de TV y sonido digital.

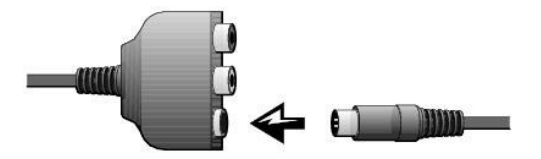

- 4. Conecte el otro extremo del cable de S-vídeo a la televisión.
- 5. Conecte el extremo del conector del cable de sonido al conector de auriculares del ordenador.

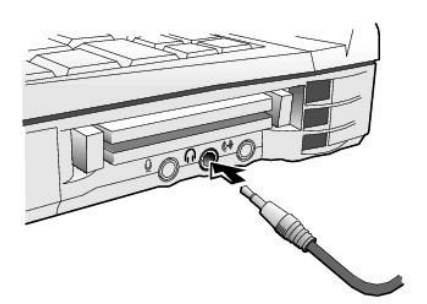

- 6. Conecte los dos conectores RCA situados en el otro extremo del cable de sonido a los conectores de entrada de sonido de la televisión o de otro dispositivo de sonido.
- 7. Encienda la televisión y cualquier dispositivo de sonido que tenga conectado para, a continuación, encender el ordenador.
- 8. Siga las instrucciones que aparecen en "[Activación de la configuración de pantalla para una televisión](#page-15-0)" para asegurarse de que el ordenador reconoce y funciona correctamente con la televisión.

# <span id="page-12-0"></span>**S-vídeo y audio digital**

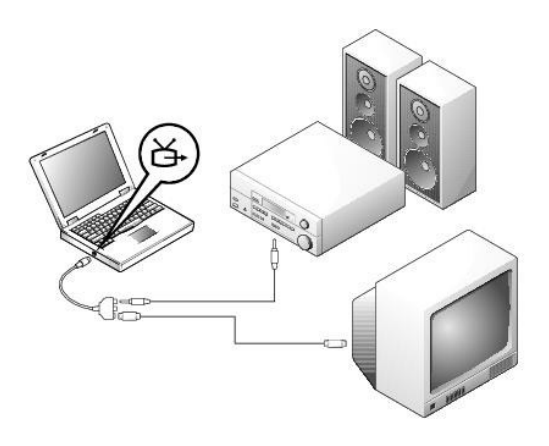

Antes de realizar la instalación, asegúrese de que dispone de los cables siguientes:

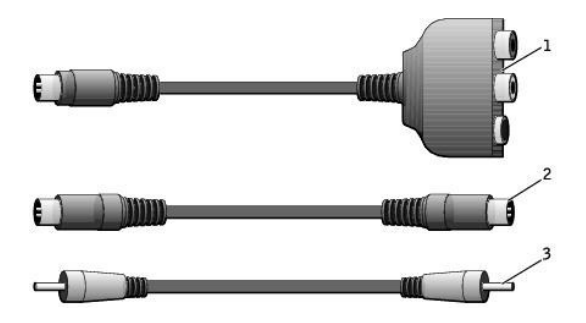

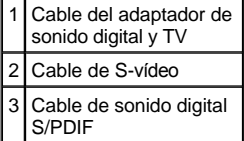

 $\overline{a}$ 

- 1. Apague el ordenador y la televisión y/o el dispositivo de sonido que desee conectar.
- 2. Conecte el cable del adaptador de TV y sonido digital al conector para salida de TV y S-vídeo del ordenador.
- 3. Conecte un extremo del cable de S-vídeo al conector de S-vídeo en el cable del adaptador de TV y sonido digital.

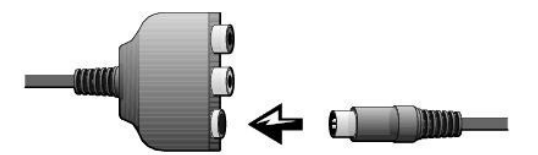

- 4. Conecte el otro extremo del cable de S-vídeo al conector de S-vídeo de la televisión.
- 5. Conecte un extremo del cable de sonido digital S/PDIF al conector de sonido digital en el cable del adaptador de TV y sonido digital.

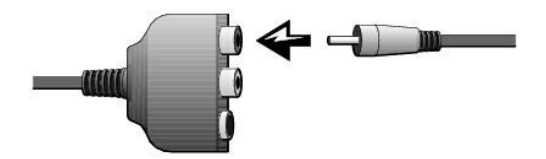

6. Conecte el otro extremo del cable de sonido digital S/PDIF al conector de entrada de sonido de la televisión o del otro dispositivo de sonido.

<span id="page-13-0"></span>**Vídeo compuesto y audio estándar**

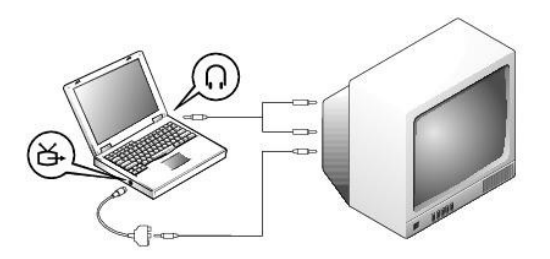

Antes de realizar la instalación, asegúrese de que dispone de los cables siguientes:

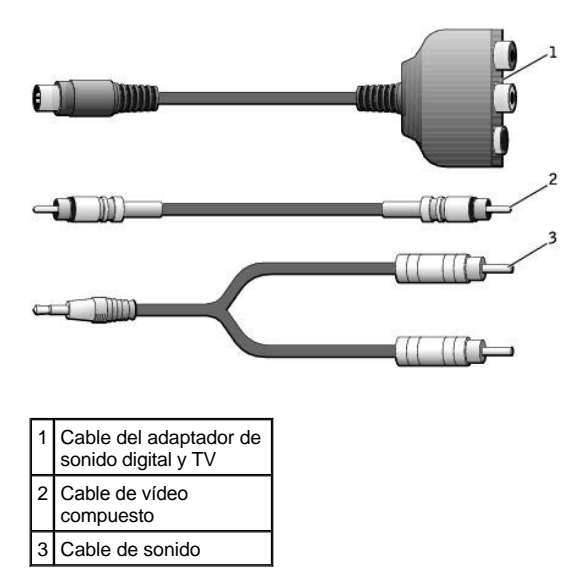

- 1. Apague el ordenador y la televisión y/o el dispositivo de sonido que desee conectar.
- 2. Conecte el cable del adaptador de TV y sonido digital al conector para salida de TV y S-vídeo del ordenador.
- 3. Conecte un extremo del cable de vídeo compuesto al conector de vídeo compuesto en el cable del adaptador de sonido digital y TV.

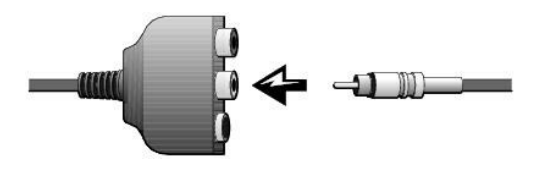

4. Conecte el otro extremo del cable de vídeo compuesto al conector de vídeo compuesto de la televisión.

5. Conecte el extremo del conector del cable de sonido al conector de auriculares del ordenador.

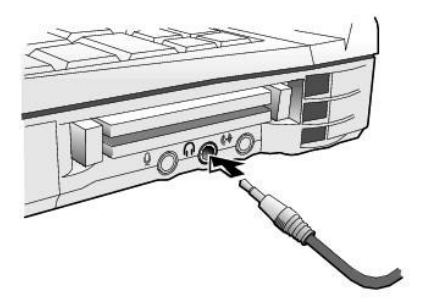

6. Conecte los dos conectores RCA situados en el otro extremo del cable de sonido a los conectores de entrada de sonido de la televisión o de otro dispositivo de sonido.

# <span id="page-14-0"></span>**Vídeo compuesto y audio digital**

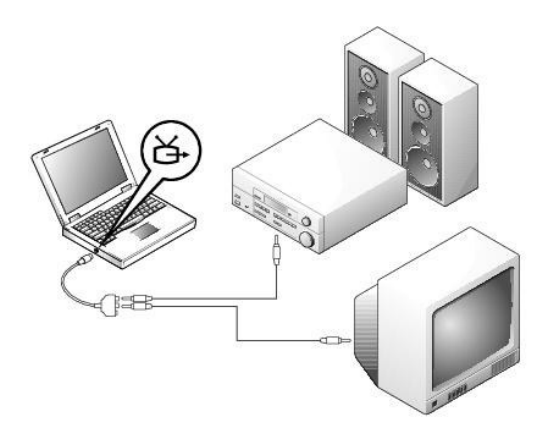

Antes de realizar la instalación, asegúrese de que dispone de los cables siguientes:

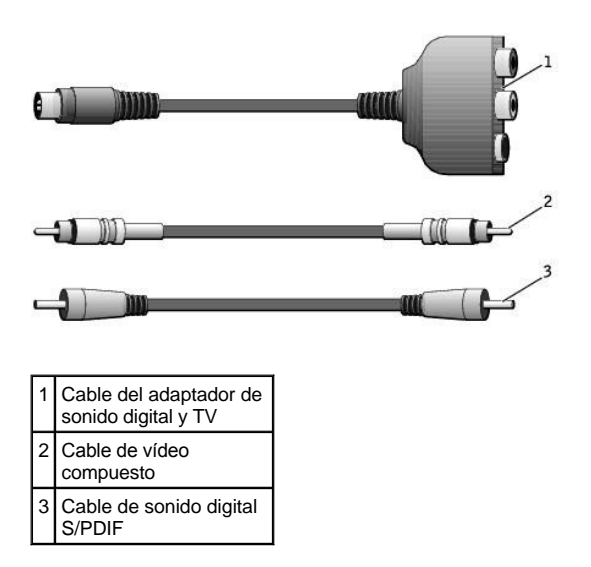

1. Apague el ordenador y la televisión y/o el dispositivo de sonido que desee conectar.

- 2. Conecte el cable del adaptador de TV y sonido digital al conector para salida de TV y S-vídeo del ordenador.
- 3. Conecte un extremo del cable de vídeo compuesto al conector de vídeo compuesto en el cable del adaptador de sonido digital y TV.

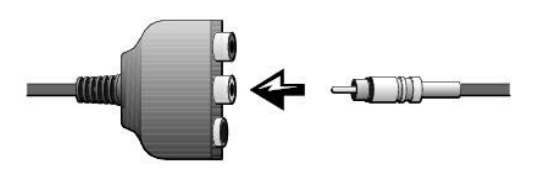

- 4. Conecte el otro extremo del cable de vídeo compuesto al conector de vídeo compuesto de la televisión.
- 5. Conecte un extremo del cable de sonido digital S/PDIF al conector de sonido S/PDIF en el cable del adaptador de sonido digital y TV.

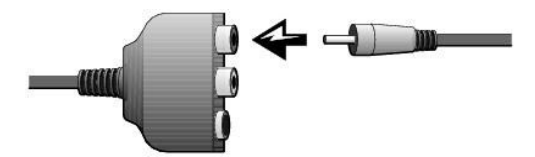

6. Conecte el otro extremo del cable de sonido digital S/PDIF al conector S/PDIF de la televisión o del otro dispositivo de sonido.

<span id="page-15-0"></span>**Activación de la configuración de pantalla para una televisión**

# *Controlador de vídeo NVIDIA*

- NOTA: Asegúrese de que ha conectado correctamente la televisión antes de activar la configuración de la pantalla.
- 1. Abra la ventana **Panel de Control**:

*En Windows 2000*, pulse sobre el botón **Inicio**, sobre **Configuración** y, por último, sobre **Panel de control**.

*En Windows XP*, pulse sobre el botón **Inicio** y sobre **Panel de control**.

- 2. Pulse dos veces sobre el icono **Pantalla**, pulse sobre la ficha **Configuración** y, a continuación, sobre **Avanzadas**.
- 3. Pulse sobre la ficha **TwinView**.
- 4. Pulse sobre **Clone** (duplicar) para activar la televisión.
- 5. Pulse sobre **Aplicar**.

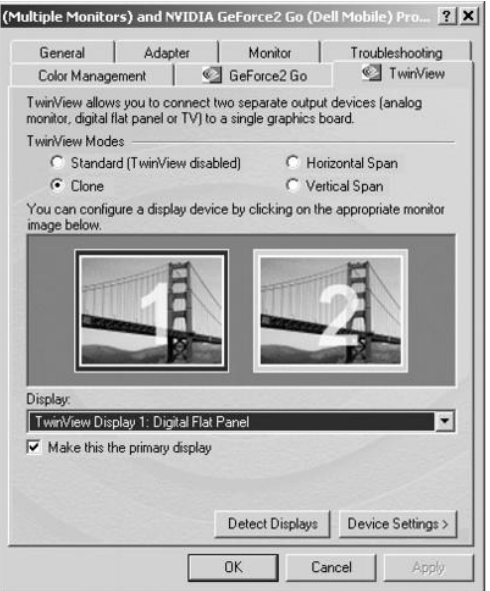

- 6. Pulse sobre **Aceptar** para confirmar la modificación de esta configuración.
- 7. Pulse sobre **Sí** para aceptar la nueva configuración.
- 8. Pulse sobre **Aceptar**.

# <span id="page-16-0"></span>**Activación de audio digital S/PDIF**

Si desea activar audio Dolby Digital 5.1 para la reproducción de DVD, siga las instrucciones de "Activación de audio Dolby Digital 5.1 para la reproducción de DVD[". Para activar audio S/PDIF para todos los sonidos de Windows, siga las instrucciones de "](#page-17-0)Activación de S/PDIF en el controlador de audio de Windows".

# <span id="page-16-1"></span>*Activación audio Dolby Digital 5.1 para la reproducción de DVD*

Si su ordenador dispone de una unidad de DVD, puede activar el audio Dolby Digital 5.1 para la reproducción de DVD.

1. Pulse dos veces sobre el icono **InterVideo WinDVD** en el escritorio de Windows.

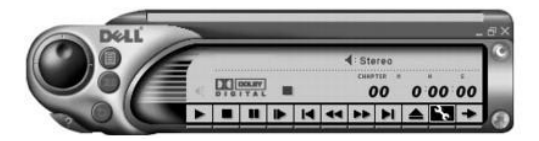

2. Introduzca un DVD en la unidad de DVD.

Si el DVD inicia la reproducción, pulse sobre el botón de detención.

- 3. Pulse sobre el icono de la llave inglesa (propiedades).
- 4. Pulse sobre la ficha **Audio**.
- 5. Pulse sobre **Enable S/PDIF output** (activar salida S/PDIF).
- 6. Pulse sobre **Aplicar**.

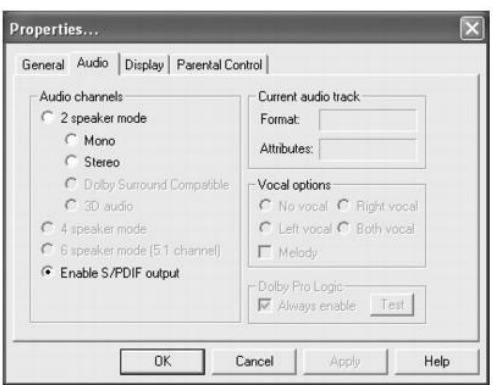

7. Pulse sobre **Aceptar**.

# <span id="page-17-0"></span>*Activación de S/PDIF en el controlador de audio de Windows*

- NOTA: La activación de S/PDIF en Windows desactiva el sonido del conector de auriculares.
- 1. Pulse dos veces sobre el icono del altavoz del área de notificación de Windows.
- 2. Pulse sobre el menú **Opciones** y, a continuación, sobre **Controles avanzados**.
- 3. Pulse sobre **Avanzado**.

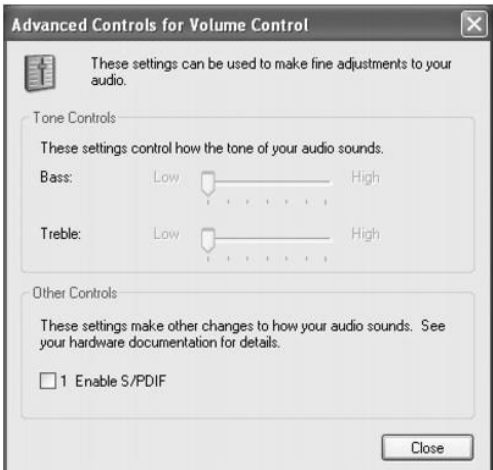

- 4. Pulse sobre **Enable S/PDIF** (activar S/PDIF).
- 5. Pulse sobre **Cerrar**.
- 6. Pulse sobre **Aceptar**.

# **Ajuste de la imagen**

Si aparece un mensaje de error donde se indica que la resolución y el color actuales ocupan demasiada memoria y no permiten la reproducción del DVD, ajuste las propiedades de la pantalla:

**En Windows XP:**

- 1. Haga clic en el botón **Inicio** y, a continuación, en **Panel de control**.
- 2. En **Pick a category** (Elegir una categoría), haga clic en **Appearance and Themes** (Aspecto y temas)..
- 3. En **Elegir una tarea...**, haga clic en **Cambiar la resolución de pantalla**.
- 4. En la ventana **Propiedades de pantalla**, haga clic y arrastre la barra de **Resolución de pantalla** para cambiar la selección a 800 por 600 píxeles
- . 5. Pulse sobre el menú desplegable en **Calidad del color** y, a continuación, pulse sobre **Media (16 bits)**.
- 6. Haga clic en **Aceptar**.

## **En Windows 2000:**

- 1. Abra la ventana **Panel de control** y, a continuación, haga doble clic en el icono **Pantalla**.
- 2. En la ventana **Propiedades de Pantalla**, pulse sobre la pestaña **Configuración**.
- 3. Pulse y arrastre la barra de **Área de pantalla** y cambie la configuración a 800 por 600 píxeles desplazando la barra hacia la izquierda o hacia la derecha.
- 4. Haga clic en el menú desplegable que se encuentra debajo de **Colores** y, a continuación, en **Color de alta densidad (16 bits)**.
- 5. Haga clic en **Aceptar**.

# <span id="page-18-0"></span>**Dispositivos de audio**

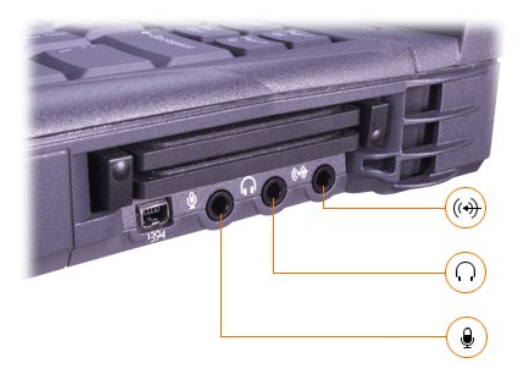

Puede conectar auriculares o altavoces al  $\Omega$  conector, un micrófono al  $\bullet$  conector y dispositivos de grabación o reproducción, como reproductores de casetes y reproductores de CD al  $(\frac{1}{2})$  conector.

Puede controlar el sonido del ordenador mediante el icono de volumen de la barra de tareas de Windows, el programa de configuración del sistema y [combinaciones de teclas.](file:///C:/data/systems/latc810/sp/ug/using.htm#speaker_controls)

## <span id="page-18-1"></span>**Dispositivos IEEE 1394**

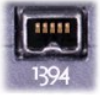

Puede conectar dispositivos que requieran altas velocidades de transferencia, como cámaras de vídeo, al conector IEEE 1394.

[Regreso a la pantalla de contenido](file:///C:/data/systems/latc810/sp/ug/index.htm)

# <span id="page-19-0"></span>**Cómo ponerse en contacto con Dell: Guía del usuario de Dell™ Latitude™ C810**

**[Descripción general](#page-19-1) [Números de contacto para Europa](#page-23-0)** [Códigos internacionales de marcado](#page-19-2) **Contacto para Asia y otras regiones** [Números de contacto para todos los países de América](#page-20-0)

### <span id="page-19-1"></span>**Descripción general**

Cuando necesite ponerse en contacto con Dell, use los números de teléfono, códigos y direcciones electrónicas que se proporcionan en las siguientes secciones. "[Códigos de marcación internacional](#page-19-2)" proporciona los distintos códigos necesarios para realizar llamadas internacionales y de larga distancia. "[Números de contacto para todos los países de América](#page-20-0)", " [Números de contacto para Europa](#page-23-0)" y "Números de contacto para Asia y otras regiones[" proporcionan números de teléfono locales, gratuitos, códigos de área y direcciones de correo electrónico, cuando](#page-28-0) sea aplicable, de cada departamento o servicio disponible en diversos países de todo el mundo.

Si va a hacer una llamada de marcación directa a un lugar fuera del área de servicio telefónico local, determine los códigos a usar (si procede) en la sección [Códigos de marcación internacional,](#page-19-2) además de los números locales que se proporcionan en el resto de las secciones.

Por ejemplo, para hacer una llamada internacional de París (Francia) a Bracknell (Inglaterra), marque el código de acceso internacional de Francia seguido del código de país para el Reino Unido, el código de ciudad para Bracknell y, finalmente, el número local, como se muestra en la siguiente ilustración:

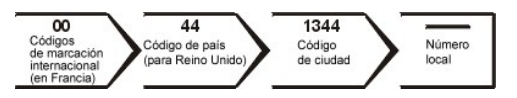

Para realizar una llamada de larga distancia dentro de su propio país, utilice los códigos de área en lugar de los códigos de acceso internacional, códigos de país y códigos de ciudad. Por ejemplo, para llamar a París desde Montpellier (Francia), marque el código de zona y el número local, como se muestra en la siguiente ilustración.

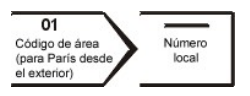

Los códigos requeridos dependerán del lugar desde donde se llame y del destino de la llamada; además, cada país dispone de un protocolo de marcado distinto. Si necesita ayuda para averiguar los códigos que debe utilizar, póngase en contacto con un operador de telefonía local o internacional.

*NOTAS: los números de llamada sin cargo son para uso exclusivo dentro del país en el que aparecen. Los códigos de áreas se utilizan más frecuentemente para hacer llamadas de larga distancia en el interior de su propio país (no para hacer llamadas internacionales)*\_*, es decir, cuando su llamada se origina en el mismo país al que está llamando.*

*Tenga a mano el código de servicio urgente cuando llame. Este código contribuirá a que el sistema telefónico automatizado de asistencia de Dell gestione con mayor eficacia su llamada.*

## <span id="page-19-2"></span>**Códigos internacionales de marcado**

Pulse sobre un país de la lista para obtener los números de contacto correspondientes.

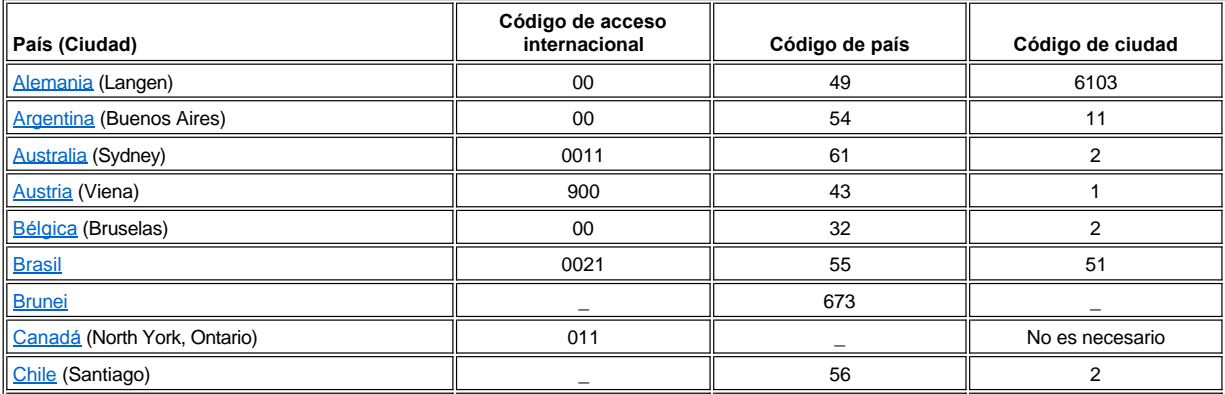

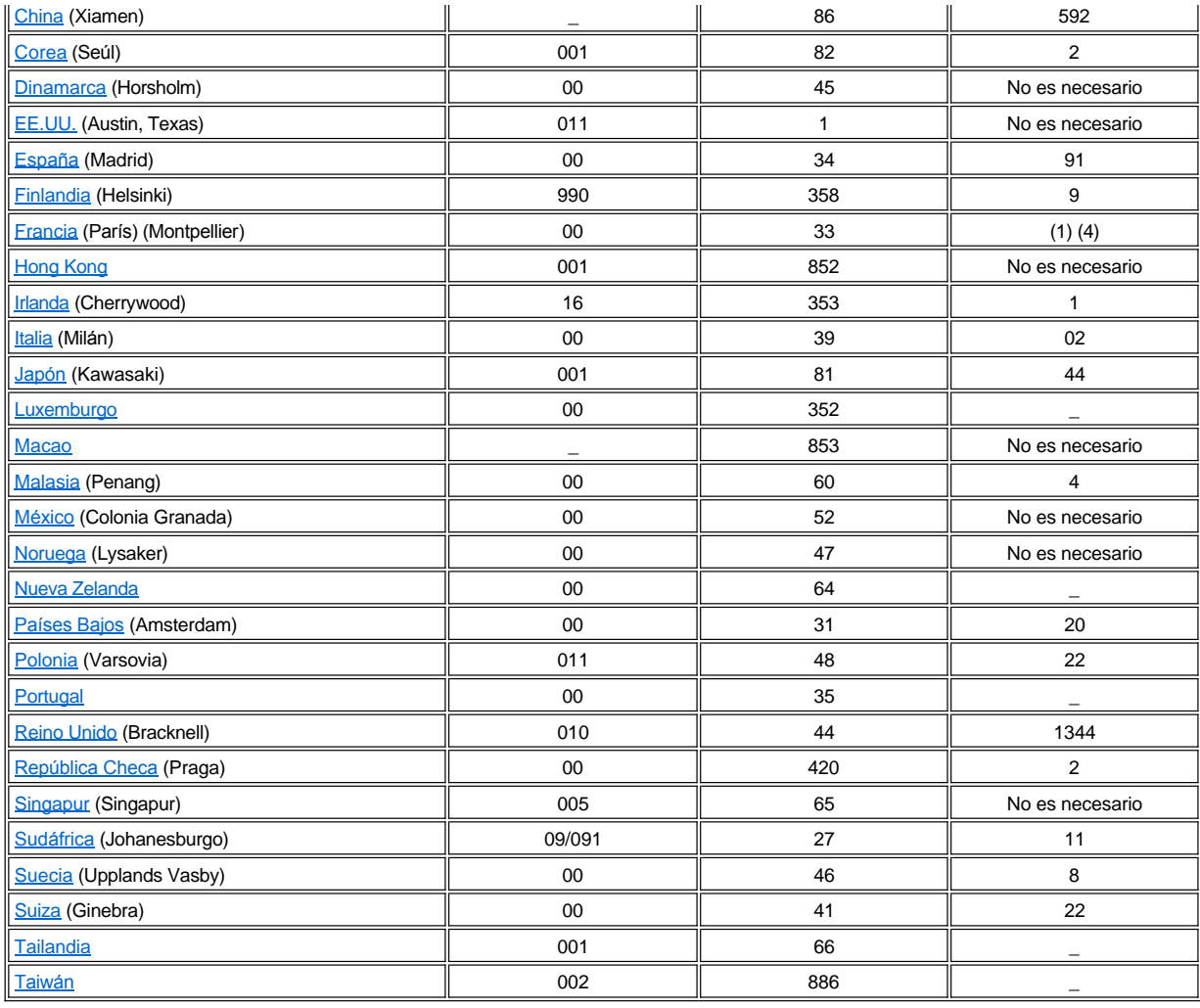

# <span id="page-20-0"></span>**Números de contacto para todos los países de América**

<span id="page-20-1"></span>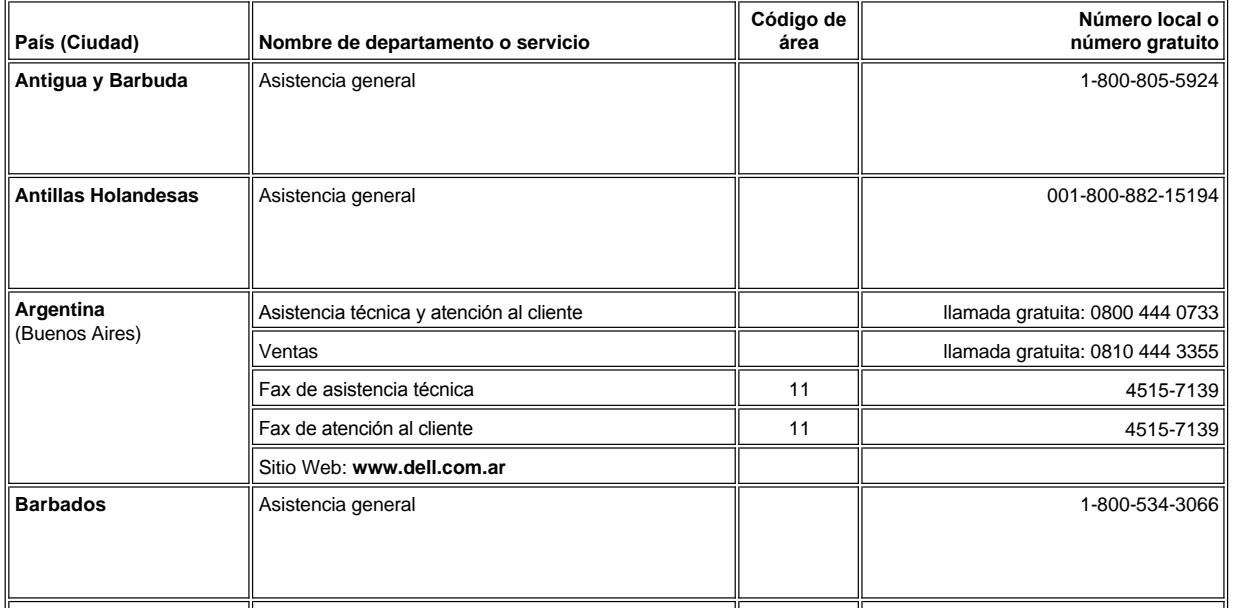

<span id="page-21-3"></span><span id="page-21-2"></span><span id="page-21-1"></span><span id="page-21-0"></span>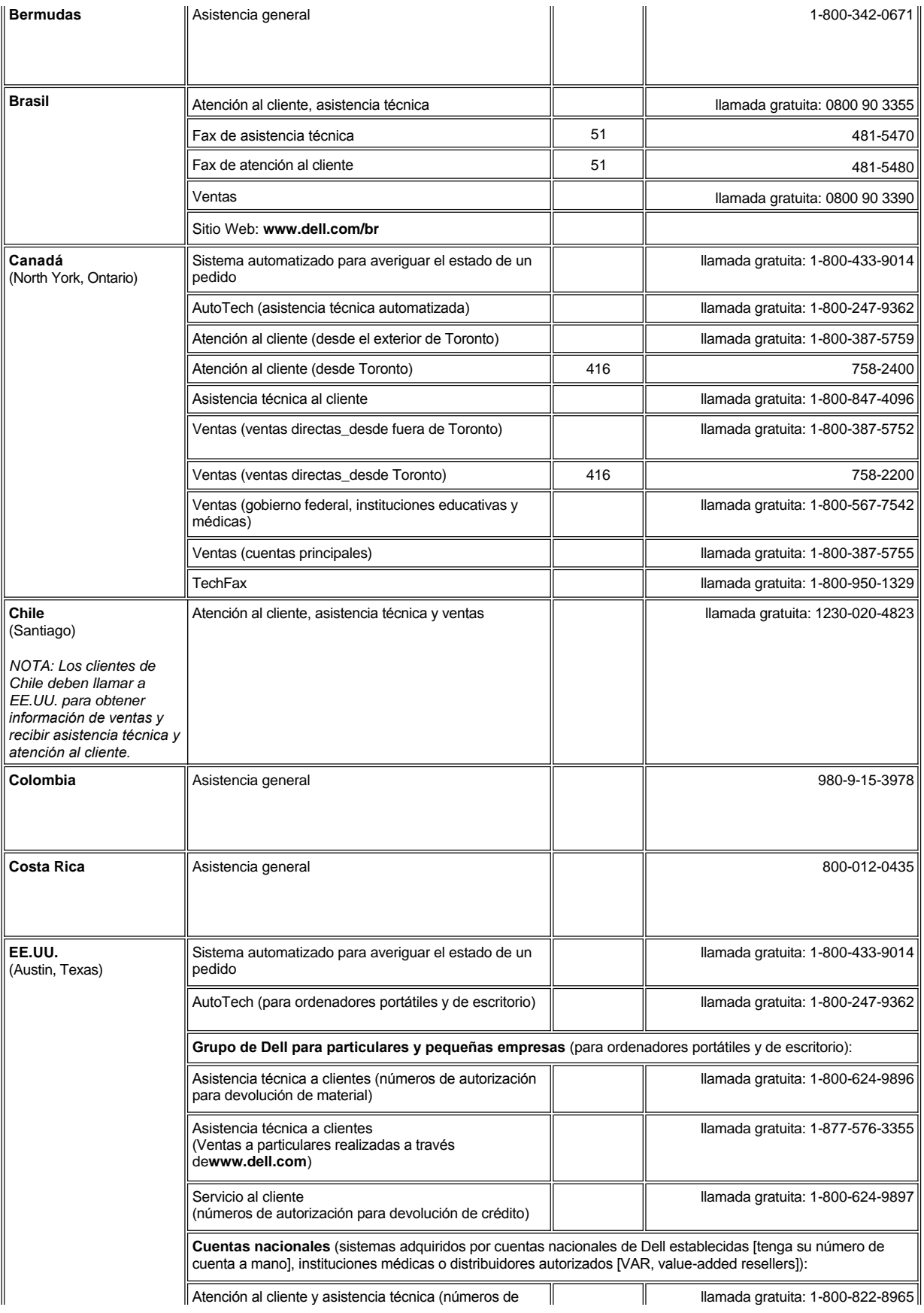

<span id="page-22-0"></span>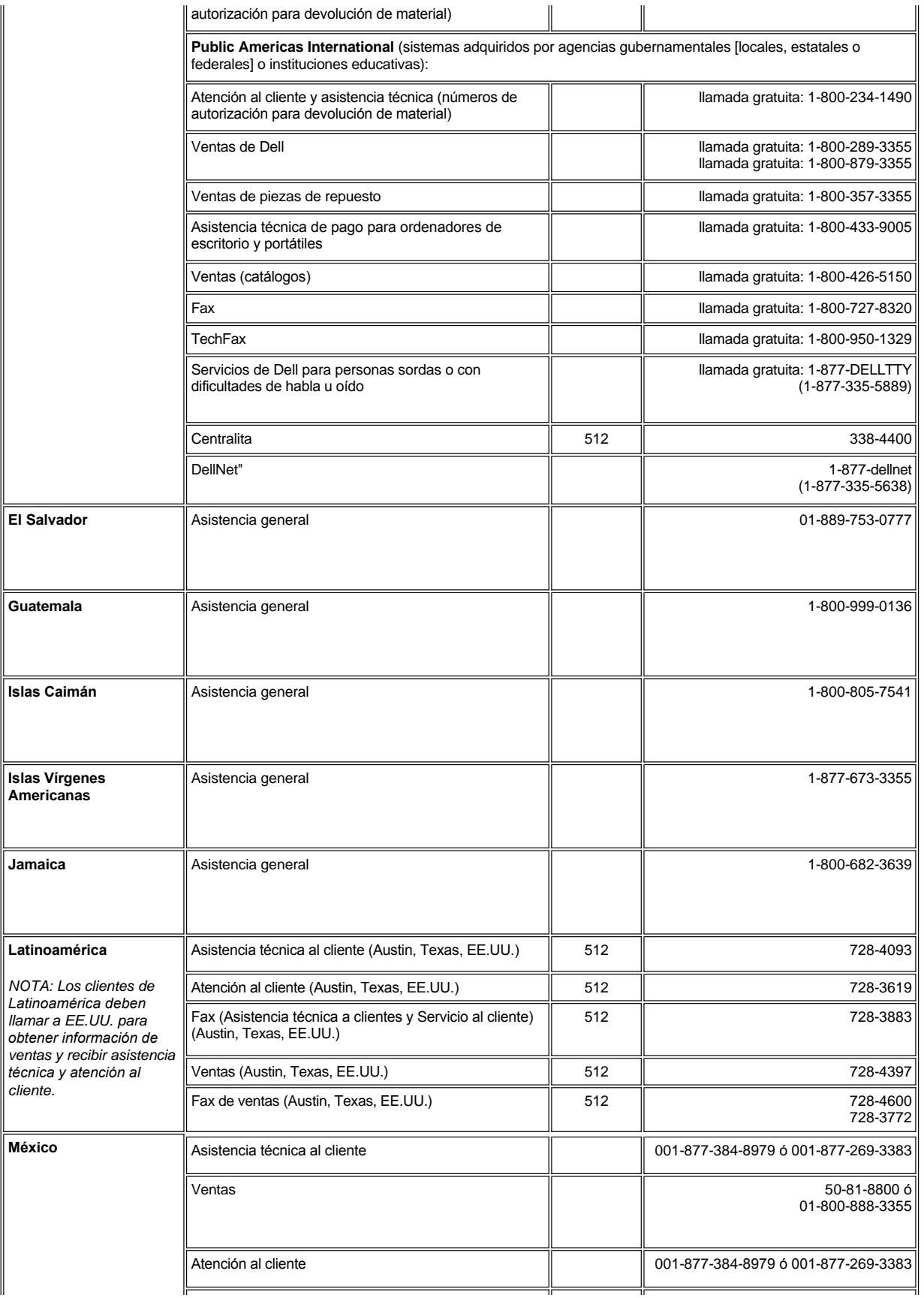

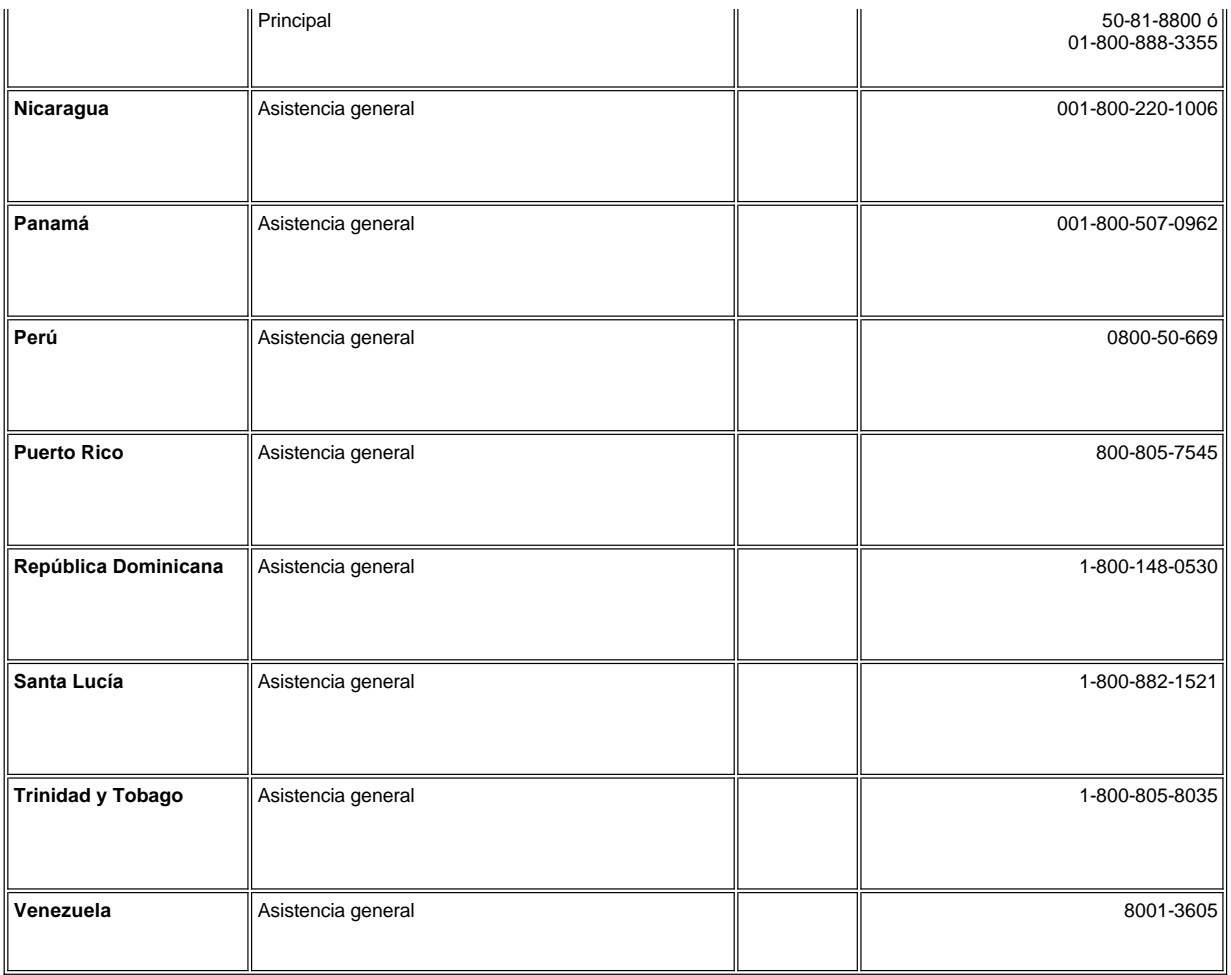

# <span id="page-23-0"></span>**Números de contacto para Europa**

<span id="page-23-2"></span><span id="page-23-1"></span>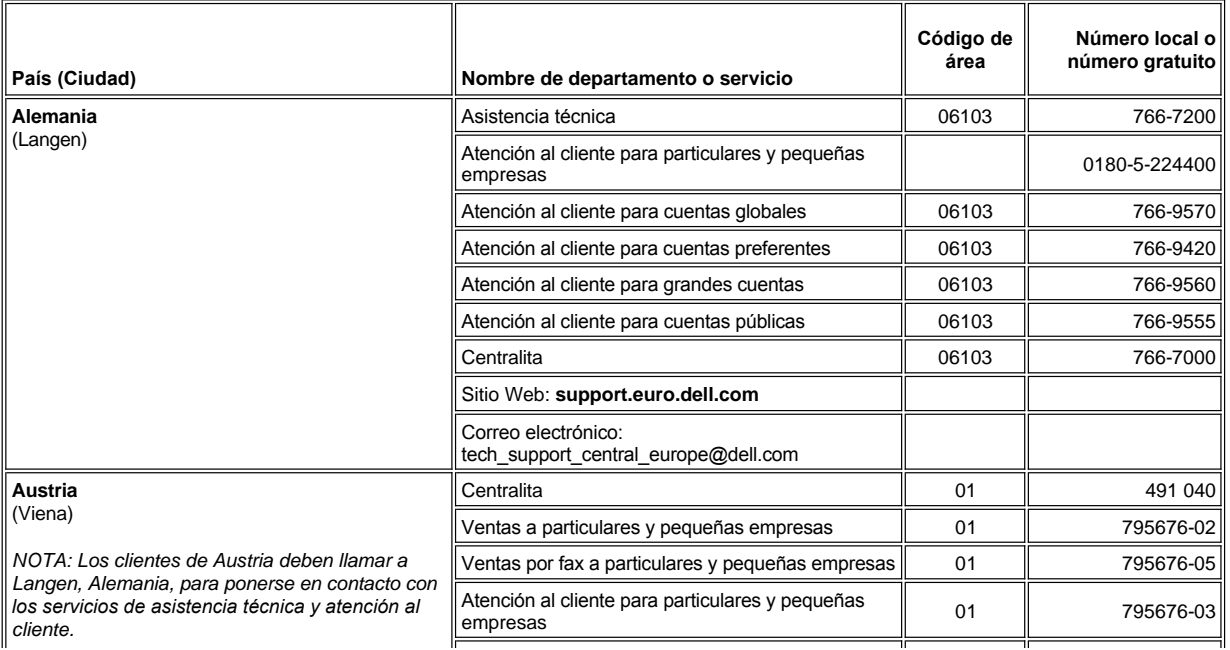

<span id="page-24-3"></span><span id="page-24-2"></span><span id="page-24-1"></span><span id="page-24-0"></span>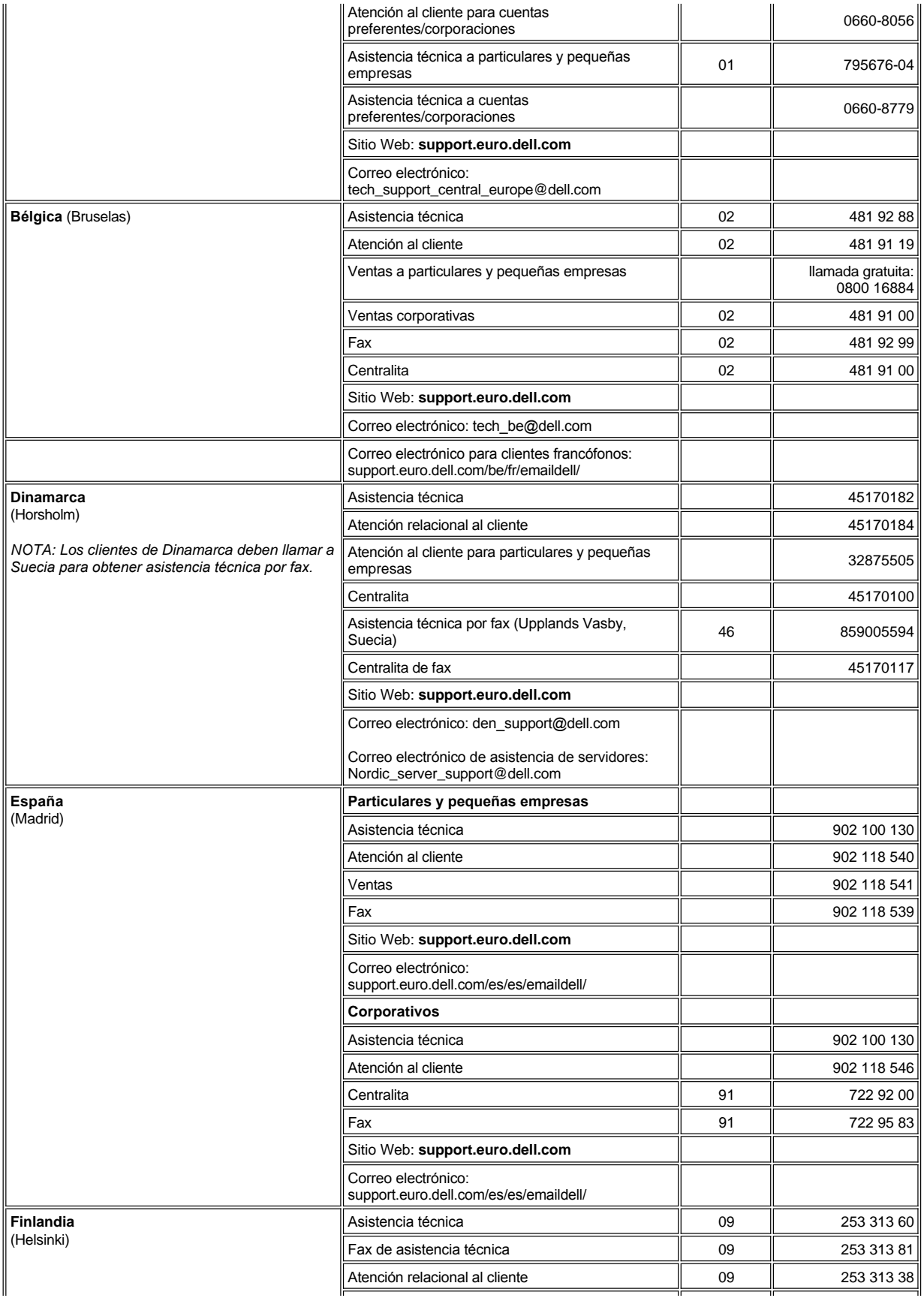

<span id="page-25-2"></span><span id="page-25-1"></span><span id="page-25-0"></span>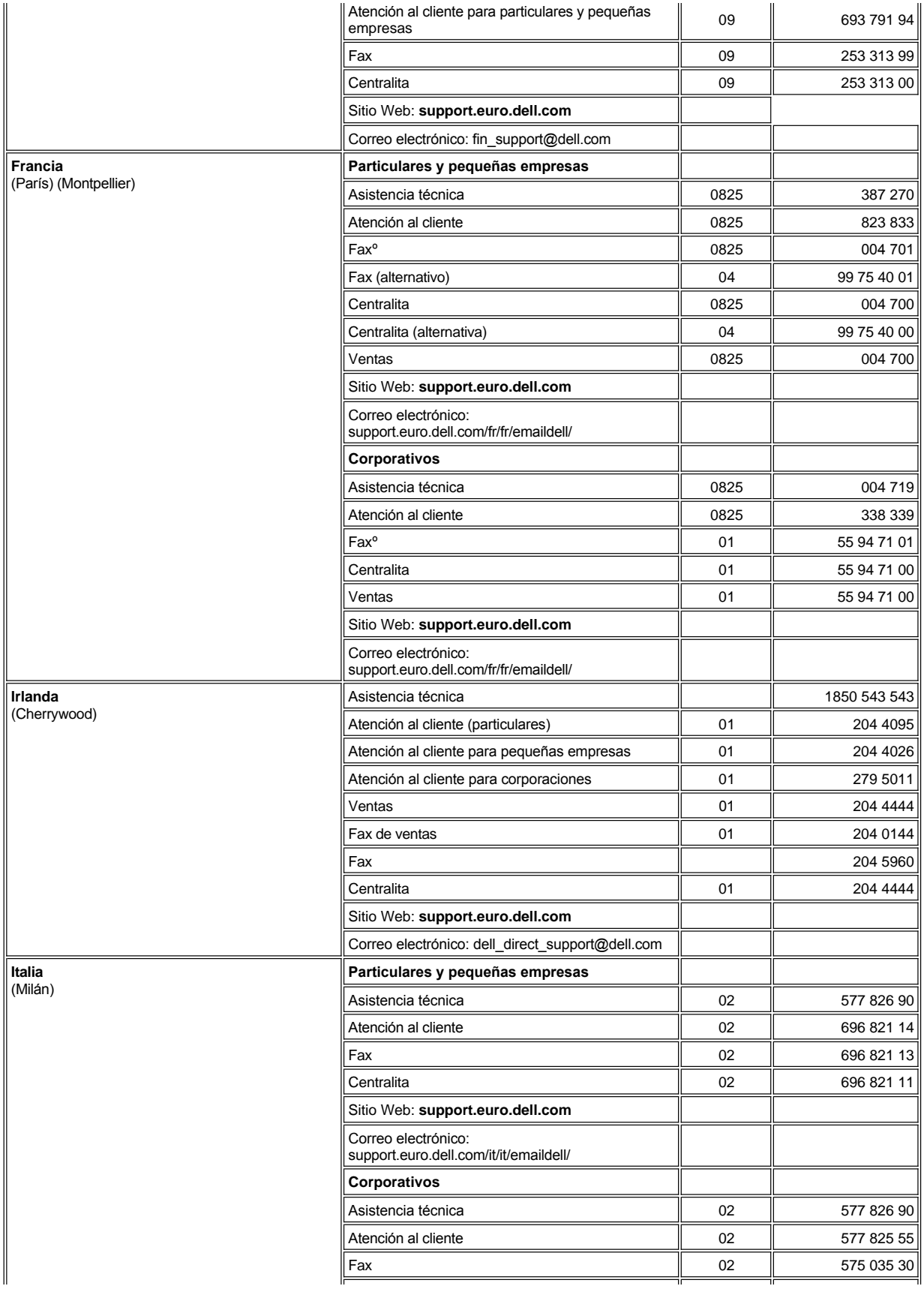

<span id="page-26-4"></span><span id="page-26-3"></span><span id="page-26-2"></span><span id="page-26-1"></span><span id="page-26-0"></span>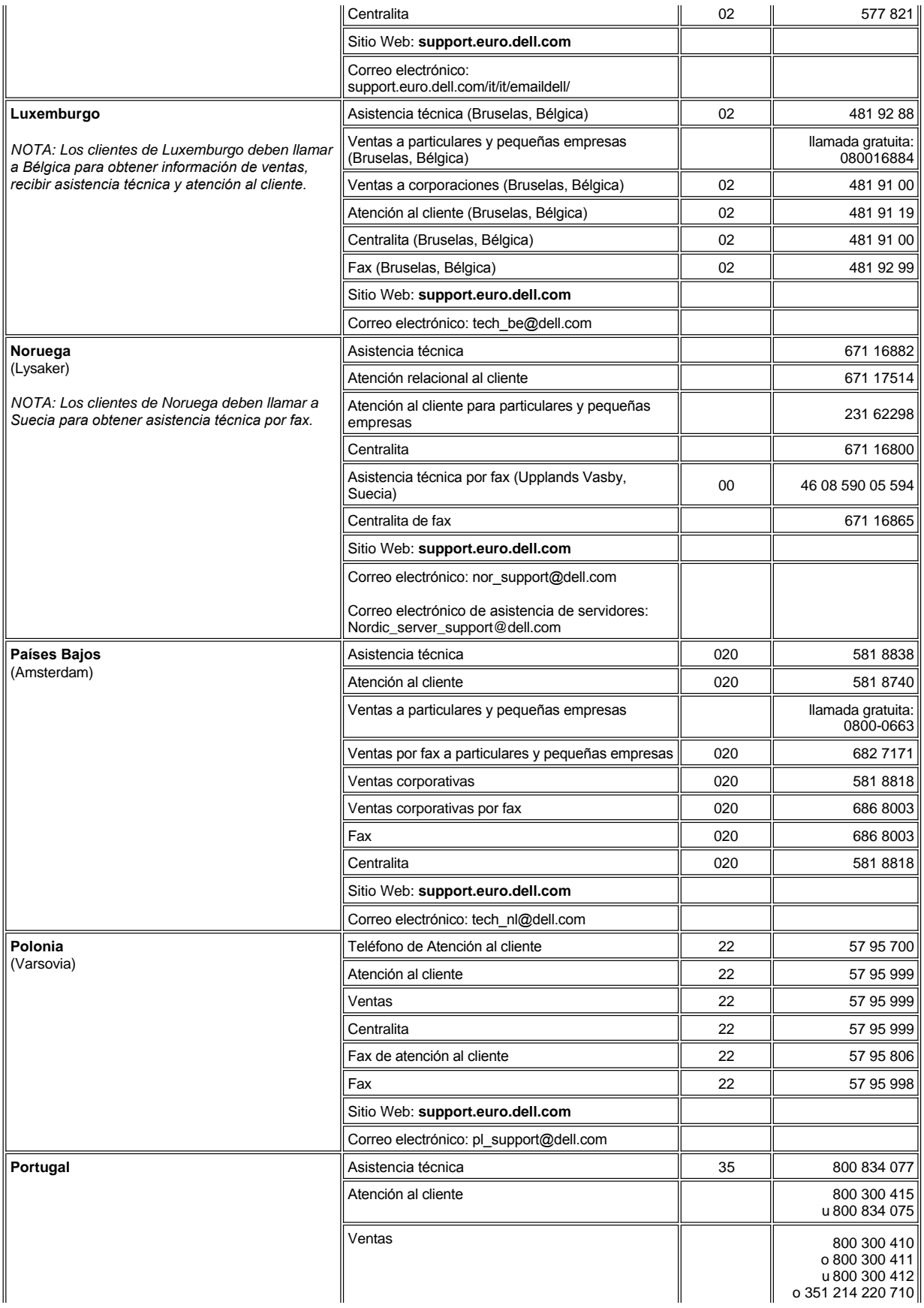

<span id="page-27-3"></span><span id="page-27-2"></span><span id="page-27-1"></span><span id="page-27-0"></span>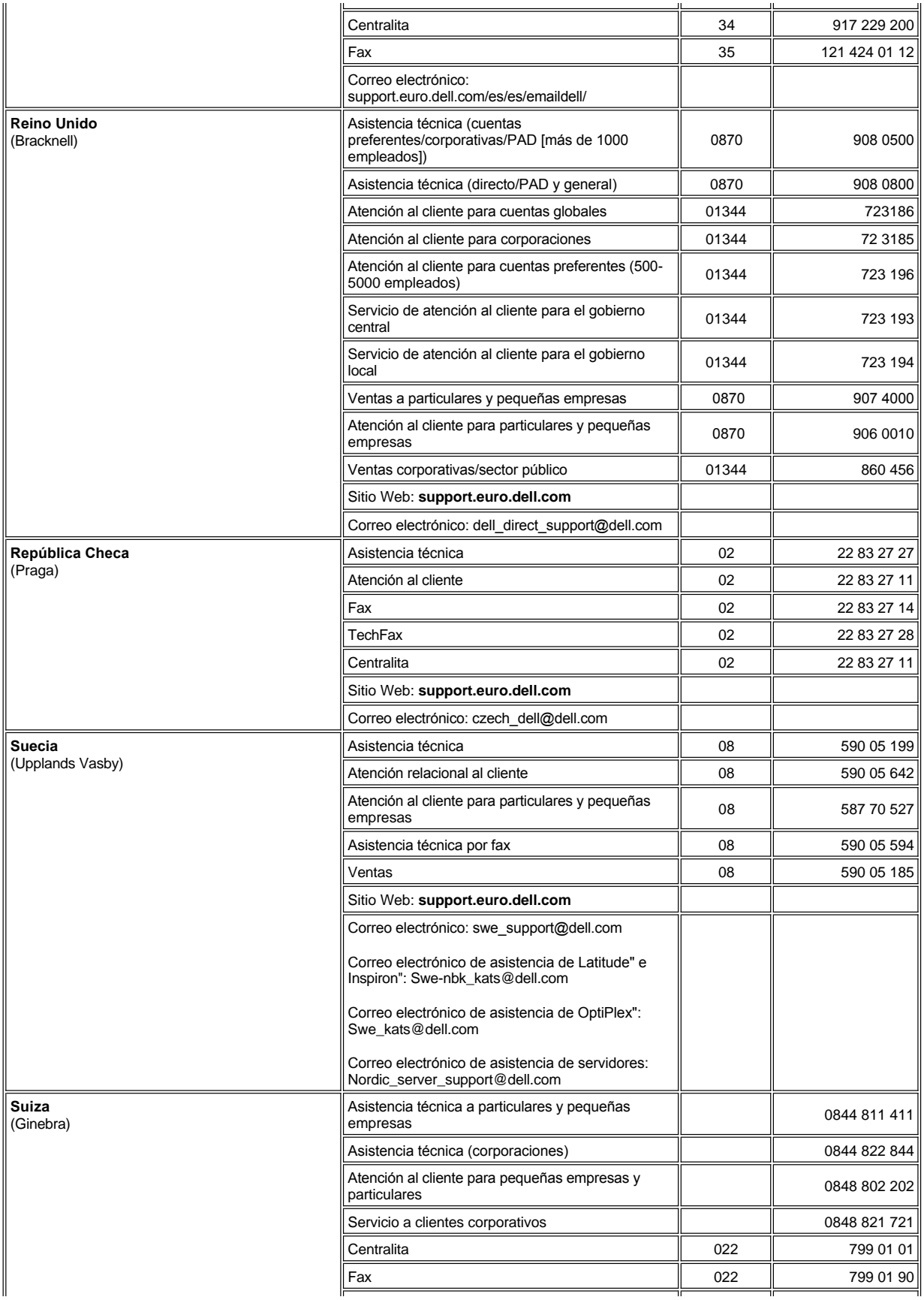

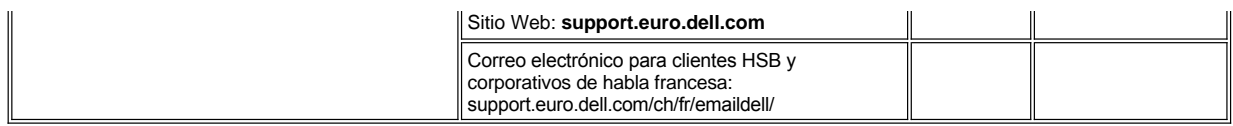

# <span id="page-28-0"></span>**Números de contacto para Asia y otras regiones**

<span id="page-28-6"></span><span id="page-28-5"></span><span id="page-28-4"></span><span id="page-28-3"></span><span id="page-28-2"></span><span id="page-28-1"></span>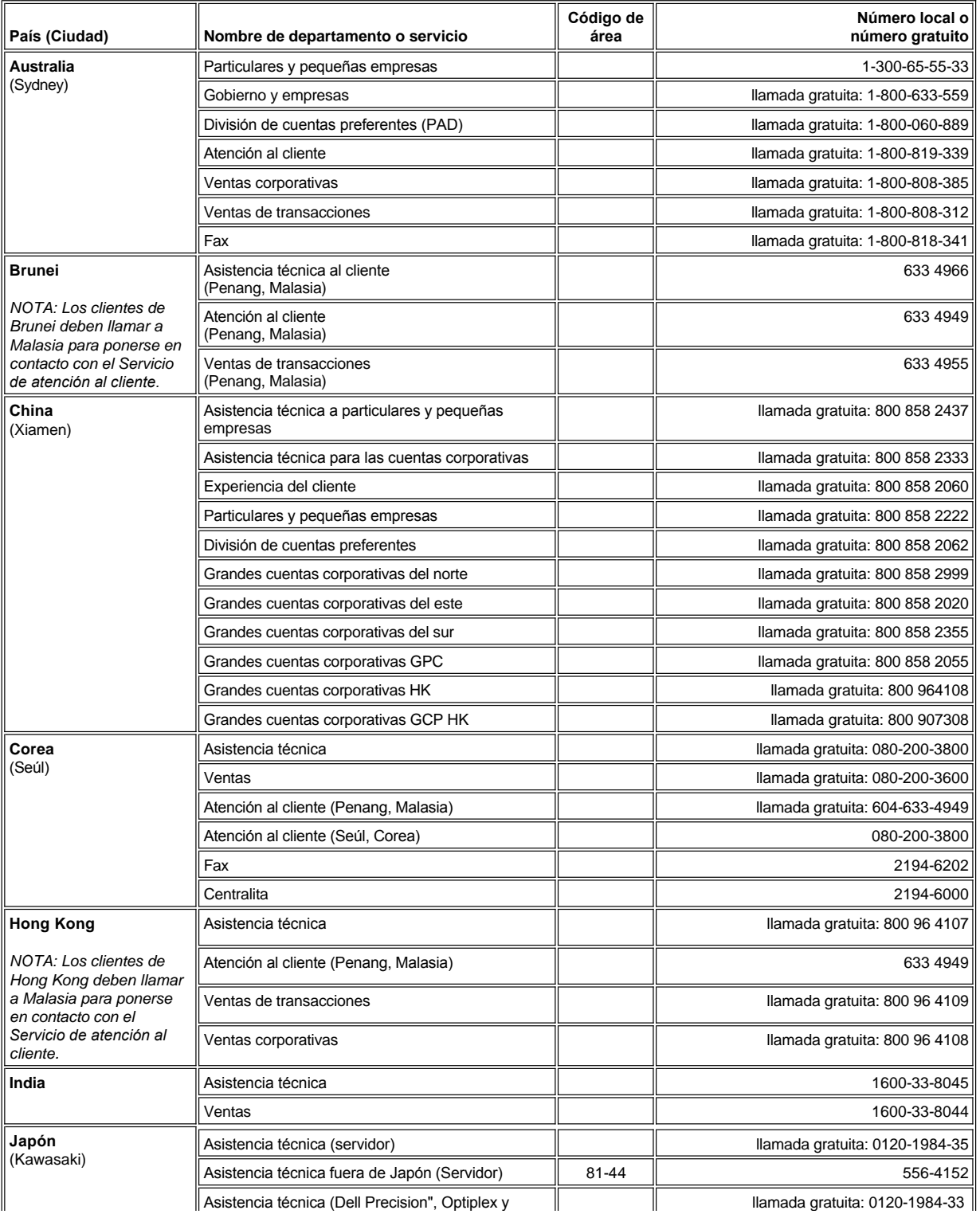

<span id="page-29-4"></span><span id="page-29-3"></span><span id="page-29-2"></span><span id="page-29-1"></span><span id="page-29-0"></span>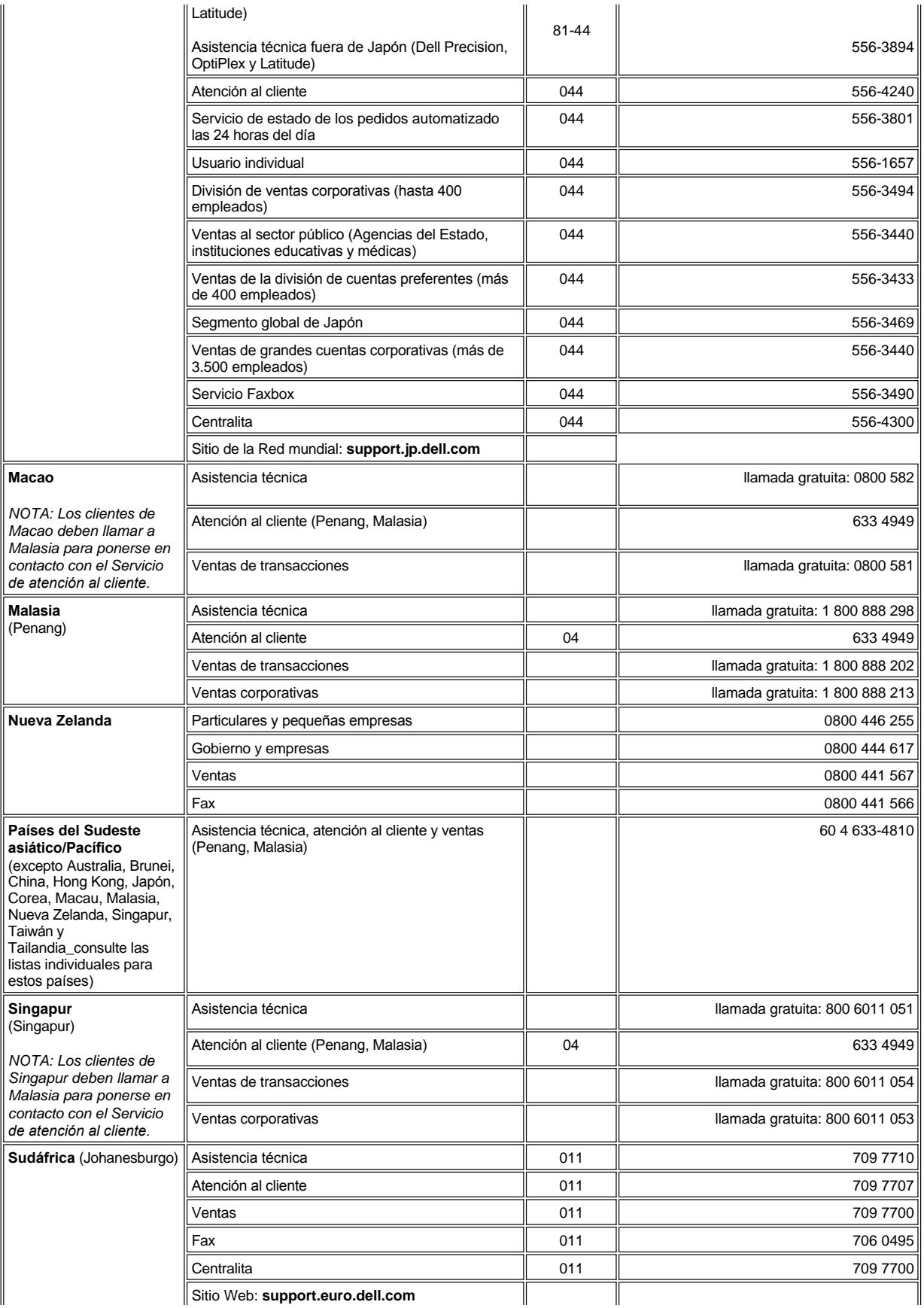

<span id="page-30-1"></span><span id="page-30-0"></span>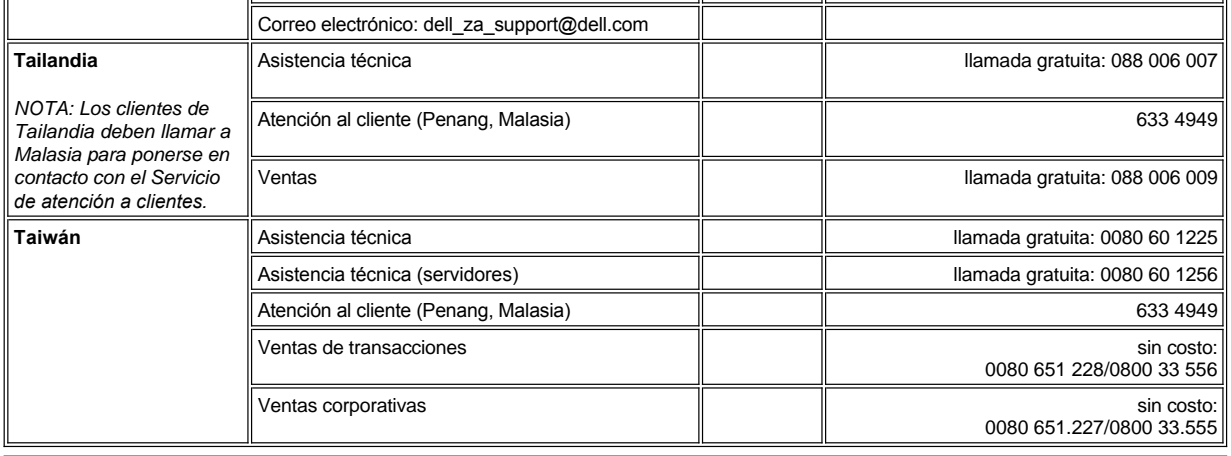

[Volver a Página de contenido](file:///C:/data/systems/latc810/sp/ug/index.htm)

# <span id="page-31-0"></span>**Diagnósticos Dell: Guía del usuario de Dell™ Latitude™ C810**

- [Cuándo utilizar los Diagnósticos Dell](#page-31-1) **[Prueba avanzada](#page-32-0)** Prueba avanzada
- 

[Inicio de los Diagnósticos Dell](#page-31-3)

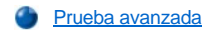

[Funciones de los Diagnósticos Dell](#page-31-2) **[Confirmación de la información de configuración del sistema](#page-34-0)** 

## <span id="page-31-1"></span>**Cuándo utilizar los Diagnósticos Dell**

Cuando un componente o dispositivo principal del ordenador no funciona adecuadamente, puede que se deba a un fallo de dicho componente. Si tiene algún problema con el ordenador, Dell le aconseja que realice las comprobaciones de "[Búsqueda de soluciones"](file:///C:/data/systems/latc810/sp/ug/solution.htm) y ejecute Diagnósticos Dell*antes* de contactar con Dell para obtener asistencia técnica.

Si el microprocesador y los componentes de entrada/salida (E/S) del ordenador (la pantalla, el teclado y la unidad de disquete) continúan funcionando, puede utilizar Diagnósticos Dell. La ejecución de los Diagnósticos Dell puede ayudarle a solucionar el problema rápidamente sin tener que ponerse en contacto con Dell para obtener ayuda.

Si es un usuario avanzado y sabe qué componente (o componentes) debe probar, seleccione el grupo de pruebas o subpruebas de diagnóstico [apropiadas. Si no está seguro del modo en el que comenzar a diagnosticar un problema, consulte "Inicio de los Diagnósticos Dell](#page-32-0)" y "Prueba avanzada".

### <span id="page-31-2"></span>**Funciones de los Diagnósticos Dell**

Los Diagnósticos Dell le ayudan a comprobar el hardware del ordenador sin necesidad de equipo adicional y sin destruir datos. La utilización de los diagnósticos puede aumentar su confianza en el funcionamiento del ordenador. Además, si encuentra un problema que no puede resolver por sí mismo, las pruebas de diagnóstico le pueden proporcionar información importante que necesitará al hablar con el personal de servicio y asistencia de Dell. Si tiene algún problema con el ordenador, Dell le aconseja que realice las comprobaciones de "[Búsqueda de soluciones](file:///C:/data/systems/latc810/sp/ug/solution.htm)" y ejecute Diagnósticos Dell*antes* de contactar con Dell para obtener asistencia técnica.

### **AVISO: Utilice los Diagnósticos Dell para realizar pruebas únicamente en el ordenador Dell. Si los utiliza con otros ordenadores, puede obtener respuestas incorrectas o mensajes de error.**

Los grupos de pruebas o subpruebas de diagnóstico también tienen las siguientes características de gran ayuda:

- <sup>l</sup> Opciones que permiten realizar pruebas rápidas o detalladas en uno o varios dispositivos
- $\perp$  Una opción que permite seleccionar el número de veces que se debe repetir una prueba o subprueba
- 1 La posibilidad de ver en pantalla los resultados de la prueba o guardarlos en un archivo
- 1 Opciones para interrumpir temporalmente las pruebas si se detecta un error, o bien para concluir la prueba cuando se alcance un límite de error ajustable
- <sup>l</sup> Pantallas donde obtendrá una amplia ayuda en línea que describe las pruebas y el modo de ejecutarlas
- 1 Mensajes de estado que le informan de si los grupos de pruebas o subpruebas concluyeron correctamente
- l Mensajes de error que aparecen si se detectan problemas

## <span id="page-31-3"></span>**Inicio de los Diagnósticos Dell**

*NOTA: Dell recomienda que imprima estos procedimientos antes de empezar.*

- 1. Apague el ordenador.
- 2. Desacople el ordenador si lo ha acoplado.
- 3. Encienda el ordenador.
- 4. Pulse <F2> cuando comience la rutina de inicialización para tener acceso al menú de configuración del sistema.

*NOTA: Escriba la secuencia de inicialización actual por si desea modificarla después de ejecutar los Diagnósticos Dell.*

5. Seleccione la secuencia de inicialización siguiente.

- *NOTA: Sólo puede inicializar el ordenador desde una unidad de CD, CD-RW o DVD instalada como una unidad óptica fija. No puede inicializar desde módulos instalados en el compartimento modular.*
- <sup>l</sup> **Boot First Device (Primer dispositivo de inicialización): Unidad de disquete**
- <sup>l</sup> **Boot Second Device (Segundo dispositivo de inicialización): Unidad de CD, DVD o CD-RW**
- <sup>l</sup> **Boot Third Device (Tercer dispositivo de inicialización): Unidad de disco duro interna**
- 6. Inserte el *ResourceCD* (CD de recursos) de Dell en la unidad de CD.
- 7. Apague el ordenador.
- 8. Encienda el ordenador. El ordenador se inicia y comienza a ejecutar automáticamente los Diagnósticos Dell.
- 9. Cuando se hayan ejecutado los diagnósticos, extraiga el *ResourceCD* de la unidad de CD.

Para cambiar la secuencia de inicialización, repita los pasos 1 a 6, personalizándola para que se ajuste a sus necesidades. A continuación, reinicie el ordenador.

Cuando se inician los diagnósticos, aparece la pantalla del logotipo Dell, seguida de un mensaje que indica que se está cargando el programa de diagnósticos. Una vez cargados, aparecerá el **menú Diagnósticos**.

Para seleccionar una opción de este menú, resalte la opción y pulse <lntro>, o pulse la tecla que corresponda a la letra resaltada en la opción que elija.

#### **Menú Diagnósticos**

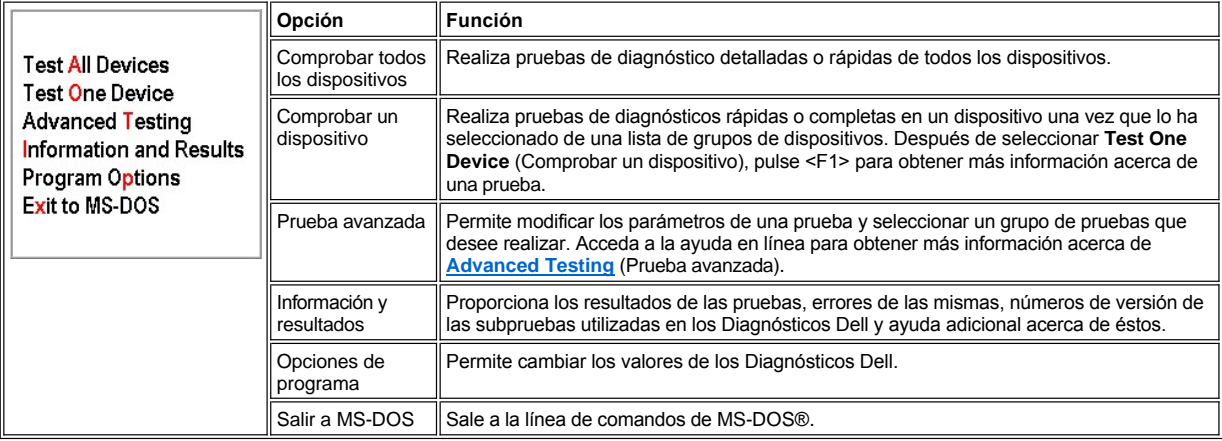

Para realizar una comprobación rápida del ordenador, seleccione **Pruebas rápidas** en la opción **Comprobar todos los dispositivos** o **Comprobar un dispositivo**. **Pruebas rápidas** solamente ejecuta las subpruebas que no necesitan interacción del usuario y que no tardan mucho en ejecutarse. Dell recomienda que seleccione primero **Pruebas rápidas** para aumentar las posibilidades de rastrear rápidamente el origen del problema.

Si desea llevar a cabo una verificación más completa del ordenador, seleccione **Pruebas completas** en la opción **Comprobar todos los dispositivos**.

Para comprobar un área concreta del ordenador, seleccione **Pruebas completas** en la opción **Comprobar un dispositivo** o bien la opción **Prueba avanzada** para personalizar las pruebas.

### <span id="page-32-0"></span>**Prueba avanzada**

Cuando selecciona **Advanced Testing** (Prueba avanzada) en el **Diagnostics Menu** (menú Diagnósticos), aparece la siguiente pantalla en la que se muestran los grupos de dispositivos de pruebas de diagnósticos y los dispositivos del grupo de dispositivos seleccionados, y permite seleccionar las categorías de un menú. Para desplazarse por la pantalla, utilice las teclas de flecha o <Re Pág> y <Av Pág>.

### **Pantalla principal de prueba avanzada**

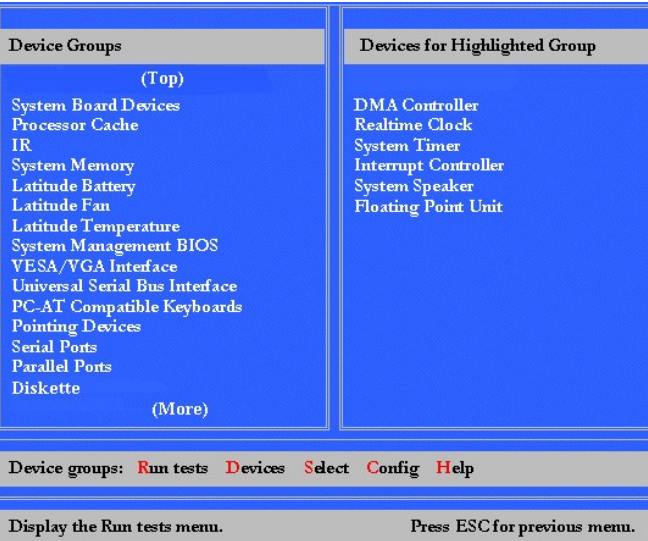

La información de la pantalla **Prueba avanzada** se presenta de la siguiente forma:

- <sup>l</sup> A la izquierda de la pantalla, el área de **Device Groups** (Grupos de dispositivos) enumera los grupos de prueba de diagnósticos en el orden en el que se ejecutarán si selecciona el comando **All** (Todos) del menú **Run tests** (Ejecutar pruebas). Pulse la tecla de flecha arriba o abajo para resaltar un grupo de dispositivos.
- <sup>l</sup> En el lado derecho de la pantalla, el área **Devices for Highlighted Group** (Dispositivos del grupo resaltado), se muestra el hardware detectado en el sistema y algunas de las opciones más importantes.
- 1 Las dos líneas de la parte inferior de la pantalla forman el área de los menús (véase ["Menú de ayuda de prueba avanzada](#page-33-0)"). La primera línea muestra las categorías que puede seleccionar; pulse las teclas de flecha hacia la izquierda o hacia la derecha para resaltar una categoría de menú. En la segunda línea se facilita información sobre la categoría que está resaltada.
- *NOTA: Las opciones que aparecen en la pantalla deben reflejar la configuración de hardware de su ordenador.*

## <span id="page-33-0"></span>**Menú de ayuda de prueba avanzada**

Para obtener más información acerca del uso de la opción **Prueba avanzada**:

- 1. Pulse <h>.
- 2. Resalte la categoría de ayuda y pulse <Intro> o pulse la tecla que corresponda a la letra resaltada de la categoría que seleccione.

# **Categorías de ayuda de prueba avanzada**

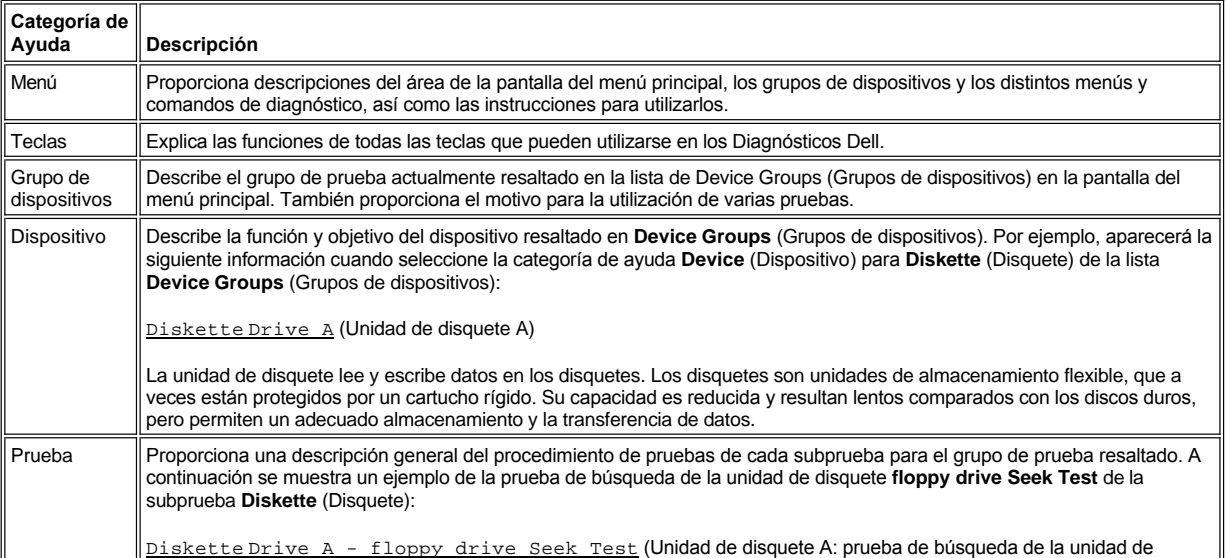

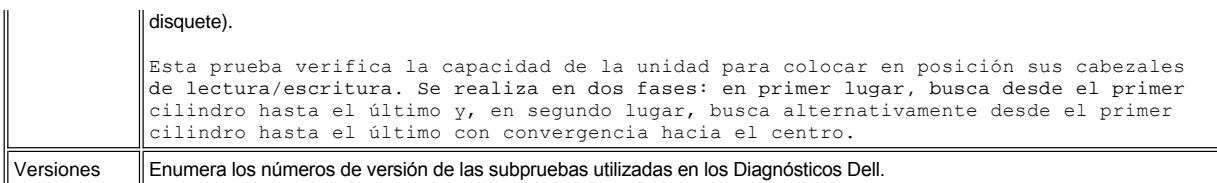

# <span id="page-34-0"></span>**Confirmación de la información de configuración del sistema**

Al inicializar el ordenador desde el *ResourceCD* (CD de recursos), los diagnósticos comprueban la información de configuración del sistema y la muestra en el área **Device Groups** (Grupos de dispositivos) de la pantalla principal.

Las siguientes fuentes facilitan la información de configuración al programa de diagnóstico:

- 1 Las selecciones de información de configuración del sistema (almacenadas en la memoria no volátil de acceso aleatorio [NVRAM]) que seleccionó al utilizar el programa de configuración del sistema
- 1 Las pruebas de identificación del microprocesador, el controlador de vídeo, el controlador del teclado y otros componentes clave.
- <sup>l</sup> Información de configuración del BIOS (basic input/output system, sistema básico de entrada/salida) almacenada temporalmente en la RAM.

No se preocupe si el área de **Device Groups** (grupos de dispositivos) no enumera todos los componentes o dispositivos que sabe que forman parte del ordenador. Por ejemplo, puede que no aparezca ninguna impresora, aunque haya una conectada. En su lugar, la impresora aparecerá como puerto paralelo. El ordenador reconoce el puerto paralelo como LPT1, una dirección que le indica dónde debe enviar la información saliente y dónde debe buscar la información entrante. Debido a que la impresora es un dispositivo paralelo de comunicación, el ordenador la reconoce por su dirección LPT1 y la identifica como puerto paralelo. Puede comprobar la conexión de la impresora con las pruebas **Parallel Ports** (Puertos paralelos).

[Regreso a la pantalla de contenido](file:///C:/data/systems/latc810/sp/ug/index.htm)

# <span id="page-35-0"></span>**Reinstalación de software: Guía del usuario de Dell™ Latitude™ C810**

- **[Instalación de controladores y utilidades](#page-35-1)**
- [Reinstalación de la utilidad de etiquetas de propiedad](#page-35-2)
- **[Reinstalación manual del módem interno y los controladores del adaptador de red \(Opcional\)](#page-36-0)**
- *NOTAS: Dell recomienda que imprima estos procedimientos antes de empezar.*

*Es posible que necesite disponer de privilegios de administrador para poder realizar algunos de los procedimientos descritos en esta sección. Dell recomienda consultar al administrador de la red antes de llevarlos a cabo.*

## <span id="page-35-1"></span>**Instalación de controladores y utilidades**

El CD *Controladores y utilidades* de Dell para su ordenador contiene la mayoría de los controladores que necesitará para su ordenador, incluidos los controladores para sistemas operativos que puede que no estén en su ordenador. Compruebe que el controlador que está cargando es para su sistema operativo.

Para reinstalar controladores para dispositivos opcionales, como comunicaciones inalámbricas, unidades de DVD y unidades Zip, consulte el CD y la documentación del software que se incluyen con esos dispositivos.

Usted también puede acceder a las herramientas y documentación del sistema desde la página de asistencia técnica de Dell en la dirección**support.dell.com**. Si desea obtener más información sobre el uso del sistema operativo instalado en su ordenador por Dell, consulte la guía del usuario del sistema operativo incluida con el ordenador.

#### **AVISO: Antes de reinstalar controladores, asegúrese de que el ordenador esté desacoplado.**

Para instalar un controlador o una herramienta desde el CD *Controladores y utilidades*:

- 1. Guarde el trabajo de todos los programas que tenga abiertos.
- 2. Inserte el CD *Controladores y utilidades* en la unidad de CD o de DVD.

En la mayoría de los casos, el CD se inicia automáticamente. Si no es así, inicie el Explorador de Windows® de Microsoft®, pulse sobre el directorio de la unidad de CD para mostrar el contenido del CD y, a continuación, pulse sobre el archivo de aplicación **autorcd**. Si aparece la pantalla de bienvenida, haga clic en **Siguiente**. La primera vez que ejecute el CD podría pedirle que instalar algunos archivos de configuración. Haga clic en **Aceptar** y siga las instrucciones en pantalla para continuar.

3. En el menú descendente **Idioma** de la barra de herramientas, seleccione el idioma que desee para el controlador o la utilidad.

Aparece una pantalla de bienvenida.

- 4. Haga clic en **Siguiente**.
- 5. Bajo **Search Criteria** (Criterios de búsqueda), seleccione las categorías correspondientes en los menús descendentes **System Model** (Modelo del sistema), **Operating System** (Sistema operativo) y **Device Type** (Tipo de dispositivo).

Aparecerán uno o varios enlaces para los controladores o las utilidades específicos que utiliza su ordenador.

- 6. Haga clic en el enlace de un controlador o una utilidad específicos para mostrar información sobre el controlador o la utilidad que desea instalar.
- 7. En la pantalla de información del controlador, utilice uno de los siguientes procedimientos:
	- <sup>l</sup> Pulse sobre el botón **Instalar** (si existe) e inicie la instalación automática. En la pantalla de bienvenida, siga los mensajes que aparecen en pantalla para completar la instalación.
	- <sup>l</sup> Si no existe el botón **Instalar**, la instalación automática no es una opción. Para obtener instrucciones para la instalación, vaya al procedimiento adecuado más adelante o pulse sobre **Extract** (Extraer), siga las instrucciones de extracción y lea el archivo readme.
- *NOTA: Si se le indica que se traslade a los archivos de los controlador, haga clic en el directorio CD de la pantalla de información de los controladores para mostrar los archivos relacionados con dicho controlador.*

## <span id="page-35-2"></span>**Reinstalación de la utilidad de etiquetas de propiedad**

1. Inserte el CD *Controladores y utilidades* .

En la mayoría de los casos, el CD se inicia automáticamente. Si no es así, inicie el Explorador de Windows, haga clic en el directorio de la
unidad de CD para mostrar el contenido del CD y, a continuación, pulse dos veces sobre el archivo de aplicación **autorcd**. Si aparece la pantalla de bienvenida, haga clic en **Siguiente**. La primera vez que ejecute el CD podría pedirle que instalar algunos archivos de configuración. Haga clic en **Aceptar** y siga las instrucciones en pantalla para continuar.

2. Bajo **Search Criteria** (Criterios de búsqueda), seleccione las categorías correspondientes en los menús descendentes **System Model** (Modelo del sistema), **Operating System** (Sistema operativo) y **Device Type** (Tipo de dispositivo) y seleccione **Utilities** (Utilidades) en el menú descendente **Topic** (Tema).

Aparecerán uno o varios enlaces para las utilidades específicas que utiliza su ordenador.

- 3. Haga clic en **Asset Tag (Etiqueta de propiedad).**
- 4. Pulse sobre **Extraer**.
- 5. Descomprima la utilidad **Asset Tag** (etiquetas de propiedad) del CD *Controladores y utilidades* en el directorio **c:\dell\util** de la unidad de disco duro.

Para emplear la utilidad, consulte "[Asignación de una etiqueta de propiedad](file:///C:/data/systems/latc810/sp/ug/security.htm#asset_tag_utility)."

## **Reinstalación manual del módem interno y los controladores del adaptador de red (Opcional)**

*Si ha solicitado un módem interno*, deberá volver a instalar el controlador del módem.

*Si ha solicitado el adaptador de combinación módem/red*, necesitará volver a instalar los controladores del adaptador de red y del módem.

Para instalar un módem o un controlador adaptador de red, utilice el procedimiento adecuado de esta sección, dependiendo del sistema operativo que tenga.

#### **Instalación del módem o de un controlador adaptador de red en Windows XP**

- 1. Guarde su trabajo, cierre los programas abiertos e inserte el CD *Controladores y utilidades.*
- 2. Haga clic en el botón **Inicio** y, a continuación, en **Panel de control**.
- 3. En **Elegir una categoría**, haga clic en **Rendimiento y administración**.
- 4. En **o elija un icono del Panel de control**, haga clic en **Sistema**.
- 5. En la pantalla **Propiedades del Sistema**, pulse sobre la pestaña **Hardware**.
- 6. Pulse sobre **Administrador de dispositivos**.

*Si va a instalar un controlador de módem*, haga clic en **Módem** y luego haga clic en el módem adecuado.

*Si va a instalar un adaptador de red*, haga clic en **Adaptadores de red** y, a continuación, en **3Com3C920 Integrated Fast Ethernet Controller**.

- (controlador 3Com 3C920 Fast Ethernet integrado).
- 7. Haga clic en **Controlador** y, a continuación, en **Actualizar controlador**.
- 8. Seleccione **Install from a list or specific location (Advanced)** [Instalar desde una lista o una ubicación específica (Avanzado)] y haga clic en **Siguiente**.
- 9. Compruebe que ha seleccionado **Search removable media** (Buscar soportes extraíbles) y, a continuación, haga clic en **Siguiente**.
- 10. Cuando aparezca el nombre del controlador adecuado, haga clic en**Siguiente**.
- 11. Pulse sobre **Finalizar** para reiniciar el ordenador.

# **Instalación del módem o de un controlador adaptador de red en Windows 2000**

- 1. Guarde su trabajo, cierre los programas abiertos e inserte el CD *Controladores y utilidades.*
- 2. Pulse sobre el botón **Inicio**, seleccione **Configuración** y pulse dos veces sobre **Panel de control**.
- 3. En el **Panel de control**, pulse dos veces sobre el icono **Sistema**.
- 4. En la ventana **Propiedades del Sistema**, pulse sobre la pestaña **Hardware**.
- 5. Pulse sobre **Administrador de dispositivos...**. En **Otros dispositivos**:

*Si va a instalar un controlador de módem*, pulse sobre **Controlador de comunicaciones sencillas PCI**.

*Si va a instalar un adaptador de red*, pulse sobre **Controlador Ethernet PCI**.

- 6. En el menú desplegable, pulse sobre **Acción** y seleccione **Propiedades**.
- 7. Pulse sobre **Reinstalar controlador** y, a continuación, sobre **Siguiente**.
- 8. Verifique que **Buscar un controlador apropiado para mi dispositivo (recomendado)** está seleccionado y pulse sobre **Siguiente**.
- 9. Verifique que está seleccionado **Unidades de CD-ROM** y pulse sobre **Siguiente**.
- 10. Cuando se haya completado la búsqueda y se haya encontrado el controlador adecuado, pulse sobre **Siguiente**.
- 11. Pulse sobre **Finalizar** para completar la instalación del controlador del módem.

[Regreso a la pantalla de contenido](file:///C:/data/systems/latc810/sp/ug/index.htm)

# **Descripción de los mensajes de error: Guía del usuario de Dell™ Latitude™ C810**

Los programas de aplicaciones, el sistema operativo y el propio ordenador pueden identificar problemas y alertarle sobre su existencia. Cuando ocurre esto, es posible que aparezca un mensaje en la pantalla de su ordenador o en un monitor externo (si hay uno conectado), o puede emitirse un código parpadeante.

Si aparece un mensaje de error en la pantalla o en el monitor externo, anótelo. Para obtener una explicación del mensaje así como sugerencias sobre cómo corregir algún error, consulte la tabla "[Mensajes de error del sistema](#page-38-0)". Los mensajes se enumeran alfabéticamente.

*NOTA: Si el mensaje no aparece en* "[Mensajes de error del sistema,](#page-38-0)" *consulte la documentación de la aplicación que se estaba ejecutando en el momento de aparecer el mensaje y la documentación del sistema operativo, donde encontrará la explicación del mensaje y la acción que se recomienda.*

# <span id="page-38-0"></span>**Mensajes de error del sistema**

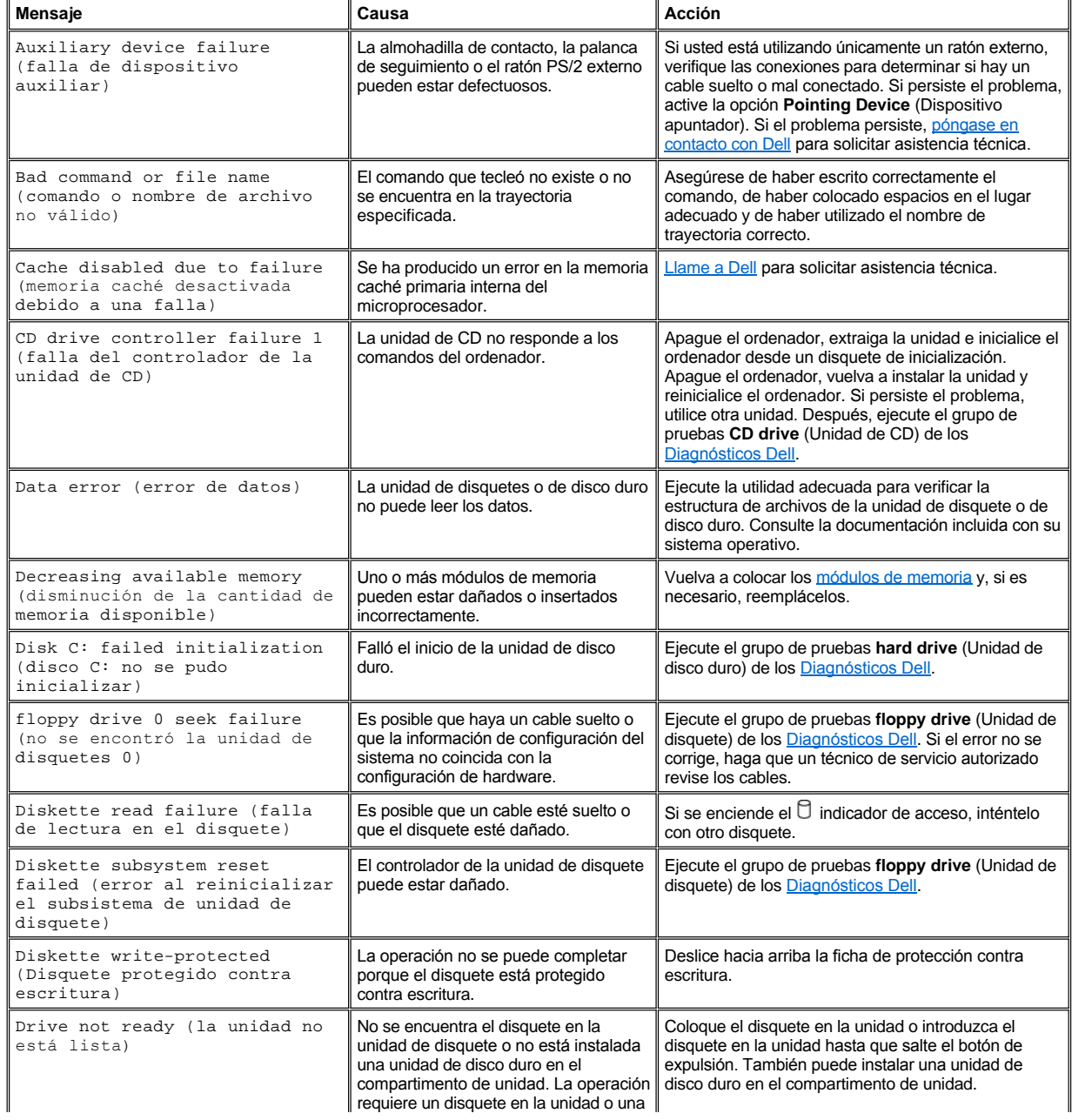

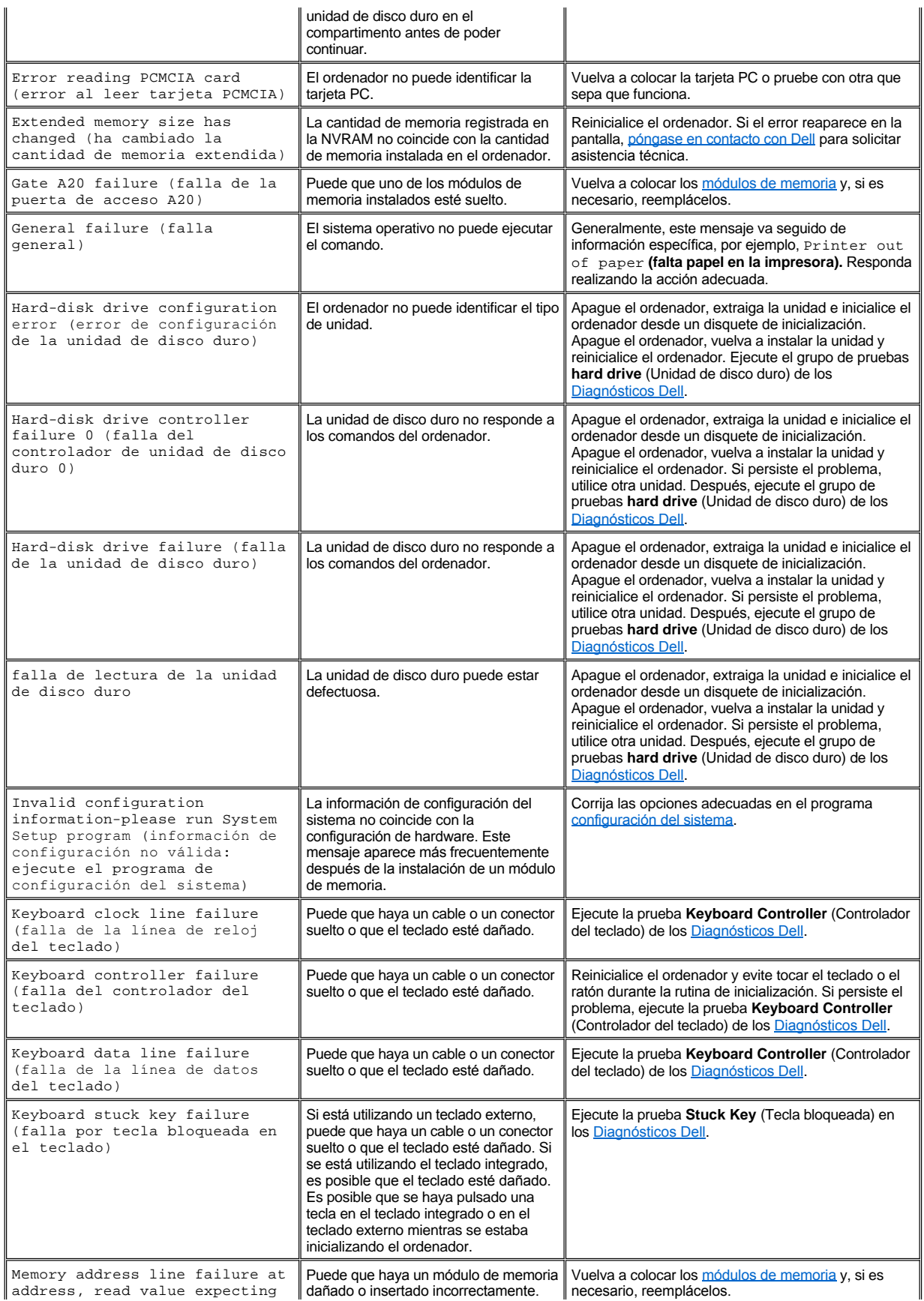

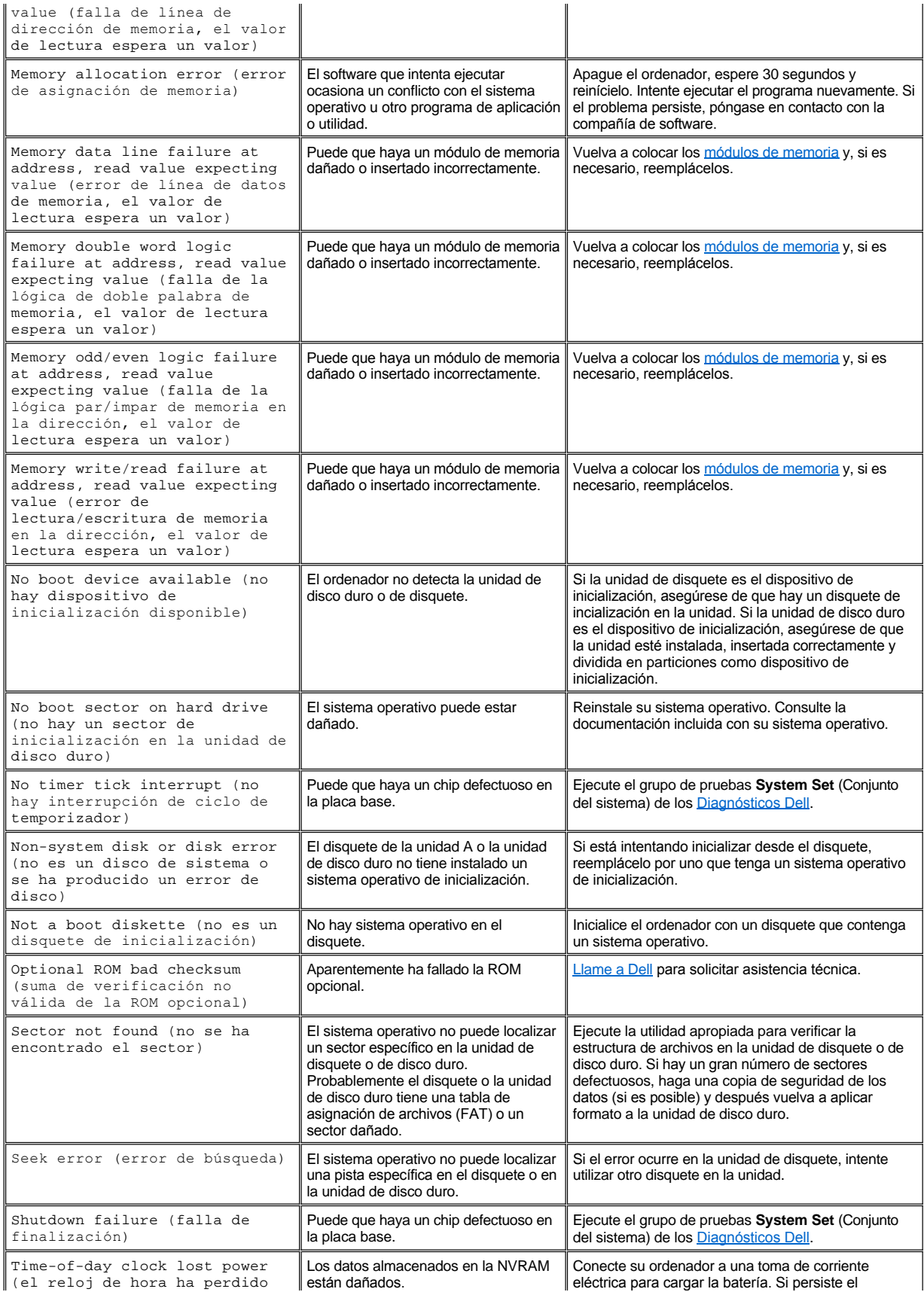

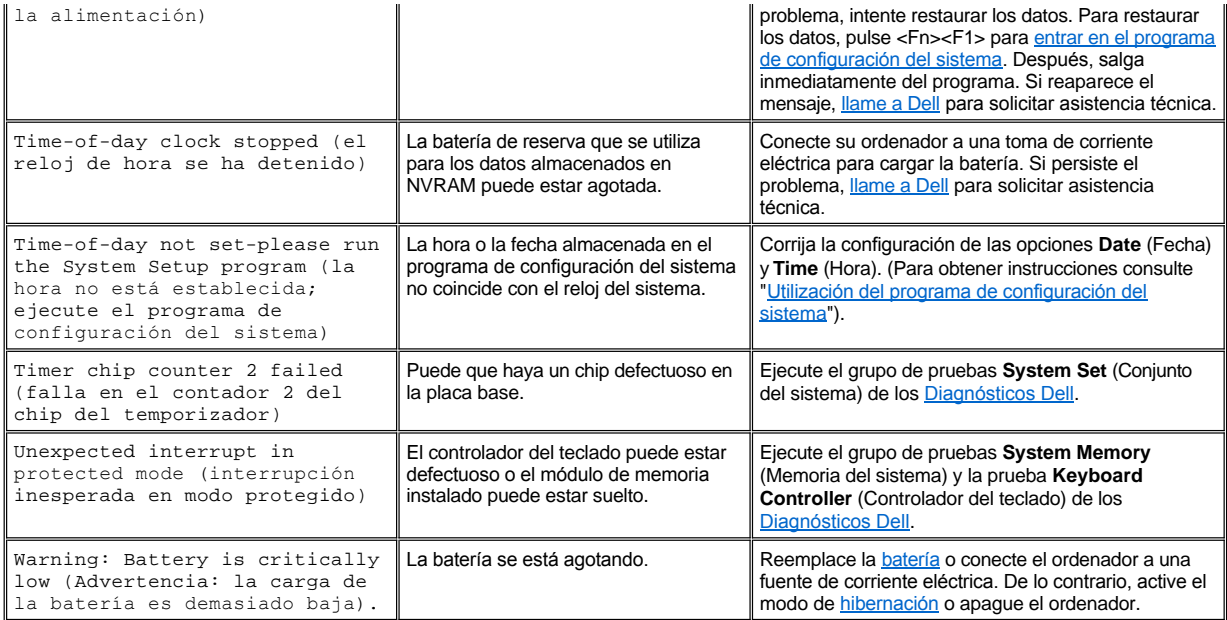

[Volver a la página Contenido](file:///C:/data/systems/latc810/sp/ug/index.htm)

# [Volver a la página Contenido](file:///C:/data/systems/latc810/sp/ug/index.htm)

# **Características y opciones: Guía del usuario de Dell™ Latitude™ C810**

- $\frac{1}{1}$  Una pantalla a color de matriz activa TFT 1400 x 1050 con una resolución de 15,0 o 14,1 pulgadas y con arreglo de gráficos de gran ampliación (SXGA+) de 15,0 pulgadas.
- 1 Una pantalla a color de matriz ultra activa TFT 1600 x 1200 (UXGA), con una resolución de 15,0 pulgadas.
- <sup>l</sup> Soporte de vídeo acelerado por hardware de 128 bits, con memoria de vídeo de 16 megabytes (MB) (actualizable a 32 MB).
- <sup>l</sup> Un controlador de audio ESS Maestro 3i con software con soporte de tabla de ondas y sonido emulado 3D.
- 1 Arquitectura de puerto para gráficos acelerados (AGP) que aumenta el rendimiento del vídeo del ordenador.
- 1 Capacidad multimedia integrada en un solo paquete:
	- ¡ Una unidad óptica fija que admita una unidad combinada CD, CD-RW, DVD o DVD/CD-RW dependiendo de la configuración.
	- ¡ Compartimento modular que admite módulos como una unidad SuperDisk, una segunda batería o una segunda unidad óptica.
- 1 Módem de minitarjeta PCI de datos y de fax opcional de 56K V.90, conforme con PC99, con soporte de administración de alimentación ACPI.

Para obtener información adicional sobre el módem de minitarjeta PCI, consulte ["Conexión de dispositivos](file:///C:/data/systems/latc810/sp/ug/connect.htm)" y la *Guía del usuario* del módem de minitarjeta PCI V.90.

<sup>l</sup> Módem de datos/fax de minitarjeta PCI 10/100 LAN + 56K V.90 opcional, compatible con PC99, con soporte de administración de energía ACPI (incluida la activación remota de Microsoft® Windows® 2000).

Para obtener más información sobre el módem de minitarjeta PCI, consulte la sección "[Conexión de dispositivos](file:///C:/data/systems/latc810/sp/ug/connect.htm)" y la *Guía del usuario* del módem de minitarjeta PCI 10/100 LAN + V.90.

- <sup>l</sup> Una tecla de AccessDirect™ de Dell situada encima del teclado que permite acceder rápidamente a un programa que se utiliza con frecuencia, como Internet Explorer.
- 1 Como estándar, un mínimo de 64 MB en un módulo de memoria de acceso aleatorio dinámica y síncrona (SDRAM). Puede aumentar la memoria hasta 512 MB mediante la instalación de combinaciones de módulos de SDRAM de 64, 128 y 256 MB, a 100 megahertzios en dos zócalos para módulos de memoria de la placa base.
- 1 Admisión del estándar CardBus para la transferencia de datos de 32 bits en tarjetas PC.
- 1 Tres enchufes de sonido para conectar altavoces, auriculares externos, un micrófono o un dispositivo de grabación.
- 1 Micrófono integrado y dos altavoces estéreo.
- 1 Admisión de hardware y software para dispositivos de acoplamiento de Dell.
- <sup>l</sup> Dispositivo apuntador integrado DualPoint de Dell que incluye una almohadilla de contacto y una palanca de seguimiento.
- 1 Batería de iones de litio de 8 celdas (estándar) en el compartimento de la batería. Para las baterías de iones de litio, la tecnología Dell ExpressCharge**™** carga una sola batería en aproximadamente 1 hora cuando el ordenador está apagado o en el modo de suspensión.
- <sup>l</sup> Eficacia energética. Socio de ENERGY STAR®, Dell ha determinado que este producto cumple las directrices de ENERGY STAR en cuanto a eficacia energética.
- <sup>l</sup> Dos conectores USB (Universal Serial Bus) que admiten dispositivos concentradores e independientes, y un conector serie IEEE 1394 para enchufar dispositivos de alta velocidad.
- <sup>l</sup> Sistema automático de administración de calor HyperCool™ que utiliza ventiladores de velocidad variable, cambios en la velocidad del microprocesador y la tecnología Remote Heat Exchanger de Intel® para mantener en funcionamiento el ordenador a la temperatura óptima.

El software siguiente se incluye con su ordenador Dell:

- <sup>l</sup> El sistema operativo Windows que pidió con su ordenador.
- <sup>l</sup> El programa de configuración del sistema le permite revisar y cambiar la configuración del sistema. Para obtener más información, consulte "[Utilización del programa de configuración del sistema](file:///C:/data/systems/latc810/sp/ug/setup.htm)".
- 1 Los [Diagnósticos Dell](file:///C:/data/systems/latc810/sp/ug/diag.htm) para evaluar los componentes y los dispositivos del ordenador.
- *NOTA: Si Dell no instaló ningún sistema operativo en la unidad de disco duro, los controladores, las utilidades del sistema y los diagnósticos se suministrarán aparte. Para solicitarlos, consulte la sección ["Descripción de la ayuda"](file:///C:/data/systems/latc810/sp/ug/help.htm) para obtener el número de teléfono correspondiente a su lugar de residencia.*

# **Opciones disponibles**

Para obtener información sobre las opciones disponibles para el ordenador, visite el sitio Web de Dell en la Red Mundial, en **http://www.dell.com**.

[Volver a la página Contenido](file:///C:/data/systems/latc810/sp/ug/index.htm)

# [Volver a la página Contenido](file:///C:/data/systems/latc810/sp/ug/index.htm)

# **Vista frontal: Guía del usuario de Dell™ Latitude™ C810**

**AVISO: Para evitar el sobrecalentamiento del ordenador, no coloque objetos cerca de la toma de aire o del ventilador.**

[Para obtener información sobre los conectores del ordenador y el uso de dispositivos, consulte "](file:///C:/data/systems/latc810/sp/ug/connect.htm)[Uso del ordenador"](file:///C:/data/systems/latc810/sp/ug/using.htm) y "Conexión de dispositivos".

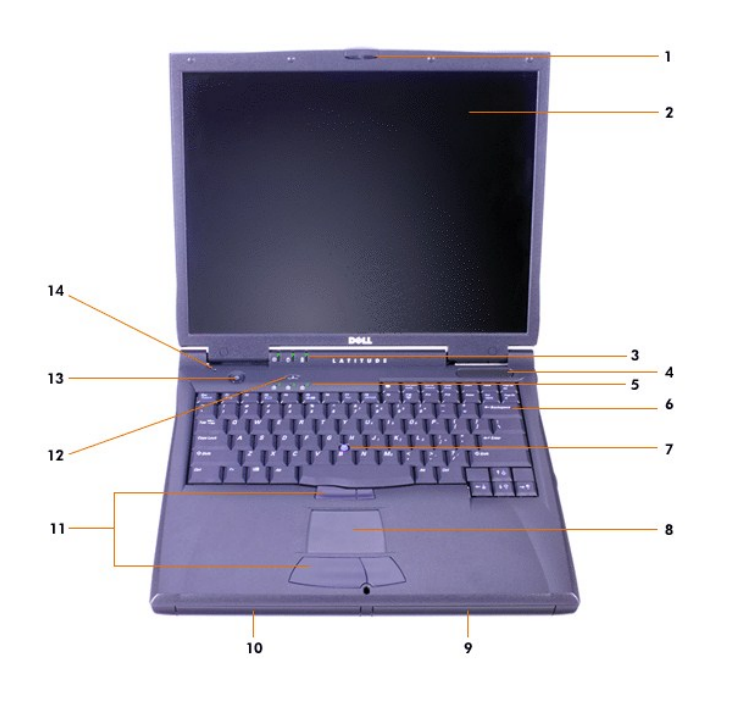

- **1** Asegurador de la pantalla **8** Almohadilla de contacto
- **2** Pantalla **9** Batería
- **3** [Indicadores de estado del sistema](#page-44-0) **10** Compartimento modular
- 
- 
- 
- **7** Palanca de seguimiento **14** Micrófono interno
- 
- 
- 
- **4** Toma de aire **11** Botones de palanca de seguimiento y almohadilla de contacto
- **5** [Indicadores de estado del teclado](#page-44-0) **12** Tecla de AccessDirect™ de Dell
- **6** Teclado **13** Botón de alimentación
	-

# <span id="page-44-0"></span>**Indicadores de estado**

**AVISO: No apague nunca el ordenador mientras la luz esté encendida. Si lo hace puede perder los datos. En lugar de ello, antes de apagar el ordenador, cierre todos los programas.**

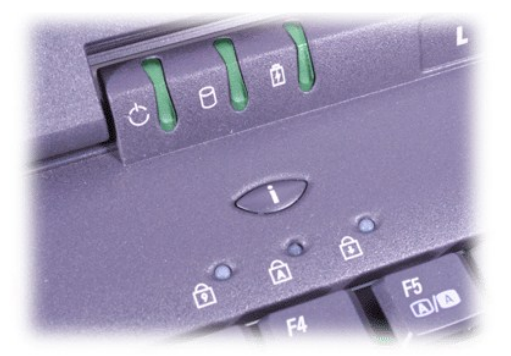

<sup>(</sup>) Power (Alimentación) <br> **E** Num Lock (Bloq Num)

 $\Box$  Acceso a la unidad  $\Box$  Bloq Mayús

日 Batería **Batería** Bloq Despl

[Volver a la página Contenido](file:///C:/data/systems/latc810/sp/ug/index.htm)

# <span id="page-46-0"></span>[Regreso a la pantalla de contenido](file:///C:/data/systems/latc810/sp/ug/index.htm)

# **Descripción de la Ayuda: Guía del usuario de Dell™ Latitude™ C810**

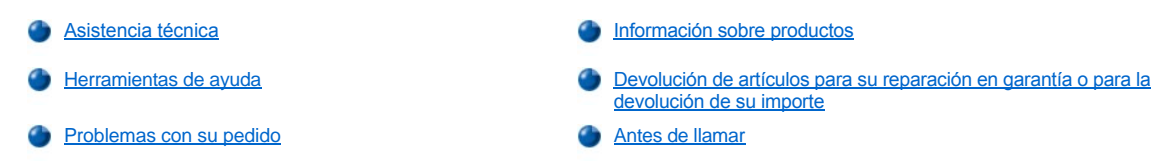

## <span id="page-46-1"></span>**Asistencia técnica**

Si necesita asistencia para un problema técnico realice el procedimiento que se indica a continuación:

- 1. Ejecute Diagnósticos Dell.
- 2. Realice una copia de la [Lista de verificación de diagnósticos](#page-48-1) y rellénela.
- 3. Utilice la amplia gama de servicios en línea de Dell disponibles en su sitio Web (**www.dell.com**) para obtener ayuda sobre la instalación y los procedimientos de solución de problemas.
- 4. Si los pasos descritos anteriormente no han resuelto el problema, póngase en contacto con el Servicio de asistencia técnica de Dell.

Cuando el sistema telefónico automatizado de Dell lo solicite, marque el código de servicio urgente para dirigir su llamada directamente al personal de servicio que corresponda. Si no tiene un código de servicio urgente, abra la carpeta **Dell Accessories** (Accesorios de Dell), pulse dos veces sobre el icono **Express Service Code** (Código de servicio urgente) y siga las instrucciones.

*NOTA: Es posible que el sistema de código de servicio urgente de Dell no esté disponible en todos los países.*

[Para obtener instrucciones sobre cómo utilizar el Servicio de asistencia técnica, consulte las secciones "Servicio de asistencia técnica](#page-48-0) " y "Antes de llamar".

# <span id="page-46-2"></span>**Herramientas de ayuda**

Dell le proporciona diversas herramientas para ayudarle. Estas herramientas se describen en las secciones siguientes.

*NOTA: Puede que algunas de las herramientas que se describen a continuación no estén siempre disponibles en todos los emplazamientos fuera de EE.UU. continental. Póngase en contacto con su representante Dell local para obtener información sobre la disponibilidad de estas herramientas.*

# **Red mundial**

Internet es la herramienta más eficaz para obtener información sobre el ordenador y otros productos de Dell. Mediante Internet, usted puede acceder a la mayoría de los demás servicios descritos en esta sección, incluidos AutoTech, TechFax, información sobre el estado de pedidos, asistencia técnica e información sobre productos.

Puede acceder al sitio Web Dell | Support en **support.dell.com**. Seleccione su región en la página **WELCOME TO DELL SUPPORT** (bienvenido al servicio de asistencia de Dell) y rellene los datos que se solicitan para acceder a las herramientas y a la información de la Ayuda.

Puede ponerse en contacto de forma electrónica con Dell mediante las siguientes direcciones:

<sup>l</sup> Red mundial

**www.dell.com/** 

**www.dell.com/ap/** (únicamente para países asiáticos y del Pacífico)

**www.euro.dell.com** (únicamente para Europa)

**www.dell.com/la/** (únicamente para países de Latinoamérica)

<sup>l</sup> Protocolo de transferencia de archivos (FTP) anónimo

## **ftp.dell.com/**

Regístrese como usuario: anónimo y utilice su dirección de correo electrónico como contraseña.

**Servicio electrónico de asistencia** 

mobile\_support@us.dell.com

support@us.dell.com

apsupport@dell.com (únicamente para países asiáticos y del Pacífico)

**support.euro.dell.com** (únicamente para Europa)

1 Servicio electrónico de presupuesto

sales@dell.com

apmarketing@dell.com (sólo para países asiáticos y del Pacífico)

1 Servicio electrónico de información

info@dell.com

# **Servicio AutoTech**

El servicio de asistencia técnica automatizada de Dell, AutoTech, proporciona respuestas grabadas a las preguntas más frecuentes que los clientes de Dell hacen acerca de sus ordenadores portátiles y de sobremesa.

Cuando llame a AutoTech, utilice un teléfono de tonos para seleccionar los temas correspondientes a sus preguntas.

El servicio AutoTech está disponible las 24 horas del día, los siete días de la semana. También puede acceder a este servicio a través del servicio de asistencia técnica. Para obtener el número de teléfono al que debe llamar, consulte los [números de contacto](file:///C:/data/systems/latc810/sp/ug/contact.htm) para su zona.

#### **Servicio TechFax**

Dell aprovecha la tecnología de fax para atenderle mejor. Las 24 horas del día y los siete días de la semana, puede llamar a la línea sin cargo TechFax de Dell para obtener toda clase de información técnica.

Mediante un teléfono de tonos, puede seleccionar entre una gama completa de temas. En cuestión de minutos se le enviará la información técnica que solicite al número de fax que indique. Para obtener el número de teléfono TechFax al que debe llamar, consulte los números de contacto para su zona.

#### **Sistema automatizado para averiguar el estado de un pedido**

Puede llamar a este servicio automatizado para comprobar el estado de un pedido de cualquier producto Dell que haya solicitado. Un contestador automático le pedirá los datos necesarios para buscar el pedido e informarle sobre su estado. Para obtener el número de teléfono al que debe llamar, consulte los [números de contacto](file:///C:/data/systems/latc810/sp/ug/contact.htm) para su zona.

#### <span id="page-47-3"></span>**Servicio de asistencia técnica**

Dell pone a su disposición un servicio de asistencia técnica de hardware líder en el sector, disponible las 24 horas del día y todos los días de la semana, para dar respuesta a todas sus preguntas sobre el hardware de Dell.

Nuestro personal de asistencia técnica se siente orgulloso de sus resultados: más del 90 por ciento de todos los problemas y preguntas se resuelven en una única llamada sin cargo; por lo general, en menos de diez minutos. Cuando usted llama, nuestros técnicos expertos consultan los registros específicos que se mantienen sobre su ordenador Dell para comprender mejor su pregunta. Nuestro personal de asistencia técnica utiliza diagnósticos basados en ordenador para proporcionar respuestas rápidas y precisas a sus preguntas.

Para ponerse en contacto con el servicio de asistencia técnica de Dell, consulte la sección "[Antes de llamar](#page-48-0)" y después llame al número de teléfono correspondiente a su país incluido en la lista "[Cómo ponerse en contacto con Dell](file:///C:/data/systems/latc810/sp/ug/contact.htm)".

#### <span id="page-47-2"></span>**Problemas con su pedido**

Si tiene algún problema con un pedido (por ejemplo, falta algún componente, hay componentes equivocados o la factura es incorrecta), póngase en contacto con el departamento de atención al cliente de Dell. Tenga a mano la factura o el albarán cuando haga la llamada. Para obtener el número de teléfono al que debe llamar, consulte los [números de contacto](file:///C:/data/systems/latc810/sp/ug/contact.htm) para su zona.

# <span id="page-47-0"></span>**Información sobre productos**

Si necesita información sobre otros productos disponibles en Dell o si desea hacer un pedido, visite el sitio Web de Dell en **www.dell.com**. Para saber el número de teléfono al que debe llamar para hablar con un especialista en ventas, véase ["Cómo ponerse en contacto con Dell](file:///C:/data/systems/latc810/sp/ug/contact.htm)."

#### <span id="page-47-1"></span>**Devolución de artículos para su reparación en garantía o para la devolución de su importe**

Prepare todos los artículos que vaya a devolver, ya sea para su reparación bajo garantía o para que le devuelvan el importe, de la manera siguiente:

1. Póngase en contacto con Dell para que le faciliten un número de autorización y anótelo (clara y visiblemente) en el exterior del embalaje.

Para obtener un número de teléfono al que llamar, consulte los [números de contacto](file:///C:/data/systems/latc810/sp/ug/contact.htm) para su zona.

- 2. Incluya una copia de la factura y una carta describiendo el motivo de la devolución.
- 3. Asimismo, incluya una copia de la [Lista de verificaciones de diagnósticos](#page-48-1) indicando las pruebas que se han realizado y los mensajes de error generados por Diagnósticos Dell.
- 4. Incluya todos los accesorios correspondientes al artículo que va a devolver (cables de alimentación, disquetes de software, guías, etc.) si la devolución es para obtener crédito.
- 5. Envíe el equipo que vaya a devolver en su embalaje original (u otro equivalente).

El usuario se responsabiliza de los gastos de envío. Asimismo, tiene la obligación de asegurar el producto devuelto y asumir el riesgo en caso de pérdida durante el envío a Dell. No se aceptará el envío de paquetes a portes debidos.

Cualquier devolución que no satisfaga los requisitos indicados no será aceptada en nuestro departamento de recepción y le será devuelta.

# <span id="page-48-0"></span>**Antes de llamar**

*NOTA: Tenga a mano el código de servicio urgente cuando llame. Este código contribuirá a que el sistema telefónico automatizado de asistencia de Dell gestione con mayor eficacia su llamada.*

No olvide rellenar la [Lista de verificación de diagnósticos.](#page-48-1) Si es posible, encienda el sistema antes de llamar al servicio de asistencia técnica de Dell y haga la llamada desde un teléfono situado cerca del mismo. Es posible que se le pida que escriba algunos comandos con el teclado, que proporcione información detallada durante el funcionamiento o que intente otros procedimientos para solucionar problemas que únicamente pueden realizarse con el ordenador. Asegúrese de tener a mano la documentación del ordenador.

# **PRECAUCIÓN: Si necesita quitar las cubiertas del sistema, primero asegúrese de que los cables de alimentación del sistema y del módem están desenchufados.**

# <span id="page-48-1"></span>**Lista de verificación de diagnósticos**

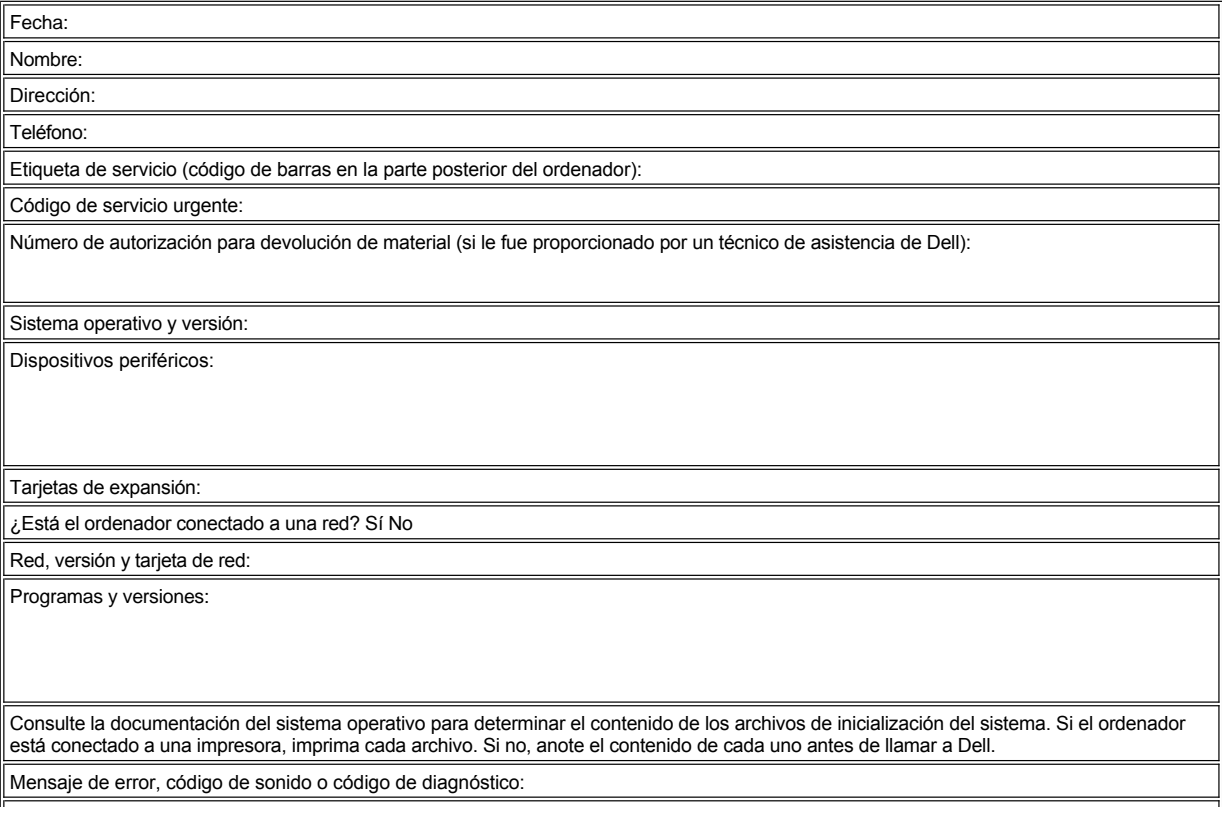

Descripción del problema y procedimientos de solución de problemas que haya realizado:

[Regreso a la pantalla de contenido](file:///C:/data/systems/latc810/sp/ug/index.htm)

# **Qué necesita saber: Guía del usuario de Dell™ Latitude™ C810**

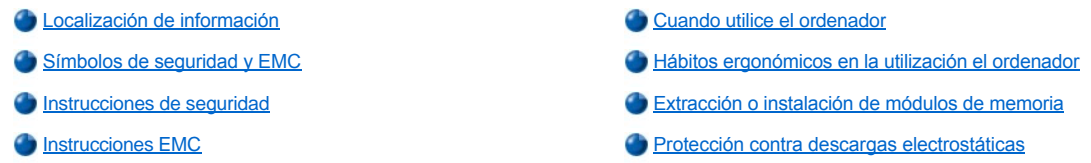

# <span id="page-50-0"></span>**Localización de información**

Además de esta *Guía del usuario*, se incluye la siguiente documentación con el ordenador.

- *M* NOTA: Algunas veces con el ordenador se incluyen actualizaciones de la documentación que describen cambios en éste o en el *software. Lea siempre estas actualizaciones antes de consultar cualquier otra documentación, ya que las actualizaciones contienen la información más reciente.* 
	- <sup>l</sup> *Guía de configuración* del sistema operativo que describe el modo de configurar el sistema operativo instalado en el ordenador Dell.
	- <sup>l</sup> Documentación en línea de los dispositivos del ordenador (como un módem) y de los componentes opcionales que adquiera por separado.
		- ¡ *En Microsoft® Windows® XP*, haga clic en el botón **Inicio** y en **Ayuda y soporte técnico**. Desde la ventana **Ayuda y soporte técnico**, haga clic en el enlace para acceder a las guías del usuario y del sistema.
		- ¡ *En Windows 2000*, haga doble clic en el icono **Guía del usuario de Dell** en el escritorio, haga clic en **Información del sistema** y en **Documentación del sistema**.
	- 1 Los archivos "léame", que pueden instalarse en la unidad de disco duro, proporcionan actualizaciones de última hora sobre los cambios técnicos del ordenador o material de referencia técnico avanzado para usuarios con experiencia o técnicos.

Para obtener información detallada sobre las piezas y ensamblajes del ordenador y sobre cómo retirarlas y sustituirlas, vea el *Service Manual* (manual de servicio) del ordenador en el sitio Web de asistencia técnica de Dell, en la dirección **[http://support.dell.com](http://support.dell.com/)**.

# <span id="page-50-1"></span>**Símbolos de seguridad y EMC**

La información siguiente define el significado de los símbolos *adicionales* utilizados *sólo* en las instrucciones de Seguridad y Compatibilidad electromagnética (EMC).

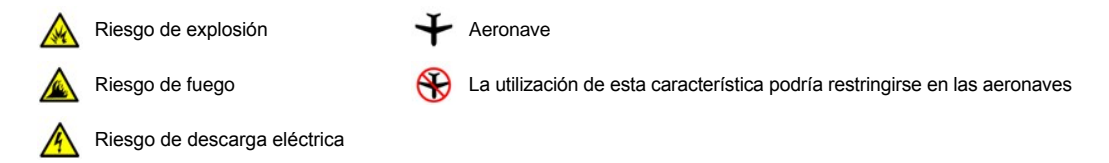

# <span id="page-50-2"></span>**<sup><sup>1</sup>**</sup> Instrucciones de seguridad

# **General**

- <sup>l</sup> No intente reparar el ordenador usted mismo a menos que sea una persona del servicio técnico cualificado. Siga siempre exactamente las instrucciones de instalación.
- 1 Si utiliza un alargador con el adaptador de corriente alterna, asegúrese de que el porcentaje total de amperios de los productos enchufados al alargador no exceden el porcentaje de amperios de éste.

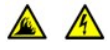

<sup>l</sup> No inserte ningún objeto en las rejillas de ventilación o aberturas del ordenador. Si lo hace, podría ocasionar un incendio o una descarga eléctrica producidos por un cortocircuito en los componentes internos.

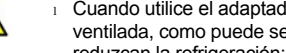

<sup>l</sup> Cuando utilice el adaptador de CA para suministrar alimentación al ordenador o para cargar la batería, colóquelo en un área ventilada, como puede ser un escritorio o en el suelo. No cubra el adaptador de CA con papeles u otros objetos que reduzcan la refrigeración; tampoco utilice el adaptador dentro de un maletín.

1 No utilice el ordenador portátil con la base asentada en contacto directo con la piel durante largos períodos de tiempo. La temperatura de la superficie de la base aumentará durante el funcionamiento normal (sobre todo si se utiliza alimentación de CA). El contacto continuado con la piel puede provocar malestar o, con el tiempo, quemaduras.

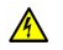

<sup>l</sup> No utilice el equipo en un entorno húmedo, por ejemplo, cerca de un baño, lavabo, fregadero, piscina o en una superficie mojada.

- 
- <sup>l</sup> Si el equipo incluye un módem (de tarjetas PC) opcional o integrado, desconecte el cable del módem cuando se aproxime una tormenta eléctrica para evitar el riesgo remoto de una descarga eléctrica producida por los rayos a través de la línea telefónica.

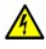

1 Para evitar el peligro potencial de descargas eléctricas, no conecte ni desconecte ningún cable, ni realice el mantenimiento o la reconfiguración de este producto durante las tormentas eléctricas. No utilice el ordenador durante una tormenta eléctrica a menos que todos los cables hayan sido desconectados previamente y el ordenador funcione con la alimentación proporcionada por la batería.

- 1 Si el ordenador incluye un módem, el cable utilizado con el módem debe poseer un tamaño mínimo de 26 AWG (American wire gauge, calibre de alambre americano) y un enchufe modular RJ-11 que cumpla con el estándar de la FCC (Federal Communications Commission, comisión federal de comunicaciones).
- 1 Las tarjetas PC pueden calentarse mucho durante el funcionamiento normal. Tenga cuidado al quitar las tarjetas PC después de su funcionamiento continuo.
- 1 Antes de limpiar el ordenador, desconéctelo. Limpie el ordenador con un paño suave humedecido en agua. No utilice ningún líquido limpiador o aerosol que pudiera contener sustancias inflamables.

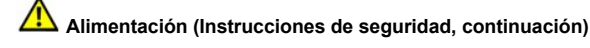

- 1 Utilice siempre el adaptador de CA proporcionado por Dell que se ha aprobado para su uso con este equipo. El uso de otro tipo de adaptador de CA podría implicar un riesgo de incendio o explosión.
	- <sup>l</sup> Antes de conectar el ordenador a una toma de corriente, asegúrese de que el tipo de voltaje del adaptador CA y la frecuencia coinciden con los de la fuente de alimentación disponible.
	- <sup>l</sup> Para retirar la alimentación del equipo, apáguelo, quite el paquete de baterías y desconecte el adaptador de CA de la toma eléctrica.

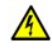

- <sup>l</sup> Para evitar una descarga eléctrica, enchufe el adaptador de CA y los cables de alimentación de los dispositivos periféricos a fuentes de alimentación con toma de tierra. Estos cables podrían estar equipados con enchufes de tres clavijas para garantizar la toma de tierra. No utilice adaptadores ni retire la clavija de toma de tierra del enchufe de la toma de alimentación. Si utiliza un alargador para realizar la conexión, utilice el tipo apropiado, de dos o tres bornes, para conectar el cable de alimentación de CA del adaptador.
- <sup>l</sup> Asegúrese de que no haya nada sobre el cable de alimentación del adaptador de CA y de que éste no esté en un sitio donde se pueda pisar o sea fácil tropezar con él.
- <sup>l</sup> Si utiliza una regleta de enchufes, tenga cuidado al conectar el cable de alimentación del adaptador de CA a la regleta. Algunas regletas permiten realizar conexiones erróneas. La conexión incorrecta del enchufe podría provocar daños irreparables en el ordenador, además del riesgo de sufrir una descarga eléctrica o de producir fuego. Asegúrese de que el borne de toma de tierra del enchufe de alimentación está insertado en la conexión de toma de tierra de la regleta.

# **Batería (Instrucciones de seguridad, continuación)**

 $\sqrt{4}$ 

<sup>l</sup> Utilice sólo las baterías de Dell que se han aprobado para su uso con este equipo. El uso de otro tipo de baterías podría aumentar el riesgo de incendio o explosión.

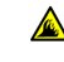

<sup>l</sup> No lleve paquetes de baterías en el bolsillo, bolso u otro contenedor en el que los objetos de metal (como las llaves del coche o clips sujetapapeles) puedan producir un cortocircuito en los terminales de la batería. El flujo habitual y desmesurado resultante podría provocar temperaturas extremadamente altas y, como consecuencia, daños a la batería o causar fuego o quemaduras.

- 1 La batería puede causar quemaduras si se utiliza indebidamente. No la desmonte. Tenga mucho cuidado con las baterías dañadas o que goteen. Si la batería está dañada, el electrolito puede gotear de las celdas y causar daños a las personas.
- 1 Manténgala fuera del alcance de los niños.

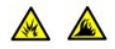

<sup>l</sup> No almacene o disponga el ordenador o la batería cerca de una fuente de calor como pudiera ser un radiador, chimenea, estufa, calentador eléctrico o cualquier otro tipo de generador de calor o cualquier otro tipo de generador de calor. Tampoco exponga el ordenador a temperaturas superioes a 60°C (140°F). Al alcanzar una temperatura excesiva, los acumuladores de la batería podrían explotar.

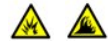

60

60

1 No arroje la batería del ordenador al fuego ni la tire junto con los desperdicios de la casa. Los acumuladores de la batería podrían explotar. Deshágase de la batería agotada de acuerdo con las instrucciones del fabricante o póngase en contacto con la agencia local de eliminación de residuos para recibir instrucciones al respecto. Deshágase de una batería agotada o dañada lo antes posible.

# **Viajes en avión (Instrucciones de seguridad, continuación)**

- <sup>l</sup> Alguna regulaciones de la Federal Aviation Administration, además de las regulaciones específicas de las líneas aéreas podría ser aplicables a la operatividad del ordenador portátil Dell™ cuando se encuentre abordo de una aeronave. Por ejemplo, dichas regulaciones y restricciones podrían prohibir el uso de dispositivos electrónicos personales (PED) que tengan la capacidad de realizar transmisiones intencionales mediante radiofrecuencia u otro tipo de señales electromagnéticas dentro de la aeronave.
	- ¡ Para cumplir de mejor forma con todas estas restricciones, si su ordenador portátil Dell está equipado con Dell TrueMobile™ o algún otro tipo de dispositivo de comunicación inalámbrica, debe desactivar este dispositivo antes de embarcar en la aeronave y seguir todas las instrucciones proporcionadas por el personal de la aerolínea respecto al dispositivo.
	- ¡ Además, el uso de dispositivos electrónicos personales, como son los ordenadores portátiles, podría estar restringido durante ciertas fases críticas del vuelo en una aeronave, por ejemplo, el despegue o el aterrizaje. Algunas aerolíneas podrían incluir dentro de las fases críticas del vuelo aquéllas en las que la aeronave se encuentre por debajo de los 3.050 m (10.000 pies). Siga las instrucciones específicas de la línea aérea sobre el momento de poder utilizar los dispositivos electrónicos personales.

#### <span id="page-52-1"></span>**Instrucciones EMC**

- <sup>l</sup> La utilización de cables blindados garantiza que se mantiene la apropiada clasificación EMC para el entorno diseñado. Existen cables de Dell para impresoras en paralelo. Si lo prefiere, puede solicitar un cable de Dell en el sitio **[http://www.dell.com](http://www.dell.com/)** de la Red mundial.
- <sup>l</sup> La electricidad estática puede dañar los componentes electrónicos que hay en el interior del ordenador. Para evitar el daño por descargas electrostáticas, antes de tocar cualquiera de los componentes electrónicos del sistema (por ejemplo, un módulo de memoria), descargue la electricidad estática de su cuerpo. Para ello, toque una superficie metálica no pintada en el panel de E/S del equipo.

## <span id="page-52-0"></span>**Cuando utilice el ordenador**

Observe las pautas siguientes para evitar daños en el ordenador.

- 1 Cuando configure el ordenador para trabajar, colóquelo en una superficie plana.
- <sup>l</sup> Cuando viaje, no facture el ordenador como equipaje. Puede pasar el equipo por una máquina de rayos X, pero *nunca* por un detector de metales. Si le inspeccionan el equipo manualmente, asegúrese de que tiene una batería cargada disponible en caso de que se le solicite que encienda el ordenador.
- 1 Cuando viaje con la unidad de disco duro retirada del equipo, envuélvala en un material no conductor, como tela o papel. Si le inspeccionan la unidad manualmente, esté preparado para instalarla en el equipo. Puede pasar la unidad de disco duro por una máquina de rayos X, pero *nunca* por un detector de metales.
- 1 Cuando viaje, no coloque el equipo en los compartimentos superiores, de donde podría deslizarse. No deje caer el equipo ni lo someta a ningún otro tipo de choque mecánico.
- 1 Proteja el equipo, la batería y la unidad de disco duro de los peligros medioambientales como la suciedad, el polvo, la comida, los líquidos, las temperaturas extremas y las sobreexposiciones a la luz solar.
- <sup>l</sup> Cuando cambie el equipo de un medio a otro, con temperatura o humedad muy distinta, se producirá condensación en el equipo o dentro

de éste. Para evitar daños en el equipo, deje que transcurra el tiempo suficiente para que se evapore el vaho antes de utilizar el ordenador.

**AVISO: Cuando mueva el equipo de temperaturas bajas a medios más cálidos o de temperaturas muy altas a medios más fríos, espere a que el equipo se adapte a la temperatura de la habitación antes de encenderlo.**

- <sup>l</sup> Cuando desconecte un cable, tire del conector o del protector, no tire directamente del cable. Cuando retire el conector, manténgalo alineado para evitar que se doblen las patas. Del mismo modo, antes de conectar un cable, asegúrese de que los dos conectores estén orientados y alineados correctamente.
- <sup>l</sup> Maneje los componentes con cuidado. Sujete los componentes, como un módulo de memoria, por ejemplo, por los bordes, no por las patas.
- <sup>l</sup> Desconecte el ordenador y espere 5 segundos antes de retirar un módulo de memoria de la placa base o desconectar un dispositivo periférico del ordenador para evitar un posible daño en la placa base.
- 1 Limpie la pantalla con un paño suave y limpio, y con un limpia cristales que no contenga cera o sustancias abrasivas. Eche el limpiacristales en el paño y, a continuación, páselo por la pantalla en una sola dirección, de arriba abajo. Si la pantalla contiene grasa o algún otro contaminante, utilice alcohol isopropílico en vez de un limpia cristales.
- 1 Si su ordenador se moja o queda dañado, siga los procedimientos descritos en ["Solución de problemas"](file:///C:/data/systems/latc810/sp/ug/solution.htm). Si después de seguir estos procedimientos llega a la conclusión de que su ordenador no funciona de manera adecuada, póngase en [contacto con Dell](file:///C:/data/systems/latc810/sp/ug/contact.htm).

# <span id="page-53-0"></span>**Hábitos ergonómicos en la utilización el ordenador**

**PRECAUCIÓN: El uso inadecuado o prolongado del teclado puede ser nocivo.** 

**PRECAUCIÓN: La visualización de la pantalla del monitor durante largos períodos de tiempo puede producir fatiga visual.** 

Por comodidad y eficacia, observe las siguientes pautas ergonómicas cuando configure y utilice el ordenador:

- <sup>l</sup> Cuando trabaje, colóquese justo enfrente del ordenador.
- 1 Ajuste tanto la inclinación de la pantalla, las opciones de contraste y brillo, como la luz del entorno (plafones, lámparas de sobremesa y las cortinas o persianas de las ventanas próximas) para minimizar reflejos y brillos en la pantalla del monitor.
- 1 Si utiliza un monitor externo con el ordenador, coloque el monitor a una distancia cómoda para la vista (normalmente, de 510 a 610 milímetros [de 20 a 24 pulgadas]). Cuando esté sentado frente al monitor, asegúrese de que la pantalla quede al nivel de sus ojos o a un nivel ligeramente inferior.
- $\perp$  Utilice una silla que proporcione a su espalda apoyo lumbar.
- <sup>l</sup> Mantenga los antebrazos en línea horizontal con las muñecas en una posición neutra y cómoda cuando utilice el teclado, la almohadilla de contacto, la palanca de seguimiento o el ratón.
- 1 Utilice siempre el reposamanos con el teclado, la almohadilla de contacto o la palanca de seguimiento. Deje espacio suficiente para descansar las manos al utilizar el ratón.
- 1 Coloque los brazos en una posición natural a ambos lados.
- 1 Siéntese en posición erguida, con los pies apoyados en el suelo y sin cruzar las piernas.
- 1 Al sentarse, asegúrese de que el peso de las piernas recaiga en los pies y no en la parte frontal del asiento. Ajuste la altura de la silla o utilice un escabel, si es necesario, para mantener la postura adecuada.
- 1 Varíe sus actividades laborales. Organice su trabajo de modo que no tenga que teclear durante largos períodos de tiempo. Cuando deje de teclear, realice actividades que requieran el uso de ambas manos.

<span id="page-54-2"></span>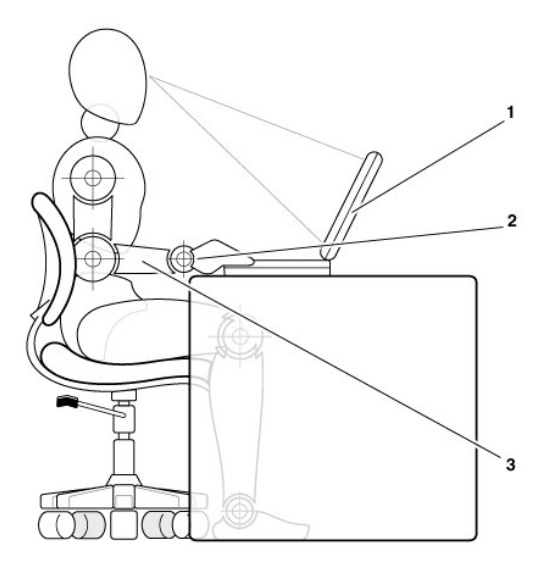

- **1** Ordenador colocado directamente delante del usuario
- **2** Muñecas relajadas y planas
- **3** Brazos al nivel de la mesa

#### <span id="page-54-0"></span>**Extracción o instalación de módulos de memoria**

Antes de retirar o instalar módulos de memoria, realice los siguientes pasos en el mismo orden en que se indican.

**AVISO: La única ocasión en la que debe tener acceso al interior del ordenador es cuando instale módulos de memoria.**

**AVISO: apague el ordenador y espere 5 segundos antes de desconectar un dispositivo periférico o retirar un módulo de memoria para evitar un posible daño en la placa base.**

- 1. Apague el ordenador y todos los dispositivos periféricos.
- 2. Desconecte el ordenador y los periféricos de la alimentación de CA para reducir el peligro potencial de daños personales o descarga eléctrica. Además, desconecte cualquier línea telefónica o de telecomunicación del ordenador.
- 3. Retire la batería principal del compartimento para la batería y la segunda batería (si la hubiere) del compartimento de opciones.
- 4. Conéctese a tierra por el procedimiento de tocar una superficie metálica sin pintura del panel de entrada y salida (E/S) en la parte posterior del ordenador.

Mientras trabaja, toque de vez en cuando el panel de E/S para disipar la electricidad estática que pueda dañar los componentes internos.

# <span id="page-54-1"></span>**Protección contra descargas electrostáticas**

La electricidad estática puede dañar los componentes electrónicos que hay en el interior del ordenador. Para evitar el daño por descargas electrostáticas, antes de tocar cualquiera de los componentes electrónicos del sistema (por ejemplo, un módulo de memoria), descargue la electricidad estática de su cuerpo. Para ello, toque una superficie metálica no pintada en el panel de E/S del equipo.

Mientras esté trabajando en el interior del equipo, toque de vez en cuando un conector de E/S para descargar la energía estática que se haya podido acumular en su cuerpo.

Además, para prevenir los posibles daños por descargas electrostáticas (ESD), puede seguir los siguientes pasos:

- 1 Cuando desembale un componente sensible a la electricidad estática, no lo saque del embalaje antiestático hasta que vaya a instalarlo en el sistema. Justo antes de abrir el embalaje antiestático, asegúrese de descargar la electricidad estática de su cuerpo.
- <sup>l</sup> Cuando transporte un componente sensible a la electricidad estática, colóquelo en un contenedor o embalaje antiestático.
- 1 Manipule todos los componentes sensibles en un área libre de electricidad estática. Si es posible, utilice alfombrillas antiestáticas en el suelo y en el banco de trabajo.

La advertencia siguiente puede aparecer a lo largo de este documento para recordarle estas precauciones:

**AVISO: consulte la sección "Protección contra descargas electrostáticas" en las instrucciones de seguridad incluidas al principio de esta guía.**

[Regreso a la pantalla de contenido](file:///C:/data/systems/latc810/sp/ug/index.htm)

# <span id="page-56-0"></span>**Conservación de energía: Guía del usuario de Dell™ Latitude™ C810**

[Sugerencias de administración](#page-56-1) [Propiedades de opciones de energía](#page-57-0)

[Modos de administración de energía](#page-56-2) **[Emblema de ENERGY STAR](#page-58-0)®** 

# <span id="page-56-1"></span>**Sugerencias de administración**

- *NOTA: Consulte "[Acerca de las baterías"](file:///C:/data/systems/latc810/sp/ug/acbatt.htm) para obtener más información sobre el ahorro de energía de la batería.*
- <sup>l</sup> Siempre que sea posible, conecte el ordenador a una toma eléctrica ya que la esperanza de vida de la batería depende en gran medida del número de veces que se cargue.
- Ponga el ordenador en [modo de espera](#page-56-3) o en [modo de hibernación](#page-56-4) cuando no vaya a utilizarlo durante un largo periodo de tiempo.
- <sup>l</sup> Si va a conectar el ordenador a un replicador de puertos o en una estación de acoplamiento, haga clic en **Ninguno** (o en **No hacer nada**) cuando programe la opción de cierre de pantalla en la ficha **[Avanzadas](#page-57-1)** de la ventana **Propiedades de opciones de energía** de Microsoft® Windows®.
- l Para salir del modo de administración de energía, pulse el botón de alimentación.

# <span id="page-56-2"></span>**Modos de administración de energía**

## <span id="page-56-3"></span>**Modo de espera**

El modo de espera ahorra energía apagando la pantalla y el disco duro después de un periodo predeterminado de inactividad (tiempo de espera). Cuando se sale del modo de espera, el ordenador vuelve al estado en el que estaba antes de pasar al modo de espera.

# **AVISO: Si el ordenador pierde CA o alimentación de la batería mientras permanece en el modo de espera, podrían perderse datos.**

Para entrar en el modo de espera:

<sup>l</sup> *En Windows XP*, haga clic en el botón **Inicio**, en **Apagar ordenador** y en **Suspensión**.

*Si utiliza Windows 2000*, haga clic en el botón **Inicio**, en **Apagar**, en **Suspender** y en **Aceptar**.

o

- <sup>l</sup> Dependiendo de cómo tenga configuradas las opciones de administración de energía en la ficha **[Avanzadas](#page-57-1)**, utilice uno de los siguientes métodos:
	- o Pulse el botón de encendido.
	- $\circ$  Cierre la pantalla.

 $\circ$  Pulse el método abreviado de teclado para la administración de energía (a veces se conoce como "botón de espera"),  $\frac{[Fn] \cdot [E_{S_{\text{comp}}}]}{S_{\text{comp}} \cdot N}$ 

Si tiene conectado un monitor externo al ordenador, no se activará el modo de espera al cerrar la pantalla. Aun así, podrá utilizar el monitor externo.

Para salir del modo de espera, pulse el botón de encendido o abra la pantalla, según tenga configuradas las opciones de la ficha **[Avanzadas](#page-57-1)** .

## <span id="page-56-4"></span>**Modo de hibernación(Modo de suspensión con almacenamiento en disco)**

El modo de hibernación (también llamado de suspensión con almacenamiento en disco o modo S2D) ahorra energía copiando datos del sistema en un área reservada de la unidad de disco duro y, después, apagando totalmente el ordenador. Cuando se sale del modo de hibernación, el ordenador vuelve al estado en el que estaba antes de pasar al modo de hibernación.

#### **AVISO: No podrá extraer dispositivos o desacoplar el ordenador mientras se encuentre en el modo de hibernación.**

El ordenador pasa al modo de hibernación si la carga de la batería alcanza un nivel extremadamente bajo.

Dependiendo de cómo tenga configuradas las opciones de administración de energía en la ficha Avanzadas, utilice uno de los siguientes métodos para pasar al modo de hibernación:

- <sup>l</sup> Pulse el botón de encendido.
- 1 Cierre la pantalla.
- l Pulse el método abreviado de teclado para la administración de energía (a veces se conoce como "botón de espera"),  $\left[\frac{F_{F}}{S_{\text{comped}}}\right]$

Si tiene conectado un monitor externo al ordenador, no se activará el modo de hibernación al cerrar la pantalla. Aun así, podrá utilizar el monitor externo.

- *NOTA: No se puede salir del modo de espera o de hibernación pulsando una tecla ni tocando la almohadilla de contacto.*
- XY *NOTA: Puede que algunas tarjetas PC no funcionen correctamente después de salir del modo hibernación. Extraiga y vuelva a insertar la tarjeta o simplemente reinicie el ordenador.*

Para salir de este modo, pulse el botón de alimentación. El ordenador puede tardar unos segundos en salir del modo de hibernación.

Para obtener más información sobre el modo de hibernación, consulte la documentación que venía con el sistema operativo.

#### <span id="page-57-0"></span>**Propiedades de opciones de energía**

Para acceder a la ventana **Propiedades de opciones de energía** de Windows:

# **En Windows XP**

- 1. Pulse sobre el botón **Inicio** y elija **Panel de control**.
- 2. En **Elegir una categoría**, haga clic en **Rendimiento y administración**.
- 3. En **o elija un icono del Panel de control**, haga clic en **Opciones de energía**.

## **En Windows 2000**

- 1. Haga clic en el botón **Inicio**, seleccione **Configuración** y haga clic en **Panel de control**.
- 2. Haga doble clic en el icono **Opciones de energía**.

## <span id="page-57-2"></span>**Ficha Combinaciones de energía**

El menú desplegable **Combinaciones de energía** muestra la combinación de energía predefinida seleccionada. Dependiendo del sistema operativo, las combinaciones de energía más usuales son:

- *NOTA: Dell le recomienda que continúe utilizando la combinación de energía Equipo portátil para maximizar el ahorro de energía de la batería.*
	- <sup>l</sup> **Escritorio u oficina**
	- <sup>l</sup> **Equipo portátil**
- Siempre activo
- <sup>l</sup> **Presentación**
- <sup>l</sup> **Administración de energía mínima**
- <sup>l</sup> **Batería máxima**

Cada combinación de energía predefinida tiene diferentes configuraciones de tiempo de espera para poner el ordenador en modo de espera, apagar la pantalla o apagar la unidad de disco duro. Para obtener más información sobre las opciones de [Centro de Ayuda y soporte técnico](file:///C:/data/systems/latc810/sp/ug/xpfeat.htm#help_and_support_center) (en Windows XP) o *Ayuda de Windows* (en Windows 2000).

# **Ficha Alarmas**

 $X$ *NOTA: Para activar alarmas sonoras, pulse cada botón Alarm Action (acción de alarma) y seleccione Sound alarm (alarma sonora)*

Las selecciones **Alarma de bajo nivel de carga de batería** y **Alarma de nivel crítico de carga de batería** le avisan con un mensaje cuando la carga de la batería se encuentra por debajo de cierto porcentaje. Al recibir el ordenador, las casillas de verificación **Alarma de bajo nivel de carga de batería** y **Alarma de nivel crítico de carga de batería** están activadas. Dell le recomienda que siga utilizando esta configuración. Consulte "[Advertencias de batería](file:///C:/data/systems/latc810/sp/ug/acbatt.htm)" para obtener más información sobre los avisos de batería baja.

#### **Ficha Medidor de energía**

La ficha **Medidor de energía** muestra la fuente de alimentación actual y la cantidad de carga de batería restante.

#### <span id="page-57-1"></span>**Ficha Avanzadas**

#### La ficha **Avanzadas** permite:

- 1 Establecer las opciones de icono de energía y de contraseña de modo de espera.
- *NOTA: Si tiene intención de conectar el ordenador a un replicador de puertos o a una estación de acoplamiento, haga clic en Ninguno cuando programe la opción de cierre de pantalla. Esta configuración asegura que el ordenador no entre en el modo de espera o de hibernación al cerrar (bajar) la pantalla.*
- 1 Programar las siguientes funciones:
	- o Activar el modo de espera.
	- o Activar el modo de hibernación.
	- $\circ$  Cerrar Windows y apagar el ordenador.
	- ¡ Elija no realizar ninguna acción (**Ninguna**).

Para programar estas funciones, pulse sobre una opción del menú desplegable correspondiente y, a continuación, sobre **Aceptar**.

## **Ficha Hibernación**

La ficha **Hibernación** permite activar el modo de hibernación si se activa la casilla de verificación **Activar compatibilidad con hibernación**.

#### **Ficha Tecnología Intel® SpeedStep™**

- **NOTA:** Windows XP controla el nivel de rendimiento del procesador dependiendo de la combinación de energía que seleccione. Consulte "[Ficha Combinaciones de energía](#page-57-2)".
- **X** NOTA: Para utilizar la tecnología Intel SpeedStep, se debe estar ejecutando un sistema operativo Microsoft Windows.

Dependiendo de su sistema operativo y microprocesador, la ventana **Propiedades de opciones de energía** incluirá la ficha **tecnología Intel**® **SpeedStep™**. La tecnología Intel SpeedStep permite establecer el nivel de rendimiento del procesador independientemente de si el ordenador funciona con batería o con corriente alterna.

- <sup>l</sup> **Automático**. El procesador se ejecuta a la máxima velocidad posible (modo de máximo rendimiento) cuando el ordenador funciona con alimentación de CA. Cuando el ordenador funciona con energía de la batería, el procesador funciona en modo Battery Optimized (Batería optimizada).
- <sup>l</sup> **Batería máxima**. El procesador se ejecuta con la mínima velocidad para alargar la duración de la batería.
- <sup>l</sup> **Rendimiento máximo**. El procesador se ejecuta a la máxima velocidad posible aunque el ordenador esté funcionando con la batería.
- <sup>l</sup> **Rendimiento de batería optimizado**. El procesador optimiza la energía de la batería aunque el ordenador esté conectado a una toma eléctrica.

Para cambiar otras opciones de Intel SpeedStep:

- 1. Pulse sobre el botón **Advanced** (Avanzada) y sobre una de las siguientes opciones:
	- <sup>l</sup> **Disable Intel SpeedStep technology control**
	- (desactivar el control de tecnología Intel SpeedStep) <sup>l</sup> **Remove flag icon (from the notification area)**
	- (quitar icono de bandera del área de notificación) <sup>l</sup> **Disable audio notification when performance changes**

(desactivar la notificación sonora cuando cambie el rendimiento)

2. Pulse sobre **Aceptar** para aceptar los cambios y también sobre **Aceptar** para cerrar la ventana **Intel SpeedStep**.

También puede cambiar las opciones de Intel SpeedStep pulsando con el botón derecho en el icono de bandera del área de notificación.

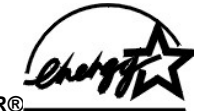

# <span id="page-58-0"></span>**Emblema de ENERGY STAR®**

El programa de los ordenadores ENERGY STAR de la EPA® es un proyecto conjunto entre la EPA y los fabricantes de ordenadores para reducir la contaminación del aire mediante la promoción de productos que ahorran energía. La EPA calcula que el uso de ordenadores ENERGY STAR® puede ahorrar a los usuarios hasta dos mil millones de dólares al año en costos eléctricos.

[Regreso a la pantalla de contenido](file:///C:/data/systems/latc810/sp/ug/index.htm)

# [Regreso a la pantalla de contenido](file:///C:/data/systems/latc810/sp/ug/index.htm)

# **Avisos sobre regulación: Guía del usuario de Dell™ Latitude™ C810**

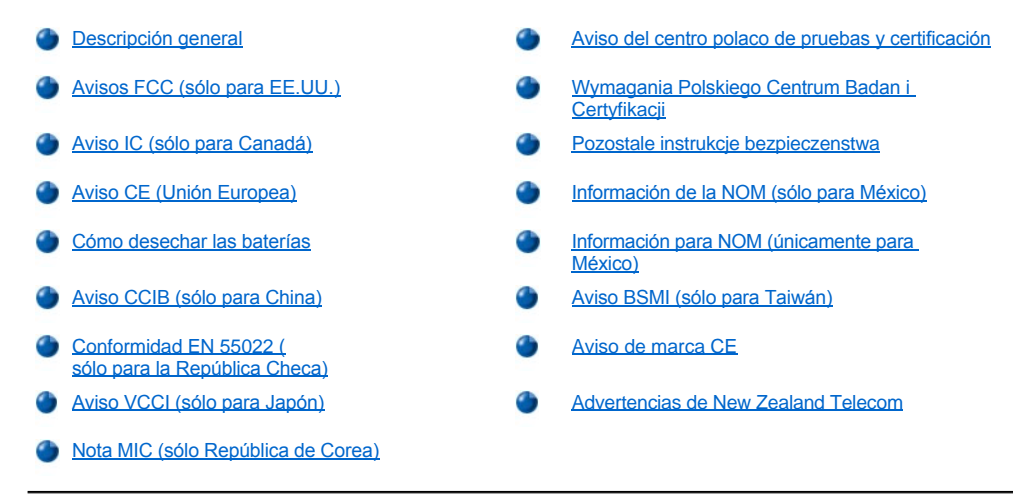

# <span id="page-59-0"></span>**Descripción general**

Una interferencia electromagnética (EMI, Electromagnetic Interference) es cualquier señal o emisión, radiada en el espacio o conducida a través de un cable de alimentación o señal, que pone en peligro el funcionamiento de la navegación por radio u otro servicio de seguridad, o degrada seriamente, obstruye o interrumpe de forma repetida un servicio de comunicaciones por radio autorizado. Los servicios de radiocomunicaciones incluyen, entre otros, emisoras comerciales de AM/FM, televisión, servicios de telefonía móvil, radar, control de tráfico aéreo, buscapersonas y servicios de comunicación personal (PCS, Personal Communication Services). Estos servicios autorizados, junto con emisores no intencionados como dispositivos digitales, incluidos los ordenadores, contribuyen al entorno electromagnético.

La compatibilidad electromagnética (EMC, Electromagnetic Compatibility) es la capacidad de los componentes del equipo electrónico de funcionar correctamente juntos en el entorno electrónico. Aunque este ordenador se ha diseñado y ajustado para cumplir con los límites de emisión electromagnética establecidos por la agencia reguladora, no hay ninguna garantía de que no ocurran interferencias en una instalación en particular. Si este equipo provoca interferencias con servicios de comunicaciones por radio, lo que se puede determinar apagando y encendiendo el equipo, intente corregir dichas interferencias adoptando una o varias de las siguientes medidas:

- 1 Reoriente la antena de recepción.
- l Vuelva a ubicar el ordenador con respecto al receptor.
- 1 Aparte el ordenador del receptor.
- <sup>l</sup> Enchufe el ordenador a una toma diferente de forma que ordenador y receptor se encuentren en ramas diferentes del circuito.

Si es necesario, consulte a un representante de la Asistencia técnica de Dell o a un técnico experimentado de radio o televisión para obtener consejos adicionales.

Los ordenadores Dell se diseñan, prueban y clasifican en función del entorno electromagnético en el que se van a utilizar. Estas clasificaciones de entornos electromagnéticos se refieren generalmente a las siguientes definiciones armonizadas:

- l Clase A, normalmente para entornos empresariales o industriales.
- 1 Clase B: normalmente para entornos residenciales.

El equipo de tecnología de información (ITE, del inglés Information Technology Equipment), que incluye periféricos, tarjetas de expansión, impresoras, dispositivos de entrada/salida (E/S), monitores, etc. integrados en el ordenador o conectados a él, debe ajustarse a la clasificación del entorno electromagnético del ordenador.

**Aviso acerca de los cables de señal blindados: Utilice únicamente cables blindados para conectar periféricos a cualquier dispositivo Dell para reducir la posibilidad de interferencias con servicios de comunicaciones de radio. La utilización de cables blindados garantiza el mantenimiento de la apropiada clasificación EMC para el entorno diseñado. Existen cables de Dell para impresoras en paralelo. Si lo prefiere, puede solicitar un cable de Dell en el sitio Web accessories.us.dell.com/sna/segmenter.asp.** 

La mayoría de los ordenadores Dell están clasificados para entornos de Clase B. Sin embargo, la inclusión de determinadas opciones puede cambiar la clasificación de algunas configuraciones a Clase A. Para determinar la clasificación electromagnética para el ordenador o el dispositivo, consulte las siguientes secciones específicas para cada agencia reguladora. Cada sección proporciona el EMI/EMC específico de cada país o información de seguridad del producto.

# <span id="page-60-0"></span>**Avisos FCC (sólo para EE.UU.)**

La mayoría de los ordenadores Dell están clasificados por la Comisión Federal de Comunicaciones (FCC, Federal Communications Commission) como dispositivos digitales de Clase B. Para determinar qué clasificación se aplica a su sistema, examine todas las etiquetas de registro FCC ubicadas en la parte inferior o posterior del equipo, en las placas de sujeción de las tarjetas y en las propias tarjetas. Si alguna de las etiquetas tiene una clasificación de Clase A, el ordenador completo se considera como dispositivo digital de Clase A. Si *todas* las etiquetas llevan una clasificación FCC de clase B, indicada mediante un número de identificación FCC o el logotipo de la FCC, (FC), el ordenador se considerará un dispositivo digital de clase B.

Una vez que determine la clasificación FCC del ordenador, lea el aviso FCC correspondiente. Tenga en cuenta que las regulaciones FCC estipulan que los cambios o modificaciones no aprobados expresamente por Dell pueden anular su autoridad para operar con este equipo.

Este dispositivo cumple con el Apartado 15 de la Normativa de la FCC. El funcionamiento está sujeto a las dos condiciones siguientes:

- 1 Este dispositivo no debe provocar interferencias perjudiciales.
- <sup>l</sup> Este dispositivo debe aceptar cualquier interferencia recibida, incluidas las interferencias que puedan provocar un funcionamiento no deseado.

#### **Clase A**

Este equipo ha sido probado y cumple con los límites establecidos para los dispositivos digitales de Clase A, de conformidad con lo dispuesto en el Apartado 15 de la normativa de la FCC. Estos límites están diseñados para proporcionar una protección razonable contra interferencias perjudiciales cuando el equipo se utiliza en un entorno comercial. Este equipo genera, utiliza y puede radiar energía por radiofrecuencia y, si no se instala y utiliza de acuerdo con el manual de instrucciones del fabricante, puede provocar interferencias perjudiciales en las comunicaciones por radio. El funcionamiento de este equipo en un área residencial puede llegar a provocar interferencias perjudiciales, en cuyo caso se le pedirá que corrija las interferencias y que se haga cargo del gasto generado.

#### **Clase B**

Este equipo ha sido probado y cumple con los límites de los dispositivos digitales de Clase B de conformidad con el Apartado 15 de la Normativa de la FCC. Estos límites están diseñados para proporcionar una protección razonable contra interferencias perjudiciales en instalaciones residenciales. Este equipo genera, utiliza y puede radiar energía por radiofrecuencia y, si no se instala y utiliza de acuerdo con el manual de instrucciones del fabricante, puede provocar interferencias en las comunicaciones por radio. Sin embargo, no existe garantía de que no ocurran interferencias en una instalación en particular. Si este equipo provoca interferencias en las recepciones de radio o televisión, lo cual se puede determinar apagando y volviendo a encender el equipo, intente corregir las interferencias adoptando una o varias de las siguientes medidas:

- 1 Reoriente o reubique la antena de recepción.
- 1 Aumente la separación entre el ordenador y el receptor.
- <sup>l</sup> Conecte el ordenador a un enchufe en un circuito diferente del que está conectado el receptor.
- <sup>l</sup> Para obtener ayuda, consulte a su distribuidor o a un técnico de radio o televisión experimentado.

La información que se proporciona a continuación aparece en el dispositivo o dispositivos mencionados en este documento conforme a las regulaciones FCC:

- <sup>l</sup> Número de modelo: PP01X
- 1 Nombre de la compañía:

Dell Computer Corporation One Dell Way Round Rock, Texas 78682 EE.UU.

#### **Información sobre la regulación del módem**

Este equipo cumple el apartado 68 de la normativa FCC. La etiqueta situada en la parte inferior del ordenador contiene, entre otra información, el número de registro FCC y el número de equivalencia de llamada (REN) del equipo. Cuando se le solicite, debe proporcionar esta información a la compañía telefónica.

El REN se utiliza para determinar la cantidad de dispositivos que pueden conectarse a la línea telefónica. Demasiados REN en la línea telefónica podrían ocasionar que los dispositivos no sonasen en respuesta a una llamada entrante. En la mayoría de las áreas, la suma de todos los REN en la línea telefónica debe ser menor de cinco para que la compañía telefónica pueda ofrecer un servicio adecuado. Si desea asegurarse del número de dispositivos que puede conectar a una línea, según se determina mediante el total de los REN, póngase en contacto con la compañía telefónica local.

El código de pedido de servicio universal (USOC, Universal Service Order Code) para el enchufe de registro que utiliza este equipo es RJ-11C. Con el equipo se incluye un cable telefónico y un enchufe modular que cumplen la norma FCC. Este equipo está diseñado para su conexión a la red telefónica o al cableado del edificio mediante un enchufe modular compatible que cumple el apartado 68.

El equipo no se puede utilizar para el servicio de teléfono público por monedas proporcionado por la compañía telefónica. La conexión al servicio de línea compartida está sujeta a tarifas estatales.

El módem del equipo no tiene piezas que puedan ser reparadas por el usuario.

Si el equipo telefónico daña la red, la compañía telefónica le informará con antelación de que el servicio puede quedar interrumpido temporalmente. Si el aviso con antelación no resulta viable, recibirá una notificación de la compañía telefónica lo antes posible. Asimismo, será informado del derecho a presentar una reclamación contra la FCC si lo considera necesario.

La compañía telefónica puede efectuar cambios en las instalaciones, equipos, operaciones o procedimientos que podrían afectar al funcionamiento de este equipo. Si así fuera, la compañía telefónica le informará con antelación para que pueda hacer las modificaciones necesarias a fin de no tener que interrumpir el servicio.

Si tiene algún problema con este equipo telefónico, consulte "[Cómo ponerse en contacto con Dell](file:///C:/data/systems/latc810/sp/ug/contact.htm)" para buscar el número de teléfono adecuado con el fin de obtener asistencia técnica. Si el equipo daña la red, la compañía telefónica puede pedirle que desconecte el equipo hasta que se resuelva el problema.

# **Prohibición del uso de fax**

La ley Telephone Consumer Protection Act de 1991 (ley de protección del consumidor de teléfono) prohíbe el uso del ordenador u otro dispositivo electrónico, incluidos equipos de fax, para enviar mensajes, a menos que el mensaje contenga claramente en el margen de la parte superior o inferior de cada página transmitida o de la primera página de la transmisión, la fecha y hora de envío, la identificación de la empresa, entidad o persona que envía el mensaje, y el número de teléfono del equipo emisor de dicha empresa, entidad o persona. El número de teléfono que se proporcione no puede ser un número 900 ni ningún otro cuya tarifa sea superior a las de transmisión local o de larga distancia.

#### <span id="page-61-0"></span>**Aviso IC (sólo para Canadá)**

La mayoría de los ordenadores Dell (y otros aparatos digitales de Dell) están clasificados por el estándar nº 3 de equipos que provocan interferencias (ICES-003, Interference-Causing Equipment Standard #3) de la Industria de Canadá (IC) como dispositivos digitales de Clase B. Para determinar qué clasificación (Clase A o B) se aplica a su ordenador (u otro aparato digital de Dell), examine todas las etiquetas de registro ubicadas en el panel inferior o posterior de su equipo (u otro aparato digital). El texto "IC Class A ICES-003" o "IC Class B ICES-003" aparecerá en una de estas etiquetas. Tenga en cuenta que las regulaciones de la Industria de Canadá estipulan que los cambios o modificaciones no aprobados expresamente por Dell pueden anular su autoridad para operar con este equipo.

Este aparato digital de Clase B (o de Clase A, si así se indica en la etiqueta de registro) cumple los requisitos de las regulaciones canadienses de equipos que provocan interferencias (Canadian Interference-Causing Equipment Regulations).

Cet appareil numérique de la Classe B (ou Classe A, si ainsi indiqué sur l'étiquette d'enregistration) respecte toutes les exigences du Reglement sur le Materiel Brouilleur du Canada.

#### **Información sobre la regulación del módem**

La etiqueta IC identifica los equipos con certificación. Esta certificación significa que el equipo cumple los requisitos relativos a protección, funcionamiento y seguridad de la red de telecomunicaciones establecidos en el correspondiente documento (o documentos) Terminal Equipment Technical Requirements (requisitos técnicos de los equipos terminales). La etiqueta IC no garantiza el funcionamiento del equipo a satisfacción del usuario.

Antes de instalar este equipo, los usuarios deben asegurarse de que está permitida su conexión a las instalaciones de la compañía de telecomunicaciones local. Asimismo, el equipo debe instalarse mediante un método de conexión admitido. El cliente debe saber que el cumplimiento de las condiciones anteriores no podrá evitar la degradación del servicio en algunas situaciones.

El representante que designe el proveedor coordinará la reparación de los equipos con certificación. Cualquier reparación o alteración realizada por el usuario en el equipo o en defectos del equipo puede ser motivo para que la compañía de comunicaciones exija al usuario la desconexión del equipo.

Los usuarios deben asegurarse para su propia protección de que las tomas de corriente eléctrica, las líneas de teléfono y el sistema de tuberías metálicas de agua, si existen, estén conectados a tierra. Esta precaución puede ser especialmente importante en áreas rurales.

# **AVISO: Los usuarios no deben intentar realizar estas conexiones personalmente. Póngase en contacto con el inspector eléctrico correspondiente o con el electricista, según proceda.**

*NOTA: El REN asignado a cada dispositivo terminal permite conocer el número máximo de terminales que se pueden conectar a una interfaz telefónica. La terminación de una interfaz puede consistir en cualquier combinación de dispositivos, con el único requisito de que la suma de los REN de todos los dispositivos no supere el número de cinco.* 

El REN del módem interno, según se indica en la etiqueta de regulación IC situada en la parte inferior del ordenador, es 0,6B.

Se proporciona la siguiente información de conformidad con las regulaciones IC:

Dell Computer Corporation One Dell Way Round Rock, TX 78682 EE.UU.

# <span id="page-61-1"></span>**Aviso CE (Unión Europea)**

El símbolo C indica que este sistema Dell se ajusta a la directiva EMC y a la directiva de bajo voltaje de la Unión Europea. Dicho símbolo indica que este sistema Dell cumple los siguientes estándares técnicos:

- <sup>l</sup> EN 55022: "Límites y métodos de medición de interferencias de radio características de equipos de tecnología de información".
- <sup>l</sup> EN 55024: "Equipos de tecnología de información Características de inmunidad Límites y métodos de medición".
- 1 EN 61000-3-2: "Compatibilidad electromagnética (EMC) Parte 3: Límites Sección 2: Límites de las emisiones de corriente armónica (Corriente de entrada al equipo hasta 16 A por fase)".
- <sup>l</sup> EN 61000-3-3: "Compatibilidad electromagnética (EMC) Parte 3: Límites Sección 3: Limitación de las fluctuaciones y oscilaciones de voltaje en sistemas de alimentación a bajo voltaje para equipos con corriente declarada hasta 16 A, inclusive".
- 1 EN 60950: "Seguridad de los equipos de tecnología de información".

*NOTA: Los requisitos de emisiones EN 55022 proporcionan dos clasificaciones:* 

- <sup>l</sup> *La Clase A es para áreas comerciales convencionales.*
- <sup>l</sup> *La clase B es para áreas domésticas convencionales.*

**Para determinar qué clasificación se aplica a su sistema, examine la etiqueta de registro FCC ubicada en el panel posterior del ordenador. Si la etiqueta indica una clasificación de Clase A, la siguiente advertencia se aplica a su sistema:**

**ADVERTENCIA DE INTERFERENCIAS DE RF: Éste es un producto de Clase A. En un entorno doméstico este producto puede causar interferencias de radio frecuencia (RF), en cuyo caso el usuario debe tomar las medidas oportunas.** 

Este dispositivo Dell está clasificado para su uso en un entorno doméstico convencional de clase B.

Se ha realizado una "Declaración de conformidad" de acuerdo con las directivas y estándares anteriores y está archivada en Dell Computer Corporation Products Europe BV, Limerick, Irlanda.

# <span id="page-62-0"></span>**Cómo desechar las baterías**

El ordenador utiliza una batería de ión-litio y una batería de hidruro de níquel metálico (NiMH). Para obtener instrucciones sobre cómo sustituir la batería de iones de litio en su equipo, consulte "[Extracción de la batería"](file:///C:/data/systems/latc810/sp/ug/acbatt.htm). La batería de NiMH es una batería de larga duración y es muy posible que nunca precise reemplazarla. Sin embargo, si alguna vez necesita cambiarla, deberá realizar el proceso una persona del servicio técnico autorizado.

No deposite estas baterías junto con otros desechos domésticos. Contacte con la agencia local de desecho de residuos para obtener la dirección del contenedor de pilas más cercano.

# <span id="page-62-1"></span>**Aviso CCIB (sólo para China)**

En sistemas de Clase A sólo aparecerá la advertencia siguiente junto a la etiqueta de regulación:

**WARNING (advertencia): Éste es un producto de Clase A. En un entorno doméstico, este producto puede causar interferencias de radio, en cuyo caso el usuario debe tomar las medidas oportunas.** 

此为A级产品。在生活环境中,该产品可能会造成无线电干扰。<br>在这种情况下,可能需要用户对其干扰采取切实可行的措施。

# <span id="page-62-2"></span>**Conformidad EN 55022 (sólo para la República Checa)**

Este dispositivo pertenece a los dispositivos de Clase B como se describe en EN 55022, a no ser que aparezca específicamente marcado en la tarjeta de especificación que se trata de un dispositivo de Clase A. Lo siguiente se aplica a dispositivos de Clase A de EN 55022 (con un radio de protección de hasta 30 metros). El usuario del dispositivo está obligado a tomar las medidas necesarias para eliminar todas las fuentes de interferencia a telecomunicaciones u otros dispositivos.

Pokud není na typovém štitku počítače uvedeno, že Pokud nem na typovem štitku počitače uvedeno, že<br>spadá do třídy A podle EN 55022, spadá automaticky do třídy B podle EN 55022. Pro zařízení<br>zařázená do třídy A (ochranné pásmo 30m) podle<br> $\frac{25}{1000}$  N5022 platí afelomit EN 55022 platí následující. Dojde-li k rušení telekomunikačních nebo jinych zařízení, je uživatel povinen provést taková opatření, aby rušení odstranil.

# <span id="page-63-0"></span>**Aviso VCCI (sólo para Japón)**

La mayoría de los ordenadores Dell están clasificados por el Consejo de Control Voluntario de las interferencias (VCCI, del inglés Voluntary Control Council for Interference) como equipo de tecnología de información (ITE) de Clase B. No obstante, la inclusión de ciertas opciones puede cambiar el rango de algunas configuraciones a la Clase A. ITE, incluidos periféricos, tarjetas de expansión, impresoras, dispositivos de entrada/salida (E/S), monitores, etc., integrados en o conectados al ordenador, debe ajustarse a la clasificación de entorno electromagnético (Clase A o B) del ordenador.

Para determinar qué clasificación se aplica a su ordenador, examine todas las etiquetas/marcas de regulación (consulte la [Figura 1](#page-63-2) y la [Figura 2\)](#page-63-3) ubicadas en la parte inferior o posterior del ordenador. Una vez que determine la clasificación VCCI del ordenador, lea el aviso VCCI correspondiente.

# **ITE de Clase A**

この装置は、情報処理装置等電波障害自主規制協議会(VCCI)の 基準に基づくクラス A 情報技術装置です。この装置を家庭環境で 使用すると電波妨害を引き起こすことがあります。この場合には 使用者が適切な対策を講ずるよう要求されることがあります。

Es un producto de Clase A basado en el estándar del Consejo de Control Voluntario de las Interferencias (VCCI, del inglés Voluntary Control Council for Interference) para los equipos de tecnología de información. Si este equipo se utiliza en un entorno doméstico, podrán producirse alteraciones de radio. Cuando ocurran dichos problemas, se puede pedir al usuario que realice acciones correctoras.

#### <span id="page-63-2"></span>**Figura 1 . Marca de regulación de ITE de VCCI de Clase A**

# **VCCI-A**

# **ITE de Clase B**

この装置は、情報処理装置等電波障害自主規制協議会(VCCI)の 基準に基づくクラス B 情報技術装置です。この装置は家庭環境で 使用することを目的としていますが、ラジオやテレビジョン受信機 に近接して使用されると、受信障害を引き起こすことがあります。 取扱説明書に従って正しい取り扱いをしてください。

Es un producto de Clase B basado en el estándar del Consejo de Control Voluntario de las Interferencias (VCCI, Voluntary Control Council for Interference) para los equipos de tecnología de información. Si este equipo se utiliza cerca de un receptor de radio o televisión en un entorno doméstico, puede provocar interferencias de radio. Instale y utilice el equipo de acuerdo con el manual de instrucciones.

#### <span id="page-63-3"></span>**Figura 2 . Marca de regulación de ITE de VCCI de Clase B**

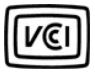

# <span id="page-63-1"></span>**Nota MIC (sólo para la República de Corea)**

Para determinar qué clasificación (Clase A o B) le corresponde a su ordenador (o a otro dispositivo digital Dell), examine las etiquetas de registro del Ministerio de Información y Comunicaciones de Corea de la República de Corea que se encuentran en el ordenador (u otro dispositivo digital Dell). La etiqueta MIC puede estar situada en un lugar distinto del de otras marcas de regulación aplicadas al producto. La tercera línea de la etiqueta identifica la clase de emisiones del producto: "(A)" para los productos de clase A o "(B)" para los productos de clase B.

*NOTA: Los requisitos de emisiones MIC proporcionan dos clasificaciones:* 

- 1 Los dispositivos de Clase A son para fines empresariales.
- 1 Los dispositivos de Clase B son para fines distintos de los empresariales.

#### **Dispositivo Clase A**

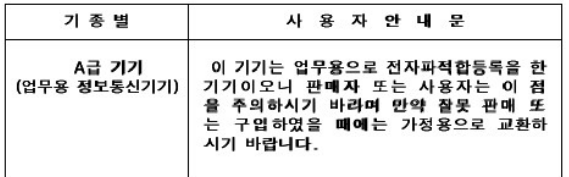

Observe que este dispositivo ha sido aprobado para fines empresariales en lo que se refiere a interferencias electromagnéticas. Si considera que este dispositivo no se adapta a sus necesidades, puede cambiarlo por otro con fines distintos a los empresariales.

**Etiqueta de regulación de Clase A de MIC** 

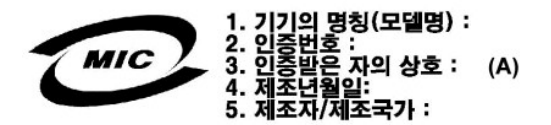

# **Dispositivo Clase B**

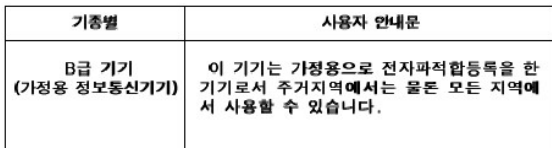

Observe que este dispositivo ha sido aprobado para fines distintos a los empresariales y puede utilizarse en cualquier entorno, incluso en áreas residenciales.

**Etiqueta de regulación de Clase B de MIC** 

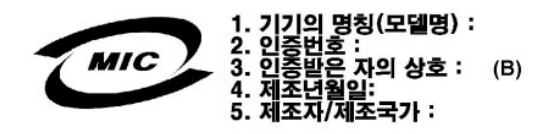

# <span id="page-64-0"></span>**Aviso del centro polaco de pruebas y certificación**

El equipo debe conectarse a un enchufe con circuito de protección (un enchufe de tres bornes). Todos los elementos que funcionan en conjunto (ordenador, monitor, impresora, etcétera) deben tener la misma fuente de alimentación.

El conductor de fase de la instalación eléctrica de la sala debe tener un dispositivo de reserva de protección contra cortocircuitos en forma de fusible con un valor nominal no superior a 16 amperios (A).

Para desconectar totalmente el equipo, es preciso desconectar el cable de la fuente de alimentación del enchufe, que debe estar situado cerca del equipo y ser fácilmente accesible.

La marca de protección "B" confirma que el equipo cumple los requisitos de uso de protección de los estándares PN-93/T-42107 y PN-EN 55022: 1996.

# Wymagania Polskiego Centrum Badań i Certyfikacji

Urządzenie powinno być zasilane z gniazda z przyłączonym obwodem ochronnym<br>(gniazdo z kołkiem). Współpracujące ze sobą urządzenia (komputer, monitor,<br>drukarka) powinny być zasilane z tego samego źródła.

Instalacja elektryczna pomieszczenia powinna zawierać w przewodzie fazowym<br>rezerwową ochronę przed zwarciami, w postaci bezpiecznika o wartości znamionowej<br>nie większej niż 16A (amperów).

W celu całkowitego wyłączenia urządzenia z sieci zasilania, należy wyjąć wtyczkę ka<br>bla zasilającego z gniazdka, które powinno znajdować się w pobliżu urządzenia i być łatwo dostępne.

Znak bezpieczeństwa "B" potwierdza zgodność urządzenia z wymaganiami<br>bezpieczeństwa użytkowania zawartymi w PN-93/T-42107 i PN-EN 55022:1996.

<span id="page-65-0"></span>Jeźeli na tabliczce znamionowej umieszczono informację, że urządzenie jest<br>klasy A, to oznacza to, że urządzenie w środowisku mieszkalnym może powodować<br>zaklócenia radioelektyczne. W takich przypadkach można żądać od jego<br>

# Pozostałe instrukcje bezpieczeństwa

- Nie należy używać wtyczek adapterowych lub usuwać kołka obwodu ochronnego<br>z wtyczki. Jeżeli konieczne jest użycie przedłużacza to należy użyć przedłużacza<br>3-żyłowego z prawidłowo połączonym przewodem ochronnym.
- System komputerowy należy zabezpieczyć przed nagłymi, chwilowymi<br>wzrostami lub spadkami napięcia, używając eliminatora przepięć, urządzenia<br>dopasowującego lub bezzakłóceniowego źródła zasilania.
- Należy upewnić się, aby nic nie leżało na kablach systemu komputerowego,<br>oraz aby kable nie były umieszczone w miejscu, gdzie można byłoby na nie<br>nadeptywać lub potykać się o nie.  $\bullet$
- Nie należy rozlewać napojów ani innych płynów na system komputerowy.
- $\bullet$ Nie należy wpychać żadnych przedmiotów do otworów systemu komputerowego, gdyż może to spowodować pożar lub porażenie prądem, poprzez zwarcie elementów wewnętrznych.
- <span id="page-65-1"></span>System komputerowy powinien znajdować się z dala od grzejników i źródeł<br>ciepła. Ponadto, nie należy blokować otworów wentylacyjnych. Należy unikać<br>kładzenia luźnych papierów pod komputer oraz umieszczania komputera w<br>ciasn

# <span id="page-65-2"></span>**Información de la NOM (sólo para México)**

La información que se muestra a continuación se proporciona en el dispositivo o dispositivos descritos en este documento en cumplimiento con los requisitos de los estándares oficiales de México (NOM).

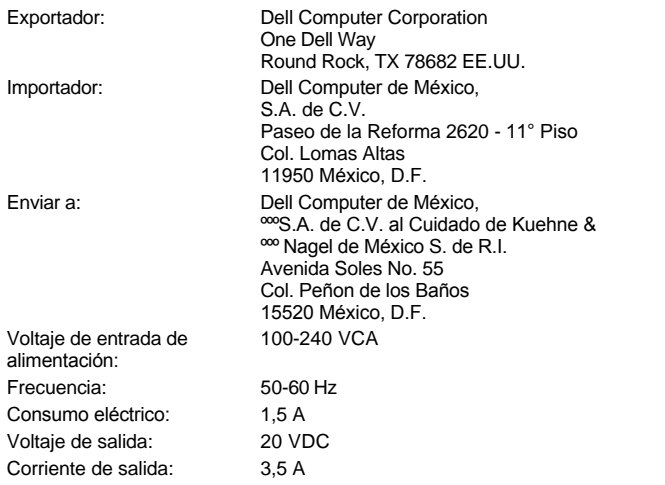

# <span id="page-65-3"></span>**Información para NOM (únicamente para México)**

La información que se proporciona a continuación aparece en el dispositivo o dispositivos descritos en este documento de acuerdo con los requisitos de la norma oficial mexicana (NOM).

Exportador: Dell Computer Corporation One Dell Way

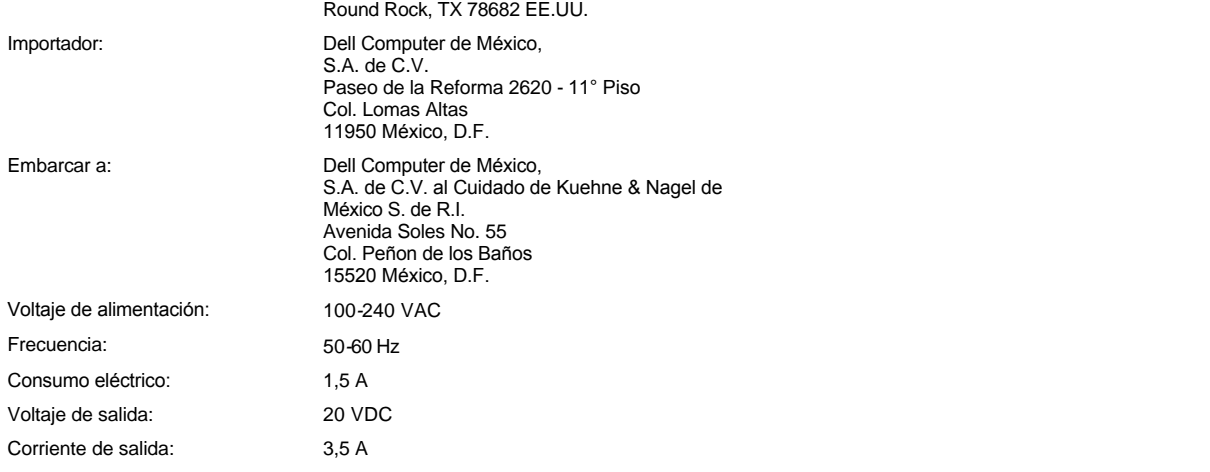

# <span id="page-66-0"></span>**Aviso BSMI (sólo para Taiwán)**

# BSMI 通告(僅限於台灣)

大多數的 Dell 電腦系統被 BSMI(經濟部標準檢驗局)劃分為乙類數位裝置。但是, 使用某些選 件會使有些組態的等級變成甲類。若要確定您的電腦系統適用等級,請檢查所有位於電腦底 部或背面板、擴充卡安裝托架,以及擴充卡上的 BSMI 註冊標籤。如果其中有一甲類標籤, 即表示您的系統為甲類數位裝置。如果只有 BSMI 的檢磁號碼標籤,則表示您的系統為乙類 數位裝置。

一旦確定了系統的 BSMI 等級,請閱讀相關的 BSMI 通告。請注意,BSMI 通告規定凡是未經 Dell Computer Corporation 明確批准的擅自變更或修改,將導致您失去此設備的使用權。

此裝置符合 BSMI(經濟部標準檢驗局)的規定,使用時須符合以下兩項條件:

- · 此裝置不會產生有害干擾。
- ·此裝置必須能接受所接收到的干擾,包括可能導致無法正常作業的干擾。

# 甲類

此設備經測試證明符合 BSMI(經濟部標準檢驗局)之甲類數位裝置的限制規定。這些限制的目 的是為了在商業環境中使用此設備時,能提供合理的保護以防止有害的干擾。此設備會產生、 使用並散發射頻能量;如果未遵照製造廠商的指導手冊來安裝和使用,可能會干擾無線電通 訊。請勿在住宅區使用此設備。

> 警告使用者: 這是甲類的資訊產品,在居住的環境中使用時, 可能會造成射頻干擾,在這種情況下,使用者會 被要求採取某些適當的對策。

# 乙類

此設備經測試證明符合 BSMI(經濟部標準檢驗局)之乙類數位裝置的限制規定。這些限制的目 的是為了在住宅區安裝時,能防止有害的干擾,提供合理的保護。此設備會產生、使用並散 發射頻能量;如果未遵照製造廠商的指導手冊來安裝和使用,可能會干擾無線電通訊。但是, 這並不保證在個別的安裝中不會產生干擾。您可以透過關閉和開啓此設備來判斷它是否會對 廣播和電視收訊造成干擾;如果確實如此,我們建議您嘗試以下列一種或多種方法來排除干 擾:

- ・重新調整天線的接收方向或重新放置接收天線。
- ·增加設備與接收器的距離。
- · 將設備連接至不同的插座, 使設備與接收器連接在不同的電路上。
- ·請向經銷商或有經驗的無線電/電視技術人員查詢,以獲得幫助。

# <span id="page-67-0"></span>**Aviso de marca CE**

Este equipo cumple los requisitos esenciales de la Directiva de la Unión Europea 1999/5/EC.

Cet équipement est conforme aux principales caractéristiques définies<br>dans la Directive européenne RTTE 1999/5/CE.

Die Geräte erfüllen die grundlegenden Anforderungen der RTTE-Richtlinie (1999/5/EG).

Questa apparecchiatura è conforme ai requisiti essenziali della Direttiva<br>Europea R&TTE 1999/5/CE.

Este equipo cumple los requisitos principales de la Directiva 1995/5/CE de la UE, "Equipos de Terminales de Radio y Telecomunicaciones"

Este equipamento cumpre os requisitos essenciais da Directiva<br>1999/5/CE do Parlamento Europeu e do Conselho (Directiva RTT).

Ο εξοπλισμός αυτός πληροί τις βασικές απαιτήσεις της κοινοτικής<br>οδηγίας EU R&TTE 1999/5/EK.

Deze apparatuur voldoet aan de noodzakelijke vereisten van EU-richtlijn betreffende radioapparatuur en telecommunicatie-eindapparatuur 199/5/EG.

Dette udstyr opfylder de Væsentlige krav i EU's direktiv 1999/5/EC om<br>Radio- og teleterminaludstyr.

Dette utstyret er i overensstemmelse med hovedkravene i R&TTEdirektivet (1999/5/EC) fra EU.

Utrustningen uppfyller kraven för EU-direktivet 1999/5/EC om ansluten teleutrustning och ömsesidigt erkännande av utrustningens överensstämmelse (R&TTE).

Tämä laite vastaa EU:n radio- ja telepäätelaitedirektiivin (EU R&TTE<br>Directive 1999/5/EC) vaatimuksia.

# <span id="page-68-0"></span>**Advertencias de New Zealand Telecom**

#### **General**

"La aprobación Telepermit para un elemento de equipo terminal indica exclusivamente que Telecom ha aceptado que el elemento cumple las condiciones mínimas de conexión a su red. No indica aprobación del producto por parte de Telecom, ni proporciona ningún tipo de garantía. Por encima de todo, no garantiza que ningún elemento funcione correctamente en relación con otro elemento del equipo que tenga aprobación Telepermit de diferente marca o modelo, ni implica que ningún producto sea compatible con todos los servicios de red de Telecom".

"Este equipo no cumple todos los requisitos de impedancia de Telecom. El rendimiento del mismo puede verse reducido al utilizarse junto con determinadas partes de la red. Tele-com no se hace responsable de los problemas que puedan surgir en tales circunstancias".

"Este equipo no debe utilizarse para realizar llamadas automáticas al Servicio de emergencia Telecom '111'".

"Si no se acepta el cargo de llamadas locales, el botón 'Dial' (marcar) NO se debe utilizar para este tipo de llamadas. Sólo tendrá que marcar los 7 dígitos del número local. NO marque el dígito de código de área o el prefijo '0'".

"Puede que este equipo no proporcione una conexión eficaz de una llamada a otro dispositivo conectado a la misma línea".

#### **Aviso importante**

"Puede que este teléfono no funcione cuando se produzcan cortes de electricidad. Asegúrese de que existe un teléfono independiente, que no dependa de la electricidad local y que esté disponible en caso de urgencia".

"Algunos de los parámetros requeridos para que se cumplan los requisitos Telepermit de Telecom dependerán del equipo (PC) asociado a este dispositivo. El equipo asociado deberá configurarse para funcionar de acuerdo con los siguientes límites conforme a las especificaciones de Telecom:

- 1. No se deberán realizar más de 10 intentos de llamadas al mismo número en un período de 30 minutos para el inicio de llamada manual y el equipo deberá estar conectado durante un período no inferior a 30 segundos entre el final de un intento y el principio del siguiente.
- 2. Cuando se realicen llamadas automáticas a diferentes números, el equipo deberá estar en línea durante un período no inferior a 5 segundos entre el final de un intento y el principio del siguiente.
- 3. El equipo deberá configurarse para asegurar que las llamadas se contestarán entre 3 y 30 segundos a partir de la recepción de la llamada".

"Todas aquellas personas que utilicen este dispositivo para grabar conversaciones telefónicas deberán cumplir las leyes de Nueva Zelanda. Esto requiere que al menos uno de los participantes de la conversación sea consciente de que se le va grabar. Además, se deberán cumplir los principios enumerados en el Privacy Act 1993 (Acta de Privacidad de 1993) con respecto a la naturaleza de la información personal recopilada, el propósito para el cual se ha recopilado, cómo se utiliza y qué se revela a cualquier otra parte".

[Volver a la página Contenido](file:///C:/data/systems/latc810/sp/ug/index.htm)

# [Volver a la página Contenido](file:///C:/data/systems/latc810/sp/ug/index.htm)

# **Cómo desmontar y sustituir componentes: Guía del usuario de Dell™ Latitude™ C810**

- **[Prepararse para trabajar en el interior del ordenador](#page-70-0)**
- [Sustitución de una unidad de disco duro primaria](#page-70-1)
- [Cómo desmontar o instalar módulos de memoria](#page-71-1)

## <span id="page-70-0"></span>**Prepararse para trabajar en el interior del ordenador**

*NOTA: Si es necesario, imprima estas instrucciones para poder consultarlas antes de continuar.*

Antes de comenzar a trabajar en el equipo, realice los pasos siguientes.

#### **AVISO: Si no se realizan los pasos siguientes podría dañarse el ordenador.**

- 1. Guarde el trabajo en curso y cierre todos los programas abiertos.
- 2. Apague el sistema y los dispositivos que estén conectados al mismo.
	- *NOTA: Asegúrese de que el ordenador está apagado y no en modo de hibernación. Si no puede apagar el ordenador con el sistema operativo, pulse el botón de alimentación hasta que se apague el ordenador.*
- 3. Si el ordenador está acoplado, desacóplelo.

Desconecte el ordenador y los dispositivos conectados de las tomas de corriente eléctrica para reducir la posibilidad de que se produzcan daños personales o descargas eléctricas. Además, desconecte cualquier línea telefónica o de telecomunicaciones del ordenador.

## **AVISO: Para evitar que se dañe la placa base, quite el cable de alimentación, la batería y la segunda batería (si está instalada) antes de reparar el ordenador.**

- 4. Quite el cable de alimentación.
- 5. Desconecte del ordenador todos los demás cables externos.
- 6. Quite las tarietas PC instaladas.

# **AVISO: Para evitar que se raye la cubierta del ordenador, compruebe que la superficie de trabajo está limpia.**

- 7. Extraiga las [baterías](file:///C:/data/systems/latc810/sp/ug/acbatt.htm) instaladas.
- 8. Conéctese usted mismo a tierra por el procedimiento de tocar una superficie metálica no pintada del panel de entrada y salida (E/S) en la parte posterior del ordenador.

Mientras trabaja, periódicamente toque el panel de E/S para disipar la electricidad estática que pudiera dañar los componentes.

## <span id="page-70-1"></span>**Sustitución de una unidad de disco duro primaria**

**AVISO: Para evitar la pérdida de datos, apague el ordenador antes de extraer la unidad de disco duro. No desmonte la unidad de disco duro si el ordenador está en el modo de suspensión o si el indicador está encendido. Si retira la unidad bajo estas condiciones ocasionará la pérdida de datos.**

- 1. Realice las tareas como se describe en la sección "[Prepararse para trabajar en el interior del ordenador](#page-70-0)".
- 2. Cierre la pantalla y coloque el ordenador en posición invertida.
- **PRECAUCIÓN: La unidad de disco duro primaria puede estar caliente al tacto en condiciones ambientales extremas. Si la unidad está caliente, deje que se enfríe antes de sustituirla.**
- 3. Extraiga la unidad. Use un pequeño destornillador de cabeza Phillips para extraer el tornillo de la puerta de la unidad. Guarde el tornillo para usarlo más adelante en este procedimiento.

Cuando la unidad de disco duro no esté en el ordenador, proteja la unidad contra la exposición a electricidad estática. Consulte la sección "[Protección contra descargas electrostáticas"](file:///C:/data/systems/latc810/sp/ug/know.htm#protecting_against_electrostatic_discharge) si desea obtener más información.

<span id="page-71-0"></span>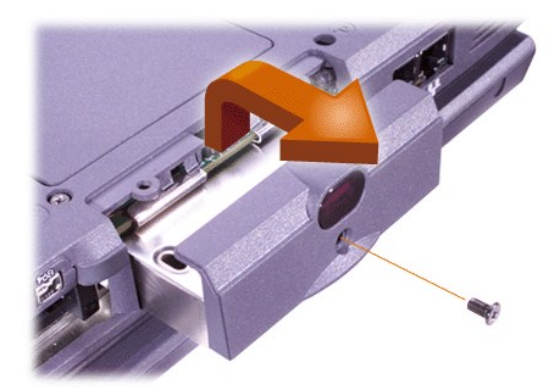

4. Extraiga la nueva unidad de disco duro de su embalaje.

Guarde el embalaje original para utilizarlo cuando necesite almacenar o transportar la unidad de disco duro.

# **AVISO: Si la unidad no entra fácilmente, tire hacia fuera e inténtelo de nuevo. Para evitar daños, no fuerce la unidad dentro del compartimento.**

5. Empuje suavemente la nueva unidad de disco duro hacia el interior del compartimento de la unidad hasta que la puerta de la unidad esté alineada con la carcasa del ordenador.

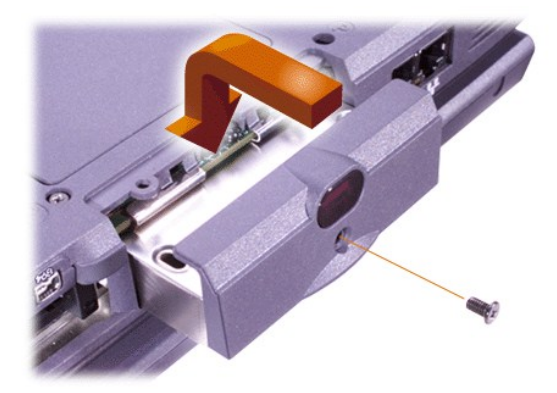

- 6. Empuje la puerta de la unidad hasta que encaje en su sitio.
- 7. Vuelva a colocar el tornillo que quitó en el paso 3. No apriete el tornillo excesivamente.

Si ha instalado una nueva unidad de disco duro, siga las instrucciones incluidas con la unidad para crear particiones y formatear lógicamente la unidad.

**AVISO: Las unidades de disco duro son muy frágiles y deben manejarse con cuidado para evitar daños. Siga estas pautas:** 

- <sup>l</sup> **La unidad de disco duro primaria está instalada en un portaunidades metálico para protegerla y facilitar la instalación. Cuando retire e instale unidades de disco duro, hágalo siempre con la unidad dentro del estuche, no fuera del mismo.**
- <sup>l</sup> **Nunca ejerza presión sobre la unidad.**
- <sup>l</sup> **No golpee ni sacuda la unidad de disco duro.**

# <span id="page-71-1"></span>**Cómo desmontar o instalar módulos de memoria**

**AVISO: El ordenador sólo admite módulos de memoria de acceso aleatorio dinámica y síncrona (SDRAM) de 100 MHz. No admite módulos de memoria de datos extendidos de salida (EDO).** 

**AVISO: No instale ni extraiga módulos de memoria cuando el ordenador se encuentre en un modo de administración de alimentación eléctrica, como por ejemplo el modo de espera.** 

**AVISO: Conéctese a tierra por el procedimiento de tocar una superficie metálica sin pintura de un conector en la parte posterior del ordenador. Los módulos de memoria de salida de Extended-data out (EDO [datos extendidos]) no son compatibles.**
Para desmontar o instalar módulos de memoria, realice los pasos siguientes:

- 1. Realice las tareas como se describe en la sección "[Prepararse para trabajar en el interior del ordenador](#page-70-0)".
- 2. Cierre la pantalla, y coloque el ordenador hacia abajo.
- 3. Extraiga el tornillo de la cubierta del módulo de memoria (situado junto al icono con la etiqueta "K/M") y retire la cubierta del módulo de memoria.

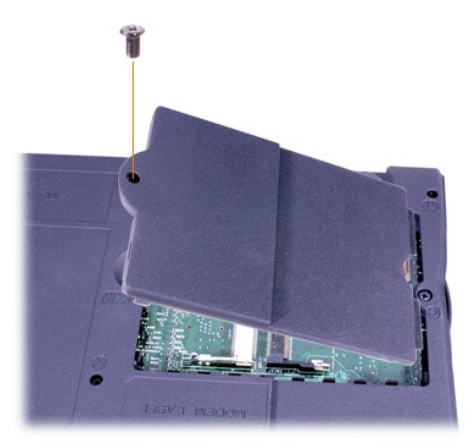

4. Si está reemplazando un módulo de memoria, retire el módulo existente.

Separe con cuidado las fichas interiores metálicas del zócalo del módulo de memoria y, a continuación, levante el módulo del zócalo.

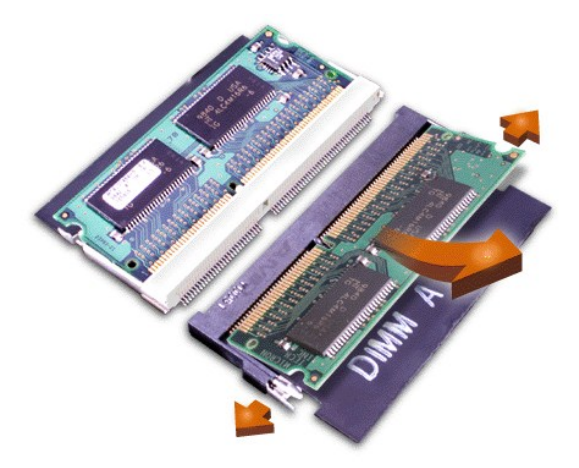

- 5. Conéctese a tierra y desembale el nuevo módulo de memoria del paquete de actualización.
- 6. Si necesita instalar módulos de memoria en dos zócalos, instale un módulo de memoria en el zócalo con la etiqueta "JDIM 1" ("DIMM A") *antes* de instalar un módulo en el zócalo con la etiqueta "JDIM 2" ("DIMM B").

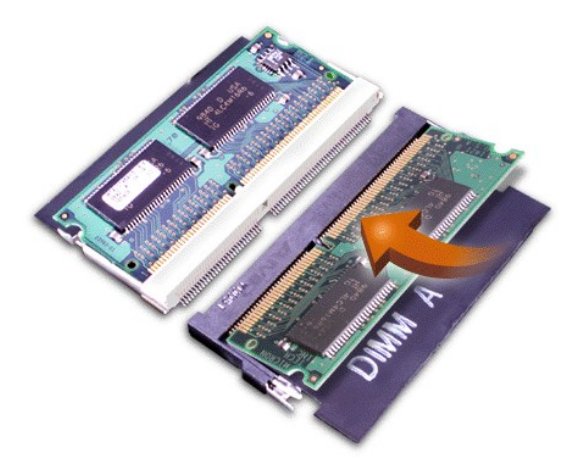

Si sólo tiene un sólo módulo de memoria, instálelo en el zócalo "JDIM 1" ("DIMM A").

Los módulos de memoria están diseñados de modo que sus zócalos encajen en una sola dirección. Las ranuras de la placa base tienen muescas para que el módulo de memoria pueda insertarse firmemente sólo de una manera.

7. Si no escucha un chasquido conforme cada extremo del módulo de memoria se inserta en las lengüetas metálicas, desmonte el módulo de memoria y reinstálelo.

**AVISO: Si el módulo de memoria no encaja o es difícil de cerrar después de la instalación, es posible que haya instalado el módulo de memoria incorrectamente o en las ranuras erróneas. Retire el módulo de memoria e instálelo nuevamente. No cierre a la fuerza la cubierta del módulo de memoria para evitar dañar el ordenador.** 

8. Vuelva a colocar la cubierta del módulo de memoria.Tenga cuidado de no apretar el tornillo demasiado.

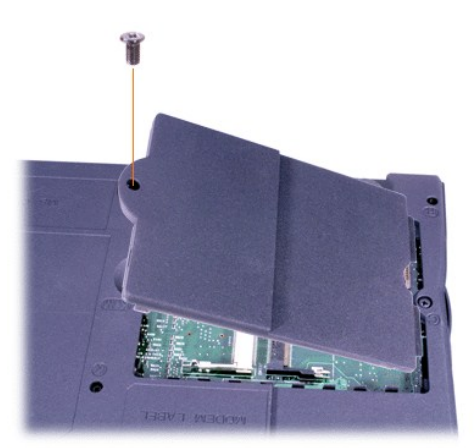

9. Conecte su ordenador y los dispositivos a la fuente de corriente eléctrica y enciéndalos.

Al reinicializarse el ordenador, éste detecta la presencia de memoria adicional y actualiza automáticamente la información de configuración del sistema. Compruebe que se muestra el total de memoria correcto. Si es necesario, repita los pasos 1 a 8 hasta que el total de memoria sea correcto.

# **Contraseñas y seguridad: Guía del usuario de Dell™ Latitude™ C810**

**[Acerca de las contraseñas](#page-74-0) [Uso de una contraseña de unidad de disco duro](#page-75-0)** [Uso de una contraseña primaria](#page-74-1) entre entre asignación de una etiqueta de propiedad [Uso de una contraseña del administrador](#page-74-2) [Uso de una ranura para cable de seguridad](#page-76-0)

#### <span id="page-74-0"></span>**Acerca de las contraseñas**

Una contraseña primaria impide el acceso de personas no autorizadas al ordenador al iniciar el sistema. Se puede utilizar una contraseña del administrador en lugar de la contraseña primaria. Una contraseña de unidad de disco duro ayuda a impedir el acceso de personas no autorizadas a los datos almacenados en la unidad de disco duro, aunque se coloque el dispositivo en otro ordenador.

*NOTA: Las tres contraseñas están desactivadas cuando se recibe el ordenador. Deberá asignar estas contraseñas si necesita la protección con contraseña del ordenador. Es posible que algunas compañías asignen alguna o todas las contraseñas antes de distribuir el ordenador.*

**AVISO: Las funciones de contraseña proporcionan un alto nivel de seguridad para los datos contenidos en el ordenador o la unidad de disco duro. Sin embargo, no son infalibles. Si necesita más seguridad para los datos, debe obtener y utilizar otras formas de protección, como programas de cifrado de datos o tarjetas PC con funciones de cifrado.** 

Si olvida alguna de las contraseñas, [póngase en contacto con Dell.](file:///C:/data/systems/latc810/sp/ug/contact.htm) Para su protección, el personal de asistencia técnica de Dell le pedirá que acredite su identidad con el fin de asegurarse de que no es una persona no autorizada la que está intentando utilizar el ordenador.

#### <span id="page-74-1"></span>**Uso de una contraseña primaria**

La contraseña primaria permite proteger el ordenador contra el acceso de personas no autorizadas.

Después de asignar una contraseña primaria, deberá introducirla cada vez que encienda el ordenador. Aparecerá el siguiente mensaje en la pantalla:

Escriba la contraseña primaria o de administrador y pulse <Intro>.

Para continuar, escriba la contraseña (máximo de ocho caracteres).

*NOTA: Si no escribe una contraseña en 2 minutos, el ordenador regresa a su estado anterior.*

Si tiene asignada una contraseña de administrador, puede utilizarla en lugar de la contraseña primaria. El ordenador no le pide de forma específica la contraseña de administrador.

#### **AVISO: Si se desactiva la contraseña de administrador también se desactiva la contraseña primaria.**

## <span id="page-74-2"></span>**Uso de una contraseña del administrador**

La contraseña de administrador está diseñada para proporcionar a los administradores de sistemas o técnicos de servicio de compañías grandes el acceso a los ordenadores para su reparación o reconfiguración. Los administradores o técnicos pueden asignar la misma contraseña de administrador a grupos de ordenadores conforme son desembalados y configurados, dejando al usuario la opción de asignar la contraseña primaria.

Cuando se establece una contraseña de administrador, se activa la opción **Configure Setup** (Ajustes de configuración) en el programa de configuración del sistema. La opción **Configure Setup** [\(Ajustes de configuración\) permite restringir el acceso al programa de configuración](file:///C:/data/systems/latc810/sp/ug/setup.htm) del sistema de la misma manera que una contraseña de sistema restringe el acceso al sistema.

Se puede utilizar la contraseña de administrador en lugar de la contraseña primaria. Siempre que se le pida la contraseña primaria, puede introducir la contraseña del administrador en su lugar.

*NOTA: La contraseña del administrador permite el acceso al sistema, pero no a la unidad de disco duro si dicha unidad está protegida mediante una contraseña.* 

Si se le olvida la contraseña primaria y no se ha asignado una contraseña de administrador, o si se ha asignado tanto una contraseña primaria como una contraseña de administrador pero ha olvidado ambas, [póngase en contacto con Dell](file:///C:/data/systems/latc810/sp/ug/contact.htm).

## **AVISO: Si se desactiva la contraseña de administrador también se desactiva la contraseña primaria.**

#### <span id="page-75-0"></span>**Uso de una contraseña de unidad de disco duro**

La contraseña de unidad de disco duro ayuda a proteger los datos almacenados en la unidad contra el acceso de personas no autorizadas. También puede asignar una contraseña para la unidad de disco duro modular (si utiliza una) que puede ser la misma o diferente a la contraseña de la unidad de disco duro primaria.

*NOTA: Sólo las unidades de disco duro adquiridas a Dell para ser utilizadas en la familia de ordenadores portátiles Latitude C admiten la opción de contraseña de unidad de disco duro.*

Después de asignar una contraseña de unidad de disco duro, deberá introducirla cada vez que encienda el ordenador y que reanude el funcionamiento normal desde los modos de suspensión o espera.

Si la contraseña de unidad de disco duro está activada, aparece el siguiente mensaje cada vez que encienda el ordenador:

Escriba la contraseña de la unidad de disco duro y pulse <Intro>.

Para continuar, escriba la contraseña (máximo de ocho caracteres). Pulse <Esc> para que el ordenador regrese a su estado anterior: suspensión o espera.

*NOTA: Si no escribe una contraseña en 2 minutos, el ordenador regresa a su estado anterior.*

Si introduce una contraseña incorrecta, aparecerá el siguiente mensaje:

Invalid password [Press Enter to retry] (Contraseña no válida) [Pulse Intro para intentarlo de nuevo]

Si no se introduce la contraseña correcta en tres intentos, el ordenador intentará inicializarse desde otro dispositivo de inicialización siempre y cuando se haya configurado la opción **Boot First Device** (Primer dispositivo de inicialización) en el [programa de configuración del sistema](file:///C:/data/systems/latc810/sp/ug/setup.htm). Si no se configura la opción **Boot First Device** (Primer dispositivo de inicialización) para permitir la inicialización desde otro dispositivo, el ordenador vuelve al estado en que se encontraba cuando se encendió: modo de espera.

*NOTAS: Si la contraseña de la unidad de disco duro, la contraseña de la unidad de disco duro modular y la contraseña primaria son iguales, sólo se le pedirá la contraseña primaria. Si la contraseña de unidad de disco duro es distinta a la contraseña primaria, se le pedirán ambas contraseñas. El uso de dos contraseñas diferentes proporciona una mayor seguridad.*

*La contraseña del administrador permite el acceso al sistema, pero no a la unidad de disco duro si dicha unidad está protegida mediante una contraseña.* 

## <span id="page-75-1"></span>**Asignación de una etiqueta de propiedad**

La utilidad Asset Tag (Etiquetas de propiedad) le permite introducir el número de etiqueta de propiedad que usted o su empresa asignen al ordenador. Las pantallas del programa de configuración del sistema por omisión no muestran el número de la etiqueta de propiedad a menos que introduzca una mediante esta utilidad.

Puede utilizar también la utilidad Asset Tag (Etiqueta de propiedad) para introducir una etiqueta de propietario que aparezca en la pantalla de inicio de sesión del sistema así como con la solicitud de contraseña primaria.

#### **Visualización de los números existentes de etiquetas de propiedad y servicio**

- 1. Para arrancar el ordenador desde un CD o un disquete de inicio.
- 2. Teclee cd c:\Dell\Util y oprima <Enter>.
- 3. Escriba asset y pulse <Intro>.

## **Asignación de un número de etiqueta de propiedad**

Un número de etiqueta de propiedad puede tener hasta diez caracteres; es válida cualquier combinación de caracteres con exclusión de los espacios

- 1. Para arrancar el ordenador desde un CD o un disquete de inicio.
- 2. Escriba cd c:\Dell\Util y pulse <Intro>.
- 3. Escriba asset y un espacio seguido por el nuevo número, y pulse <Intro>.

Por ejemplo, escriba la siguiente línea de comando y pulse <Intro>:

asset 1234\$ABCD&

4. Cuando el ordenador le pida que verifique el número de etiqueta de propiedad, escriba y y pulse <Intro>.

El sistema muestra el número de etiqueta de propiedad nuevo o modificado y el número de la etiqueta de servicio.

## **Eliminación de un número de etiqueta de propiedad**

- 1. Para arrancar el ordenador desde un CD o un disquete de inicio.
- 2. Escriba cd c:\Dell\Util y pulse <Intro>.
- 3. Escriba asset /d y pulse <Intro>.

#### **Asignación de una etiqueta de propietario**

Una etiqueta de propietario puede tener hasta 48 caracteres; es válida cualquier combinación de letras, números y espacios.

- 1. Para arrancar el ordenador desde un CD o un disquete de inicio.
- 2. Escriba cd c:\Dell\Util y pulse <Intro>.
- 3. Escriba asset /o y un espacio seguido por la etiqueta de propietario nueva y pulse <Intro>.

Por ejemplo, escriba la siguiente línea de comando y pulse <Intro>:

asset /o ABC Company

4. Cuando el sistema le pida que compruebe la etiqueta de propietario, escriba y y pulse <Intro>.

El sistema muestra la nueva etiqueta de propietario.

## **Eliminación de una etiqueta de propietario**

- 1. Para arrancar el ordenador desde un CD o un disquete de inicio.
- 2. Escriba cd c:\Dell\Util y pulse <Intro>.
- 3. Escriba asset /o /d y pulse <Intro>.
- *NOTA: Por razones de seguridad, no podrá definir, cambiar o eliminar la etiqueta de propietario si las contraseñas de administrador o primaria han sido definidas.*

Para utilizar una de estas opciones de línea de comando, abra una sesión de MS-DOS®, escriba asset y un espacio seguido por la opción, y después pulse <Intro>.

## **Opciones de la línea de comandos de la utilidad Asset Tag (Etiquetas de propiedad)**

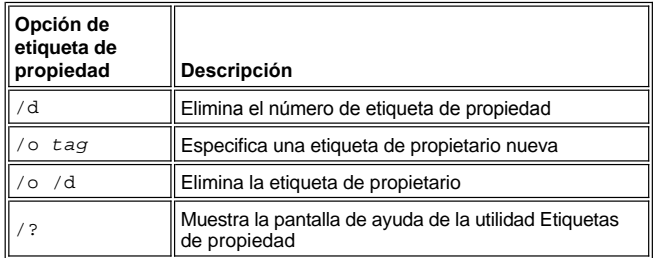

## <span id="page-76-0"></span>**Uso de la ranura para cable de seguridad**

Para impedir el traslado no autorizado del ordenador, puede utilizar un cable de seguridad para sujetarlo a un objeto fijo. El ordenador tiene dos ranuras para cables de seguridad, situadas a ambos lados del ordenador.

- 1. Enrolle el cable alrededor de un objeto inmóvil.
- 2. Inserte un dispositivo de seguro en la ranura para cables de seguridad y bloquee el dispositivo. Normalmente se incluyen instrucciones de instalación para este tipo de dispositivos antirobo.

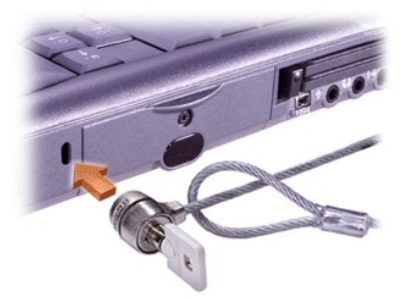

Los dispositivos antirrobo diseñados para los ordenadores portátiles incluyen un segmento de metal trenzado con un dispositivo de bloqueo conectado y una tecla asociada.

*NOTA: Antes de comprar un dispositivo antirobo, asegúrese de que funcionará con una ranura para cable de seguridad.*

# <span id="page-78-0"></span>[Volver a la página Contenido](file:///C:/data/systems/latc810/sp/ug/index.htm)

# **Utilización del programa de configuración del sistema: Guía del usuario de Dell™ Latitude™ C810**

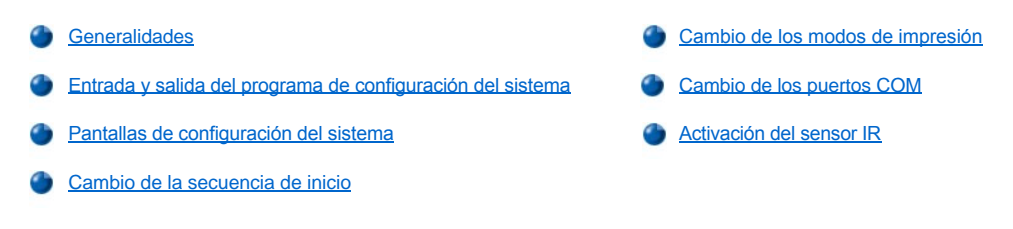

*NOTA: Esta sección proporciona información general acerca del uso del programa de configuración del sistema. Para obtener información detallada acerca de las opciones y configuración, acceda al programa de configuración y desplácese por las pantallas o visite el sitio de asistencia técnica de Dell en http://support.dell.com.*

# <span id="page-78-1"></span>**Generalidades**

*NOTA: Los sistemas operativos ACPI, como Microsoft® Windows® 2000 o Windows XP, configuran automáticamente la mayoría de las opciones de configuración disponibles en el programa de configuración del sistema, y sustituyen las opciones introducidas mediante dicho programa. Una excepción es la opción External Hot Key (Tecla aceleradora externa), que sólo se puede activar o desactivar mediante el programa de configuración del sistema. Para obtener más información acerca de las características de configuración de estos sistemas operativos, consulte la Ayuda de Microsoft Windows.*

Puede utilizar el programa de configuración del sistema de la siguiente manera:

- <sup>l</sup> Para definir o cambiar opciones que puede seleccionar el usuario, por ejemplo, la contraseña o funciones de administración de energía.
- 1 Para verificar información sobre la configuración actual del ordenador, como la cantidad de memoria del sistema.

En el caso de algunas opciones de configuración es necesario reiniciar el ordenador antes de que los cambios se hagan efectivos. Los cambios de otras opciones tienen efecto inmediato. El texto de la ayuda en la esquina superior derecha de las pantallas del programa de configuración del sistema le indica si el ordenador debe reinicializarse.

Después de configurar el ordenador, ejecute el programa de configuración del sistema para familiarizarse con la información de configuración y con las selecciones opcionales. Dell recomienda que anote la información para referencia en el futuro.

# <span id="page-78-2"></span>**Entrada y salida del programa de configuración del sistema**

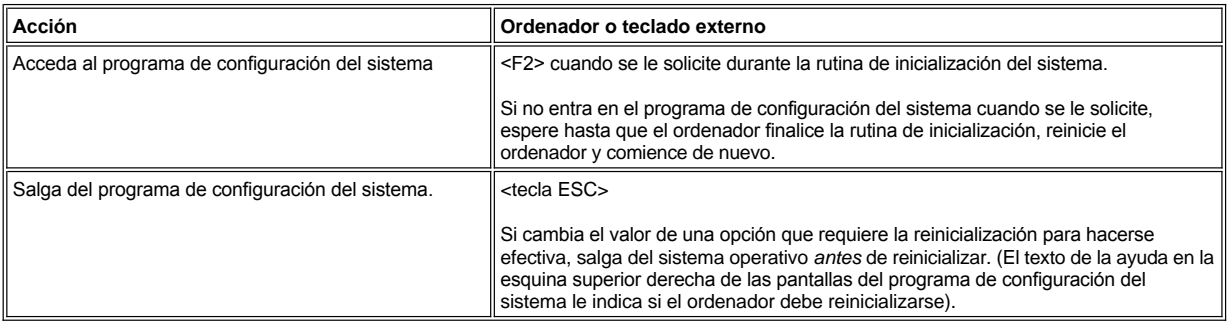

*NOTA: Si el programa de configuración del sistema está en funcionamiento cuando el ordenador pasa a modo de espera, el ordenador sale del programa de configuración y después activa el modo de espera.*

#### <span id="page-78-3"></span>**Pantallas de configuración del sistema**

Las pantallas de configuración del sistema muestran la información actual de configuración y las selecciones opcionales del ordenador. La información aparece organizada en las pantallas en cinco áreas encuadradas:

<sup>l</sup> **Title (Título)**

El cuadro que aparece en la parte superior de todas las pantallas indica el número de página, el nombre del sistema y el número de versión

del BIOS (Basic Input/Output System, sistema básico de entrada y salida).

## <sup>l</sup> **Options (Opciones)**

El cuadro que aparece en la mitad izquierda de las pantallas muestra opciones que definen el hardware instalado en el ordenador y las características de conservación de la energía y de seguridad.

Los campos que se encuentran junta a las opciones contienen valores de configuración. Los valores que aparecen con brillo en la pantalla pueden cambiarse. Las opciones o valores que no se pueden cambiar (porque los determina o calcula el ordenador) aparecen con menos **brillo** 

## <sup>l</sup> **Ayuda**

En el cuadro situado en la mitad superior derecha de las pantallas se muestra información de ayuda para la opción que tenga algún campo resaltado.

#### <sup>l</sup> **Computer data (Datos del ordenador)**

El cuadro en la esquina inferior derecha de las pantallas muestra información acerca de su ordenador.

# <sup>l</sup> **Key Functions (Funciones de teclas)**

La línea de cuadros de la parte inferior de todas las pantallas muestra las teclas y sus funciones en el programa de configuración del sistema.

# <span id="page-79-3"></span>**Cambio de la secuencia de inicio**

Para cambiar la secuencia de inicialización del ordenador, cambie la configuración de dispositivos mediante las opciones **Boot First Device** (primer dispositivo de inicialización), **Boot Second Device** (segundo dispositivo de inicialización), o **Boot Third Device** (tercer dispositivo de inicialización).

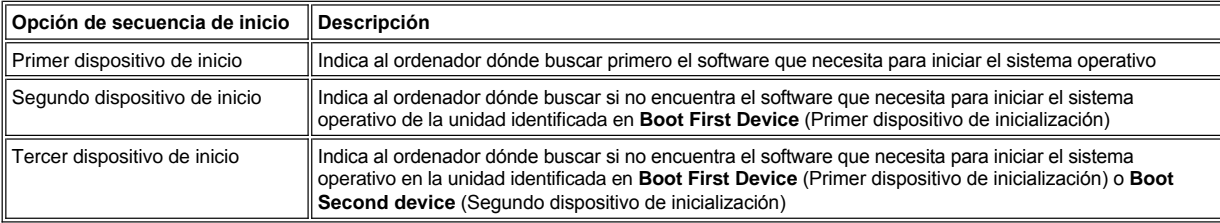

*NOTA: Sólo puede inicializar el ordenador desde una unidad de CD, CD-RW o DVD instalada como una unidad óptica fija. No puede inicializar desde módulos instalados en el compartimento modular.*

Para que se realice un cambio en las opciones de secuencia de inicialización, debe reinicializar el ordenador.

El término *boot* (inicialización) se refiere al procedimiento de inicialización del ordenador. Al encender el ordenador, en la memoria se carga automáticamente un pequeño programa que, a su vez, carga el sistema operativo necesario. La *secuencia de inicialización* indica al ordenador dónde buscar para localizar el software necesario para iniciar el sistema operativo.

#### <span id="page-79-0"></span>**Cambio de los modos de impresión**

Establezca la opción **Parallel Mode** (Modo paralelo) según el tipo de impresora o dispositivo conectados al puerto paralelo. Para determinar el modo correcto que utilizar, consulte la documentación incluida con el dispositivo.

Si se establece **Modo paralelo** como **Disabled** (Desactivado), se desactiva el puerto paralelo y la dirección LPT que tenga asignada, con lo cual se libera su interrupción para que la utilice otro dispositivo.

# <span id="page-79-1"></span>**Cambio de los puertos COM**

**Serial Port** (Puerto serie) permite asignar la dirección del puerto serie o desactivar el puerto serie y la dirección COM asignada, liberando esa interrupción para que la utilice otro dispositivo.

#### <span id="page-79-2"></span>**Activación del sensor IR**

1. Establezca la opción **Infrared Data Port** (Puerto de datos de infrarrojos) en una selección COM (se recomienda **COM3** ).

2. Establezca la opción **Infrared Mode** (Modo de infrarrojos) como **Fast IR** (IR rápido) o **Slow IR** (IR lento).

# [Regreso a la pantalla de contenido](file:///C:/data/systems/latc810/sp/ug/index.htm)

# <span id="page-81-4"></span>**Búsqueda de soluciones: Guía del usuario de Dell™ Latitude™ C810**

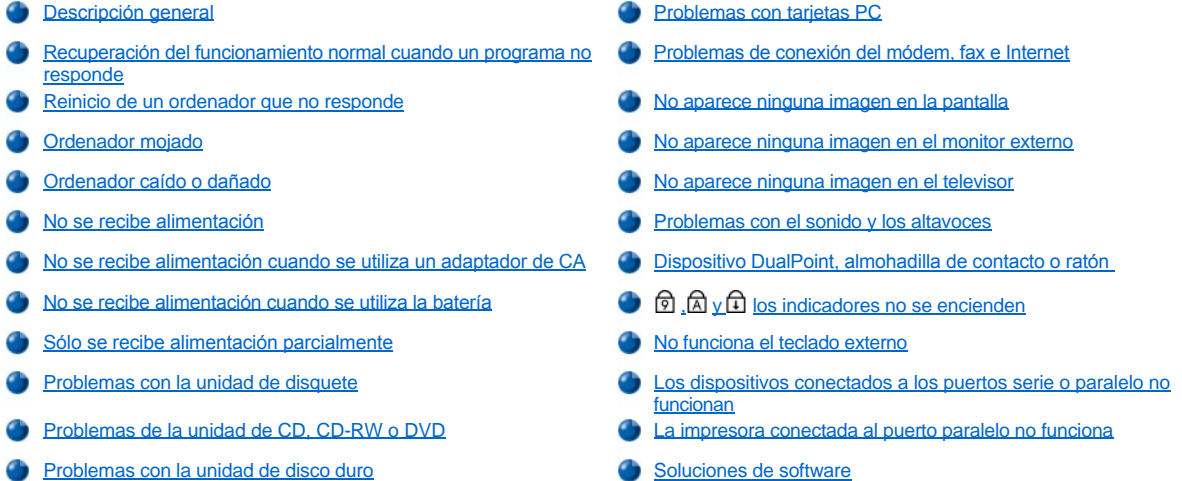

<span id="page-81-0"></span>**Descripción general**

[Conflictos de hardware](#page-87-0)

[Cantidad de memoria incorrecta en el ordenador](#page-88-2)

*Antes* de ponerse en contacto con Dell para solicitar asistencia técnica, realice las tareas siguientes que le ayudarán a resolver algunos problemas del ordenador:

- 1. Lea las instrucciones de seguridad que aparecen en la guía *Información del sistema* y la sección ["Qué necesita saber](file:///C:/data/systems/latc810/sp/ug/know.htm)".
- 2. Ejecute el [Diagnósticos Dell](file:///C:/data/systems/latc810/sp/ug/diag.htm) para ayudarle a detectar un problema rápidamente.

Si está ejecutando Microsoft® Windows® XP, también puede usar las herramientas del [Centro de Ayuda y soporte técnico](file:///C:/data/systems/latc810/sp/ug/xpfeat.htm#help_and_support_center) de Windows.

- 3. Realice el procedimiento correspondiente al componente o equipo que funciona incorrectamente. Si necesita instrucciones, pulse sobre un [tema del menú](#page-81-4) al principio de esta página.
- *NOTA: Cuando vea la pregunta "¿Está resuelto el problema?" en un procedimiento de solución de problemas, realice la operación que ha causado el problema para comprobar si sigue ocurriendo.*

**PRECAUCIÓN: Para ayudar a evitar posibles daños a la placa base, espere 5 segundos tras apagar el ordenador antes de desconectar un dispositivo o extraer un módulo de memoria.** 

**AVISO: Sólo acceda al interior del ordenador cuando instale módulos de memoria.**

<span id="page-81-3"></span><span id="page-81-2"></span><span id="page-81-1"></span>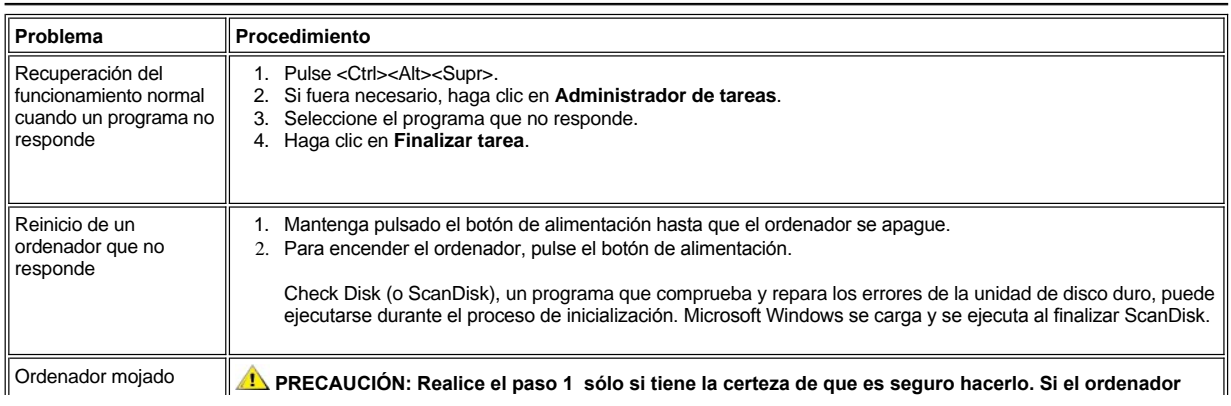

<span id="page-82-1"></span><span id="page-82-0"></span>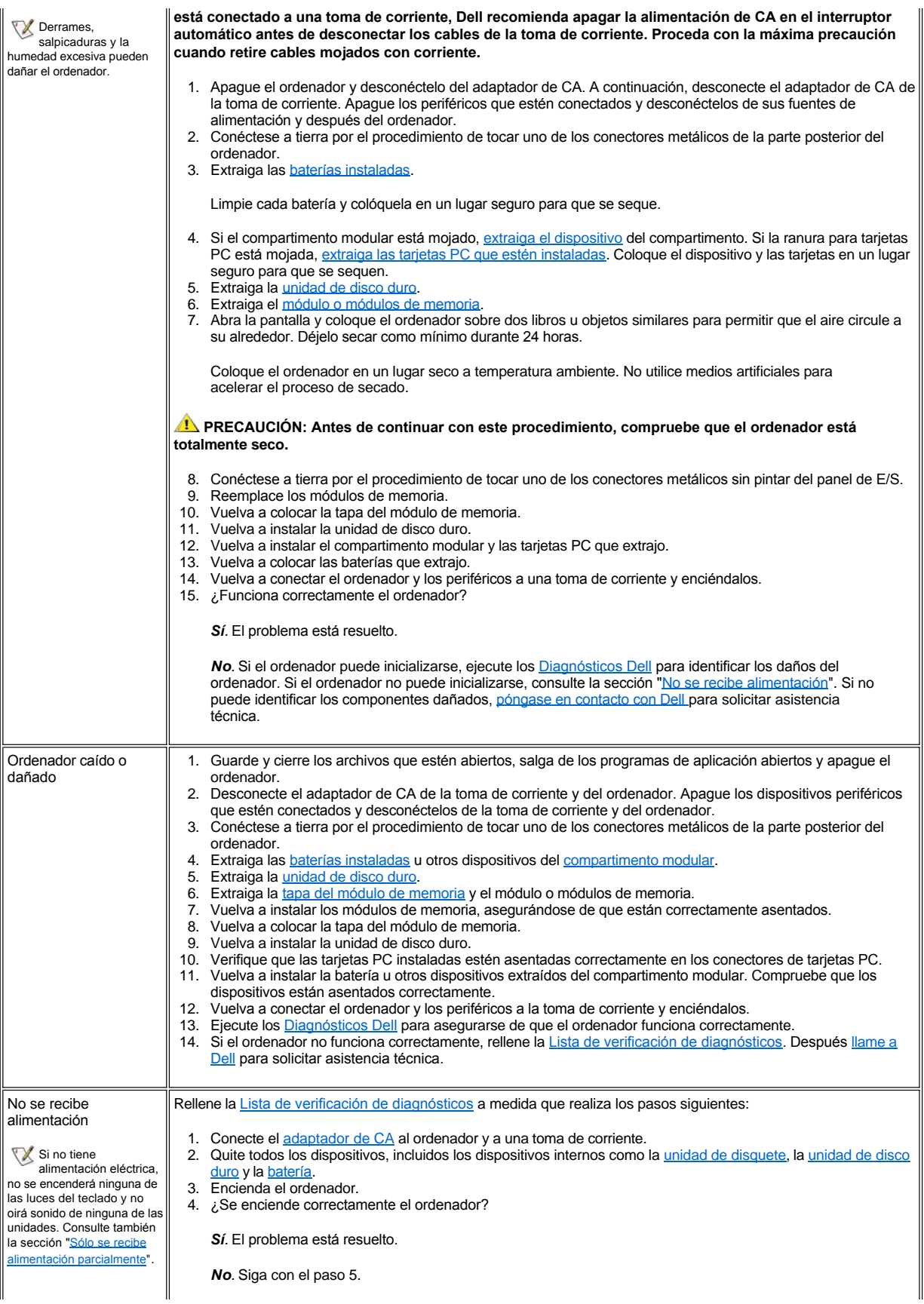

<span id="page-83-1"></span><span id="page-83-0"></span>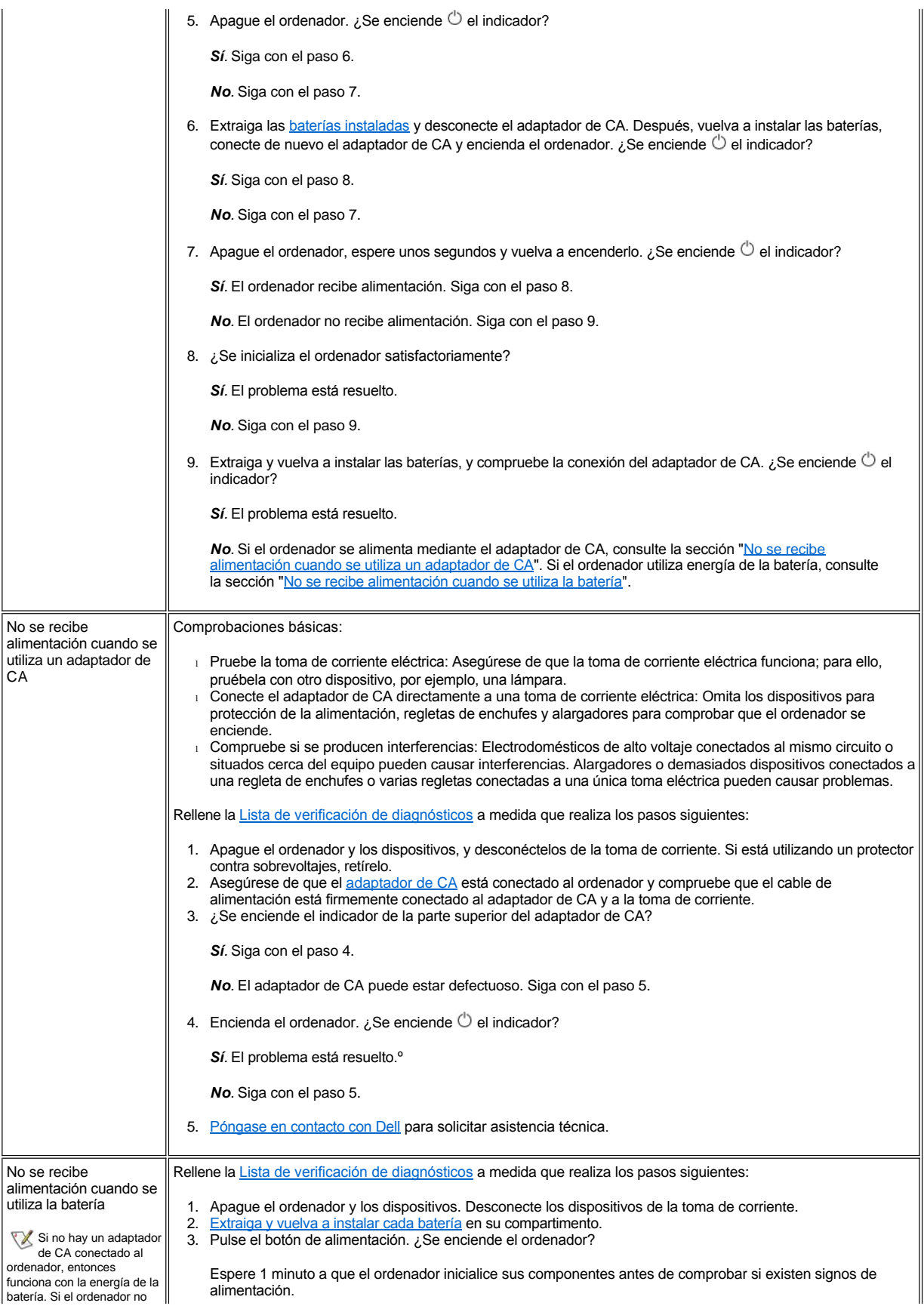

<span id="page-84-1"></span><span id="page-84-0"></span>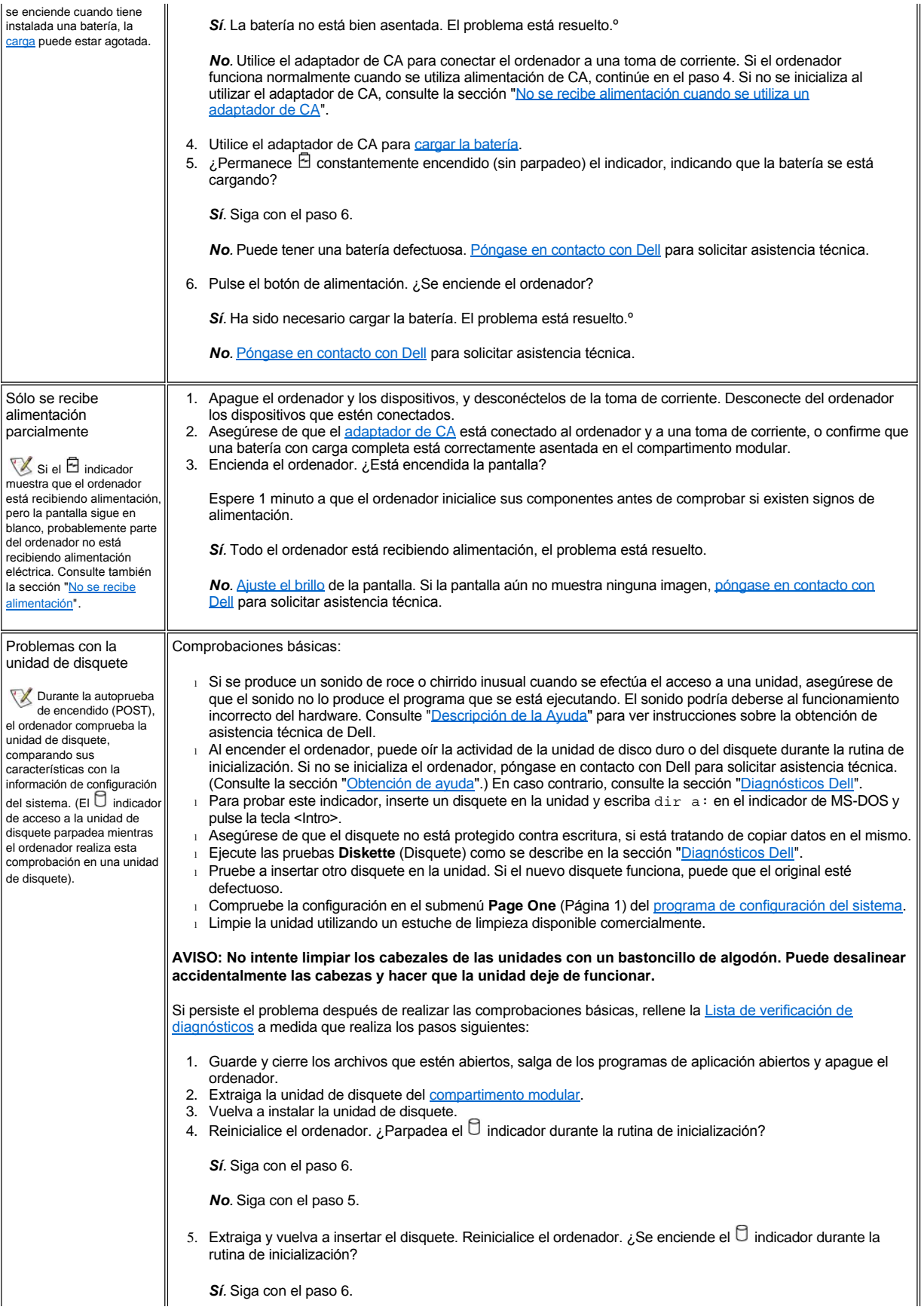

<span id="page-85-0"></span>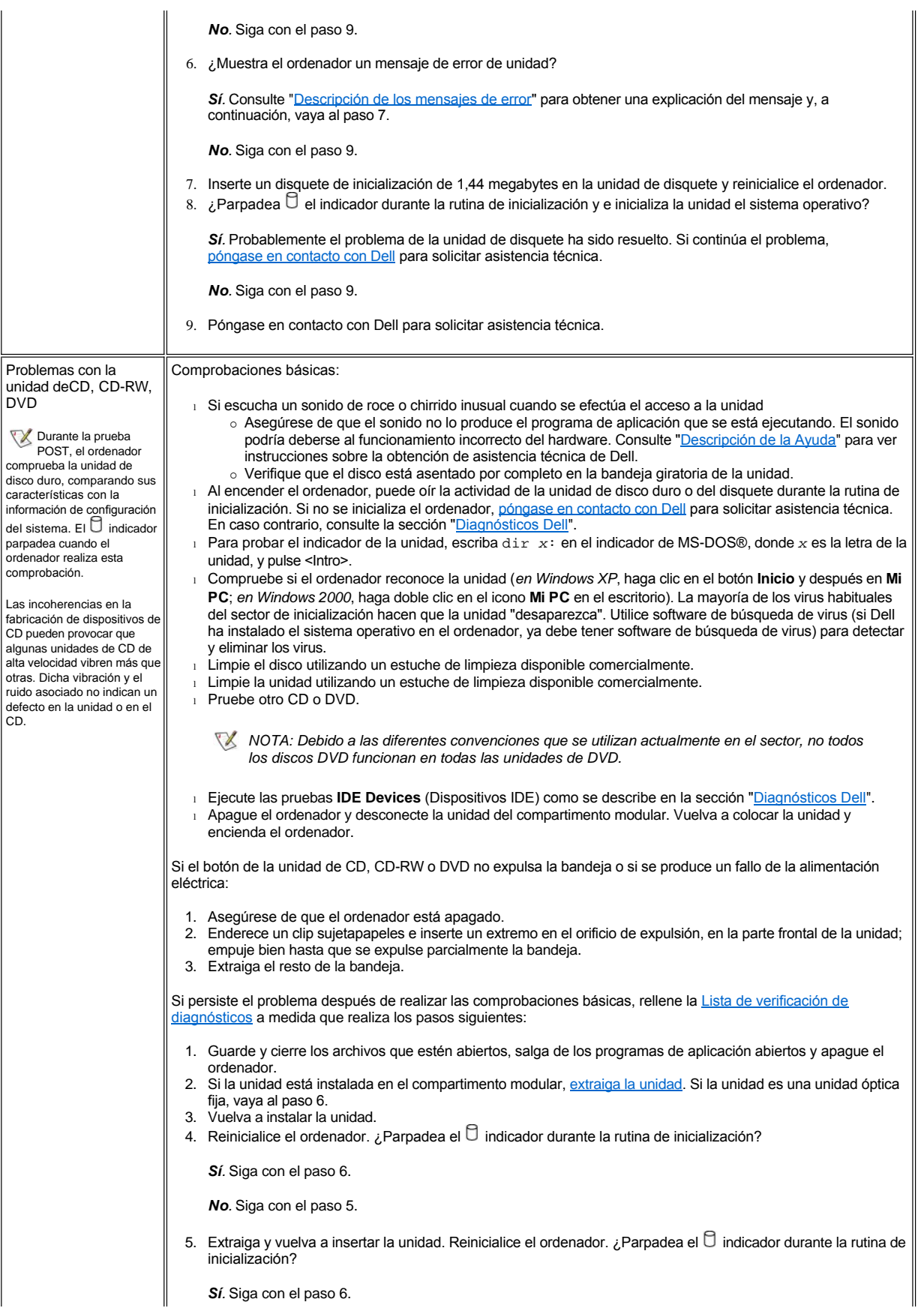

<span id="page-86-0"></span>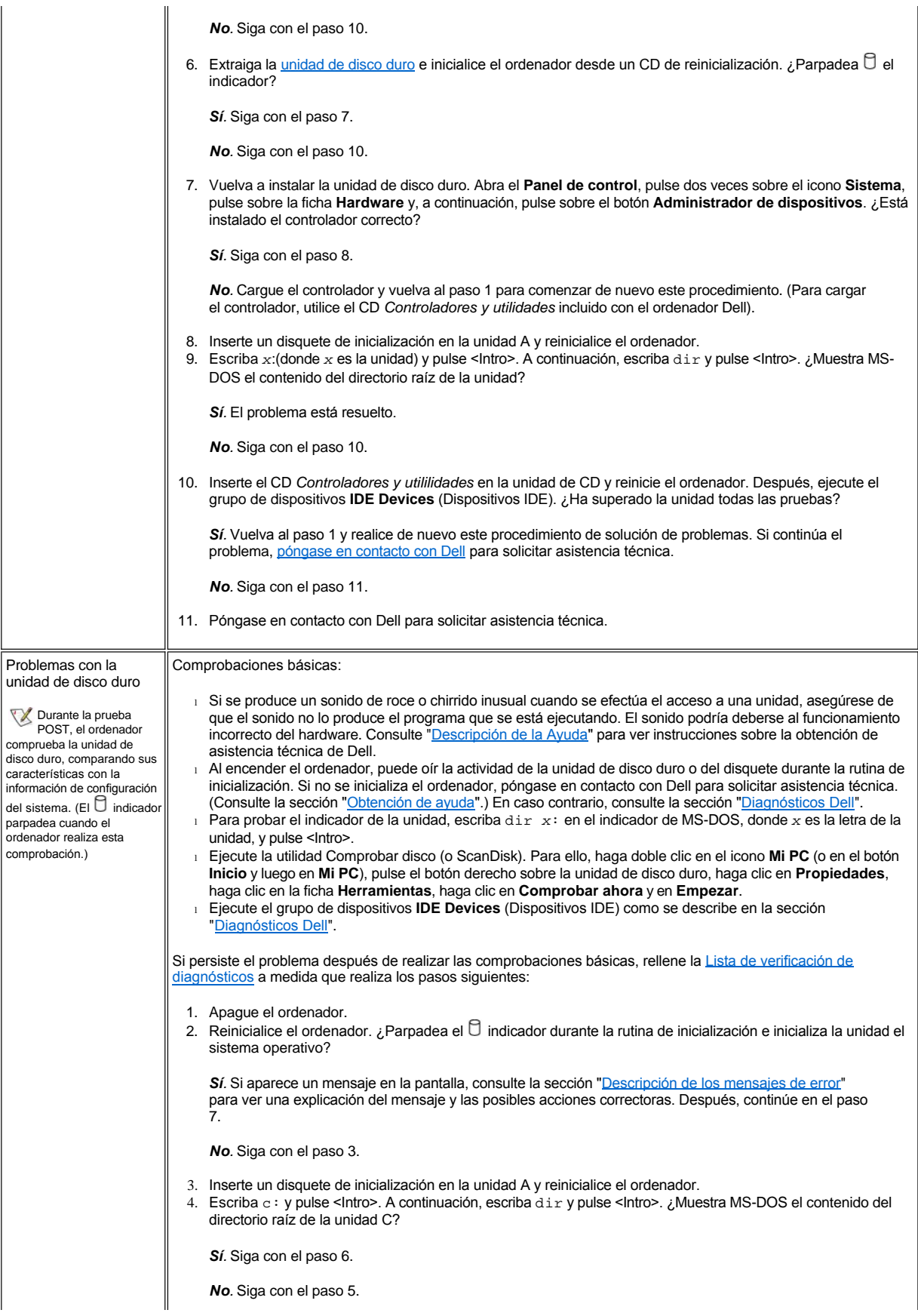

<span id="page-87-0"></span>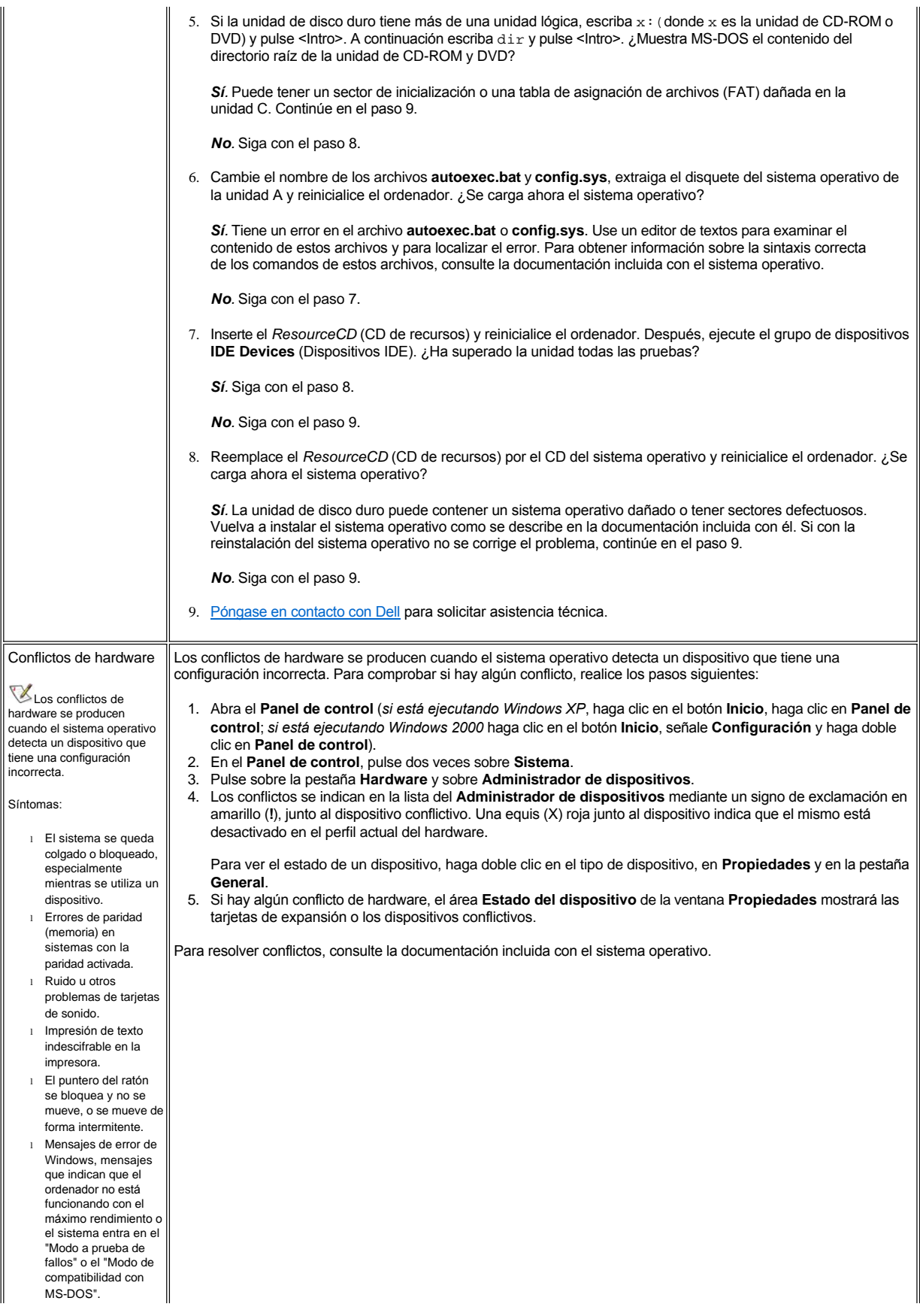

<span id="page-88-2"></span><span id="page-88-1"></span><span id="page-88-0"></span>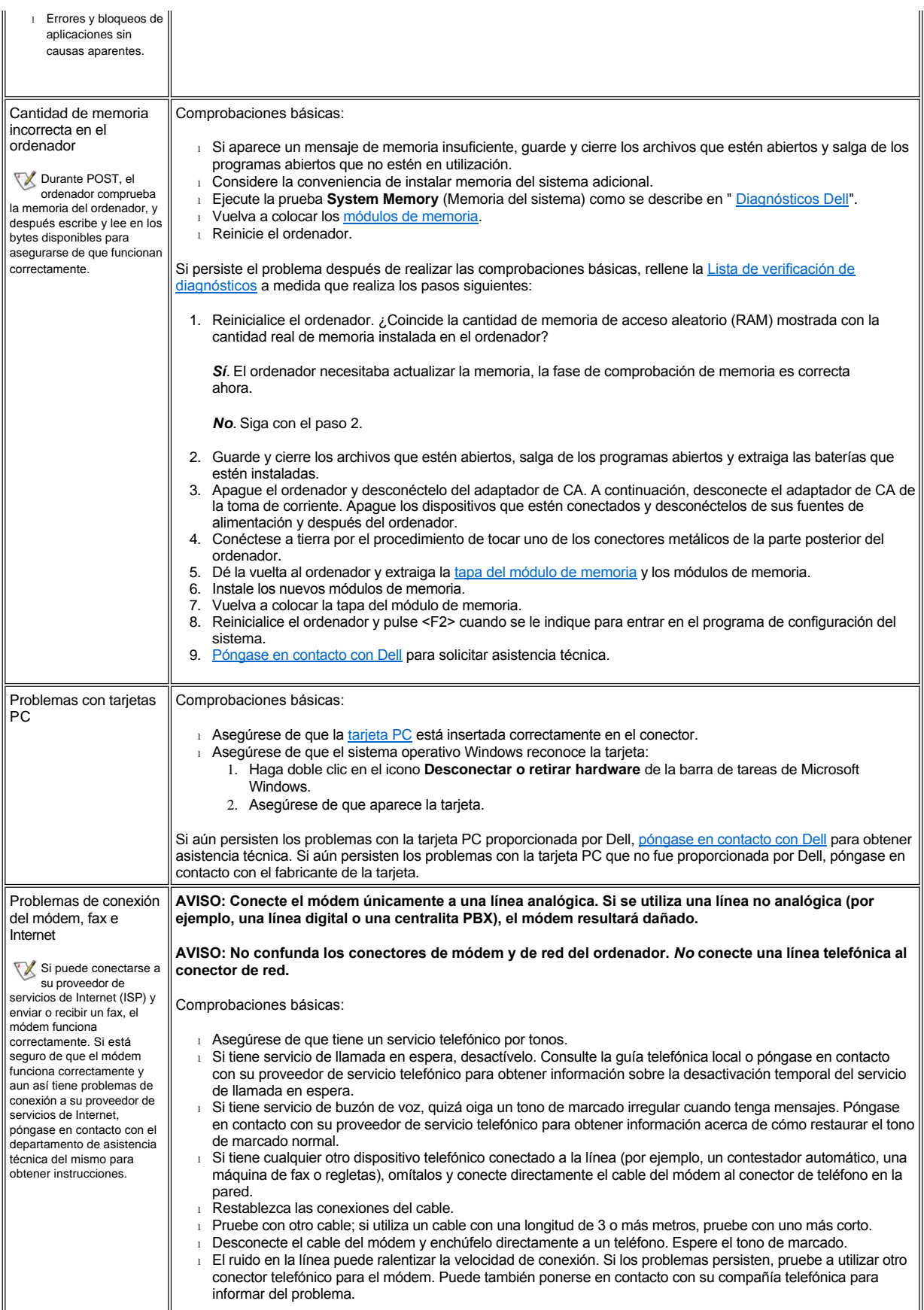

<span id="page-89-0"></span>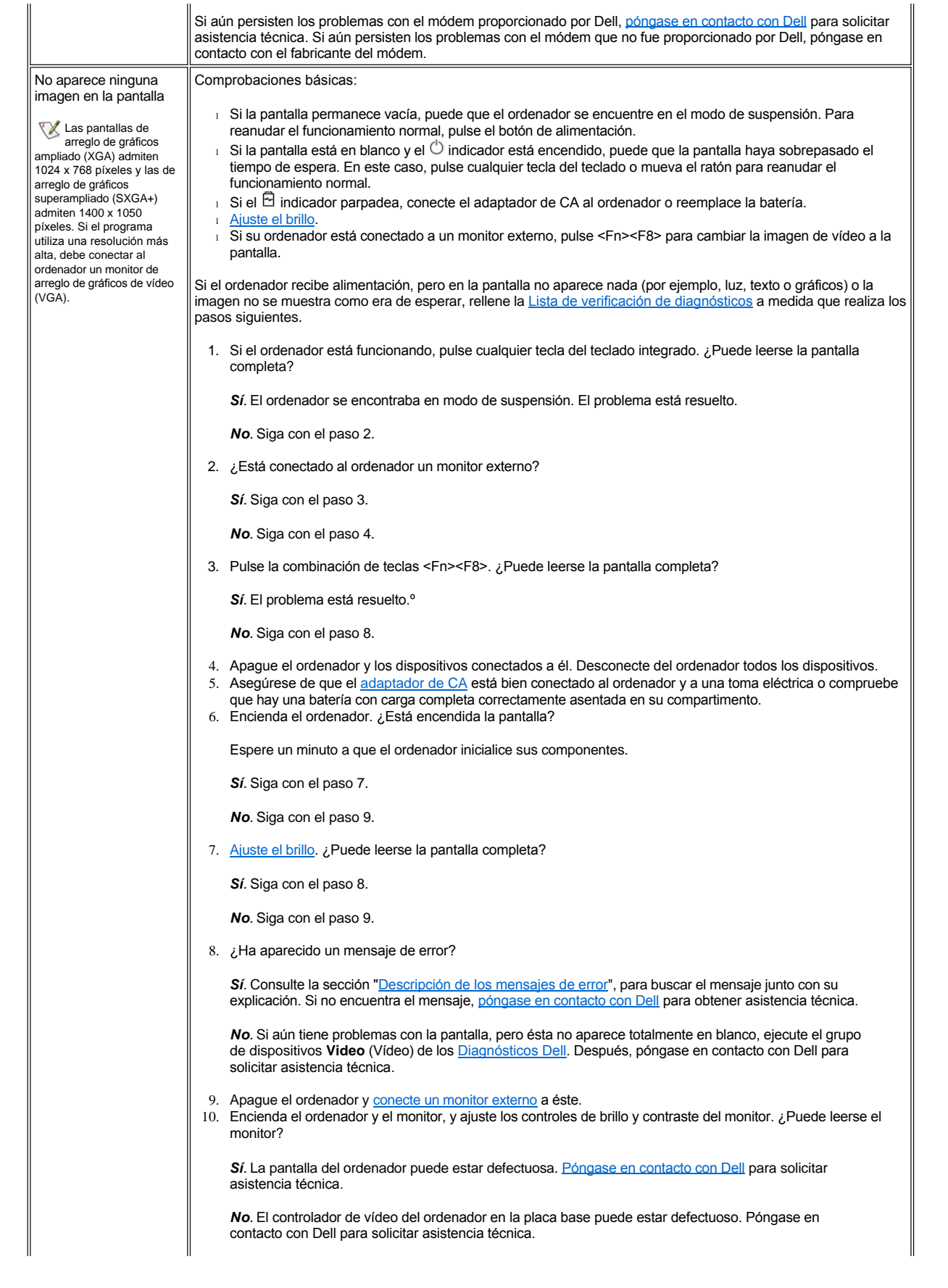

<span id="page-90-1"></span><span id="page-90-0"></span>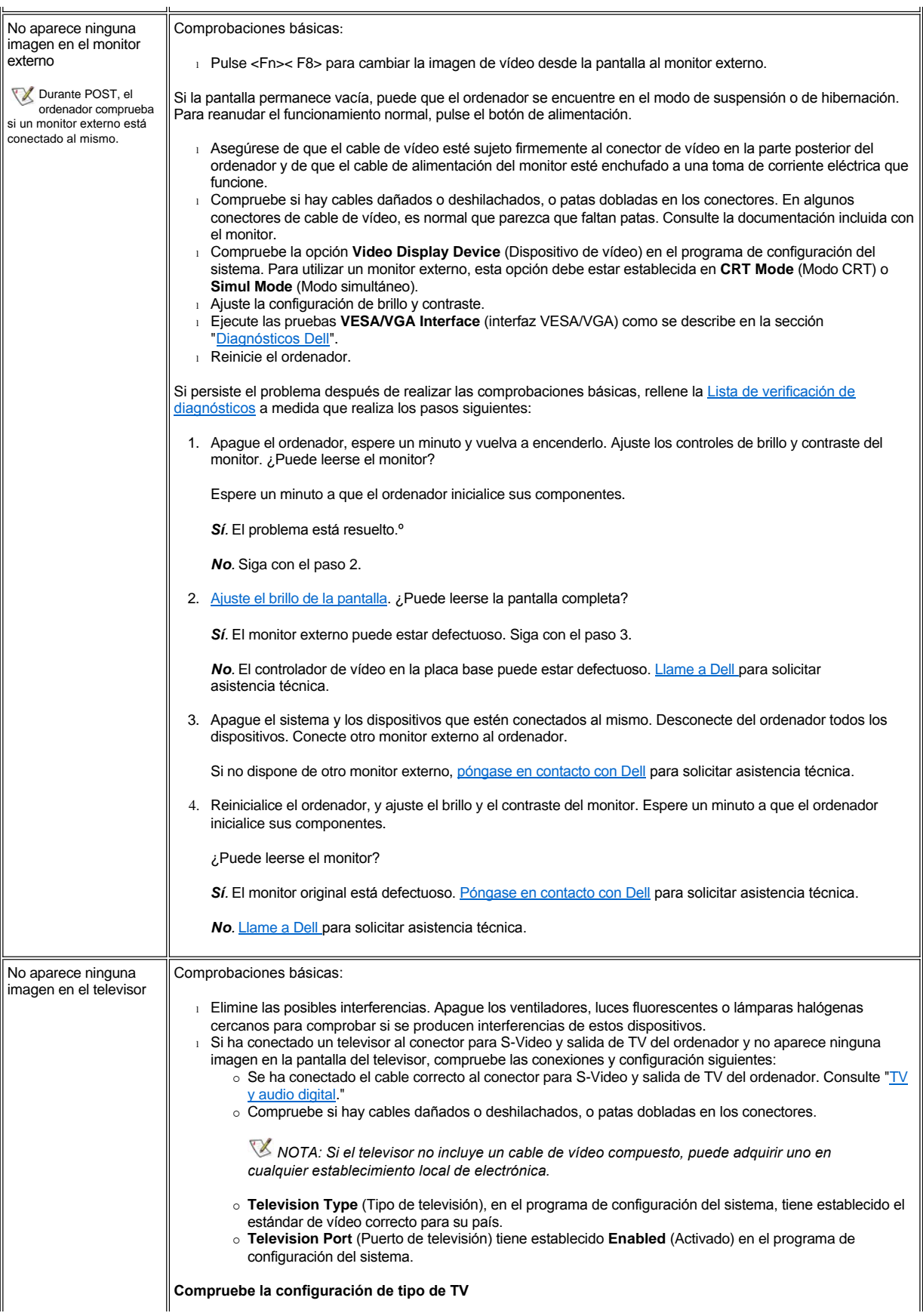

<span id="page-91-1"></span><span id="page-91-0"></span>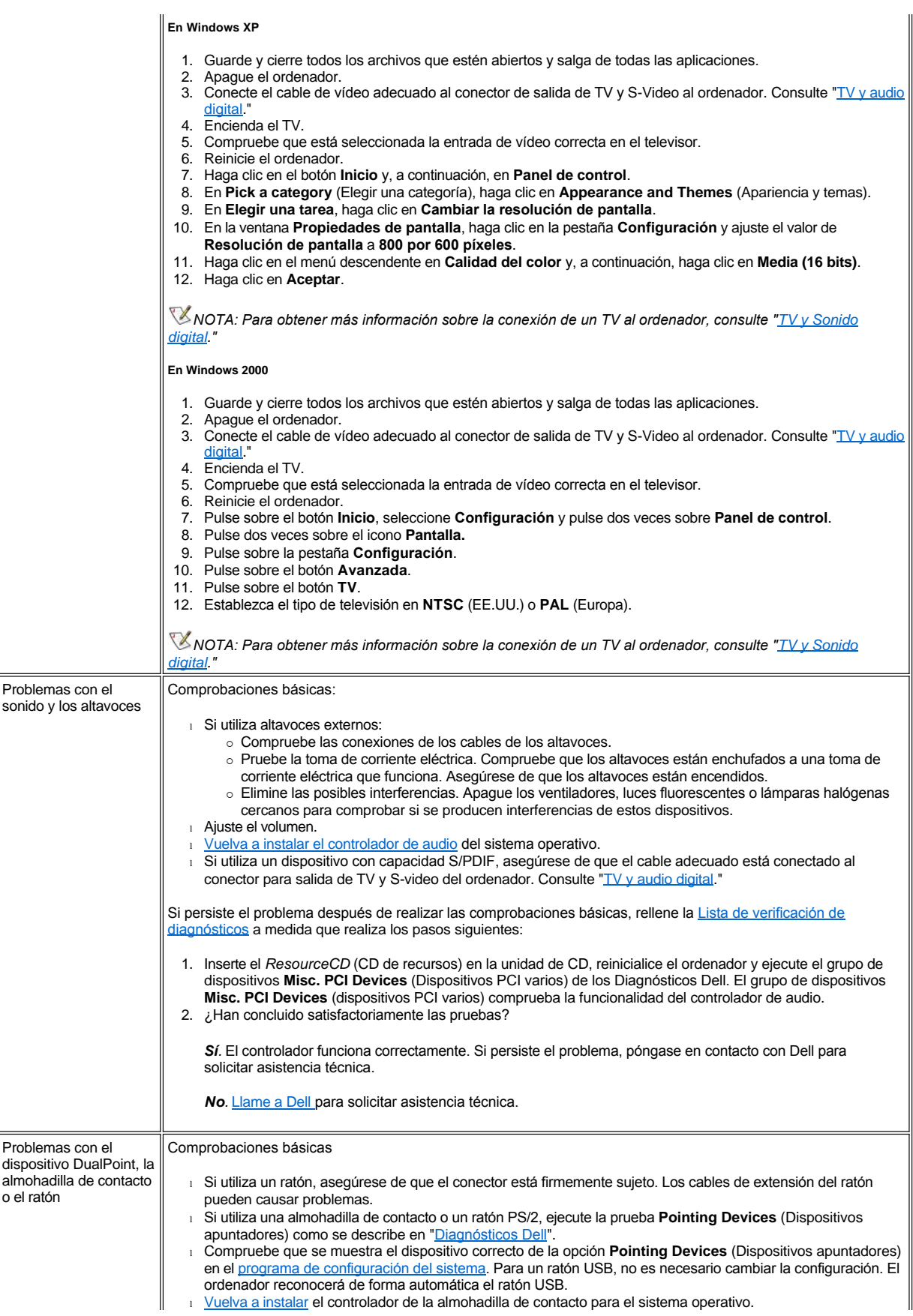

<span id="page-92-1"></span><span id="page-92-0"></span>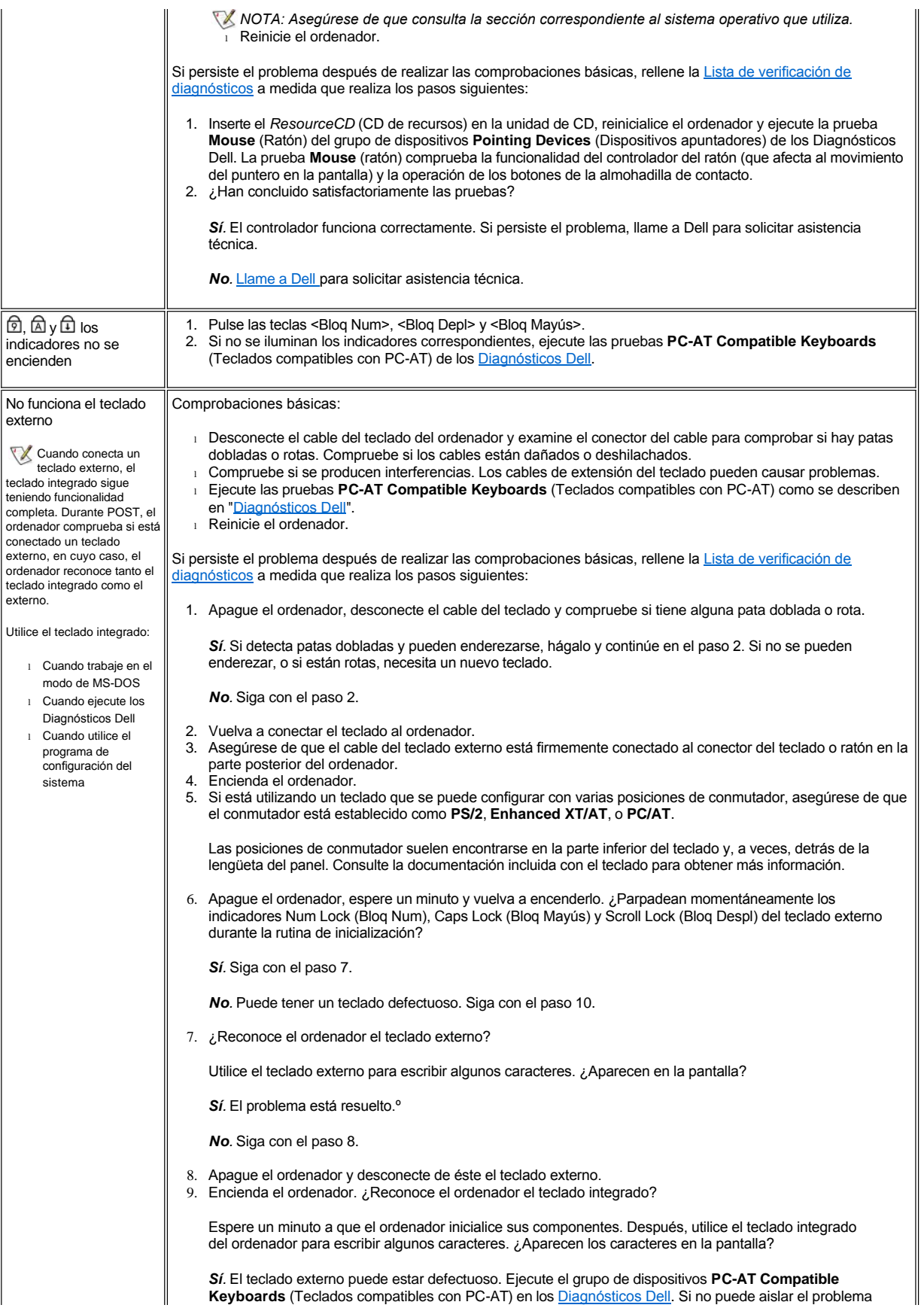

<span id="page-93-0"></span>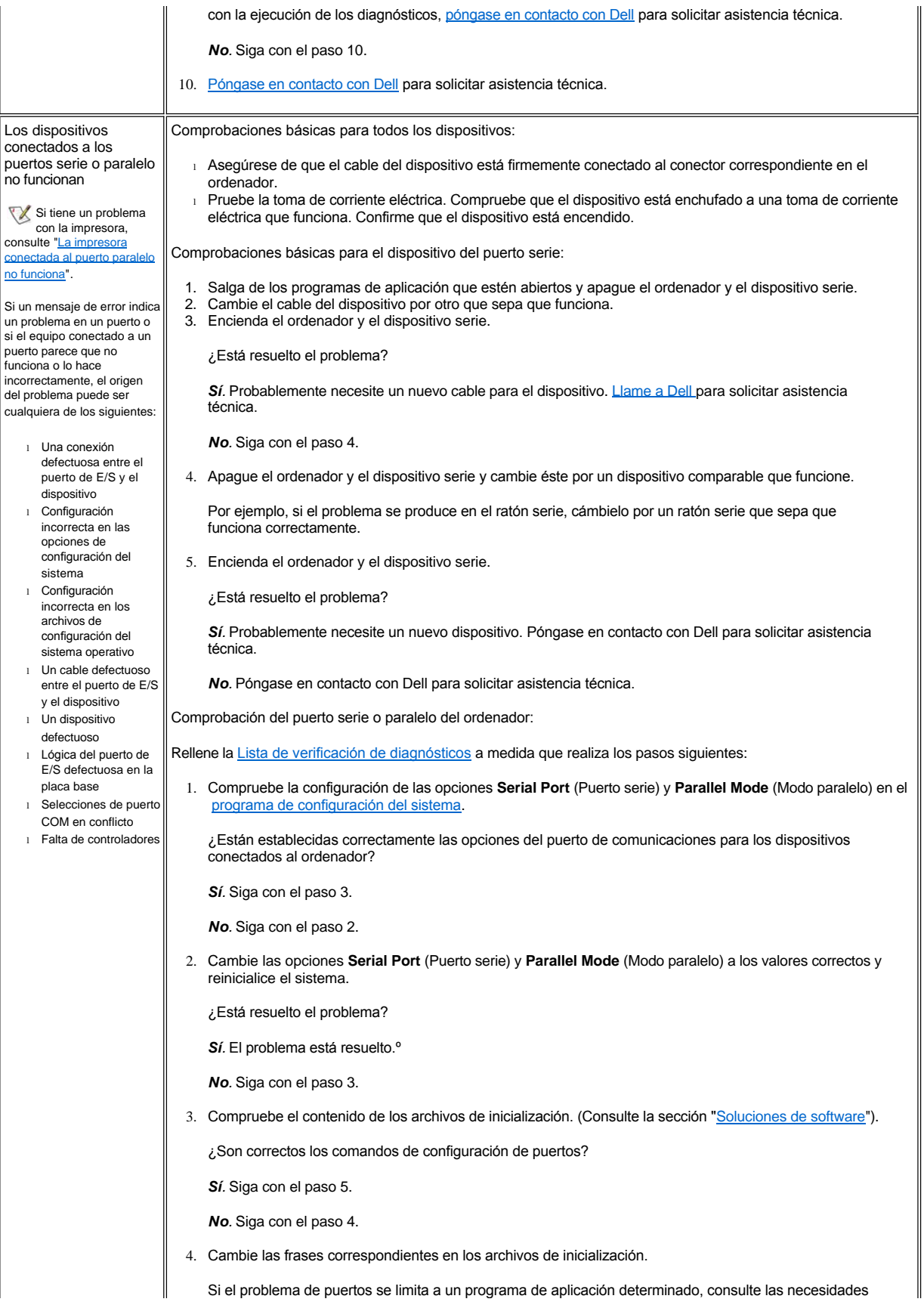

<span id="page-94-1"></span><span id="page-94-0"></span>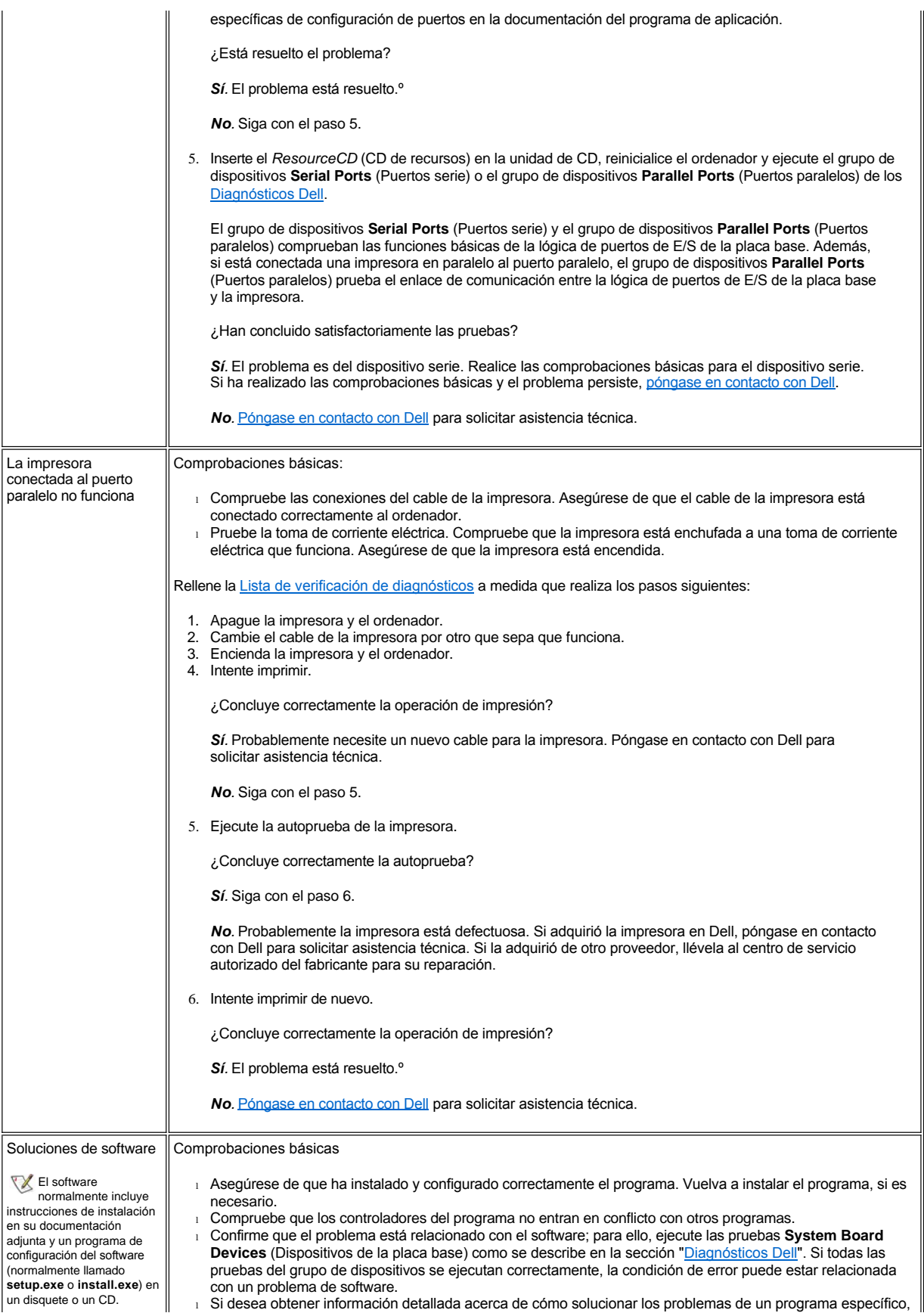

Los mensajes de error puede generarlos un programa, el sistema operativo o el<br>ordenador. "<u>Descripción de</u><br><u>los mensajes de error</u>", describe los mensajes de error que genera el ordenador. Si aparece un mensaje de error que no figura en esta sección, consulte la documentación incluida con el sistema operativo o el programa.

consulte la documentación del software o póngase en contacto con el fabricante.

Antes de instalar el software:

- 1 Asegúrese de que el programa es compatible con el sistema operativo instalado en el ordenador y que éste cumple los requisitos mínimos de hardware necesarios para ejecutar el software.
- 1 Utilice un programa de búsqueda de virus para comprobar si hay virus en los disquetes o en los CD.

[Regreso a la pantalla de contenido](file:///C:/data/systems/latc810/sp/ug/index.htm)

# [Volver a la página Contenido](file:///C:/data/systems/latc810/sp/ug/index.htm)

# **Especificaciones técnicas: Guía del usuario de Dell™ Latitude™ C810**

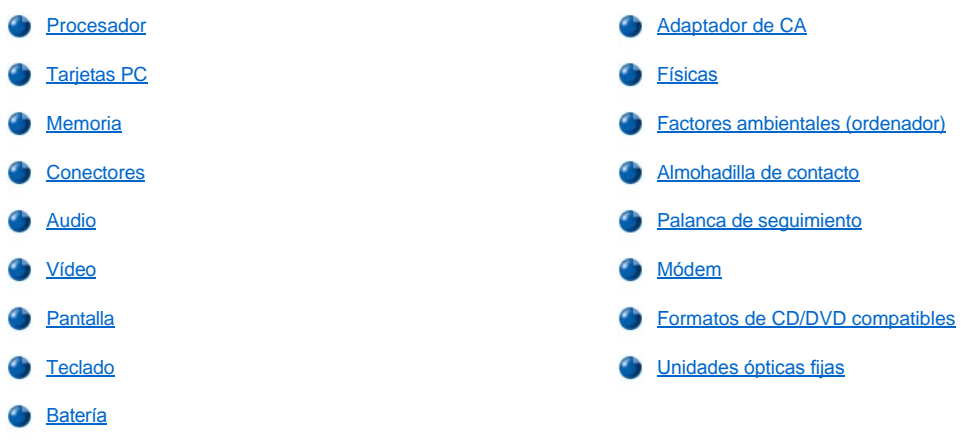

# <span id="page-96-0"></span>**Procesador**

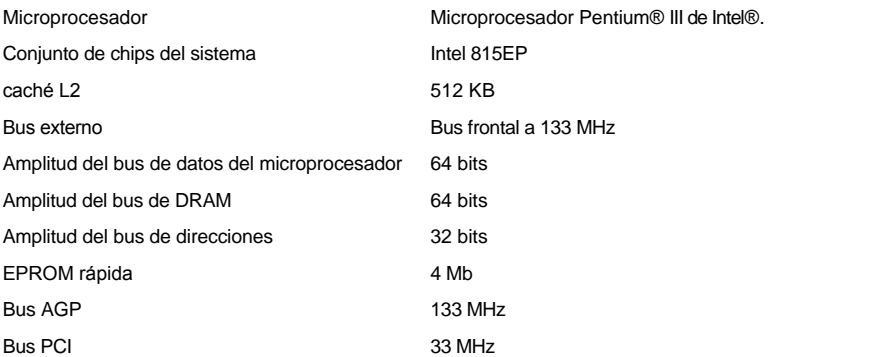

# <span id="page-96-1"></span>**Tarjetas PC**

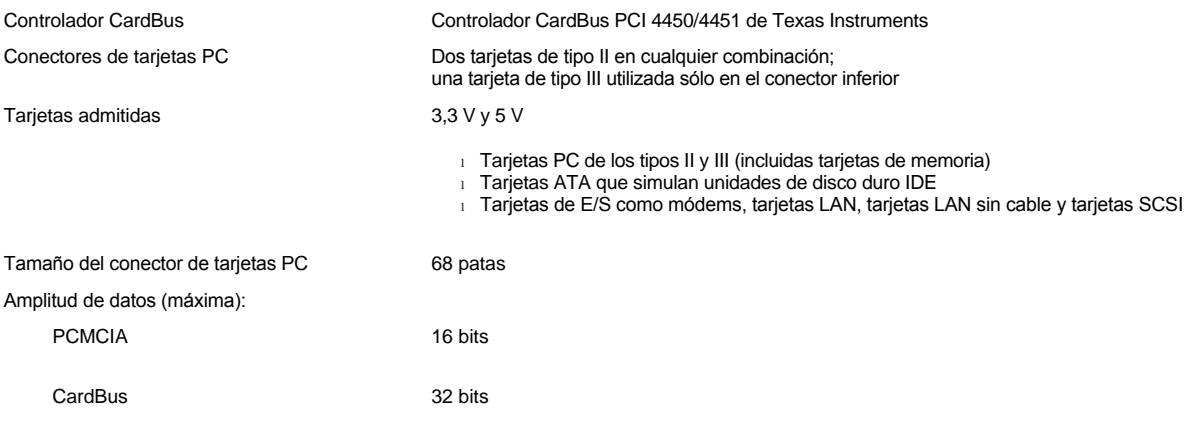

# <span id="page-96-2"></span>**Memoria**

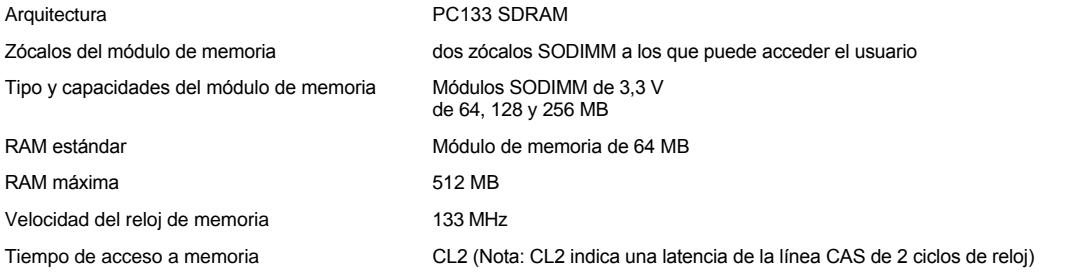

# <span id="page-97-0"></span>**Conectores**

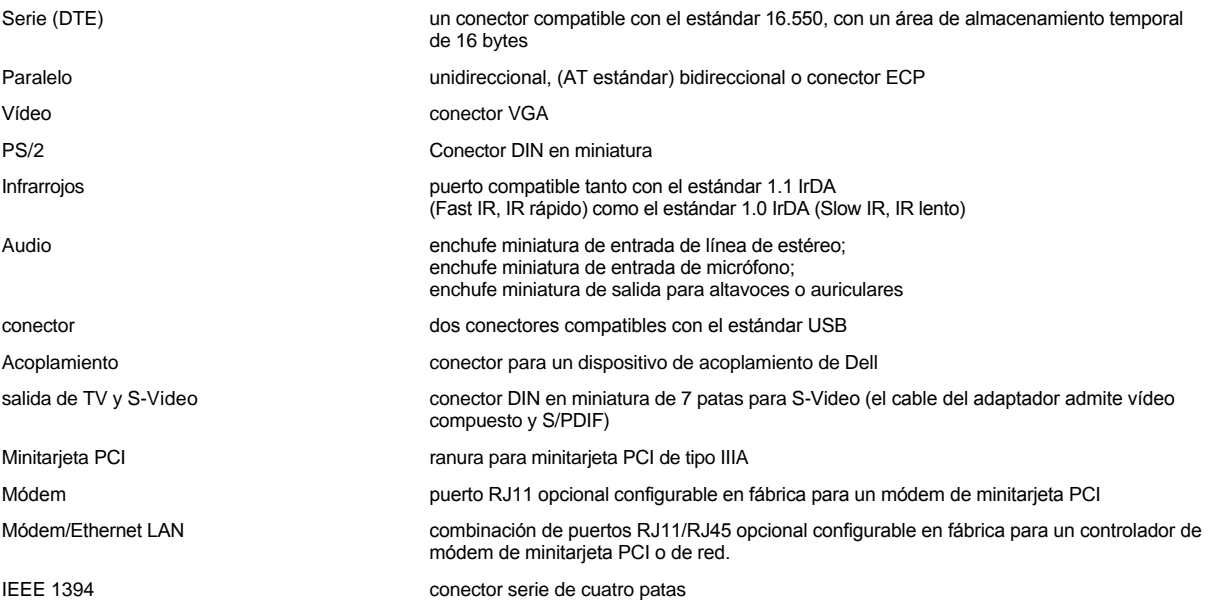

# <span id="page-97-1"></span>**Audio**

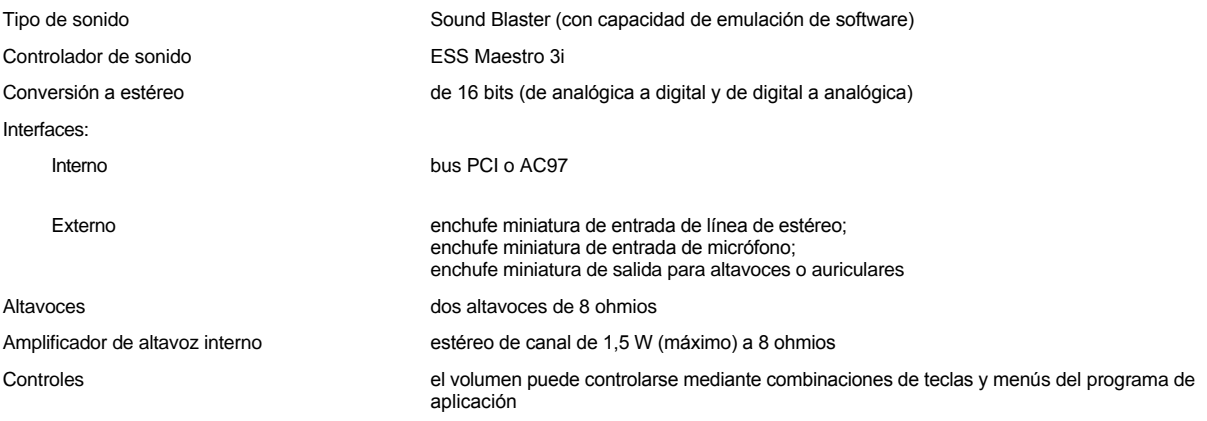

# <span id="page-97-2"></span>**Vídeo**

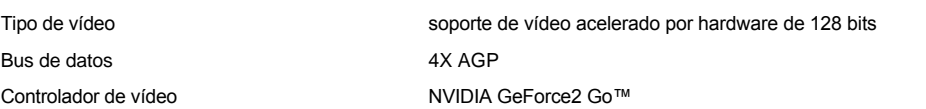

Memoria de vídeo 16 MB (estándar)

# 32 MB (máximo)

**Resolución, colores y frecuencia de refresco de pantalla** 

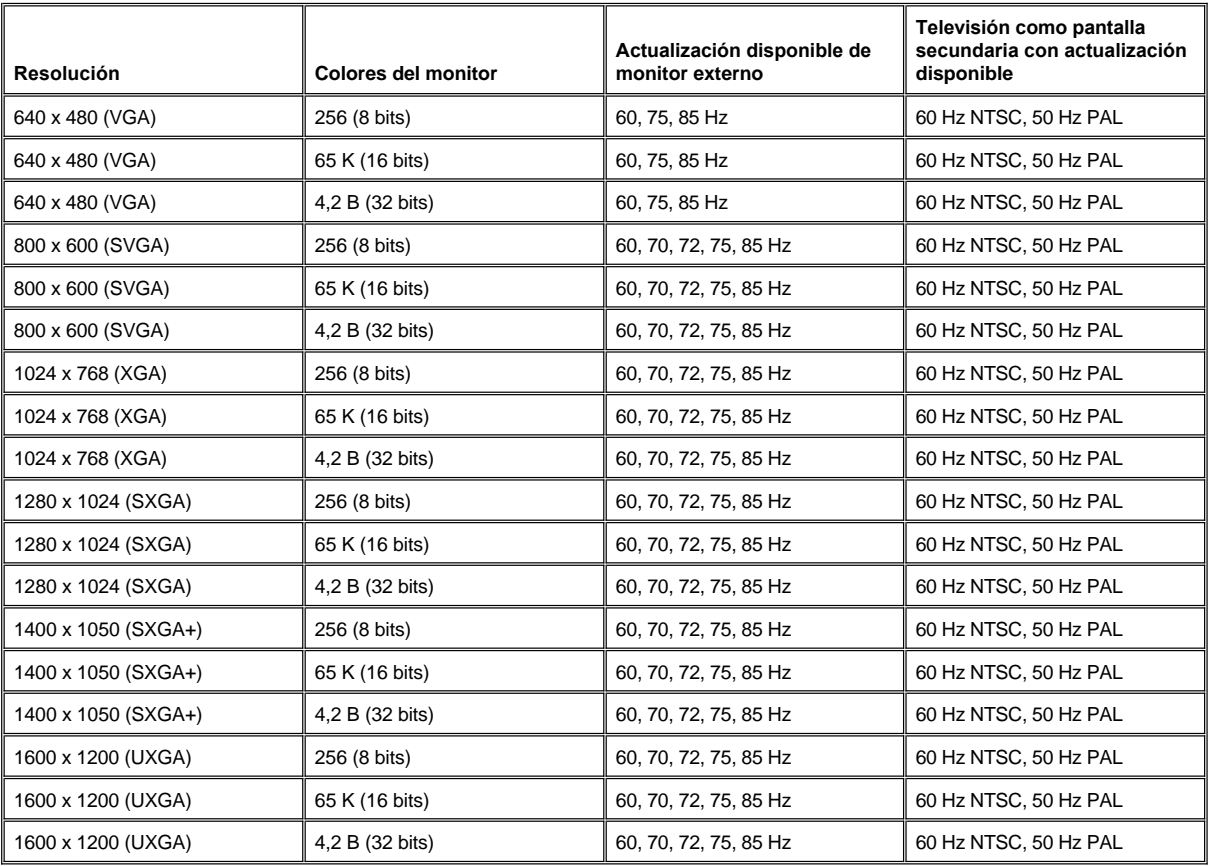

*NOTA: La profundidad de color se basa en 256 colores para las pantallas de 8 bits, 65.536 colores para 16 bits y 4.294.967.296 colores para 32 bits.*

**Resolución de pantalla y profundidad de color sin DVD ni 3D en ejecución**

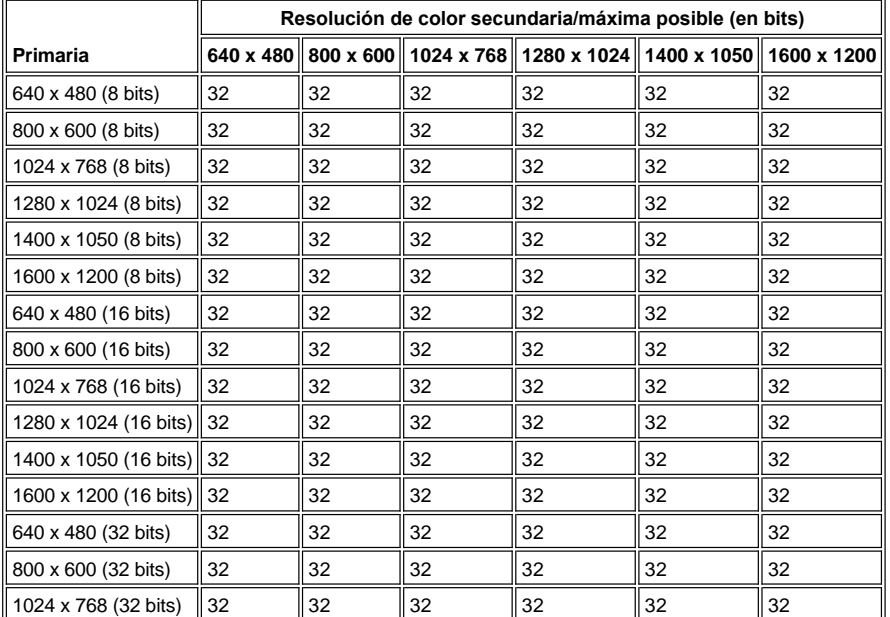

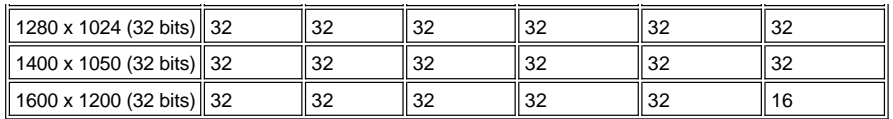

<span id="page-99-0"></span>**Pantalla**

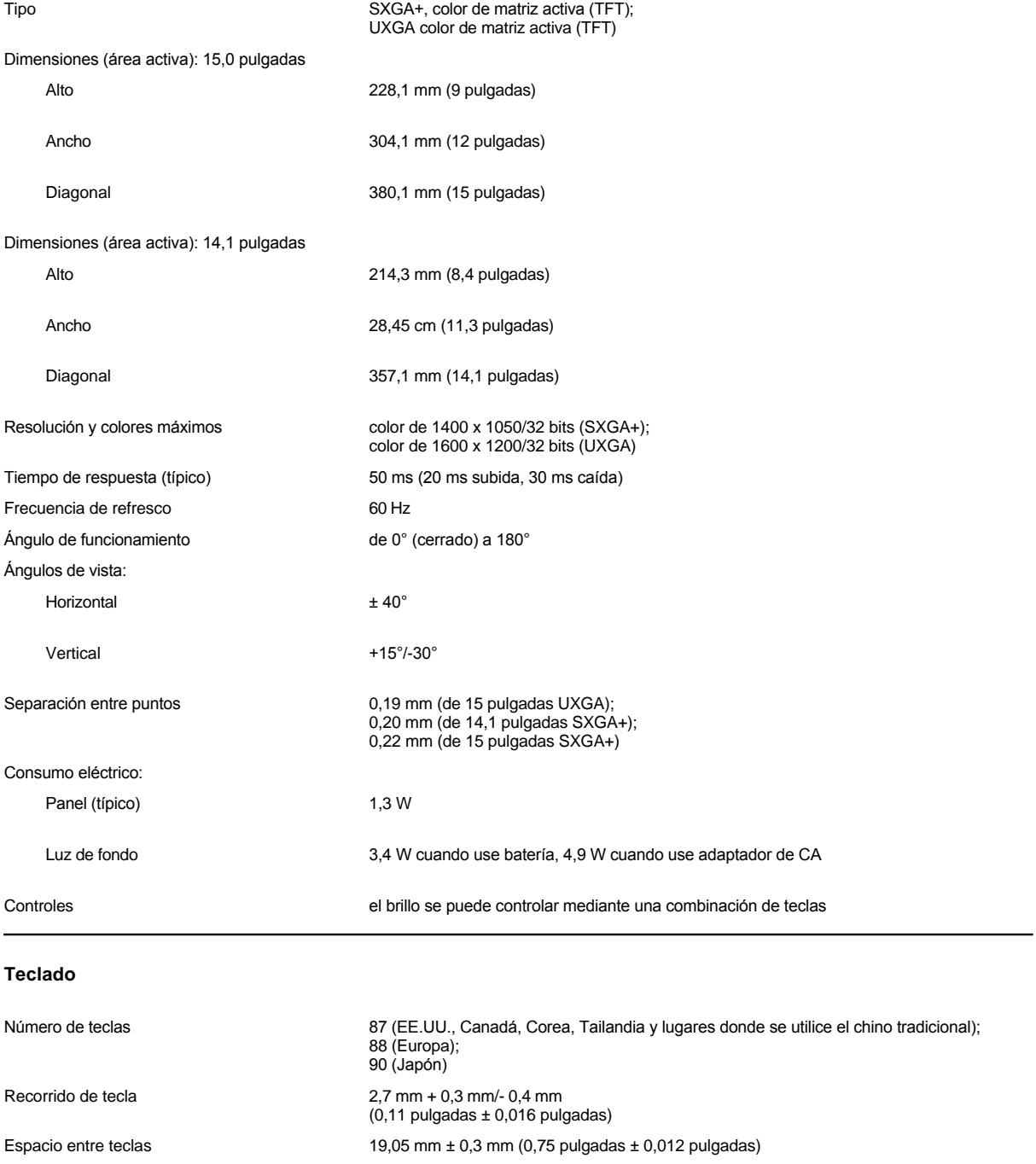

<span id="page-99-2"></span><span id="page-99-1"></span>**Batería**

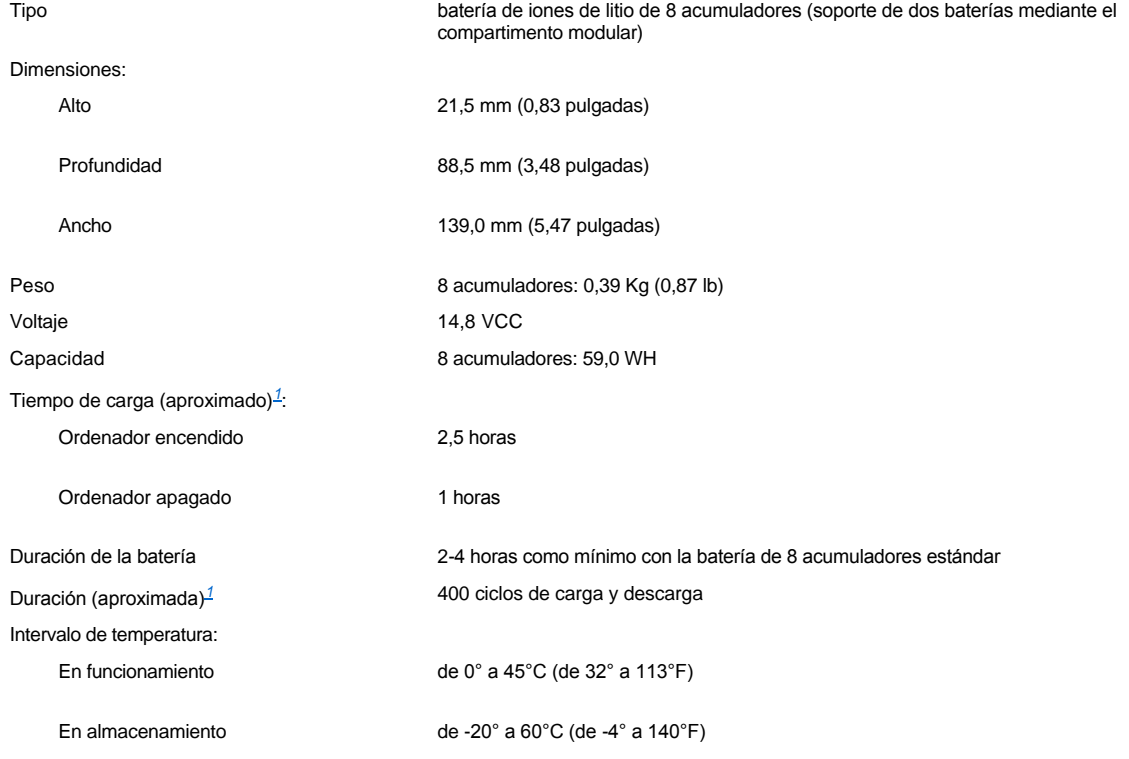

<span id="page-100-2"></span>*<sup>1</sup> Las características de rendimiento de la batería, tales como el tiempo de carga y la duración, pueden variar dependiendo de las condiciones en las que se utilicen tanto el ordenador como la batería.*

# <span id="page-100-0"></span>**Adaptador de CA**

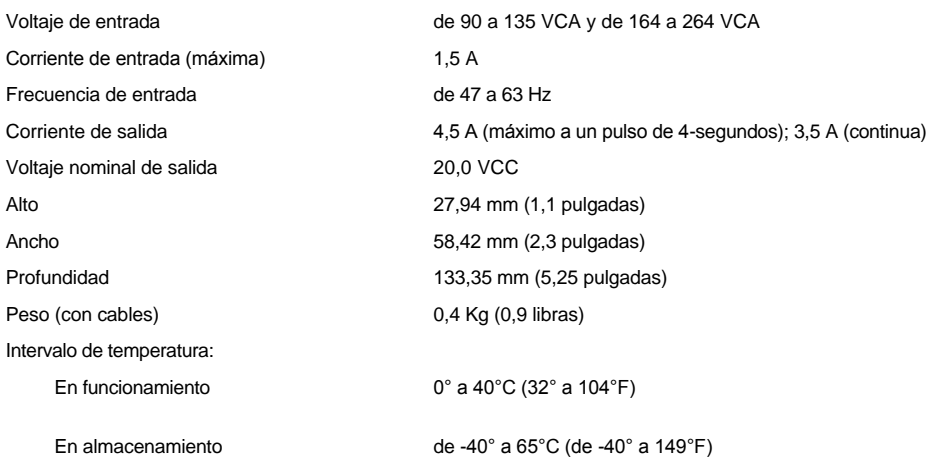

# <span id="page-100-1"></span>**Físicas**

Ordenadores con pantalla de 15 pulgadas:

Alto 44,5 mm (1,75 pulgadas)

Ancho 331 mm (13,03 pulgadas)

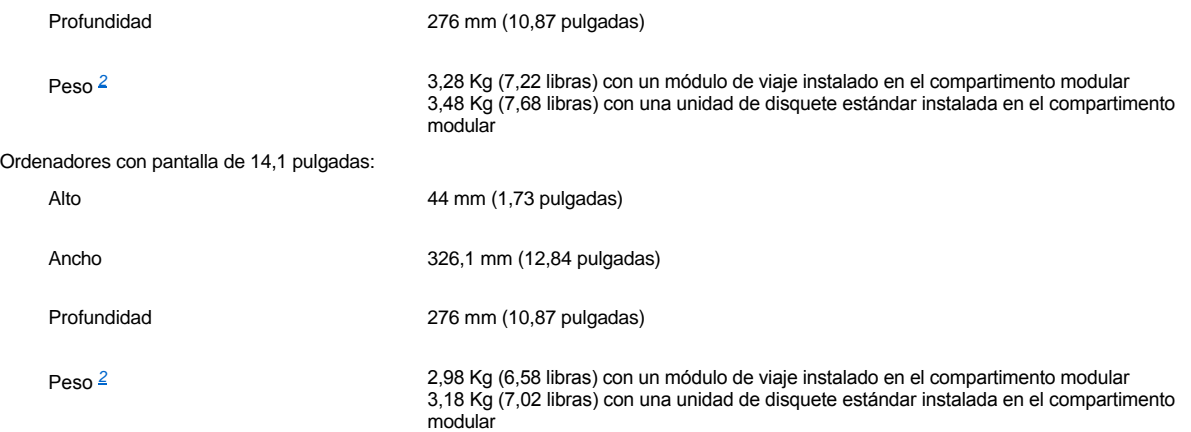

<span id="page-101-2"></span>*<sup>2</sup> El peso real del ordenador depende de su configuración.*

# <span id="page-101-0"></span>**Factores ambientales (ordenador)**

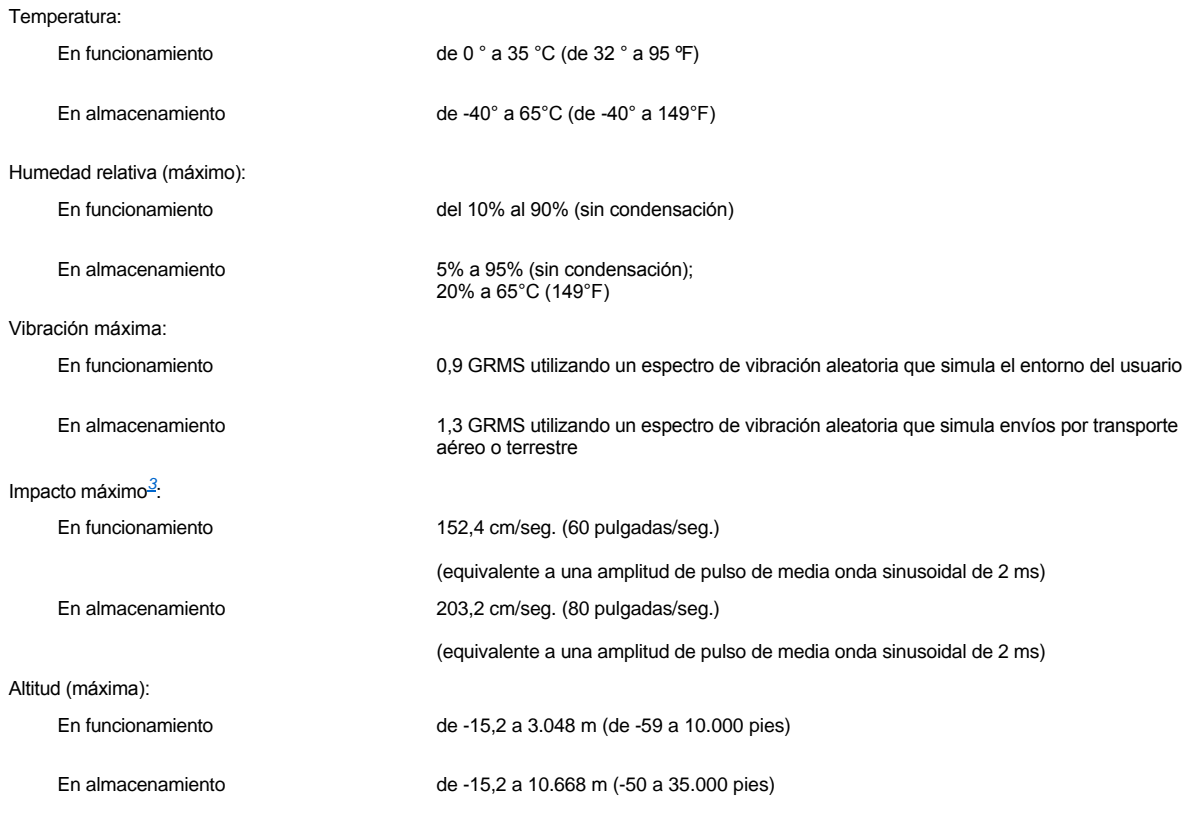

<span id="page-101-3"></span>*<sup>3</sup> Medida con los cabezales de la unidad de disco duro en posición de reposo.*

# <span id="page-101-1"></span>**Almohadilla de contacto**

Interfaz Compatible con PS/2 Resolución de posición X/Y (modo de tabla de gráficos) 240 cpp Tamaño:

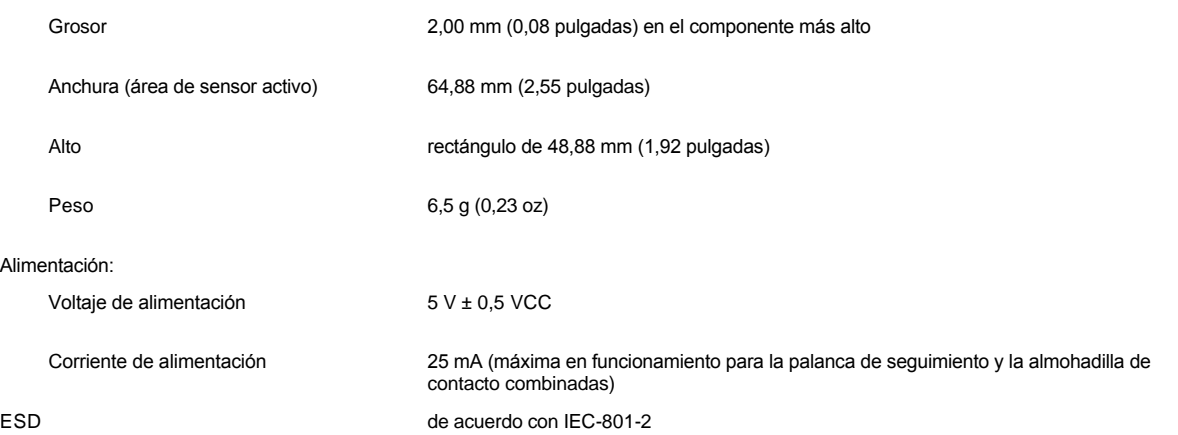

# <span id="page-102-0"></span>**Palanca de seguimiento**

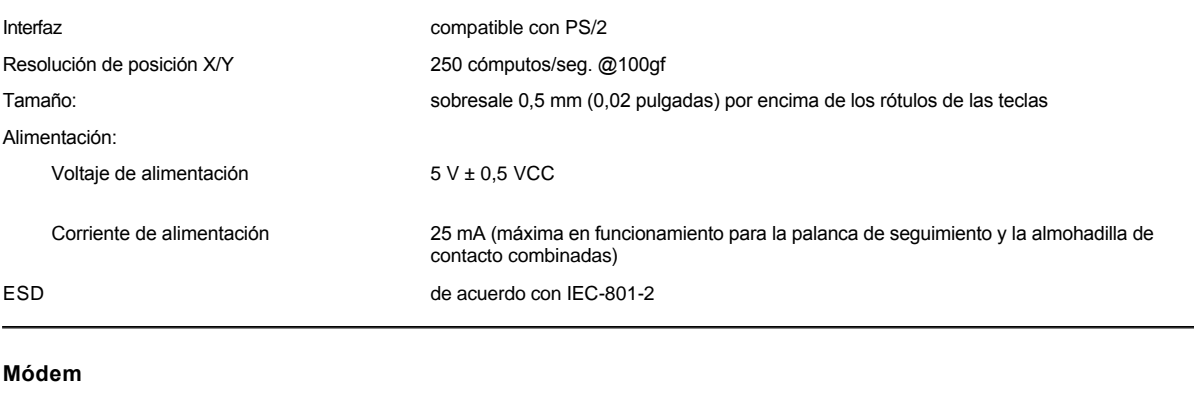

<span id="page-102-1"></span>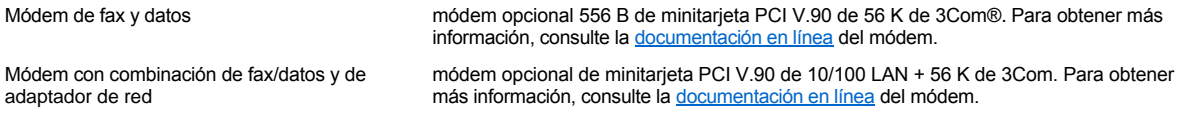

# <span id="page-102-2"></span>**Formatos de CD/DVD compatibles**

- 1 Discos de audio CD-ROM red-book (CD-DA)
- 1 Discos de datos CD-ROM yellow-book mode-1 (modo 1) y mode-2 (modo 2)
- <sup>l</sup> CD-ROM XA (Mode-2 form 1 [forma 1] y form 2); sin ADPCM (Adaptive Differential Pulse Code, modulación de codificación de pulsos adaptativa diferencial)
- $\perp$  CD-I (mode-2, form 1 y form 2)
- <sup>l</sup> CD-I Ready
- <sup>l</sup> CD-Bridge
- 1 CD de fotos, con capacidad de grabación en CD (CD-R), en una sesión o en varias
- <sup>l</sup> CD de vídeo
- <sup>l</sup> CD regrabable (CD-RW) (sólo las unidades CD-RW pueden escribir en este tipo de disco; las unidades CD-ROM y DVD pueden leer, pero no escribir en las unidades CD-RW)
- 1 DVD-5; la unidad de DVD admite el formato DVD-5

# <span id="page-103-0"></span>**Unidades ópticas fijas**

Unidades admitidas unidades de 12,5 mm:

- <sup>l</sup> CD <sup>l</sup> CD-RW
- <sup>l</sup> DVD

# **Viajes con el ordenador: Guía del usuario de Dell™ Latitude™ C810**

- **[Identificación del ordenador](#page-104-0)** [Viajes en avión](#page-105-0)
- **[Consejos para el viaje](#page-104-2)**

[Embalaje del ordenador](#page-104-1) en el segundo el segundo el [Si pierde el ordenador o se lo roban](#page-105-1)

#### <span id="page-104-0"></span>**Identificación del ordenador**

- 1 Adjunte una etiqueta con su nombre o una tarjeta de visita al ordenador, o utilice un marcador permanente o un cliché para escribir una marca identificadora exclusiva (como el número del carnet de conducir) en el ordenador. Si se recupera un ordenador perdido o robado, tal marca lo identifica como su propiedad.
- 1 Escriba la secuencia de la etiqueta de servicio y guárdela en un lugar seguro, aparte del ordenador o del maletín de transporte. Si pierde el ordenador o se lo roban, utilice la secuencia de la etiqueta de servicio para informar a los oficiales de una comisaría o a Dell.
- <sup>l</sup> Utilice un editor de texto (como la utilidad Microsoft® Windows® Notepad) para crear un archivo en el escritorio de Windows llamado **if\_found**. Escriba sus datos personales (nombre, dirección y número de teléfono) en este archivo.
- <sup>l</sup> Póngase en contacto con la compañía de su tarjeta de crédito para preguntar si ésta ofrece etiquetas de identificación codificadas que permitan que se le devuelvan sus propiedades sin desvelar su nombre, su dirección o su número de teléfono.

## <span id="page-104-1"></span>**Embalaje del ordenador**

- <sup>l</sup> Extraiga los dispositivos externos conectados al ordenador y guárdelos en un lugar seguro. Retire todos los cables de las tarjetas PC instaladas (no es preciso que retire también las tarjetas PC).
- <sup>l</sup> Para que el ordenador pese lo menos posible, extraiga los módulos del compartimento modular e instale el módulo de viaje.
- <sup>l</sup> Para maximizar la vida útil de la batería, cargue totalmente la batería principal y las baterías de reserva que vaya a llevar consigo.
- 1 Apague el ordenador o póngalo en [modo de hibernación](file:///C:/data/systems/latc810/sp/ug/power.htm#hibernate_mode).
- <sup>l</sup> Desconecte el adaptador de CA.

#### **AVISO: Cuando la pantalla está cerrada, los objetos extraños que se encuentren en el teclado pueden dañarla.**

- 1 Retire del teclado cualquier objeto extraño, como pueden ser clips, lápices u hojas de papel, y cierre la pantalla.
- 1 Utilice el maletín de transporte de Dell.
- 1 Evite embalar el ordenador con objetos como crema de afeitar, colonias, perfumes o alimentos.
- 1 Proteja el ordenador, las baterías o el disco duro de situaciones que pudieran dañarlo, como temperaturas extremas o la exposición a la luz solar directa o a suciedad, polvo o líquidos.
- 1 Embale el ordenador de manera que no se deslice por el maletero o la baca del coche.

**AVISO: No facture el ordenador como equipaje.**

## <span id="page-104-2"></span>**Consejos para el viaje**

**AVISO: No utilice la unidad de CD, DVD o CD-RW si el ordenador se encuentra en movimiento. Si lo hace, puede producir una interrupción del flujo de datos desde y hasta las unidades de CD, DVD o CD-RW y las de disco duro o de disquete.**

- 1 Puede cambiar las [opciones de administración de energía](file:///C:/data/systems/latc810/sp/ug/power.htm) para maximizar la vida útil de la batería.
- <sup>l</sup> Si va a viajar por otros países, lleve consigo la prueba de propiedad, o la documentación que acredite su derecho a utilizar el ordenador, en caso de que sea propiedad de su empresa, para facilitar su paso por la aduana. Investigue sobre los reglamentos de aduanas de los países que piense visitar y considere la adquisición de un carné internacional (también conocido como *pasaporte para comerciar*) por medio de su gobierno si es que piensa viajar por muchos países. Este carné es un documento internacional para aduanas que facilita las importaciones temporales a países extranjeros.
- <sup>l</sup> Asegúrese de que conoce las tomas de corriente eléctrica que se utilizan en los países que va a visitar y adquiera los adaptadores adecuados en caso necesario.

<sup>l</sup> Póngase en contacto con la compañía proveedora de su tarjeta de crédito para obtener información sobre el tipo de asistencia en viajes que ésta ofrece a los usuarios de ordenadores portátiles en casos de emergencia. Muchas empresas ofrecen servicios que ayudan a solucionar algunos problemas, como son localizar rápidamente los disquetes necesarios o proporcionarle una línea telefónica directa para su conexión de módem.

## <span id="page-105-0"></span>**Viajes en avión**

1 Asegúrese de tener una batería cargada disponible por si tiene que encender el ordenador.

#### **AVISO: No pase el ordenador por el detector de metales.**

- <sup>l</sup> Haga que el personal de seguridad del aeropuerto inspeccione el ordenador manualmente. Si el ordenador pasa por un detector de metales, puede producirse una pérdida de datos. Si es estrictamente obligatorio pasar por un detector de metales, retire primero la unidad de disco duro.
- <sup>l</sup> Antes de utilizar el ordenador en el interior de un avión, lea la revista de instrucciones a bordo o pregunte a la tripulación para saber si su uso está permitido. Algunas líneas aéreas prohiben el uso de aparatos electrónicos durante el vuelo. Todas las líneas aéreas prohiben el uso de aparatos electrónicos al despegar y al aterrizar.

## <span id="page-105-1"></span>**Si pierde el ordenador o se lo roban**

- 1 Póngase en contacto con cualquier comisaría para informar de la pérdida o el robo del ordenador. Incluya la secuencia de la etiqueta de servicio en la descripción del ordenador. Solicite que se le asigne un número de caso y anótelo, junto con el nombre, la dirección y el número de teléfono de la comisaría. Si es posible, averigüe el nombre del responsable de la investigación.
- *NOTA: Si conoce el lugar en el que ha perdido o le han robado el ordenador, póngase en contacto con la comisaría de dicha área. Si no lo sabe, llame a la comisaría de la zona en la que resida.*
	- 1 Si el ordenador pertenece a una empresa, comuníqueselo a la compañía de seguros de la empresa.
	- <sup>l</sup> Póngase en contacto con el servicio de asistencia al cliente de Dell para informar de la pérdida del ordenador. Proporcione la secuencia de la etiqueta de servicio del ordenador, el número de caso y el nombre, la dirección y el número de teléfono de la comisaría en la que denunció el extravío del ordenador. Si es posible, indique el nombre del responsable de la investigación.

El técnico de asistencia de Dell registrará su informe con la secuencia de la etiqueta de servicio del ordenador y marcará el ordenador como perdido o robado. Si alguien llama a Dell para solicitar asistencia técnica y proporciona dicha secuencia de la etiqueta de servicio, el sistema identificará de inmediato que se trata de un ordenador robado o extraviado. El técnico intentará averiguar el número de teléfono y la dirección de la persona que llama. A continuación, Dell se pondrá en contacto con la comisaría en la que se denunció la pérdida o el robo del ordenador.

# <span id="page-106-0"></span>[Regreso a la pantalla de contenido](file:///C:/data/systems/latc810/sp/ug/index.htm)

# **Uso del ordenador: Guía del usuario de Dell™ Latitude™ C810**

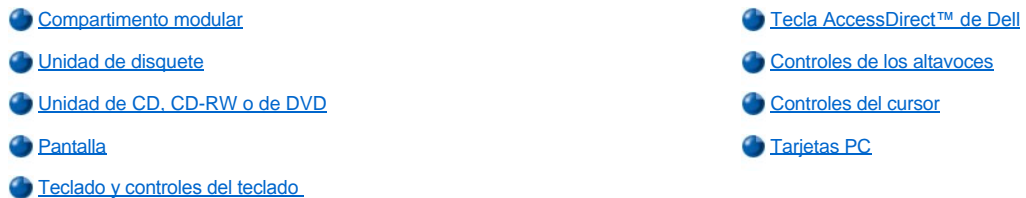

**PRECAUCIÓN: No utilice el ordenador durante un período de tiempo prolongado con la base apoyada en su cuerpo. Con el uso prolongado, se puede acumular calor en la base. El contacto continuado con la piel, puede provocar malestar o, con el tiempo, quemaduras.** 

#### <span id="page-106-1"></span>**Compartimento modular**

El ordenador incluye una [unidad de disquete](#page-108-0) instalada en el compartimento modular. Para utilizar otro dispositivo en el compartimento modular, retire primero la unidad de disquete (consulte "[Intercambio de dispositivos mientras el ordenador está apagado](#page-107-0)" o "Intercambio de dispositivos mientras se ejecuta el sistema operativo Microsoft® Windows®.")

**AVISO: Cuando las unidades no están dentro del sistema, son frágiles y se deben manejar con cuidado para evitar dañarlas. No presione las unidades ni coloque objetos pesados sobre ellas. Colóquelas en un estuche de viaje para protegerlas contra el polvo y los líquidos. Almacénelas en un lugar seguro.**

Puede instalar los módulos siguientes en el compartimento modular:

- 1 [Segunda batería](file:///C:/data/systems/latc810/sp/ug/acbatt.htm#installing_a_battery)
- <sup>l</sup> Unidad de disquete
- 1 Unidad de CD
- <sup>l</sup> Unidad de DVD
- <sup>l</sup> Unidad de CD-RW
- 1 Unidad SuperDisk
- <sup>l</sup> Unidad Zip
- 1 Segunda unidad de disco duro

Para que el sistema sea lo menos pesado posible, utilice el módulo de viaje del compartimento modular en lugar de las unidades disponibles.

## <span id="page-106-2"></span>**Intercambio de dispositivos mientras el ordenador está apagado**

- 1. Guarde y cierre los archivos que estén abiertos, salga de todas las aplicaciones y apague el ordenador.
- 2. Si el ordenador está conectado (acoplado) a un replicador de puertos avanzado (ARP) o estación de acoplamiento, desacóplelo.
- 3. Cierre la pantalla y coloque el ordenador en posición invertida.
- 4. Deslice y sostenga el seguro de liberación y extraiga el dispositivo del compartimento.

**AVISO: Para evitar causar daños a los dispositivos, colóquelos en una caja de transporte mientras no estén insertados en el ordenador. Guárdelos en un lugar seco y seguro y evite ejercer presión o colocar objetos pesados encima de ellos.**

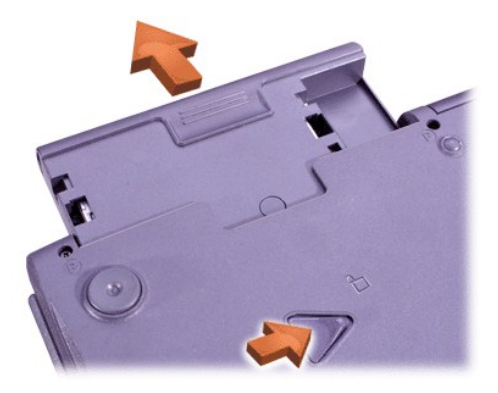

## **AVISO: Inserte los dispositivos antes de acoplar y encender el ordenador.**

- 5. Inserte el nuevo dispositivo en el compartimento y empújelo hasta que oiga un clic.
- 6. Coloque el ordenador en posición invertida y encienda la pantalla.
- 7. Encienda su ordenador.

<span id="page-107-0"></span>**Intercambio de dispositivos mientras el sistema operativo Microsoft Windows está ejecutándose**

**AVISO: Para evitar daños en el conector de acoplamiento, no extraiga ni sustituya dispositivos mientras el ordenador esté conectado a un replicador de puertos avanzado (APR) o estación de acoplamiento** .

**En Windows XP**

- 1. Pulse dos veces sobre el icono  $\blacktriangleright$  de la barra de tareas de Windows.
- 2. Pulse sobre el dispositivo que desee expulsar.
- 3. Mantenga la pantalla encendida e incline el ordenador hacia atrás de manera que pueda acceder a su parte inferior.
- 4. Deslice y sostenga el seguro de liberación y extraiga el dispositivo del compartimento.

**AVISO: Para evitar causar daños a los dispositivos, colóquelos en una caja de transporte mientras no estén insertados en el ordenador. Guárdelos en un lugar seco y seguro y evite ejercer presión o colocar objetos pesados encima de ellos.**

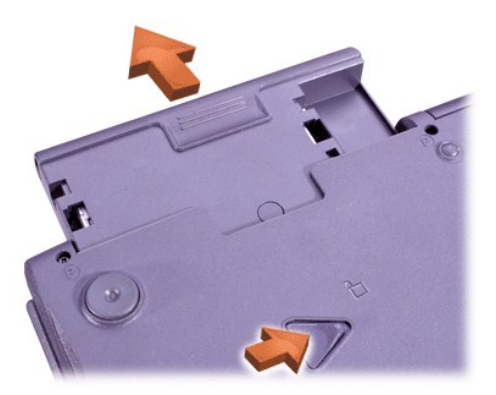

- 6. Inserte el nuevo dispositivo en el compartimento y empújelo hasta que oiga un clic.
- 7. Si es necesario, introduzca su contraseña para desbloquear el ordenador.

#### **En Windows 2000**

- 1. Pulse dos veces sobre el icono  $\leq$  de la barra de tareas de Windows.
- 2. Pulse sobre el dispositivo que desee expulsar y, a continuación, sobre **Stop**.
- (Detener). 3. Haga clic en **Aceptar** y espere a que el dispositivo que desea retirar desaparezca de la lista de dispositivos de la ventana **Desconectar o retirar hardware**.
- 4. Mantenga la pantalla encendida e incline el ordenador hacia atrás de manera que pueda acceder a su parte inferior.
- 5. Deslice y sostenga el seguro de liberación y extraiga el dispositivo del compartimento.

**AVISO: Para evitar causar daños a los dispositivos, colóquelos en una caja de transporte mientras no estén insertados en el ordenador. Guárdelos en un lugar seco y seguro y evite ejercer presión o colocar objetos pesados encima de ellos.**

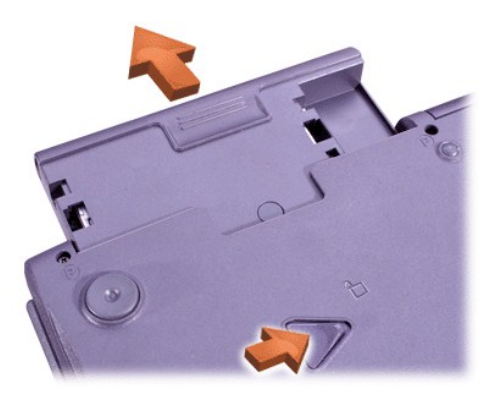

- 6. Inserte el nuevo dispositivo en el compartimento y empújelo hasta que oiga un clic.
- 7. Coloque el ordenador en posición invertida y encienda la pantalla.
- 8. Pulse el botón de encendido para reanudar desde el modo de espera.
- 9. Si es necesario, introduzca la contraseña para desbloquear el ordenador.
- 10. Cuando Windows se reanude y reconozca el nuevo dispositivo, pulse sobre **Cerrar**.

### **Unidad de disquete**

Para usar la unidad de disquete:

- 1. Inserte un disquete de 3,5 pulgadas en la unidad con la etiqueta hacia arriba e insertando el borde de metal en primer lugar.
- 2. Empuje el disquete hacia el interior de la unidad hasta que el botón de expulsión sobresalga de la carcasa de la unidad.

**AVISO: No transporte el equipo con un disquete insertado en la unidad de disquete. De lo contrario, se podría romper el botón de expulsión y dañar la unidad.**

Para extraer un disquete de la unidad:

- 1. Pulse el botón de expulsión para liberar el disquete.
- 2. Extraiga el disquete de la unidad.

[Para extraer la unidad o utilizar otro dispositivo en el compartimento modular, consulte "](#page-106-0)Intercambio de dispositivos mientras el ordenador está apagado" o "[Intercambio de dispositivos mientras el ordenador está encendido](#page-107-0)."

**AVISO: Cuando las unidades no están dentro del sistema, son frágiles y se deben manejar con cuidado para evitar dañarlas. No presione las unidades ni coloque objetos pesados sobre ellas. Colóquelas en un estuche de viaje para protegerlas contra el polvo y los líquidos. Almacénelas en un lugar seguro.**

### **Cuidado de los disquetes**

- 1 No utilice nunca en el ordenador disquetes que estén dañados
- 1 No guarde disquetes cerca de fuentes magnéticas.

**Unidad de CD, CD-RW o de DVD**

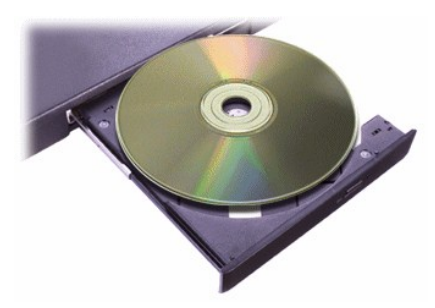

El ordenador se suministra con una unidad de CD, CD-RW o DVD instalada como una unidad óptica fija. Consulte ["Especificaciones técnicas](file:///C:/data/systems/latc810/sp/ug/specs.htm)" para obtener información acerca de los formatos de CD, CD-RW y DVD compatibles.

### **AVISO: No mueva el ordenador mientras esté utilizando la unidad.**

**AVISO: Utilice siempre aire comprimido para limpiar la lente de la unidad. No toque nunca la lente.**

### **Reproducción de un disco**

- 1. Pulse el botón de expulsión.
- 2. Tire de la bandeja para hacia fuera.
- 3. Coloque el disco, con la etiqueta hacia arriba, en el centro de la bandeja.

**AVISO: Si el disco no está situado correctamente, pueden dañarse la unidad o el soporte.**

- 4. Ajuste el disco en la bandeja giratoria.
- 5. Vuelva a introducir la bandeja en la unidad.

La función de reproducción automática puede interferir con las funciones de administración de energía del ordenador. Si Dell instaló el sistema operativo, esta función está desactivada. Si reinstala el sistema operativo o si lo instaló usted mismo, asegúrese de desactivar la función de reproducción automática si desea utilizar la unidad. Consulte la sección "[Administración de energía](file:///C:/data/systems/latc810/sp/ug/power.htm)".

Si necesita instrucciones para cambiar la opción **Auto Insert Notification** (Aviso de inserción automática), consulte la guía del usuario del sistema operativo.

### **Cuidado de los discos**

- 1 Nunca utilice un disco dañado o deformado.
- 1 Sujete el disco siempre por los bordes. No toque la superficie del disco.
- 1 Utilice un paño limpio y seco para quitar el polvo, las manchas y las huellas dactilares de la superficie del disco. Al limpiar el disco, pase el paño desde el centro hacia el borde del disco.
- <sup>l</sup> Para limpiar el disco no utilice nunca disolventes, como benceno, productos de limpieza para discos o aerosoles antiestáticos.
- 1 No escriba en la superficie del disco.
- 1 Guarde los discos en su caja y consérvelos en un lugar fresco y seco. Las temperaturas extremas podrían dañar los discos.
- <sup>l</sup> No doble ni deje caer el disco.
- 1 No deje objetos sobre el disco.

### <span id="page-109-0"></span>**Pantalla**

Cuando el ordenador está funcionando con la energía de la batería, coloque el control de brillo en el valor más bajo que permite ver los elementos de la pantalla cómodamente. Puede ahorrar energía de la batería si utiliza el valor mínimo de brillo.

### **Ajuste del brillo**

*NOTA: En un teclado externo, utilice <Scroll Lock> (Bloq Despl) con las combinaciones de teclas de la siguiente tabla si la opción External Hot Key (Tecla aceleradora externa) está activada en el [programa de configuración del sistema](file:///C:/data/systems/latc810/sp/ug/setup.htm).* 

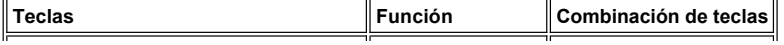

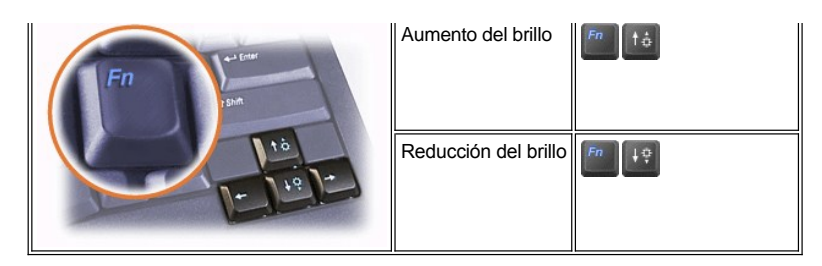

### **Control de los modos de presentación**

Pulse para cambiar la imagen de vídeo a la siguiente pantalla de esta secuencia: la pantalla del ordenador, la pantalla y el monitor externo simultáneamente o un monitor externo.

#### **Personalización de la resolución de pantalla**

### **En Windows XP**

- 1. Pulse sobre el botón **Inicio** y elija **Panel de control**.
- 2. En **Pick a category** (Elegir una categoría), haga clic en **Appearance and Themes** (Aspecto y temas).
- 3. En **Elegir una tarea...**, haga clic en el área que desea cambiar o en **o elija un icono del Panel de control**, haga clic en **Pantalla**.
- 4. Pruebe valores diferentes en **Calidad del color** y **Resolución de pantalla**.

#### **En Windows 2000**

- 1. Haga clic en el botón **Inicio**, seleccione **Configuración** y haga clic en **Panel de control**.
- 2. Pulse dos veces sobre el icono **Pantalla** y después pulse en la pestaña **Configuración**.
- 3. Pruebe valores diferentes para **Colores** y **Área de pantalla**.

Para obtener más información, consulte la documentación del sistema operativo.

Si selecciona una resolución o una gama de colores mayor que la admitida por la pantalla, la configuración se ajusta automáticamente al valor más cercano posible.

#### **Controladores de vídeo y resolución de vídeo**

Los controladores de vídeo instalados por Dell funcionan con el sistema operativo para permitir la personalización de la resolución de vídeo y el [número de colores de la pantalla. Para obtener información detallada sobre la resolución de vídeo, consulte la sección "](file:///C:/data/systems/latc810/sp/ug/specs.htm#video)Especificaciones técnicas".

*NOTA: Los controladores de vídeo instalados por Dell están diseñados para proporcionar el mayor rendimiento en el ordenador. Dell le recomienda que utilice estos controladores únicamente si dispone del sistema operativo instalado de fábrica por Dell.*

Si el valor de la resolución de vídeo es mayor de lo que admite la pantalla, la pantalla del ordenador entrará en el *modo panorámico*. En el modo panorámico, la pantalla no se puede mostrar por completo. Por ejemplo, podría no verse la barra de tareas que normalmente aparece en la parte inferior del escritorio. Para ver el resto de la pantalla, use la almohadilla de contacto o la palanca de seguimiento para obtener panorámicas de las partes superior, inferior, izquierda o derecha.

### **AVISO: Puede dañar el monitor utilizando una frecuencia de actualización no admitida. Antes de ajustar la frecuencia de actualización en un monitor externo, consulte la guía del usuario del monitor.**

Si selecciona una resolución y una combinación de colores no admitidas por el ordenador, éste elegirá automáticamente la siguiente combinación admitida.

*NOTA: La profundidad de color se basa en 256 colores para las pantallas de 8 bits, 65.536 colores para 16 bits y 4.294.967.296 colores para 32 bits.*

### **Teclado y controles del teclado**

Las combinaciones de teclas permiten:

1 Utilizar el [teclado numérico](#page-111-0).

.

- 1 Entrar en los modos de [administración de energía](#page-111-1)
- 1 Controlar la configuración de [pantalla.](#page-109-0)
- 1 Controlar la tecla [AccessDirect](#page-111-2) de Dell
- 1 Ajustar el volumen de los [altavoces](#page-112-0)

*NOTA: En un teclado externo, utilice <Scroll Lock> (Bloq Despl) con las teclas correspondientes si la opción External Hot Key (tecla aceleradora externa) está activada en el [programa de configuración del sistema](file:///C:/data/systems/latc810/sp/ug/setup.htm).* 

### <span id="page-111-0"></span>**Teclado numérico**

El teclado numérico comparte algunas teclas del teclado del ordenador. Los números compartidos y los caracteres de símbolo se muestran a la derecha de las teclas. Cuando active el teclado numérico, la luz se encenderá.

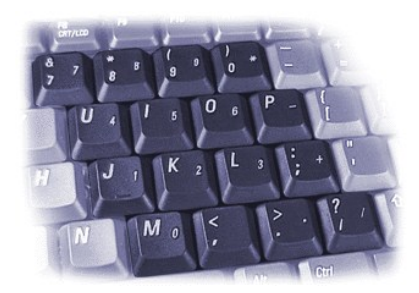

#### **Combinaciones de teclas del teclado numérico**

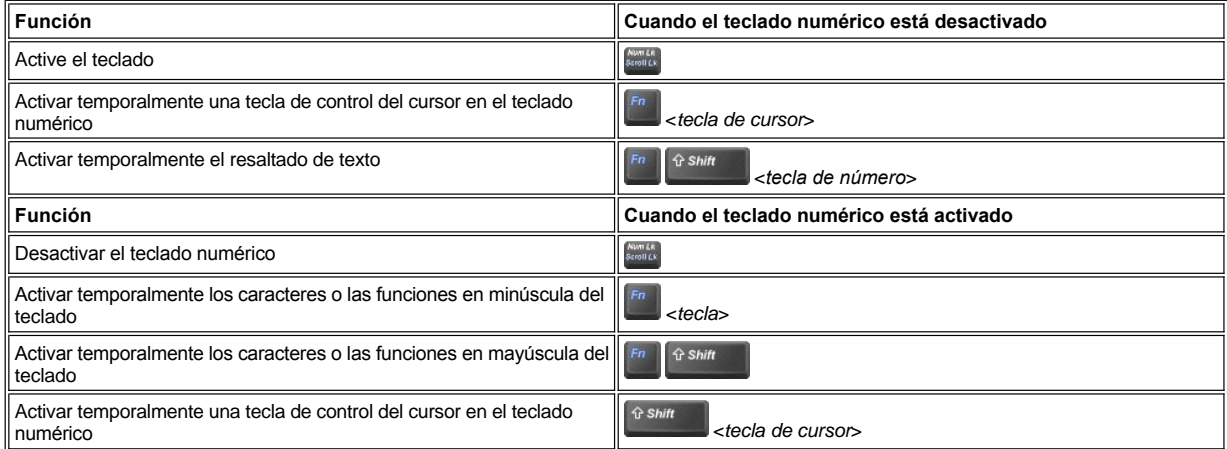

### <span id="page-111-1"></span>**Combinación de teclas de ahorro de energía**

Pulse sobre para activar las propiedades de conservación de la energía si ha configurado las propiedades de administración de la energía. Consulte "<u>Administración de energía</u>."

# <span id="page-111-2"></span>**Tecla AccessDirect™ de Dell**

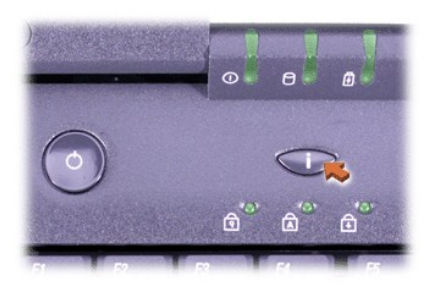

La tecla de AccessDirect de Dell permite acceder rápidamente a un programa que se utiliza con frecuencia, como Microsoft Internet Explorer.

*NOTA: El uso de un teclado externo con el ordenador desactiva la tecla AccessDirect.*

Para obtener información sobre cómo utilizar la tecla AccessDirect, y cómo ver o cambiar las asignaciones de la tecla, consulte la ayuda de AccessDirect:

- 1. Abra el programa Dell AccessDirect de una de las siguientes maneras:
	- <sup>l</sup> Pulse dos veces sobre el icono de AccessDirect en la bandeja de sistema de la barra de tareas de Windows (normalmente se encuentra en la esquina inferior derecha de la pantalla).
	- <sup>l</sup> *En Windows XP*, haga clic en el botón **Inicio** y en **Panel de control**. En **Elegir una categoría**, haga clic en **Impresoras y otro hardware**, haga clic en **Teclado** y después haga clic en la ficha **AccessDirect**.

*En Windows 2000*, haga clic en el botón **Inicio**, señale **Configuración** y haga doble clic en **Panel de control**. En la ventana **Panel de control**, pulse dos veces sobre el icono **Teclado** y, a continuación, pulse sobre la pestaña **AccessDirect**.

2. Pulse sobre **Help** (Ayuda).

### <span id="page-112-0"></span>**Controles de los altavoces**

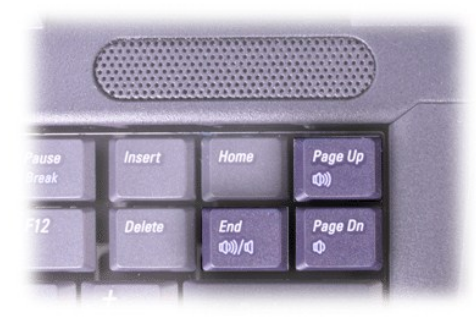

*N* NOTA: En un teclado externo, utilice <Scroll Lock> (Bloq Despl) con las teclas correspondientes si la opción External Hot Key (tecla *aceleradora externa) está activada en el [programa de configuración del sistema](file:///C:/data/systems/latc810/sp/ug/setup.htm).*

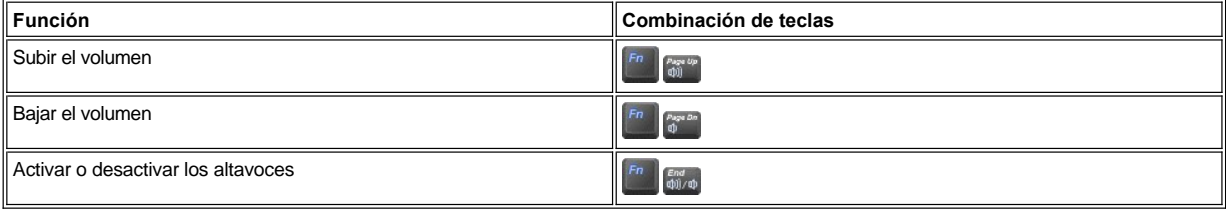

# **Controles del cursor**

Si su ordenador está equipado con el dispositivo apuntador integrado Dell DualPoint que incluye dos tipos de dispositivos apuntadores del cursor que realizan las funciones tradicionales del ratón: la [almohadilla de contacto](#page-112-1) y la [palanca de seguimiento](#page-113-0). Puede seleccionar entre utilizar sólo la almohadilla de contacto, sólo la palanca de seguimiento o ambas al mismo tiempo.

El software del dispositivo DualPoint permite ajustar las selecciones, como la sensibilidad, movimiento y, arrastre y suelte las características para la almohadilla de contacto y la palanca de seguimiento.

*NOTA: Si la opción Pointing Device (dispositivo apuntador) del [programa de configuración del sistema](file:///C:/data/systems/latc810/sp/ug/setup.htm) está establecida en Touch Pad-PS/2 Mouse (almohadilla de contacto-ratón PS/29 como predeterminada, puede utilizar el dispositivo DualPoint y un [ratón externo](file:///C:/data/systems/latc810/sp/ug/connect.htm#mouse_keyboard).* 

<span id="page-112-1"></span>**Uso de la almohadilla de contacto**

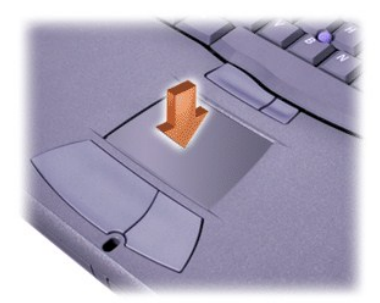

Los dos botones de la almohadilla de contacto, situados justo debajo de la almohadilla de contacto, corresponden a los botones izquierdo y derecho de un ratón.

- l Para mover el cursor, deslice ligeramente el dedo por el área suave del sensor.
- 1 Para seleccionar un objeto, toque ligeramente sobre la superficie de la almohadilla de contacto o utilice el pulgar para pulsar el botón izquierdo de la almohadilla de contacto.
- <sup>l</sup> Para seleccionar y mover (o arrastrar) un objeto, sitúe el cursor en el objeto y toque abajo-arriba-abajo en la almohadilla de contacto. En el segundo toque abajo, deje el dedo sobre la almohadilla y mueva el objeto seleccionado deslizando el dedo por la superficie.
- 1 Para pulsar dos veces sobre un objeto, sitúe el cursor en el objeto y, a continuación, toque dos veces la almohadilla de contacto o el botón izquierdo de la misma.

### <span id="page-113-0"></span>**Uso de la palanca de seguimiento**

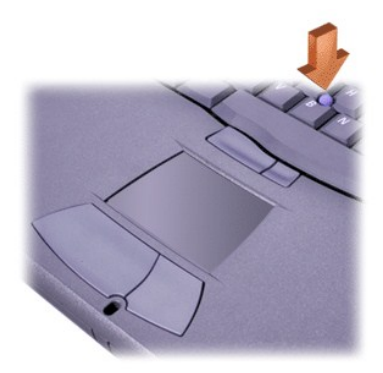

Los dos botones de la palanca de seguimiento, situados entre la almohadilla de contacto y la barra espaciadora del teclado, corresponden a los botones derecho e izquierdo de un ratón estándar

- 1 Para mover el cursor, oprima la palanca de seguimiento con el dedo índice. Presione hacia arriba o hacia abajo para mover el cursor hacia la parte superior o inferior de la pantalla, y hacia la izquierda o hacia la derecha para mover el cursor hacia la izquierda o derecha de la pantalla.
- <sup>l</sup> Para seleccionar un objeto, toque ligeramente la palanca de seguimiento o utilice el pulgar para pulsar el botón izquierdo de la palanca de seguimiento.
- 1 Para seleccionar y mover (o arrastrar) un objeto, sitúe el cursor en el objeto y mantenga pulsado el botón izquierdo de la palanca de seguimiento. Mantenga el pulgar sobre el botón y mueva el objeto seleccionado empujando la palanca de seguimiento en la dirección deseada.
- <sup>l</sup> Para pulsar dos veces sobre un objeto, sitúe el cursor sobre el objeto y, a continuación, toque dos veces el botón izquierdo de la palanca de seguimiento o toque dos veces la palanca de seguimiento. La palanca de seguimiento funciona de modo muy similar a la almohadilla de contacto en el sentido de que le permite utilizar botones para realizar las funciones del ratón o las del dispositivo apuntador en sí.

### **Personalización del dispositivo apuntador integrado DualPoint**

#### **En Windows XP**

- 1. Pulse sobre el botón **Inicio** y elija **Panel de control**.
- 2. En **Pick a category** (Elegir una categoría), haga clic en **Impresoras y otro hardware**.
- 3. Pulse sobre el icono **Mouse** y pulse sobre la pestaña **Tocar** de la ventana **Propiedades de Mouse**.
- 4. En el menú desplegable, haga clic para seleccionar la almohadilla de contacto o la palanca apuntadora (palanca de seguimiento) y haga

### clic en **Aplicar**.

5. Pulse sobre **Aceptar** para guardar la configuración y cerrar la ventana.

También puede pulsar sobre el icono de la almohadilla de contacto de la barra de tareas y luego pulsar **Touch Pad Properties** (Propiedades de la almohadilla de contacto) para abrir la ventana **Mouse Properties** (Propiedades de Mouse).

Haga clic en el cuadro **Desactivar este dispositivo** para desactivar los valores seleccionados de la almohadilla de contacto o la palanca de seguimiento. Si el ordenador está equipado con un ratón, la almohadilla de contacto y la palanca de seguimiento se desactivan automáticamente.

### **En Windows 2000**

- 1. Haga clic en el botón **Inicio**, seleccione **Configuración** y haga clic en **Panel de control**.
- 2. Pulse dos veces sobre el icono **Mouse** y seleccione la ficha **Punteros** de la ventana **Propiedades de Mouse**.
- 3. En el menú desplegable, haga clic para seleccionar la almohadilla de contacto o la palanca apuntadora (palanca de seguimiento) y haga clic en **Aplicar**.
- 4. Pulse sobre **Aceptar** para guardar la configuración y cerrar la ventana.

Para abrir la ventana **Propiedades de Mouse**, también puede hacer pulsar el botón derecho del ratón sobre el icono **Almohadilla de contacto** en la barra de tareas y hacer clic en **Propiedades de la almohadilla de contacto**.

Para desactivar la configuración de la almohadilla de contacto o de la palanca de accionamiento seleccionadas, haga clic en el cuadro **Desactivar este dispositivo**. Si el ordenador está equipado con un ratón, la almohadilla de contacto y la palanca de seguimiento se desactivan automáticamente.

#### **Cambio de la protección de la palanca de seguimiento**

Puede que el ordenador se suministre con protecciones adicionales para la palanca de seguimiento. En caso de que así sea, quizá deba cambiar la protección de la palanca de seguimiento si se desgasta debido a un uso prolongado.

1. Quite la protección de la palanca de seguimiento.

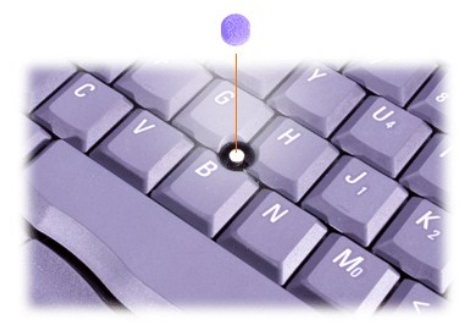

- 2. Alinee una nueva protección con el dispositivo cuadrado de la palanca de seguimiento y tire hacia abajo con suavidad.
- 3. Pruebe la palanca de seguimiento para comprobar si se ha insertado correctamente la protección.

### **Tarjetas PC**

Para obtener información sobre las tarjetas PC admitidas, consulte la sección ["Especificaciones técnicas](file:///C:/data/systems/latc810/sp/ug/specs.htm)".

*NOTAS: Las tarjetas PC no son dispositivos de inicialización. El "tipo" de tarjeta se refiere a su grosor, no a su funcionalidad.*

*El ordenador reconoce automáticamente la mayor parte de las tarjetas de E/S y carga el controlador de dispositivo asociado con la tarjeta.*

**AVISO: Las tarjetas extendidas son versiones más largas de las tarjetas PC estándar. Se acoplan en el ordenador y funcionan correctamente. Tenga en cuenta estas precauciones cuando utilice las tarjetas PC extendidas:**

- **⊥ Asegúrese de que nada golpea el extremo** expuesto de una tarjeta extendida instalada, ya que podrían producirse daños en la **placa base.**
- <sup>l</sup> **Retire siempre una PC extendida antes de colocar el ordenador en su estuche.**

<sup>l</sup> **Pruebe a instalar una tarjeta extendida en la ranura superior de tarjetas PC y así dejar espacio para una segunda tarjeta PC.**

<span id="page-115-0"></span>**Extracción de tarjetas PC y unidades en blanco**

**AVISO: Antes de retirar una tarjeta del ordenador, utilice la herramienta de configuración de tarjetas PC de la barra de tareas para seleccionar una tarjeta y detener su funcionamiento. Si no desactiva la tarjeta con la utilidad de configuración, puede que pierda datos de los programas de aplicación que tenga abiertos.**

- 1. Puede desactivar la tarjeta PC mediante la utilidad de configuración de tarjetas PC situada en la barra de tareas.
- 2. Pulse el botón de expulsión.
	- *NOTA: Un punto en cada botón de expulsión indica si el botón se encuentra en la ranura superior o inferior de tarjetas PC.*

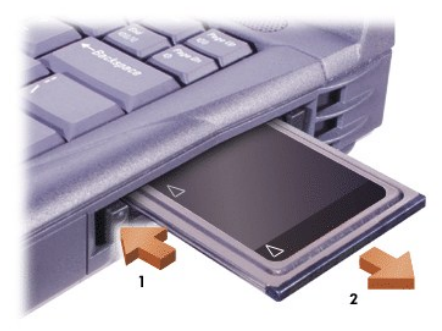

3. Extraiga con cuidado la tarjeta o el panel protector.

Guarde el panel protector para utilizarlo cuando no tenga instalada una tarjeta PC. Esta tarjeta de relleno protege la ranura para Tarjeta PC contra el polvo y otras partículas.

### **Instalación de tarjetas PC**

No necesita apagar el ordenador ni salir del modo de suspensión o de espera para instalar una tarjeta PC.

- 1. Si es necesario, [retire el panel protector de la](#page-115-0) ranura para tarjetas PC.
- 2. Inserte la tarjeta y presione firmemente hasta que la tarjeta quede asentada por completo.

Si no está clara la orientación de la tarjeta, consulte la documentación incluida con ésta.

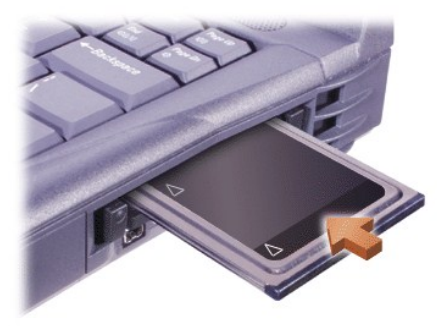

3. Si siente demasiada resistencia al insertarla, no fuerce la tarjeta. Verifique la orientación de la tarjeta e intente nuevamente.

### **Configuración de tarjetas PC**

La utilidad de configuración de tarjetas PC realiza las siguientes funciones:

- l Notifica si hay una tarjeta insertada y especifica la configuración de la misma
- 1 Carga automáticamente el controlador de dispositivo apropiado si está disponible en la unidad de disco duro
- <sup>l</sup> Pide que se instalen los controladores si no están disponibles en la unidad de disco duro

# **Garantía limitada y política de devoluciones: Guía del usuario de Dell™ Latitude™ C810**

- 
- 
- [Garantía limitada de tres años \(sólo EE.UU.\)](#page-116-0) Garantía de un año del fabricante para el usuario final (sólo para Latinoamérica y el área del Caribe)
- [Garantía limitada de tres años \(sólo Canadá\)](#page-117-0) **Política de devolución "Satisfacción total"** (sólo para EE.UU.)

Las secciones siguientes describen la garantía limitada de su ordenador, la garantía del fabricante para Latinoamérica y el Caribe y la política de devolución en EE.UU.

#### <span id="page-116-0"></span>**Garantía limitada de tres años (sólo EE.UU.)**

Dell Computer Corporation ("Dell") fabrica sus productos de hardware a partir de piezas y componentes nuevos o equivalentes, de acuerdo con las prácticas normales en el sector. Dell garantiza que los productos de hardware que fabrica están libres de defectos tanto de materiales como de mano de obra. El plazo de garantía limitada es de tres años contados desde la fecha de la factura, tal como se describe en el siguiente texto.

Los daños producidos durante el envío de los productos están cubiertos por esta garantía limitada. En cualquier otro caso, esta garantía limitada no cubre los daños producidos por causas externas, lo que incluye accidente, abuso, uso incorrecto, problemas con la alimentación eléctrica, asistencia no autorizada por Dell, utilización no ajustada a las instrucciones del producto, no realización del mantenimiento preventivo necesario y problemas causados por el uso de piezas y componentes no suministrados por Dell.

Esta garantía limitada no cubre ninguno de los elementos comprendidos en una o más de las siguientes categorías: software; dispositivos externos (excepto los indicados específicamente); piezas o accesorios añadidos a un sistema Dell™ después de que el sistema haya sido entregado por Dell; accesorios o piezas añadidos a un sistema Dell a través de un departamento de integración de sistemas de Dell; accesorios o piezas no instalados en la fábrica de Dell o productos de software y periféricos de Dell. Los monitores, teclados y ratones de la marca Dell o que estén incluidos en la lista de precios estándar de Dell quedan cubiertos por esta garantía limitada; los demás de monitores, teclados y ratones (incluidos aquellos que se venden a través del programa de software y periféricos de Dell) no están cubiertos. Las baterías de los ordenadores portátiles sólo están cubiertas durante el primer año de validez de esta garantía limitada.

### **Cobertura durante el primer año**

Durante el periodo de un año que comienza con la fecha de la factura, Dell reparará o sustituirá los productos cubiertos por esta garantía limitada que sean devueltos a Dell. Para solicitar asistencia en garantía, debe ponerse en contacto con la Asistencia técnica a clientes de Dell dentro del periodo de garantía. Consulte "Obtención de ayuda" en la *Guía de instalación y solución de problemas* para buscar información de contacto correcta de asistencia a clientes. Si necesita asistencia en garantía, Dell le proporcionará un Número de autorización para devolución de material. Debe enviar los productos a Dell en su embalaje original o uno equivalente, a portes pagados, y hacerles un seguro o aceptar el riesgo de pérdida o daños durante el envío. Dell devolverá los productos reparados o sustituidos a portes pagados, si el destino es una dirección continental de EE.UU., donde sea aplicable. Los envíos a otras ubicaciones se realizarán a portes debidos.

*NOTA: antes de enviar el producto (o los productos) a Dell, haga una copia de respaldo de los datos del disco duro (o discos duros) y de cualquier otro dispositivo de almacenamiento del producto. Saque cualquier dispositivo extraíble, como disquetes, discos compactos o tarjetas PC. Dell no acepta ninguna responsabilidad por la pérdida de datos o de software.*

Dell será propietaria de todas las piezas extraídas de los productos reparados. Dell utiliza piezas nuevas o reacondicionadas de diversos fabricantes al realizar reparaciones en garantía y al fabricar componentes de repuesto. Si Dell repara o sustituye un producto, la duración de su garantía no queda ampliada.

#### **Cobertura durante el segundo y tercer año**

Durante los años segundo y tercero de esta garantía limitada, Dell suministrará, sobre una base de intercambio y de acuerdo con la Política de intercambio de Dell en vigor en el momento del intercambio, piezas de repuesto para los productos de hardware de Dell cubiertos por esta garantía limitada, cuando una pieza deba ser sustituida. Debe informar sobre cada fallo del hardware a la Asistencia técnica a clientes de Dell antes de obtener la aprobación de Dell para la sustitución de una pieza y conseguir que Dell le envíe la pieza de repuesto. Dell enviará las piezas (a portes pagados) si el destino es una dirección continental de EE.UU., donde sea aplicable. Los envíos a otras ubicaciones se realizarán a portes debidos. Dell incluirá un contenedor de envío a portes pagados con cada pieza de repuesto para que sea utilizado en la devolución a Dell de la pieza sustituida. Las piezas de repuesto son nuevas o reacondicionadas. Dell puede proporcionar piezas de repuesto manufacturadas por diversos fabricantes al suministrarle piezas. El plazo de garantía para una pieza de repuesto en lo que reste del plazo de la garantía limitada.

Deberá pagar a Dell por las piezas de repuesto si la pieza sustituida no se devuelve a Dell. El proceso para devolver piezas de repuesto, y su obligación de pagar las piezas de repuesto si no se devuelven a Dell las piezas sustituidas, estará de acuerdo con la Política de intercambio de Dell en vigor en el momento del intercambio.

Usted acepta la responsabilidad total sobre su software y sus datos. No será necesario que Dell le advierta o recuerde que debe realizar una copia de seguridad u otros procedimientos apropiados.

### **Provisiones generales**

ESTA GARANTÍA LIMITADA LE OTORGAN DERECHOS LEGALES ESPECÍFICOS A LOS QUE PUEDEN SUMARSE OTROS DERECHOS, QUE PUEDEN VARIAR DE UN ESTADO A OTRO (O DE UNA JURISDICCIÓN A OTRA). LA RESPONSABILIDAD DE DELL POR FUNCIONAMIENTO INCORRECTO O DEFECTOS EN EL HARDWARE ESTÁ LIMITADA A LA REPARACIÓN O SUSTITUCIÓN, TAL COMO SE ESTABLECE EN ESTA DECLARACIÓN DE GARANTÍA LIMITADA. TODAS LAS GARANTÍAS EXPLÍCITAS O IMPLÍCITAS PARA EL

PRODUCTO, INCLUIDAS ENTRE OTRAS LAS GARANTÍAS IMPLÍCITAS Y CONDICIONES DE COMERCIABILIDAD E IDONEIDAD PARA UN PROPÓSITO EN PARTICULAR, ESTÁN LIMITADAS, EN CUANTO A DURACIÓN, AL PERIODO DE GARANTÍA ESTABLECIDO ANTERIORMENTE Y NO SERÁ APLICABLE DESPUÉS DE DICHO PERIODO NINGUNA GARANTÍA, YA SEA EXPLÍCITA O IMPLÍCITA.

ALGUNOS ESTADOS (O JURISDICCIONES) NO PERMITEN LIMITACIONES EN LA DURACIÓN DE UNA GARANTÍA IMPLÍCITA, POR LO QUE LA LIMITACIÓN ANTERIOR PUEDE NO SER APLICABLE EN SU CASO.

DELL NO ACEPTA RESPONSABILIDAD MÁS ALLÁ DE LAS COMPENSACIONES ESTABLECIDAS EN ESTA DECLARACIÓN DE GARANTÍA LIMITADA O RESPONSABILIDAD POR DAÑOS ACCIDENTALES O CONSECUENTES, INCLUYENDO, SIN LIMITACIÓN, CUALQUIER RESPONSABILIDAD POR PRODUCTOS NO DISPONIBLES PARA SU USO O POR PÉRDIDA DE DATOS O SOFTWARE.

ALGUNOS ESTADOS (O JURISDICCIONES) NO PERMITEN LA EXCLUSIÓN O LIMITACIÓN DE DAÑOS ACCIDENTALES O CONSECUENTES, POR LO QUE LA EXCLUSIÓN O LIMITACIÓN ANTERIOR PUEDE NO SER APLICABLE EN SU CASO.

Estas disposiciones se aplican sólo a la garantía limitada de tres años de Dell. Para conocer las disposiciones de cualquier contrato de servicio que pueda cubrir su sistema, consulte la factura o el contrato de servicio independiente que reciba.

Si Dell decide intercambiar un sistema o componente, el intercambio se realizará de acuerdo con la Política de intercambio de Dell en vigor en el momento del intercambio. En los casos en los que Dell proporciona un Número de autorización para devolución de material, Dell debe recibir los productos que se van a reparar antes de la fecha de vencimiento del período de garantía, para que la reparación quede cubierta por la garantía.

*NOTA: Si elige alguna de las opciones de garantía y servicio disponibles en lugar de la garantía estándar limitada de tres años descrita en el texto anterior, la opción seleccionada aparecerá descrita en la factura correspondiente.*

### <span id="page-117-0"></span>**Garantía limitada de tres años (sólo Canadá)**

Dell Computer Corporation ("Dell") fabrica sus productos de hardware a partir de piezas y componentes nuevos o equivalentes, de acuerdo con las prácticas normales en el sector. Dell garantiza que los productos de hardware que fabrica están libres de defectos tanto de materiales como de mano de obra. El plazo de garantía limitada es de tres años contados desde la fecha de la factura, tal como se describe en el siguiente texto.

Los daños producidos durante el envío de los productos están cubiertos por esta garantía limitada. En cualquier otro caso, esta garantía limitada no cubre los daños producidos por causas externas, lo que incluye accidente, abuso, uso incorrecto, problemas con la alimentación eléctrica, asistencia no autorizada por Dell, utilización no ajustada a las instrucciones del producto, no realización del mantenimiento preventivo necesario y problemas causados por el uso de piezas y componentes no suministrados por Dell.

Esta garantía limitada no cubre ninguno de los elementos comprendidos en una o más de las siguientes categorías: software; dispositivos externos (excepto los indicados específicamente); piezas o accesorios añadidos a un sistema Dell™ después de que el sistema haya sido entregado por Dell; accesorios o piezas añadidos a un sistema Dell a través de un departamento de integración de sistemas de Dell; accesorios o piezas no instalados en la fábrica de Dell o productos de software y periféricos de Dell. Los monitores, teclados y ratones de la marca Dell o que estén incluidos en la lista de precios estándar de Dell quedan cubiertos por esta garantía limitada; los demás de monitores, teclados y ratones (incluidos aquellos que se venden a través del programa de software y periféricos de Dell) no están cubiertos. Las baterías de los ordenadores portátiles sólo están cubiertas durante el primer año de validez de esta garantía limitada.

#### **Cobertura durante el primer año**

Durante el periodo de un año que comienza con la fecha de la factura, Dell reparará o sustituirá los productos cubiertos por esta garantía limitada que sean devueltos a Dell. Para solicitar asistencia en garantía, debe ponerse en contacto con la Asistencia técnica a clientes de Dell dentro del periodo de garantía. Consulte "Obtención de ayuda" en la *Guía de instalación y solución de problemas* con el fin de buscar el número de teléfono correcto para de asistencia a clientes. Si necesita asistencia en garantía, Dell le proporcionará un Número de autorización para devolución de material. Debe enviar los productos a Dell en su embalaje original o uno equivalente, a portes pagados, y hacerles un seguro o aceptar el riesgo de pérdida o daños durante el envío. Dell devolverá los productos reparados o sustituidos a portes pagados, si el destino es una dirección de Canadá, donde sea aplicable. Los envíos a otras ubicaciones se realizarán a portes debidos.

*NOTA: antes de enviar el producto (o los productos) a Dell, haga una copia de respaldo de los datos del disco duro (o discos duros) y de cualquier otro dispositivo de almacenamiento del producto. Saque cualquier dispositivo extraíble, como disquetes, discos compactos o tarjetas PC. Dell no acepta ninguna responsabilidad por la pérdida de datos o de software.*

Dell será propietaria de todas las piezas extraídas de los productos reparados. Dell utiliza piezas nuevas o reacondicionadas de diversos fabricantes al realizar reparaciones en garantía y al fabricar componentes de repuesto. Si Dell repara o sustituye un producto, la duración de su garantía no queda ampliada.

#### **Cobertura durante el segundo y tercer año**

Durante los años segundo y tercero de esta garantía limitada, Dell suministrará, sobre una base de intercambio y de acuerdo con la Política de intercambio de Dell en vigor en el momento del intercambio, piezas de repuesto para los productos de hardware de Dell cubiertos por esta garantía limitada, cuando una pieza deba ser sustituida. Debe informar sobre cada fallo del hardware a la Asistencia técnica a clientes de Dell antes de obtener la aprobación de Dell para la sustitución de una pieza y conseguir que Dell le envíe la pieza de repuesto. Dell enviará las piezas (a portes pagados) si el destino es una dirección de Canadá, donde sea aplicable. Los envíos a otras ubicaciones se realizarán a portes debidos. Dell incluirá un contenedor de envío a portes pagados con cada pieza de repuesto para que sea utilizado en la devolución a Dell de la pieza sustituida. Las piezas de repuesto son nuevas o reacondicionadas. Dell puede proporcionar piezas de repuesto manufacturadas por diversos fabricantes al suministrarle piezas. El plazo de garantía para una pieza de repuesto es lo que reste del plazo de la garantía limitada.

Deberá pagar a Dell por las piezas de repuesto si la pieza sustituida no se devuelve a Dell. El proceso para devolver piezas de repuesto y su obligación de pagar las piezas de repuesto si no se devuelven a Dell las piezas sustituidas, estará de acuerdo con la Política de intercambio de Dell en vigor en el momento del intercambio.

Usted acepta la responsabilidad total sobre su software y sus datos. No será necesario que Dell le advierta o recuerde que debe realizar una copia de respaldo u otros procedimientos apropiados.

#### **Provisiones generales**

DELL NO HACE GARANTÍAS EXPRESAS NI CONDICIONES QUE VAYAN MÁS ALLÁ DE LAS ESTIPULADAS EN ESTA DECLARACIÓN DE GARANTÍA LIMITADA. DELL EXCLUYE TODAS LAS DEMÁS GARANTÍAS Y CONDICIONES EXPRESAS O IMPLÍCITAS, INCLUIDAS, ENTRE OTRAS, LAS GARANTÍAS IMPLÍCITAS Y CONDICIONES DE COMERCIABILIDAD E IDONEIDAD PARA UN PROPÓSITO EN PARTICULAR. ALGUNOS ESTADOS (O JURISDICCIONES) NO PERMITEN LIMITACIONES EN LAS GARANTÍAS IMPLÍCITAS O CONDICIONES, POR LO QUE LA LIMITACIÓN ANTERIOR PUEDE NO SER APLICABLE EN SU CASO.

LA RESPONSABILIDAD DE DELL POR FUNCIONAMIENTO INCORRECTO O DEFECTOS EN EL HARDWARE ESTÁ LIMITADA A LA REPARACIÓN O SUSTITUCIÓN, TAL COMO SE ESTABLECE EN ESTA DECLARACIÓN DE GARANTÍA LIMITADA. ESTAS GARANTÍAS LE OTORGAN DERECHOS LEGALES ESPECÍFICOS A LOS QUE PUEDEN SUMARSE OTROS DERECHOS, QUE PUEDEN VARIAR DE UN ESTADO A OTRO (O DE UNA JURISDICCIÓN A OTRA).

DELL NO ACEPTA RESPONSABILIDAD MÁS ALLÁ DE LAS COMPENSACIONES ESTABLECIDAS EN ESTA DECLARACIÓN DE GARANTÍA LIMITADA O RESPONSABILIDAD POR DAÑOS ACCIDENTALES O CONSECUENTES, INCLUYENDO, SIN LIMITACIÓN, CUALQUIER RESPONSABILIDAD POR PRODUCTOS NO DISPONIBLES PARA SU USO O POR PÉRDIDA DE DATOS O SOFTWARE.

ALGUNOS ESTADOS (O JURISDICCIONES) NO PERMITEN LA EXCLUSIÓN O LIMITACIÓN DE DAÑOS ACCIDENTALES O CONSECUENTES, POR LO QUE LA EXCLUSIÓN O LIMITACIÓN ANTERIOR PUEDE NO SER APLICABLE EN SU CASO.

Estas disposiciones se aplican sólo a la garantía limitada de tres años de Dell. Para conocer las disposiciones de cualquier contrato de servicio que pueda cubrir su sistema, consulte la factura o el contrato de servicio independiente que reciba.

Si Dell decide intercambiar un sistema o componente, el intercambio se realizará de acuerdo con la Política de intercambio de Dell en vigor en el momento del intercambio. En los casos en los que Dell proporciona un Número de autorización para devolución de material, Dell debe recibir los productos que se van a reparar antes de la fecha de vencimiento del periodo de garantía, para que la reparación quede cubierta por la garantía limitada.

*NOTA: Si elige alguna de las opciones de garantía y servicio disponibles en lugar de la garantía estándar limitada de tres años descrita en el texto anterior, la opción seleccionada aparecerá descrita en la factura correspondiente.*

### <span id="page-118-0"></span>**Garantía de un año del fabricante para el usuario final (sólo para Latinoamérica y el área del Caribe)**

#### **Garantía**

Dell Computer Corporation ("Dell") garantiza al usuario final, de acuerdo con las provisiones siguientes, que los productos de hardware de marca, adquiridos por el usuario final a una empresa de Dell o a un distribuidor de Dell autorizado en Latinoamérica o el área del Caribe están libres de defectos en materiales, mano de obra y diseño que afecten a su utilización normal, por un período de un año desde la fecha original de la compra. Los productos sobre los que se hagan reclamaciones fundadas serán reparados o reemplazados, a discreción de Dell, sin coste para el usuario. Dell será propietaria de todas las piezas extraídas de los productos reparados. Dell utiliza piezas nuevas y reacondicionadas de diversos fabricantes para efectuar reparaciones y fabricar componentes de repuesto.

#### **Exclusiones**

Esta garantía no se aplica a defectos que son resultado de: instalación, uso o mantenimiento incorrectos o inadecuados; acciones o modificaciones por parte de terceras personas no autorizadas o del usuario final; daño accidental o voluntario o deterioro normal por el uso.

#### **Cómo hacer una reclamación**

En Latinoamérica o el área del Caribe, para hacer reclamaciones se debe contactar con un punto de venta de Dell dentro del período que cubra la garantía. El usuario final debe proporcionar siempre la prueba de compra, indicando el nombre del vendedor, fecha de la compra, modelo y número de serie, nombre y dirección del cliente y los detalles de síntomas y configuración del mal funcionamiento, incluyendo los periféricos y el software utilizados. De lo contrario, Dell puede rehusar la reclamación de la garantía. Si se diagnostica un defecto cubierto por la garantía, Dell efectuará las reparaciones y pagará el flete terrestre, así como el seguro de ida y vuelta desde el centro de reparación o sustitución de Dell. El usuario final deberá asegurarse de que el producto defectuoso esté disponible para su recogida adecuadamente acondicionado en el embalaje original u otro de las mismas características de protección junto con los detalles señalados anteriormente y el número de devolución suministrado por Dell al usuario final.

#### **Derechos legales y limitación**

Dell no ofrece ninguna otra garantía ni realiza declaración equivalente que no sean las establecidas explícitamente más arriba y esta Garantía sustituye todas las otras garantías de cualquier manera, hasta el máximo permitido por la ley. En ausencia de legislación aplicable, esta Garantía será el único y exclusivo recurso del usuario final contra Dell o cualquiera de sus filiales, y ni Dell ni sus filiales se harán responsables de la pérdida de beneficios o contratos, ni de cualquier otro tipo de pérdida indirecta derivada de negligencia, incumplimiento del contrato o similar.

#### **Esta garantía no supone menoscabo ni afecta a los derechos legales preceptivos del usuario final frente a cualquier derecho derivado de otros contratos formalizados por el usuario final con Dell o cualquier otro vendedor.**

#### **Dell World Trade LP**

One Dell Way, Round Rock, TX 78682, EE.UU.

**Dell Computadores do Brasil Ltda (CNPJ No. 72.381.189/0001-10)/**

**Dell Commercial do Brasil Ltda (CNPJ No. 03 405 822/0001-40)** Avenida Industrial Belgraf, 400 92990-000 - Eldorado do Sul - RS - Brasil

**Dell Computer de Chile Ltda** Coyancura 2283, Piso 3- Of.302, Providencia, Santiago - Chile

**Dell Computer de Colombia Corporation** Carrera 7 #115-33 Oficina 603 Bogotá, Colombia

# **Dell Computer de México SA de CV**

Paseo de la Reforma 2620 - 11° Piso Col. Lomas Altas 11950 México, D.F.

### <span id="page-119-0"></span>**Política de devolución "Satisfacción total" (sólo para EE.UU.)**

Si usted es un usuario final que compró productos nuevos directamente a una empresa de Dell, puede devolverlos a Dell en el plazo de 30 días desde la fecha de la factura para obtener un reembolso o un crédito por el precio de adquisición del producto. Si usted es un usuario final que compró productos reacondicionados o restaurados a una empresa de Dell, puede devolverlos a Dell en el plazo de 14 días desde la fecha de la factura para obtener un reembolso o un crédito por el precio de adquisición del producto. En ambos casos, el reembolso o crédito no incluirá los gastos de envío o manipulación que aparecen en la factura. Si usted representa a una organización que compró productos nuevos bajo un acuerdo por escrito con Dell, el acuerdo puede contener términos diferentes a los especificados en esta política para la devolución de productos.

Para devolver productos, debe ponerse en contacto con el Servicio a clientes de Dell para obtener un Número de autorización para devolución de crédito. Consulte el capítulo denominado "Obtención de ayuda" de la documentación de solución de problemas de su ordenador o, para algunos sistemas, la sección denominada "Cómo ponerse en contacto con Dell" de la guía en línea de su ordenador para localizar información de contacto correcta para conseguir asistencia técnica. Para acelerar el proceso de reembolso o crédito, Dell espera que devuelva los productos a Dell en su embalaje original, en el plazo de cinco días a partir de la fecha en la que Dell proporcione el Número de autorización para devolución de crédito. Además debe pagar los portes y hacer un seguro o aceptar el riesgo de pérdida o daños durante el envío. Puede devolver software para obtener un reembolso o un crédito sólo si el paquete sellado que contiene los disquetes o los discos CD no ha sido abierto. Los productos devueltos deben encontrase como nuevos, y todos los manuales, disquetes, discos compactos, cables de alimentación y cualesquiera otros elementos incluidos con un producto deben ser devueltos con él. Los clientes que deseen devolver software de aplicaciones o un sistema operativo instalados por Dell, sólo si desean obtener un reembolso o un crédito, deben devolver el sistema completo, además de cualquier dispositivo y documentación que estuvieran incluidos en el envío original.

Esta Política de devolución "Satisfacción total" no se aplica a los productos de software y periféricos de Dell, los cuales pueden devolverse bajo la política de devolución de software y periféricos de Dell en vigor.

### **Aviso de productos de Macrovision**

El siguiente aviso de productos es aplicable a los productos de Macrovision Corporation que se incluye con la unidad de DVD-ROM:

Este producto incorpora tecnología de protección de copyright amparada por reclamaciones de método de ciertas patentes de EE.UU. y otros derechos de propiedad intelectual de Macrovision Corporation y otros propietarios. La utilización de la tecnología de protección de copyright debe estar autorizada por Macrovision Corporation y su finalidad es el uso doméstico y otros tipos de visualización con carácter limitado, a menos que Macrovision Corporation lo autorice expresamente. Se prohíbe la ingeniería inversa y el desensamblaje.

[Regreso a la pantalla de contenido](file:///C:/data/systems/latc810/sp/ug/index.htm)

### [Volver a la página Contenido](file:///C:/data/systems/latc810/sp/ug/index.htm)

# **Funciones de Microsoft® Windows® XP: Guía del usuario de Dell™ Latitude™ C810**

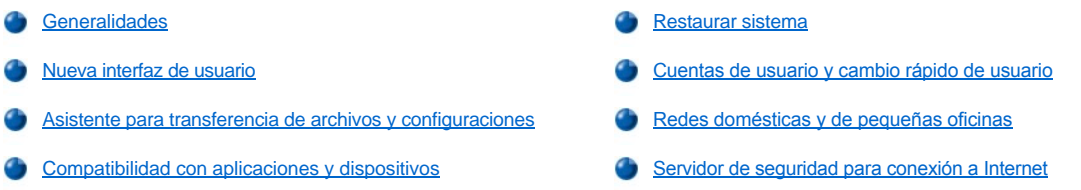

#### <span id="page-120-0"></span>**Generalidades**

Windows XP, basado en una versión mejorada del sistema operativo Windows 2000, se encuentra disponible en ediciones para el consumidor individual y para empresas: Windows XP Home Edition y Windows XP Professional. Las características discutidas están disponibles en ambas ediciones, pero la versión Professional, diseñada para entornos empresariales, incluye características adicionales de productividad, seguridad, redes y administración, importantes en dichos entornos.

Para usuarios domésticos, Windows XP incluye la seguridad y estabilidad, significativamente mayor, de los sistemas operativos Windows 2000/Windows NT®. Asimismo, proporciona una mayor compatibilidad para los ordenadores portátiles. Entre las principales características nuevas de Windows XP, se encuentran las siguientes:

- 1 Una interfaz de usuario y un escritorio mejorados
- $\frac{1}{1}$  Asistente para transferencia de archivos y configuraciones
- 1 Mejoras de compatibilidad con programas de aplicación
- <sup>l</sup> Restaurar sistema
- 1 Cambio rápido de usuario\*
- <sup>l</sup> Funciones ampliadas de redes domésticas y para pequeñas oficinas \*
- 1 Un servidor de seguridad personal para conexiones a Internet permanentes\*

\*Características para entornos domésticos y de pequeñas oficinas

#### **Centro de Ayuda y soporte técnico**

El Centro de Ayuda y soporte técnico, introducido con Microsoft Windows Millennium Edition (Me), sustituye la Ayuda de Windows de anteriores sistemas operativos. El Centro de Ayuda y soporte técnico proporciona un centro de recursos integrados para obtener información y ayuda a la hora de utilizar, configurar y solucionar problemas del ordenador, así como del software y los dispositivos de hardware instalados. Para Windows XP, entre las características del Centro de Ayuda y soporte técnico se incluyen capacidades de búsqueda ampliadas, como búsqueda de texto completo y la capacidad de buscar en varios sitios remotos además de los archivos que se encuentran en la unidad de disco duro. Puede utilizar un solo comando para imprimir todo un capítulo del contenido de la Ayuda.

Para abrir el Centro de Ayuda y soporte técnico, haga clic en el botón **Inicio** y, a continuación, en **Help and Support** (Ayuda y soporte técnico). Desde la página de inicio, puede realizar una búsqueda o seleccionar categorías de información, con tareas y temas de información que cubren el uso del ordenador. Haga clic en **User and System Guides** (Guías del sistema y del usuario) para obtener información sobre el uso del ordenador Dell™, incluyendo el software y los dispositivos de hardware instalados.

### <span id="page-120-1"></span>**Nueva interfaz de usuario**

Windows XP incluye una interfaz de usuario rediseñada con un nuevo estilo visual, un escritorio menos lleno y características integradas de limpieza del escritorio. La disposición de las ventanas también ha cambiado para Windows XP y, como en el Panel de control, pone el énfasis en la presentación de tareas. El menú **Inicio** ha sido rediseñado. La mitad izquierda del menú **Inicio** incluye los iconos utilizados con mayor frecuencia. Cuando utilice el ordenador, los iconos de esta área cambiarán y se volverán a organizar dependiendo de las pautas de uso del ordenador. Si desea mantener uno de los iconos permanentemente en su ubicación, haga clic con el botón derecho en el icono y luego haga clic en **Pin to Start menu** (Fijar al menú Inicio).

Para acceder a todos los programas instalados en el ordenador, haga clic en **All Programs** (Todos los programas), en la parte inferior del menú **Inicio**. La mitad derecha del nuevo menú **Inicio** contiene iconos útiles para acceder a los archivos, configurar el ordenador y buscar información y ayuda. El icono **Dell Solution Center** abre un portal a los servicios y programas de aplicación instalados en el ordenador Dell.

### **Cambio a la vista clásica**

Si lo desea, puede cambiar el aspecto del menú **Inicio**, el escritorio y las ventanas o el diseño del **Panel de control** al que presentaban anteriores sistemas operativos Windows. Estas opciones de vista clásica son independientes entre sí.

Puede alternar fácilmente entre la nueva vista de categorías del Panel de control y la vista clásica de iconos haciendo clic en **Switch to Classic View** (Cambiar a vista clásica) o **Switch to Category View** (Cambiar a vista de categorías) en el área superior izquierda de la ventana **Panel de control**. Esto puede resultar útil si desea aprovechar las nuevas características para tareas específicas del Panel de control de Windows XP, pero está acostumbrado a realizar una tarea concreta con el Panel de control clásico, organizado por iconos.

Para cambiar el aspecto del menú **Inicio** a la vista clásica:

- 1. Haga clic con el botón derecho del ratón en el área vacía de la barra de tareas.
- 2. Haga clic en **Propiedades**.
- 3. Haga clic en la ficha **Menú Inicio**.
- 4. Seleccione **Classic Start Menu** (Menú Inicio clásico) y haga clic en **OK** (Aceptar).

Si prefiere el aspecto clásico de ventanas y botones, lleve a cabo los siguientes pasos:

- 1. Haga clic con el botón derecho en cualquier lugar de la pantalla principal del escritorio y luego haga clic en **Propiedades**.
- 2. Haga clic en la ficha **Apariencia**.
- 3. En el cuadro desplegable **Windows and buttons** (Ventanas y botones), seleccione **Windows Classic style** (Estilo clásico de Windows).
- 4. para personalizar el color, la fuente y otras opciones de escritorio clásicas, haga clic en **Advanced** (Opciones avanzadas).
- 5. Cuando haya completado las selecciones de aspecto, haga clic en **Aceptar**.

#### **Clean Desktop Wizard (Asistente para limpieza de escritorio)**

Otra característica de Windows XP es el Asistente para limpieza de escritorio. Este asistente se ejecuta 7 días después de la primera vez que se inicie el ordenador y, después, cada 60 días. El Asistente para limpieza de escritorio abre primero un cuadro de diálogo en el que se le informa de que hay iconos no utilizados en el escritorio y pregunta si desea ejecutar el asistente. Si decide ejecutar el asistente, éste colocará los iconos de escritorio no utilizados en una carpeta.

El valor predeterminado del Asistente para limpieza de escritorio es activado. Para desactivar el asistente:

- 1. Haga clic con el botón derecho en cualquier lugar de la pantalla principal del escritorio y luego haga clic en **Propiedades**.
- 2. Seleccione la ficha **Desktop** (Escritorio) y haga clic en **Customize Desktop** (Personalizar escritorio).
- 3. En las opciones de **Desktop cleanup** (Limpieza de escritorio), asegúrese de que el cuadro **Run Desktop Cleanup Wizard every 60 days** (Ejecutar Asistente para limpieza de escritorio cada 60 días) no está activado.

Puede ejecutar el Asistente para limpieza de escritorio en cualquier momento siguiendo los pasos que se especifican a continuación:

- 1. Haga clic con el botón derecho en cualquier lugar de la pantalla principal del escritorio y luego seleccione **Propiedades**.
- 2. Haga clic en la ficha **Escritorio** y luego en **Personalizar escritorio**.
- 3. Haga clic en **Clean Desktop Now** (Limpiar escritorio ahora).
- 4. Cuando aparezca la pantalla **Asistente para limpieza de escritorio**, haga clic en **Next>** (Siguiente).
- 5. En la lista **Shortcuts** (Accesos directos), elimine la selección de los accesos directos que desee dejar en el escritorio y, a continuación, haga clic en **Siguiente>**.
- 6. Haga clic en **Finish** (Finalizar) para eliminar los accesos directos y cerrar el asistente.

#### **Agrupación de la barra de tareas**

La barra de tareas de Windows es una fila de botones que normalmente se muestra en la parte inferior de la pantalla. La barra de tareas incluye el botón **Inicio** y un botón para cada aplicación abierta. (Asimismo, la barra de tareas incluye los iconos Quick Launch y el área de notificación). Windows XP agrupa varias sesiones de la misma aplicación en la barra de tareas. Por ejemplo, si hay seis sesiones de Internet Explorer abiertas, cada una mostrando un botón en la barra de tareas, Windows XP agrupará los botones uno junto al otro en la barra de tareas. Si no hay suficiente espacio en la barra de tareas, Windows XP consolidará todos los botones de Internet Explorer en uno solo. Cuando haga clic en dicho botón, éste se convertirá en un menú con las seis sesiones activas de Internet Explorer.

### **Limpieza del área de notificación**

Con el tiempo, los iconos de software tienden a proliferar en el área de notificación, es decir, la zona de la esquina inferior derecha del escritorio de Windows. Window XP detecta cuándo no se está accediendo a los iconos del área de notificación y los oculta. Un botón con el símbolo de intercalación o con un galón indica que hay iconos ocultos que se pueden ver seleccionando el botón. También puede configurar el área de notificación manualmente haciendo clic con el botón derecho del ratón en la barra de tareas, seleccionando **Propiedades** y, a continuación, haciendo clic en **Customize...** (Personalizar) en la ventana **Taskbar and Start Menu Properties** (Propiedades del menú Inicio y de la barra de tareas). Por ejemplo, puede decidir ocultar el icono del programa antivirus porque se accede muy poco a él, pero mostrar el icono de volumen de <span id="page-122-3"></span>sonido, porque se accede a él con frecuencia. La característica de limpieza del área de notificación se activa automáticamente cuando se instala el sistema operativo, pero puede desactivarla eliminando la selección de **Hide inactive icons** (Ocultar iconos inactivos) en la ventana **Propiedades del menú Inicio y de la barra de tareas**.

### <span id="page-122-0"></span>**Asistente para transferencia de archivos y configuraciones**

El Asistente para transferencia de archivos y configuraciones se utiliza para trasladar archivos personales y configuraciones de un ordenador a otro (por ejemplo, al actualizar a un ordenador nuevo). Archivos personales son, por ejemplo, documentos, imágenes, hojas de cálculo, presentaciones y mensajes de correo electrónico del ordenador. Entre las configuraciones de usuario se incluyen las propiedades de pantalla, los tamaños de ventana, las configuraciones de la barra de tareas, las conexiones de marcado, los marcadores de Internet y similares del ordenador. El Asistente para transferencia de archivos y configuraciones se ejecuta en un ordenador de origen (antiguo) para recopilar los datos y se vuelve a ejecutar en el ordenador de destino (nuevo) para importar los datos. Si el ordenador antiguo está utilizando un sistema operativo anterior, el asistente se podrá ejecutar desde el CD de Windows XP o desde un disquete creado en el nuevo ordenador Windows XP. Transfiera los datos al nuevo ordenador por medio de una red o una conexión de serie directa, o bien almacénelos en un soporte extraíble, como un disquete, un disco Zip o un CD de escritura.

Para utilizar el Asistente para transferencia de archivos y configuraciones:

- 1. En el nuevo ordenador Windows XP, haga clic en el botón **Inicio**, seleccione **Todos los programas-> Accesorios-> Herramientas del sistema**, y luego haga clic en **Asistente para transferencia de archivos y configuraciones**.
- 2. En la pantalla de bienvenida del **Asistente para transferencia de archivos y configuraciones**, haga clic en **Siguiente>**.
- 3. En la pantalla **Which computer is this?** (¿Cuál es este equipo?), seleccione **New Computer** (Equipo nuevo) y luego haga clic en **Siguiente>**.

Aparecerá la pantalla **Do you have a Windows XP CD?** (¿Tiene un CD de Windows XP?) .

El Asistente para transferencia de archivos y configuraciones le guiará por los pasos necesarios para transferir las configuraciones de usuario, los archivos personales o ambas cosas al nuevo ordenador. Si no tiene una unidad de disquete disponible, el asistente le permite crear un disquete para ejecutarlo en el ordenador antiguo.

*NOTA: El tiempo necesario para recopilar y transferir datos depende de la cantidad de datos recopilados. Este tiempo puede variar desde unos minutos a varias horas.*

### <span id="page-122-1"></span>**Compatibilidad con aplicaciones y dispositivos**

Aunque Windows XP está diseñado para que sea compatible con un amplio abanico de programas de aplicación y dispositivos de hardware, puede que no sea posible utilizarlo con algunos programas y dispositivos más antiguos. Visite el sitio Web de Microsoft **www.microsoft.com** para obtener información sobre los programas de aplicación y los dispositivos de hardware que son compatibles. Cuando compre nuevos dispositivos y nuevo software, busque los que tengan una etiqueta que indique que están preparados para Windows XP. Si tiene problemas para utilizar un programa de aplicación diseñado para un sistema operativo Windows anterior, Windows XP proporciona una característica de modo de compatibilidad, consulte [Program Compatibility Wizard \(Asistente para compatibilidad con programas\)](#page-122-2). Si no consigue instalar los programas de aplicación o los dispositivos de hardware diseñados para funcionar en sistemas operativos Windows, póngase en contacto con el fabricante del producto para obtener información o actualizaciones para Windows XP.

Windows XP incluye también una nueva tecnología que se ocupa de los problemas que surgen a veces en sistema operativos anteriores con programas de aplicación Windows que, cuando se instalan, sustituyen versiones actuales de determinados archivos de Windows por versiones más antiguas. Esta situación puede provocar problemas con programas de aplicación más recientes, que dependen de los archivos sustituidos. Para eliminar este problema y mejorar la estabilidad del sistema operativo, Windows XP administra varias versiones de archivos y llama a la versión correcta que requiere un programa.

*NOTA: Si tiene problemas con el sistema operativo o con otras aplicaciones después de realizar una instalación, puede utilizar [Restaurar sistema](#page-123-0) para que el ordenador vuelva a una condición estable anterior.*

### <span id="page-122-2"></span>**Asistente para compatibilidad con programas**

En Windows XP, se incluye una característica de compatibilidad que soluciona algunos problemas que pueden surgir al tratar de ejecutar programas de aplicación más antiguos. Utilizando el Asistente para compatibilidad con programas, puede configurar un programa para que se ejecute en un entorno más cercano a Windows 95, Windows 98/Me, Windows NT 4.0 con Service Pack 5 o Windows 2000.

Para utilizar el Asistente para compatibilidad con programas:

- 1. Haga clic en el botón **Inicio**, seleccione **Todos los programas-> Accesorios** y, a continuación, **Asistente para compatibilidad con programas**.
- 2. Cuando aparezca el Asistente para la actualización del controlador de dispositivo, haga clic en **Siguiente>**.
- 3. Seleccione cómo desea localizar el programa que va a ejecutar con la configuración de compatibilidad: de una lista, disponible en un CD o localizarlo manualmente. A continuación, haga clic en **Siguiente>**.
- 4. Seleccione el tipo de sistema operativo para el que se diseñó el programa o en el que ya se ha ejecutado correctamente con anterioridad

y, a continuación, haga clic en **Siguiente>**.

- <span id="page-123-1"></span>5. Si es necesario, como en el caso de algunos juegos, seleccione la configuración de pantalla para el programa.
- 6. Haga clic en **Siguiente>**.
- 7. para probar la configuración de compatibilidad para el programa, haga clic en **Siguiente>**.

Una vez que haya determinado si el programa se está ejecutando correctamente, vuelva a la ventana del **Asistente para compatibilidad con programas**.

- 8. Seleccione **Yes** (Sí) si el programa se está ejecutando correctamente, **No, try different compatibility settings** (No, probar otra configuración de compatibilidad) o **No, I am finished trying compatibility settings** (No, ya he terminado de probar configuraciones de compatibilidad) y, a continuación, haga clic en **Siguiente>**.
- 9. Seleccione **Sí** para enviar información acerca de la configuración utilizada y si solucionó el problema, o bien seleccione **No** y, a continuación, haga clic en **Siguiente>**.
- 10. Haga clic en **Finalizar** para cerrar el asistente.

### <span id="page-123-0"></span>**Restaurar sistema**

La característica Restaurar sistema de Windows XP proporciona la capacidad de restaurar el sistema operativo, en caso de un problema, a un estado anterior sin perder archivos de datos personales (como documentos de Word, dibujos o correo electrónico).

Restaurar sistema supervisa los cambios en los archivos del sistema y en algunos archivos de aplicación para registrar o almacenar versiones anteriores a que se produjeran los cambios. Restaurar sistema mantiene un registro de los puntos de restauración; para limitar la cantidad de espacio utilizada, se purgan los puntos de restauración más antiguos para hacer espacio para los nuevos.

En el caso de un problema grave del sistema, se puede utilizar Restaurar sistema desde el modo a prueba de errores o el modo normal para volver a un estado anterior del sistema, restaurando la funcionalidad óptima del sistema.

*NOTAS: Restaurar sistema no restaura los datos del usuario ni los archivos de documentos, por lo que la restauración no provoca la pérdida de trabajo y correo, ni el historial de exploración y los favoritos.*

*Dell recomienda que realice copias de seguridad de los archivos de datos con regularidad. Restaurar sistema no supervisa los cambios de los archivos de datos ni los recupera. En caso de que los datos originales de la unidad de disco duro se borren por accidente, se sobrescriban o no se pueda acceder a ellos por un fallo de funcionamiento de la unidad de disco duro, se necesitarán los archivos de copia de seguridad para recuperar los datos dañados o perdidos.*

#### **Uso de Restaurar sistema**

Restaurar sistema supervisa un conjunto fundamental de archivos de programas de aplicación y del sistema, registrando y, a veces, copiando los estados de estos archivos antes de realizar los cambios. Asimismo, crea automáticamente puntos de restauración; no se necesita intervención del usuario. Además, puede crear puntos de restauración manualmente, si lo desea.

Los puntos de restauración se crean para permitir que el usuario elija entre varios estados anteriores del sistema. Cada punto de restauración reúne la información necesaria para restaurar con precisión hasta un estado del sistema seleccionado. Existen tres tipos de puntos de restauración:

- <sup>l</sup> Puntos de restauración automáticamente creados por el sistema (programados por el equipo)
- <sup>l</sup> Puntos de restauración de instalación (activados por eventos, al instalar un programa)
- <sup>l</sup> Puntos de restauración manuales (creados por el usuario según sea necesario)

#### **Puntos de restauración automáticos programados**

De manera predeterminada, Restaurar sistema crea un punto de restauración cada día que se ejecuta el equipo. Si el ordenador está desactivado más de un día, se creará un nuevo punto de restauración la siguiente vez que encienda el ordenador.

### **Puntos de restauración activados por eventos**

Los puntos de restauración activados por eventos se crean antes de realizar cambios importantes en el sistema. Restaurar sistema crea automáticamente un punto de restauración antes de los siguientes eventos:

- <sup>l</sup> *Instalación de aplicaciones*  Restaurar sistema crea un punto de restauración antes de instalar un programa de aplicación diseñado para Windows XP. Puede que desee crear un punto de restauración manual antes de intentar instalar un programa más antiguo.
- <sup>l</sup> *Instalación de actualización automática* Cuando decida instalar la actualización, Restaurar sistema creará un punto de restauración antes de que empiece la instalación de la actualización en cuestión.
- <sup>l</sup> *Operación de restauración*  La operación de restauración en sí también crea un punto de restauración para operaciones de deshacer.
- <span id="page-124-1"></span>1 *Recuperación de Microsoft Backup Utility (Utilidad de copia de seguridad de Microsoft)* - Antes de que la Utilidad de copia de seguridad de Microsoft (sólo disponible en Windows XP Professional) realice una recuperación de la copia de seguridad, Restaurar sistema creará un punto de restauración.
- <sup>l</sup> *Instalación de controladores sin firma* El instalador INF de Windows detecta las instalaciones de controladores y dispositivos sin firma. Los controladores que están firmados (certificados electrónicamente por el fabricante de dispositivos) no generan un punto de restauración.

#### **Puntos de restauración manuales**

Si está conectado al ordenador como administrador o como usuario con derechos de administrador, puede crear y asignar nombre a un punto de restauración a petición. (Para obtener información sobre los tipos de cuenta, consulte "[Cómo añadir usuarios](#page-126-1)"). Esto resulta útil para crear un punto de comprobación al que volver antes de realizar un cambio especialmente arriesgado, antes de dejar un sistema compartido a otros usuarios o para volver a un estado concreto que le parece perfecto.

Para crear un punto de restauración, realice los pasos siguientes:

- 1. Haga clic en el botón **Inicio**, seleccione **Todos los programas-> Accesorios-> Herramientas del sistema** y, a continuación, haga clic en **Restaurar sistema**.
- 2. Seleccione **Create a restore point** (Crear un punto de restauración) y haga clic en **Siguiente>**.
- 3. Escriba una descripción del punto de restauración y haga clic en **Crear**.

Automáticamente, se añadirá la fecha y la hora a la descripción del nuevo punto de restauración.

#### **Proceso de restauración**

Según se vaya utilizando el ordenador a lo largo del tiempo, los puntos de restauración se recopilarán en el almacén sin necesidad de intervención o administración. Si surgen problemas con el sistema operativo, puede utilizar la característica Restaurar sistema para seleccionar cualquiera de los puntos de restauración presentados a través del System Restore Wizard (Asistente para Restaurar sistema).

Si surgen problemas después de instalar un controlador de dispositivos, primero deberá intentar utilizar [Driver Rollback](#page-124-0) (Deshacer controlador). Si esto no funciona, utilice Restaurar sistema.

Para que el ordenador vuelva a una condición estable anterior, realice los siguientes pasos:

- 1. Haga clic en el botón **Inicio**, seleccione **Todos los programas-> Accesorios-> Herramientas del sistema** y, a continuación, haga clic en **Restaurar sistema**.
- 2. Seleccione **Restore my computer to an earlier time** (Restaurar mi equipo a un momento anterior) y, a continuación, haga clic en **Siguiente>**.

Aparecerá la pantalla **Select a Restore Point** (Seleccione un punto de restauración). El calendario de la izquierda indica en negrita las fechas en las que se crearon los puntos de restauración.

- 3. Haga clic en una fecha, luego en un punto de restauración para esa fecha y, a continuación, en **Siguiente>**.
- 4. Haga clic en **Siguiente>** para confirmar la selección del punto de restauración y completar el proceso de restauración.

Una vez que Restaurar sistema termine de recopilar datos, el ordenador se reiniciará automáticamente y aparecerá la pantalla **Restoration Complete** (La restauración ha finalizado).

5. Haga clic en **Aceptar**.

Si no está satisfecho con los resultados de la restauración, podrá repetir los pasos anteriores, utilizando un punto de restauración distinto, o deshacer la restauración.

Para deshacer una restauración, realice los pasos siguientes:

- 1. Haga clic en el botón **Inicio**, seleccione **Todos los programas-> Accesorios-> Herramientas del sistema** y, a continuación, haga clic en **Restaurar sistema**.
- 2. Seleccione **Undo my last restoration** (Deshacer la última restauración) y haga clic en **Siguiente>**.
- 3. Haga clic en **Siguiente>** para confirmar la operación de deshacer la restauración.

Una vez que Restaurar sistema termine de recopilar datos, el ordenador se reiniciará automáticamente y aparecerá la pantalla **Undo Complete** (La operación de deshacer ha finalizado).

4. Haga clic en **Aceptar**.

### <span id="page-124-0"></span>**Deshacer controlador**

Deshacer controlador de dispositivos de Windows XP puede sustituir un controlador de dispositivos por una versión anteriormente instalada. Cuando instale un nuevo controlador de dispositivos que provoque inestabilidad del sistema, utilice Deshacer controlador para volver a instalar los controladores anteriores. En caso de que Deshacer controlador no pueda volver a instalar el controlador anterior, podrá utilizar Restaurar sistema para que el sistema operativo vuelva a su estado anterior a la instalación del nuevo controlador de dispositivos.

Para utilizar Deshacer controlador, lleve a cabo los siguientes pasos:

- 1. Haga clic en el botón **Inicio** y, a continuación, haga clic con el botón derecho en **Mi PC**.
- 2. Haga clic en **Propiedades**.
- 3. Haga clic en la ficha **Hardware** y, a continuación, en **Administrador de dispositivos**.
- 4. En la ventana **Administrador de dispositivos**, haga clic con el botón derecho en el dispositivo para el que se instaló el nuevo controlador y, a continuación, haga clic en **Propiedades**.
- 5. Haga clic en la ficha **Drivers** (Controladores) y, a continuación, en **Deshacer controlador**.

### <span id="page-125-0"></span>**Cuentas de usuario y cambio rápido de usuario**

*NOTA: Cambio rápido de usuario es la pantalla de usuario predeterminada para las ediciones Home y Professional, pero está desactivada en Windows XP Professional cuando el ordenador es miembro de un dominio.*

Microsoft Windows XP incluye una nueva característica que proporciona acceso de varios usuarios a un solo ordenador. Cambio rápido de usuario, que está disponible tanto en las ediciones Home como en las Professional, permite a los usuarios acceder al ordenador con su configuración específica, incluyendo el escritorio y varias aplicaciones, sin necesitar que el usuario anterior cierre la sesión. Los nuevos usuarios se conectan y cambian de la sesión del usuario original a una propia. Los nuevos usuarios pueden ejecutar su escritorio y sus aplicaciones sin interferir con el usuario original. Cuando vuelva el usuario original, éste podrá volver al escritorio y a las aplicaciones con la configuración original. Todo esto se lleva a cabo sin el retraso que supondría que cada usuario individual se desconectase del ordenador.

Durante la configuración, el administrador del ordenador crea todas las cuentas que se utilizarán en ese ordenador. (Para obtener información sobre los tipos de cuenta y sobre la manera de añadir cuentas nuevas, consulte "[Cómo añadir usuarios](#page-126-1)".) Cuando el ordenador arranque, aparecerá la pantalla de bienvenida del usuario principal con todos los nombres de usuario. Desde esta pantalla, seleccione una cuenta y conéctese a esa sesión.

#### **Cómo utilizar Cambio rápido de usuario**

Para acceder a Cambio rápido de usuario, realice los pasos siguientes:

- 1. Haga clic en el botón **Inicio** y en **Log Off** (Cerrar sesión).
- 2. Cuando aparezca la pantalla **Cerrar la sesión de Windows**, haga clic en **Switch User** (Cambiar de usuario) o en **Cerrar sesión**.

Cuando seleccione **Cambiar de usuario**, aparecerá la pantalla del usuario principal. A continuación, podrá seleccionar el nombre de cuenta e iniciar la sesión. Aparecerá su escritorio personal.

### **¿Qué sucede cuando se produce un cambio rápido de usuario?**

Cuando se produce un cambio rápido de usuario, el usuario original no se desconecta del ordenador como ocurría antes en otros sistemas operativos de Microsoft. En Windows XP, la sesión del usuario permanece activa, pero éste es sustituido por el nuevo usuario. Los usuarios pueden alternar entre distintas identificaciones de inicio de sesión tanto como lo deseen.

Sin embargo, las aplicaciones de usuario activas durante un cambio de usuario permanecen activas y ejecutándose en el fondo mientras que el nuevo usuario está trabajando; esto puede provocar que el ordenador se ralentice hasta que termine el proceso. Por ejemplo, si un usuario está descargando un archivo de gran tamaño de Internet y otro usuario se conecta al ordenador, la descarga del archivo continúa en el fondo hasta que haya finalizado.

Aunque la mayoría de las aplicaciones siguen ejecutándose en el fondo durante un cambio rápido de usuario, las aplicaciones multimedia no lo hacen. Dado que las aplicaciones multimedia utilizan recursos que no se pueden compartir fácilmente entre distintos usuarios de un solo ordenador, dichas aplicaciones se interrumpen durante el cambio, permitiendo al nuevo usuario aprovechar por completo las capacidades multimedia.

#### **Consideraciones especiales con el cambio rápido de usuario**

Entre las consideraciones de uso del Cambio rápido de usuario se incluyen las siguientes:

- <sup>l</sup> Puede que algunos juegos de Windows más antiguos no funcionen con un cambio rápido de usuario.
- $\perp$  Al realizar un cambio rápido de usuario, es posible que los juegos multimedia se cierren.
- <sup>l</sup> El software DVD se cierra y requiere que se reinicie cuando vuelva el usuario.
- <sup>l</sup> Los ordenadores con configuraciones de memoria bajas pueden experimentar problemas. El ordenador utiliza la memoria para mantener los programas del primer usuario ejecutándose en el fondo mientras el segundo usuario está conectado. En los ordenadores con memoria limitada, esto puede provocar que todo el ordenador se ejecute lentamente. El Cambio rápido de usuario está desactivado de manera predeterminada en ordenadores con menos de 128 megabytes (MB) de memoria RAM (memoria de acceso aleatorio).

<span id="page-126-2"></span>El Cambio rápido de usuario no está disponible si el ordenador tiene Windows XP Professional instalado y es miembro de un dominio.

### **Cómo desactivar Cambio rápido de usuario**

Debe tener una cuenta de administrador en el ordenador para desactivar el Cambio rápido de usuario. (Para obtener información sobre los tipos de cuenta, consulte "[Cómo añadir usuarios](#page-126-1)".)

Para desactivar Cambio rápido de usuario, realice los pasos siguientes:

- 1. Haga clic en el botón **Inicio** y, a continuación, en **Panel de control**.
- 2. En la ventana del **Panel de control**, haga clic en **Cuentas de usuario**.
- 3. En **Elegir una tarea**, haga clic en **Cambiar el modo en que los usuarios se conectan y desconectan** y lleve a cabo una de las siguientes acciones:
	- <sup>l</sup> Active la casilla de verificación **Use Fast User Switching to log off** (Utilizar Cambio rápido de usuario para cerrar sesión) para activar Cambio rápido de usuario.
	- <sup>l</sup> Desactive la casilla de verificación **Utilizar Cambio rápido de usuario para cerrar sesión** para activar Cambio rápido de usuario.
- 4. Haga clic en **Apply Options** (Aplicar opciones).

### <span id="page-126-1"></span>**Cómo añadir usuarios**

Sólo un administrador o un usuario con derechos de administrador puede crear varias cuentas de usuario. La persona que realiza la configuración inicial del sistema operativo, crea una cuenta de administrador y puede añadir cualquier cantidad de usuarios durante la configuración inicial. Todas las cuentas de usuario creadas durante la configuración tienen derechos de administrador.

Tras la configuración inicial del sistema operativo, el administrador o un usuario con derechos de administrador pueden crear cuentas de usuario adicionales.

*NOTA: Existen varios tipos de cuentas cuando se conecta un ordenador Windows XP Professional al dominio.*

Para añadir usuarios, lleve a cabo los pasos siguientes:

- 1. Haga clic en el botón **Inicio** y, a continuación, en **Panel de control**.
- 2. En la ventana del **Panel de control**, haga clic en **Cuentas de usuario**.
- 3. En la ventana **Cuentas de usuario**, en **Elegir una tarea**, haga clic en **Crear una nueva cuenta**.
- 4. En el cuadro de **Name the new account** (Asigne nombre a la nueva cuenta), escriba el nombre del nuevo usuario. Haga clic en **Siguiente>**.
- 5. En **Pick an account type** (Elija un tipo de cuenta), haga clic en la viñeta que se encuentra junto al tipo de cuenta que va a crear **Computer administrator** (Administrador de cuenta) o **Limited** (Limitada).
	- <sup>l</sup> Los administradores pueden cambiar toda la configuración del ordenador.
	- <sup>l</sup> Los usuarios de cuentas limitadas sólo pueden cambiar algunos valores de configuración, como sus contraseñas.
- 6. Haga clic en **Create Account** (Crear cuenta).

Una vez creadas las cuentas, cada una de ellas se mostrará en la pantalla del usuario principal.

### <span id="page-126-0"></span>**Redes domésticas y de pequeñas oficinas**

El Network Setup Wizard (Asistente para configuración de redes) incluye una lista de verificación y una serie de pasos para guiarle por el proceso de compartir recursos, como archivos, impresoras o una conexión a Internet, entre los ordenadores de una casa o de una oficina. En Windows XP, Microsoft ha mejorado la documentación en línea y el uso de las herramientas del sistema operativo para configurar una red doméstica o de pequeñas oficinas. Entre las nuevas características del sistema operativo, se incluyen la compatibilidad con PPPoE (protocolo punto a punto a través de Ethernet) y un servidor de seguridad incorporado.

### **Asistente para configuración de redes**

El Home Network Wizard (Asistente para redes domésticas) apareció por primera vez en Windows Me. Para facilitar la tarea de configurar una red doméstica o de pequeñas oficinas, Microsoft desarrolló un Asistente para configuración de redes mejorado en Windows XP. Esta versión proporciona más documentación en línea completa y es compatible con la configuración de una red doméstica o de pequeñas oficinas. El nuevo [asistente activa automáticamente el servidor de seguridad personal del que se tratará más adelante en esta sección \(consulte "](#page-127-0)Servidor de seguridad para conexión a Internet").

Para utilizar el asistente, realice los pasos siguientes:

- <span id="page-127-1"></span>1. Haga clic en el botón **Inicio**, seleccione **Todos los programas-> Accesorios-> Comunicaciones** y, a continuación, **Asistente para configuración de redes**.
- 2. Cuando aparezca el Asistente para la actualización del controlador de dispositivo, haga clic en **Siguiente>**.
- 3. Haga clic en **checklist for creating a network** (lista de verificación para crear una red).

La lista de verificación le conduce por los pasos necesarios para configurar una red doméstica o de pequeñas oficinas y proporciona amplias referencias para cada paso. Cuando haya completado las preparaciones y conexiones necesarias, vuelva al **Asistente para configuración de redes**.

- 4. Seleccione el método de conexión a Internet y haga clic en **Siguiente>**.
- 5. Seleccione la conexión a Internet si fuera necesario, y haga clic en **Siguiente>**.
- 6. Escriba una descripción del ordenador y un nombre para el mismo y, a continuación, haga clic en **Siguiente>**.
- 7. Revise la configuración de red y haga clic en **Siguiente>** para finalizar la configuración.
- 8. Cuando haya terminado el proceso de configuración, haga clic en **Finalizar** para cerrar el asistente.

### <span id="page-127-0"></span>**Servidor de seguridad para conexión a Internet**

Las conexiones actuales de acceso a Internet DSL y de módem por cable siempre activo ofrecen un ancho de banda sin precedentes al hogar, pero también exponen la red o el ordenador conectados a los ataques de piratas informáticos. La naturaleza de estos ataques varía, pero el objetivo es obtener acceso a los distintos ordenadores conectados a Internet. Con este acceso, un pirata informático puede examinar la unidad de disco duro o añadir o eliminar archivos, descubrir contraseñas y números de tarjetas de crédito y configurar el sistema para que ataque a otros sistemas o a otros sitios Web. Por lo tanto, estos ordenadores necesitan cada vez más una protección mediante un servidor de seguridad contra estos ataques. Microsoft, que reconoce esta necesidad, proporciona un servidor de seguridad integrado en Windows XP para proporcionar una protección inmediata contra los intentos de acceso desde el exterior. Cuando está activado, el Servidor de seguridad para conexión a Internet proporciona una protección básica adecuada para la mayoría de los usuarios domésticos y de pequeñas oficinas. Se deshabilita el Servidor de seguridad para conexión a Internet cuando el ordenador es un miembro de un dominio de ordenadores. Se deshabilita el Servidor de seguridad para conexión a Internet cuando el ordenador está conectado a un dominio.

*NOTA: La activación del Servidor de seguridad para conexión a Internet no reduce la necesidad de contar con un software antivirus.*

El servidor de seguridad se activa automáticamente al ejecutar el Asistente para configuración de redes. Cuando se activa el servidor de seguridad para una conexión de red, su icono aparecerá con un fondo rojo en la sección **Conexiones de red** del Panel de control. El Asistente para conexión a Internet se puede aplicar a todas las conexiones de Internet del ordenador. Asimismo, el servidor de seguridad proporciona capacidades básicas de registro. No todos los eventos que aparecen en el registro son ataques de piratas informáticos. Pueden aparecer muchos tipos de eventos inocuos en el registro, como comprobaciones rutinarias de un ISP (proveedor de servicios de Internet) para verificar la presencia del ordenador (ping).

El servidor de seguridad se configura utilizando el cuadro de diálogo **Propiedades** asociado a cada conexión de Internet del Panel de control. El servidor de seguridad puede activarse o desactivarse. Hay otras opciones de configuración disponibles para usuarios más avanzados. Entre estas opciones avanzadas se incluyen la posibilidad de abrir o cerrar puertos TCP (protocolo de control de transporte) o UDP (protocolo de datagramas de usuarios) para permitir el redireccionamiento de puertos. El redireccionamiento de puertos permite que las solicitudes de acceso a un puerto específico del servidor de seguridad (como el puerto 80, el puerto del servidor Web) se redirijan automáticamente a otro ordenador de la red local. Esta capacidad permite que un servidor Web de una red doméstica se encuentre protegido por un servidor de seguridad.

[Volver a la página Contenido](file:///C:/data/systems/latc810/sp/ug/index.htm)